# **OptiPlex 7000 Small Form Factor**

Manuale di servizio

**Modello normativo: D17S Tipo normativo: D17S001 Marzo 2022 Rev. A00**

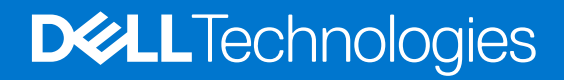

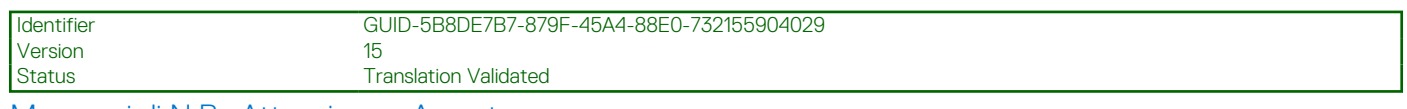

Messaggi di N.B., Attenzione e Avvertenza

**N.B.:** un messaggio N.B. (Nota Bene) indica informazioni importanti che contribuiscono a migliorare l'utilizzo del prodotto.

**ATTENZIONE: un messaggio di ATTENZIONE evidenzia la possibilità che si verifichi un danno all'hardware o una perdita di dati ed indica come evitare il problema.**

**AVVERTENZA: un messaggio di AVVERTENZA evidenzia un potenziale rischio di danni alla proprietà, lesioni personali o morte.**

© 2021-2022 Dell Inc. o sue società controllate. Tutti i diritti riservati. Dell, EMC e altri marchi sono marchi commerciali di Dell Inc. o di sue società controllate. Altri marchi possono essere marchi dei rispettivi proprietari.

# Sommario

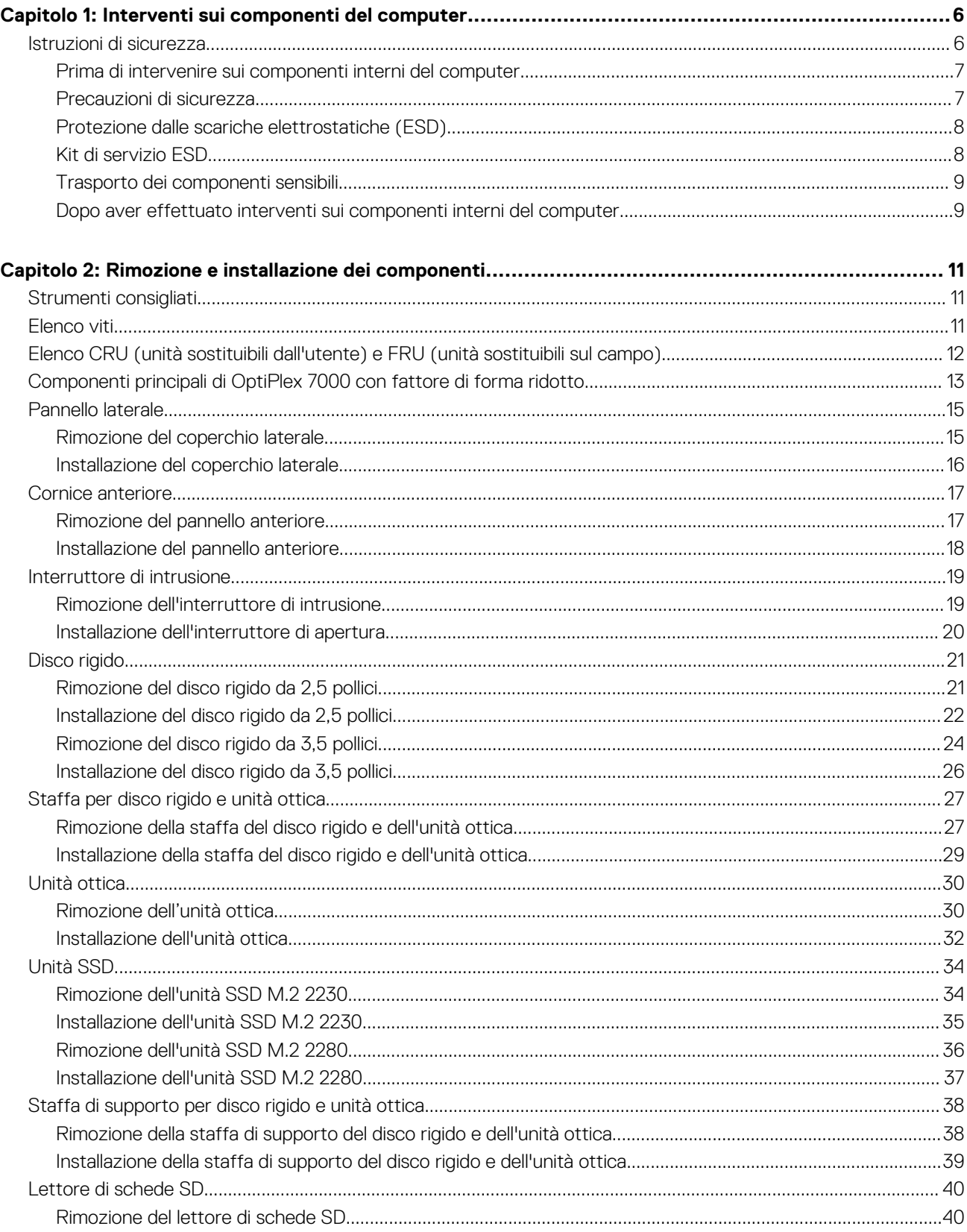

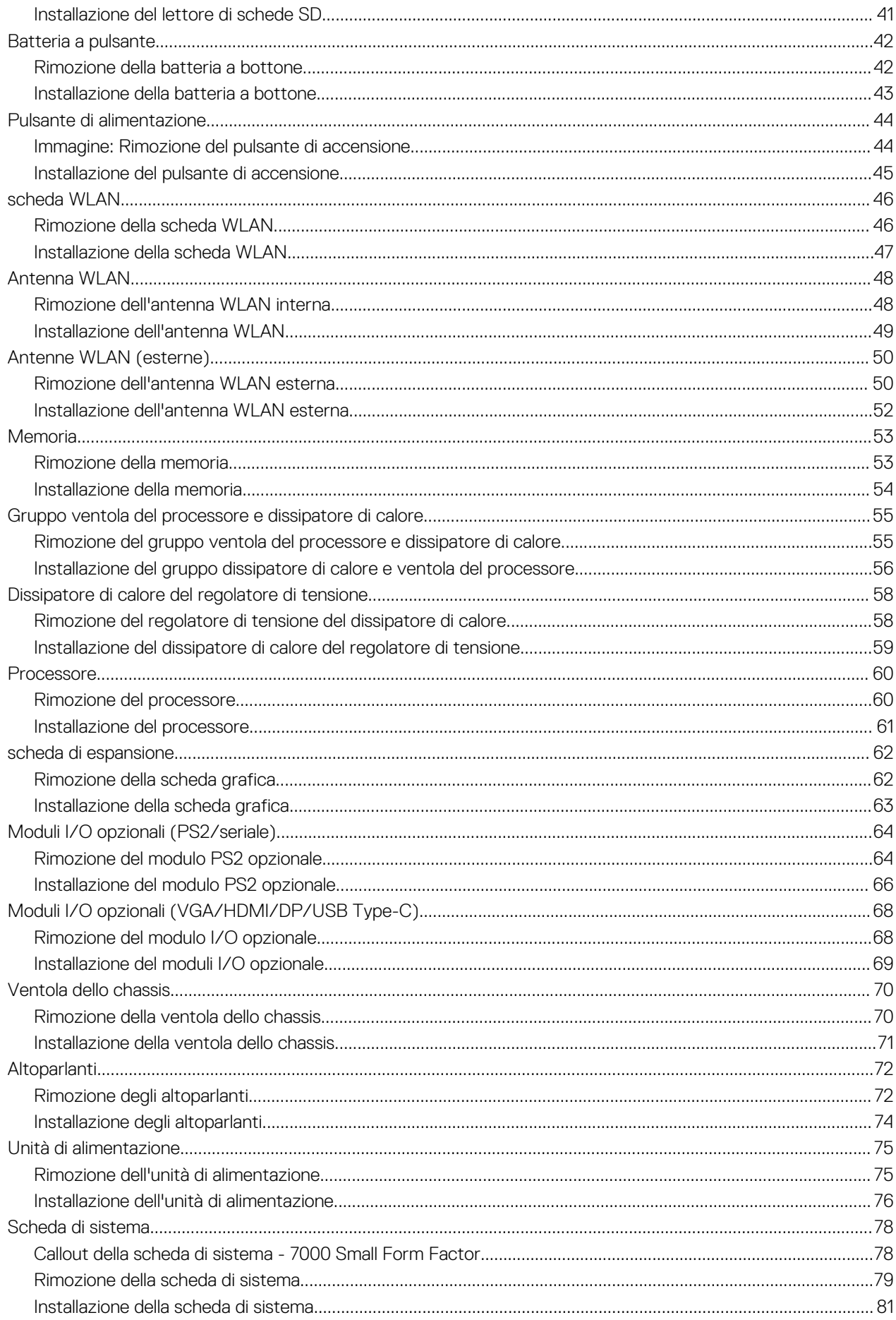

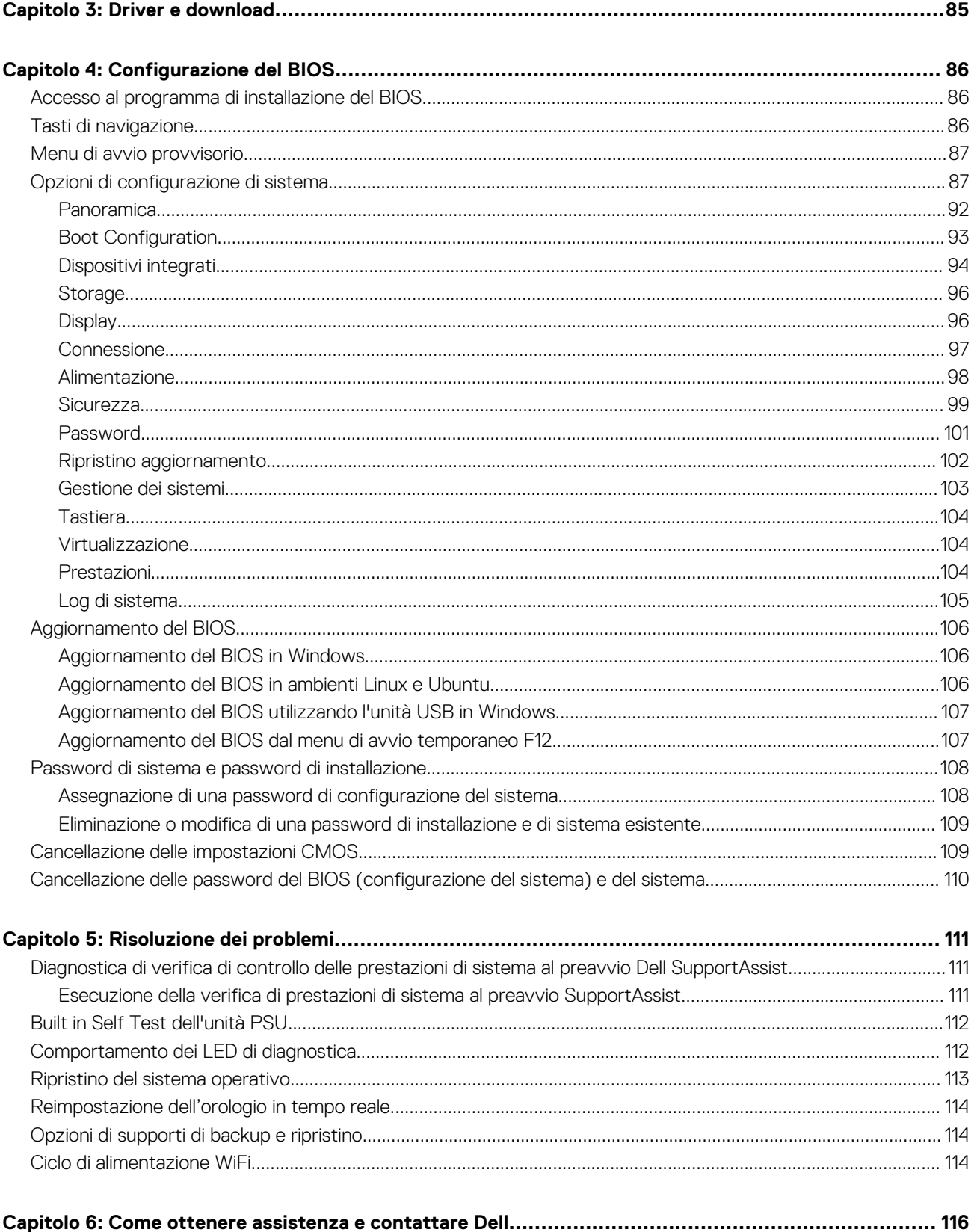

**Version** 

<span id="page-5-0"></span>Identifier GUID-DD3AE169-A824-4F1D-832E-585B176F6FAF

Status Translation Validated

## **Interventi sui componenti del computer**

Identifier GUID-ED275111-48F0-414D-80B1-1A6A56A6F7E4 Version 5 Status Translation Validated

## **Istruzioni di sicurezza**

Utilizzare le seguenti istruzioni di sicurezza per proteggere il computer da danni potenziali e per garantire la propria sicurezza personale. Salvo diversamente indicato, ogni procedura inclusa in questo documento presuppone che siano state lette le informazioni sulla sicurezza spedite assieme al computer.

**AVVERTENZA: Prima di effettuare interventi sui componenti interni, leggere le informazioni sulla sicurezza fornite** ∧ **assieme al computer. Per maggiori informazioni sulle procedure consigliate relative alla sicurezza, consultare la home page Conformità alle normative su [www.dell.com/regulatory\\_compliance](https://www.dell.com/regulatory_compliance). AVVERTENZA: Scollegare tutte le sorgenti di alimentazione prima di aprire il coperchio o i pannelli del computer. Dopo** ∧ **aver eseguito gli interventi sui componenti interni del computer, ricollocare tutti i coperchi, i pannelli e le viti prima di collegare il computer alla presa elettrica. ATTENZIONE: Per evitare danni al computer, assicurarsi che la superficie di lavoro sia piana, asciutta e pulita. ATTENZIONE: Per evitare danni ai componenti e alle schede, maneggiarli dai bordi ed evitare di toccare i piedini e i contatti. ATTENZIONE: L'utente dovrà eseguire solo interventi di risoluzione dei problemi e le riparazioni nella misura autorizzata e secondo le direttive ricevute dal team dell'assistenza tecnica Dell. I danni dovuti alla manutenzione non autorizzata da Dell non sono coperti dalla garanzia. Consultare le istruzioni relative alla sicurezza fornite con il prodotto o all'indirizzo [www.dell.com/regulatory\\_compliance](https://www.dell.com/regulatory_compliance). ATTENZIONE: Prima di toccare qualsiasi componente interno del computer, scaricare a terra l'elettricità statica del corpo toccando una superficie metallica non verniciata, ad esempio sul retro del computer. Durante il lavoro, toccare a intervalli regolari una superficie metallica non verniciata per scaricare l'eventuale elettricità statica, che potrebbe danneggiare i componenti interni. ATTENZIONE: Per scollegare un cavo, afferrare il connettore o la linguetta di rilascio, non il cavo stesso. Per evitare danni al computer, assicurarsi che la superficie di lavoro sia piana, asciutta e pulita. Quando si scollegano i cavi, mantenerli allineati uniformemente per evitare di piegare eventuali piedini dei connettori. Quando si collegano i cavi, accertarsi che le porte e i connettori siano orientati e allineati correttamente.**

**ATTENZIONE: Premere ed estrarre eventuali schede installate nel lettore di schede multimediali.**

**ATTENZIONE: Fare attenzione quando si manipolano le batterie agli ioni di litio nei notebook. Le batterie rigonfie non devono essere utilizzate e devono essere sostituite e smaltite nel modo corretto.**

 $(i)$ **N.B.:** Il colore del computer e di alcuni componenti potrebbe apparire diverso da quello mostrato in questo documento.

<span id="page-6-0"></span>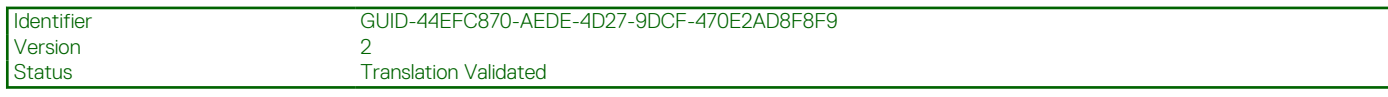

## **Prima di intervenire sui componenti interni del computer**

#### **Informazioni su questa attività**

**N.B.:** Le immagini contenute in questo documento possono differire a seconda della configurazione ordinata.  $(i)$ 

#### **Procedura**

- 1. Salvare e chiudere tutti i file aperti e uscire da tutte le applicazioni in esecuzione.
- 2. Arrestare il computer. Fare clic su **Start** > **Power** > **Shut down**.
	- **N.B.:** Se si utilizza un sistema operativo diverso, consultare la documentazione relativa alle istruzioni sullo spegnimento del sistema operativo.
- 3. Scollegare il computer e tutte le periferiche collegate dalle rispettive prese elettriche.
- 4. Scollegare tutti i dispositivi e le periferiche di rete collegati, come tastiera, mouse e monitor, dal computer.

**ATTENZIONE: Per disconnettere un cavo di rete, scollegare prima il cavo dal computer, quindi dal dispositivo di rete.**

5. Rimuovere qualsiasi scheda flash e disco ottico dal computer, se applicabile.

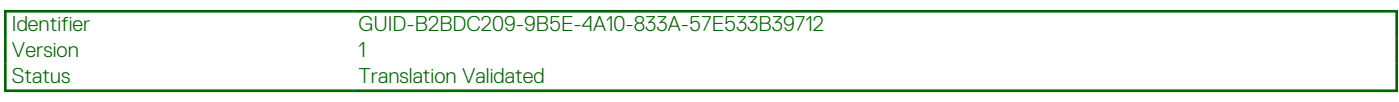

### **Precauzioni di sicurezza**

Il capitolo dedicato alle precauzioni di sicurezza fornisce istruzioni dettagliate su cosa fare prima di procedere allo smontaggio.

Prima di eseguire procedure di installazione o riparazione che prevedono operazioni di smontaggio o riassemblaggio, osservare le seguenti precauzioni.

- Spegnere il sistema e tutte le periferiche collegate.
- Scollegare il sistema e tutte le periferiche collegate dall'alimentazione CA.
- Scollegare dal sistema tutti i cavi di rete, telefonici e delle linee di telecomunicazione.
- Per evitare il rischio di scariche elettrostatiche, quando si interviene all'interno di desktop utilizzare un kit di servizio ESD.
- Dopo aver rimosso un componente del sistema, posizionarlo con cura su un tappetino antistatico.
- Indossare scarpe con suole di gomma isolanti per ridurre la possibilità di elettrocuzione.

### Alimentazione in standby

I prodotti Dell con alimentazione in standby devono essere scollegati dalla presa elettrica prima di aprire il case. In sostanza, i sistemi con alimentazione in standby rimangono alimentati anche da spenti. L'alimentazione interna consente di accendere (Wake on LAN) e mettere in sospensione il sistema da remoto, con in più altre funzionalità avanzate di risparmio energia.

Dopo lo scollegamento, premere e tenere premuto per 15 secondi il pulsante di accensione per scaricare l'energia residua nella scheda di sistema.

### Accoppiamento

Il metodo dell'accoppiamento consente di collegare due o più conduttori di messa a terra allo stesso potenziale elettrico. Questa operazione viene eseguita utilizzando un kit di servizio ESD (scariche elettrostatiche). Nel collegare un cavo di associazione, controllare che sia collegato all'hardware bare metal e mai a una superficie in metallo non verniciato o in altro materiale. Il cinturino da polso deve essere stretto e a contatto con la pelle; prima di effettuare l'associazione con l'apparecchiatura, l'utente deve rimuovere tutti i gioielli, ad esempio orologi, braccialetti o anelli.

<span id="page-7-0"></span>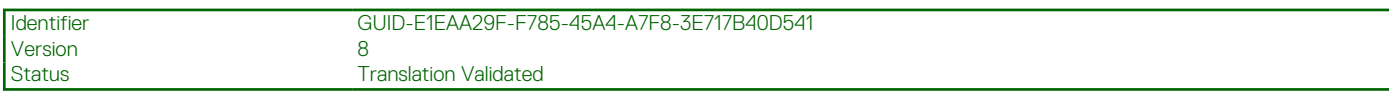

## **Protezione dalle scariche elettrostatiche (ESD)**

Le scariche elettrostatiche sono una delle preoccupazioni principali quando si maneggiano componenti elettronici, in particolare se molto sensibili, come le schede di espansione, i processori, i moduli di memoria DIMM e le schede di sistema. Persino la minima scarica può danneggiare i circuiti anche in modo imprevisto, ad esempio con problemi intermittenti o una minore durata del prodotto. Mentre il settore spinge per ridurre i requisiti di alimentazione a fronte di una maggiore densità, la protezione ESD interessa sempre di più.

A causa della maggiore densità dei semiconduttori utilizzati negli ultimi prodotti Dell, ora la sensibilità ai possibili danni da elettricità statica è superiore rispetto al passato. Per questo motivo, alcuni metodi precedentemente approvati per la gestione dei componenti non sono più validi.

Due tipi di protezione contro i danni da scariche elettrostatiche sono i guasti gravi e intermittenti.

- **Guasti gravi**: rappresentano circa il 20% degli errori da ESD. Il danno provoca una perdita di funzionalità del dispositivo immediata e completa. Un esempio di guasto grave è quello di una memoria DIMM che, dopo una scossa elettrostatica, genera un sintomo "No POST/No Video" emettendo un segnale acustico di memoria mancante o non funzionante.
- Guasti intermittenti: rappresentano circa l'80% degli errori da ESD. L'elevato tasso di errori intermittenti indica che la maggior parte dei danni che si verificano non è immediatamente riconoscibile. Il modulo DIMM riceve una scossa elettrostatica, ma il tracciato è solo indebolito e non produce sintomi osservabili nell'immediato. La traccia indebolita può impiegare settimane o mesi prima di manifestare problemi e nel frattempo può compromettere l'integrità della memoria, errori di memoria intermittenti, ecc.

Il danno più difficile da riconoscere e risolvere i problemi è l'errore intermittente.

Per prevenire danni ESD, eseguire le seguenti operazioni:

- Utilizzare un cinturino ESD cablato completo di messa a terra. L'uso di cinturini antistatici wireless non è ammesso, poiché non forniscono protezione adeguata. Toccare lo chassis prima di maneggiarne i componenti non garantisce un'adeguata protezione alle parti più sensibili ai danni da ESD.
- Tutti questi componenti vanno maneggiati in un'area priva di elettricità statica. Se possibile, utilizzare rivestimenti antistatici da pavimento e da scrivania.
- Quando si estrae dalla confezione un componente sensibile all'elettricità statica, non rimuoverlo dall'involucro antistatico fino al momento dell'installazione. Prima di aprire la confezione antistatica, scaricare l'elettricità statica dal proprio corpo.
- Prima di trasportare un componente sensibile all'elettricità statica, riporlo in un contenitore o una confezione antistatica.

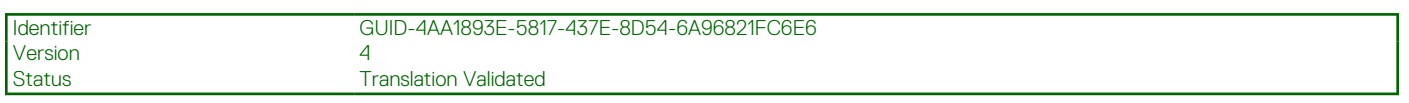

### **Kit di servizio ESD**

Il kit di servizio non monitorato è quello utilizzato più comunemente. Ogni kit di servizio include tre componenti principali: tappetino antistatico, cinturino da polso e cavo per l'associazione.

### Componenti del kit di servizio ESD

I componenti del kit di servizio ESD sono:

- **Tappetino antistatico**: il tappetino antistatico è disperdente ed è possibile riporvi i componenti durante le operazioni di manutenzione. Quando si utilizza un tappetino antistatico, il cinturino da polso deve essere stretto e il cavo di associazione collegato al tappetino e a un qualsiasi componente bare metal del sistema al quale si lavora. Dopodiché, è possibile rimuovere i componenti per la manutenzione dal sacchetto di protezione ESD e posizionarli direttamente sul tappetino. Gli elementi sensibili alle scariche elettrostatiche possono essere maneggiati e riposti in tutta sicurezza sul tappetino ESD, nel sistema o dentro una borsa.
- **Cinturino da polso e cavo di associazione**: il cinturino da polso e il cavo di associazione possono essere collegati direttamente al polso e all'hardware bare metal se non è necessario il tappetino ESD oppure al tappetino antistatico per proteggere l'hardware momentaneamente riposto sul tappetino. Il collegamento fisico del cinturino da polso e del cavo di associazione fra l'utente, il tappetino ESD e l'hardware è noto come "associazione". Utilizzare i kit di servizio solo con un cinturino da polso, un tappetino e un cavo di associazione. Non utilizzare mai cinturini da polso senza cavi. Tenere sempre presente che i fili interni del cinturino da polso sono soggetti a danni da normale usura e vanno controllati regolarmente con l'apposito tester per evitare accidentali danni all'hardware ESD. Si consiglia di testare il cinturino da polso e il cavo di associazione almeno una volta alla settimana.
- Tester per cinturino da polso ESD: i fili interni del cinturino ESD sono soggetti a usura. Quando si utilizza un kit non monitorato, è buona norma testare regolarmente il cinturino prima di ogni chiamata di servizio e, comunque, almeno una volta alla settimana. Il modo migliore per testare il cinturino da polso è utilizzare l'apposito tester. Se non si dispone di un tester per il cinturino da polso, rivolgersi alla sede regionale per richiederne uno. Per eseguire il test, collegare al tester il cavo di associazione del cinturino legato al polso e

<span id="page-8-0"></span>spingere il pulsante di esecuzione del test. Se il test ha esito positivo, si accende un LED verde; nel caso contrario, si accender un LED rosso.

- **Elementi di isolamento**: è fondamentale che i dispositivi sensibili alle scariche elettrostatiche, come gli alloggiamenti in plastica del dissipatore di calore, siano lontani dalle parti interne con funzione di isolamento, che spesso sono altamente cariche.
- **Ambiente operativo**: prima di implementare il kit di servizio ESD, valutare la situazione presso la sede del cliente. Ad esempio, distribuire il kit in un ambiente server è diverso dal farlo in un ambiente desktop o di un portatile. I server sono solitamente installati in rack all'interno di un data center, mentre i desktop o i portatili si trovano in genere sulle scrivanie degli uffici. Prediligere sempre un'area di lavoro ampia e piatta, priva di ingombri e sufficientemente grande da potervi riporre il kit ESD lasciando ulteriore spazio per il tipo di sistema da riparare. Inoltre, l'area di lavoro deve essere tale da non consentire scariche elettrostatiche. Prima di maneggiare i componenti hardware, controllare che i materiali isolanti presenti nell'area di lavoro, come il polistirolo e altri materiali plastici, si trovino sempre ad almeno 30 cm di distanza dalle parti sensibili.
- **Packaging ESD**: i dispositivi sensibili alle scariche elettrostatiche devono essere imballati con materiale antistatico, preferibilmente borse antistatiche. Tuttavia, il componente danneggiato deve essere sempre restituito nella stessa borsa e nello stesso imballaggio ESD del componente nuovo. La borsa ESD deve essere ripiegata e richiusa con nastro avvolto; utilizzare inoltre lo stesso materiale di imballaggio della scatola originale del componente nuovo. Al momento di rimuoverli dalla confezione, i dispositivi sensibili alle scariche elettrostatiche devono essere riposti solo su superfici di lavoro protette dalle scariche ESD e mai sopra la borsa, che è protetta solo all'interno. Questi elementi possono essere maneggiati e riposti solo sul tappetino ESD, nel sistema o dentro una borsa antistatica.
- **Trasporto dei componenti sensibili**: quando si trasportano componenti sensibili alle scariche elettrostatiche, ad esempio le parti di ricambio o componenti da restituire a Dell, per la sicurezza del trasporto è fondamentale riporli all'interno di sacchetti antistatici.

### Riepilogo della protezione ESD

Durante la manutenzione dei prodotti Dell, si consiglia che i tecnici dell'assistenza sul campo utilizzino sempre la normale protezione ESD cablata con cinturino per la messa a terra e il tappetino antistatico protettivo. Inoltre, durante la manutenzione per i tecnici è fondamentale mantenere i componenti sensibili separati da tutte le parti dell'isolamento e utilizzare sacchetti antistatici per il trasporto dei componenti sensibili.

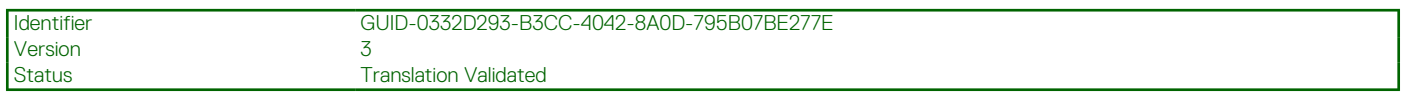

### **Trasporto dei componenti sensibili**

Quando si trasportano componenti sensibili alle scariche elettrostatiche, ad esempio le parti di ricambio o componenti da restituire a Dell, per la sicurezza del trasporto è fondamentale riporli all'interno di sacchetti antistatici.

### Sollevamento delle apparecchiature

Rispettare le seguenti linee guida nel sollevare le apparecchiature pesanti:

**ATTENZIONE: Non sollevare pesi superiori ai 20 kg. Chiedere sempre l'aiuto necessario oppure utilizzare un dispositivo di sollevamento meccanico.**

- 1. Ottenere in condizioni di stabilità. Per una buona stabilità, mantenere i piedi distanziati l'uno dall'altro, con le punte rivolte all'esterno.
- 2. Contrarre i muscoli addominali. Gli addominali supportano la spina dorsale nell'eseguire il sollevamento, controbilanciando la forza del carico.
- 3. Sollevarsi facendo leva sulle gambe, anziché sulla schiena.
- 4. Mantenere il carico vicino. Più sarà vicino alla schiena, meno la solleciterà.
- 5. Mantenere la schiena dritta, sia nel sollevare che nel riporre a terra il carico. Non aggiungere il peso del corpo al carico. Evitare la torsione del corpo e della schiena.
- 6. Per riporre a terra il carico, ripetere gli stessi accorgimenti.

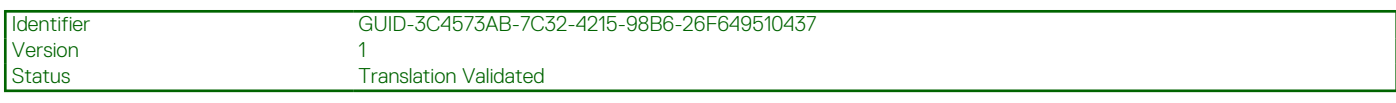

### **Dopo aver effettuato interventi sui componenti interni del computer**

#### **Informazioni su questa attività**

**ATTENZIONE: Lasciare viti sparse o allentate all'interno del computer potrebbe danneggiarlo gravemente.**

- 1. Ricollocare tutte le viti e accertarsi che non rimangano viti sparse all'interno del computer.
- 2. Collegare eventuali periferiche, cavi o dispositivi esterni rimossi prima di aver iniziato gli interventi sul computer.
- 3. Ricollocare eventuali schede multimediali, dischi e qualsiasi altra parte rimossa prima di aver iniziato gli interventi sul computer.
- 4. Collegare il computer e tutte le periferiche collegate alle rispettive prese elettriche.
- 5. Accendere il computer.

Version

<span id="page-10-0"></span>Identifier GUID-7FBB11D7-9820-47BB-AFAA-48FA912314D9

Status **Translation Validated** 

# **Rimozione e installazione dei componenti**

**N.B.:** Le immagini contenute in questo documento possono differire a seconda della configurazione ordinata.

Version 2<br>Status T

Identifier GUID-EA979CC8-84EC-4827-86C4-C80A8C31F4BF **Translation Validated** 

## **Strumenti consigliati**

Le procedure in questo documento potrebbero richiedere i seguenti strumenti:

- Cacciavite a croce n. 0
- Cacciavite a croce n. 1
- Spudger di plastica

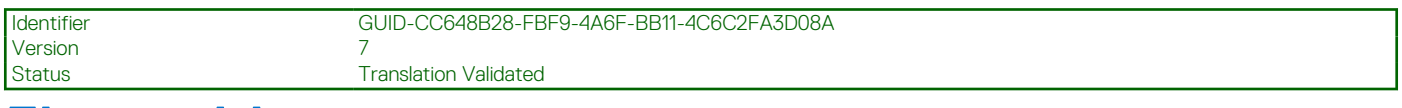

## **Elenco viti**

- **N.B.:** Durante la rimozione delle viti da un componente, si consiglia di prendere nota del tipo e del numero di viti, per poi posizionarle in una scatola apposita. Ciò assicura che vengano usati numeri e tipi di viti corretti una volta sostituito il componente.
- **n.B.:** Alcuni computer hanno superfici magnetiche. Assicurarsi che le viti non rimangano attaccate a tali superfici durante la sostituzione di un componente.

**N.B.:** Il colore della vite può variare in base alla configurazione ordinata.

#### **Tabella 1. Elenco viti**

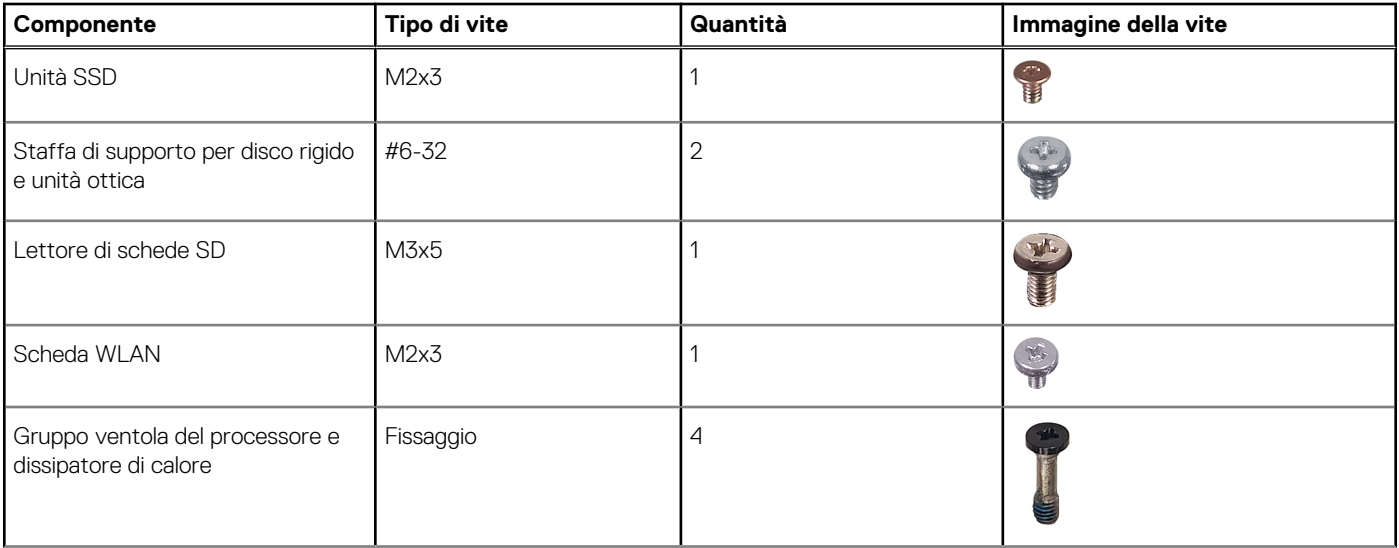

#### <span id="page-11-0"></span>**Tabella 1. Elenco viti (continua)**

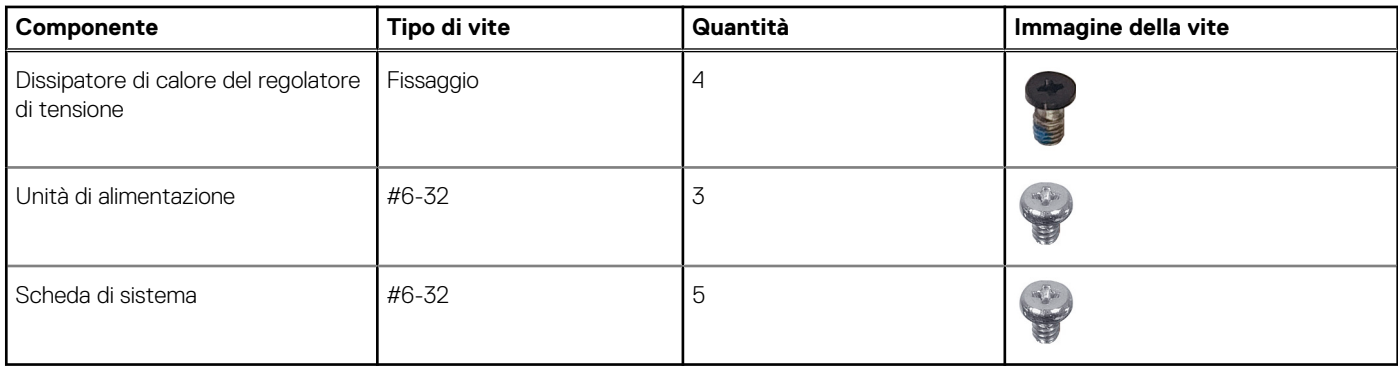

Version 4<br>Status 1999 - The Contract 1999 - The Contract 1999 - The Contract 1999 - The Contract 1999 - The Contract 19<br>The Contract 1999 - The Contract 1999 - The Contract 1999 - The Contract 1999 - The Contract 1999 - Th

Identifier GUID-7FF0BAA7-DDD7-4E80-95E0-78179727A1D2

#### **Translation Validated**

## **Elenco CRU (unità sostituibili dall'utente) e FRU (unità sostituibili sul campo)**

#### **Tabella 2. Elenco unità CRU/FRU**

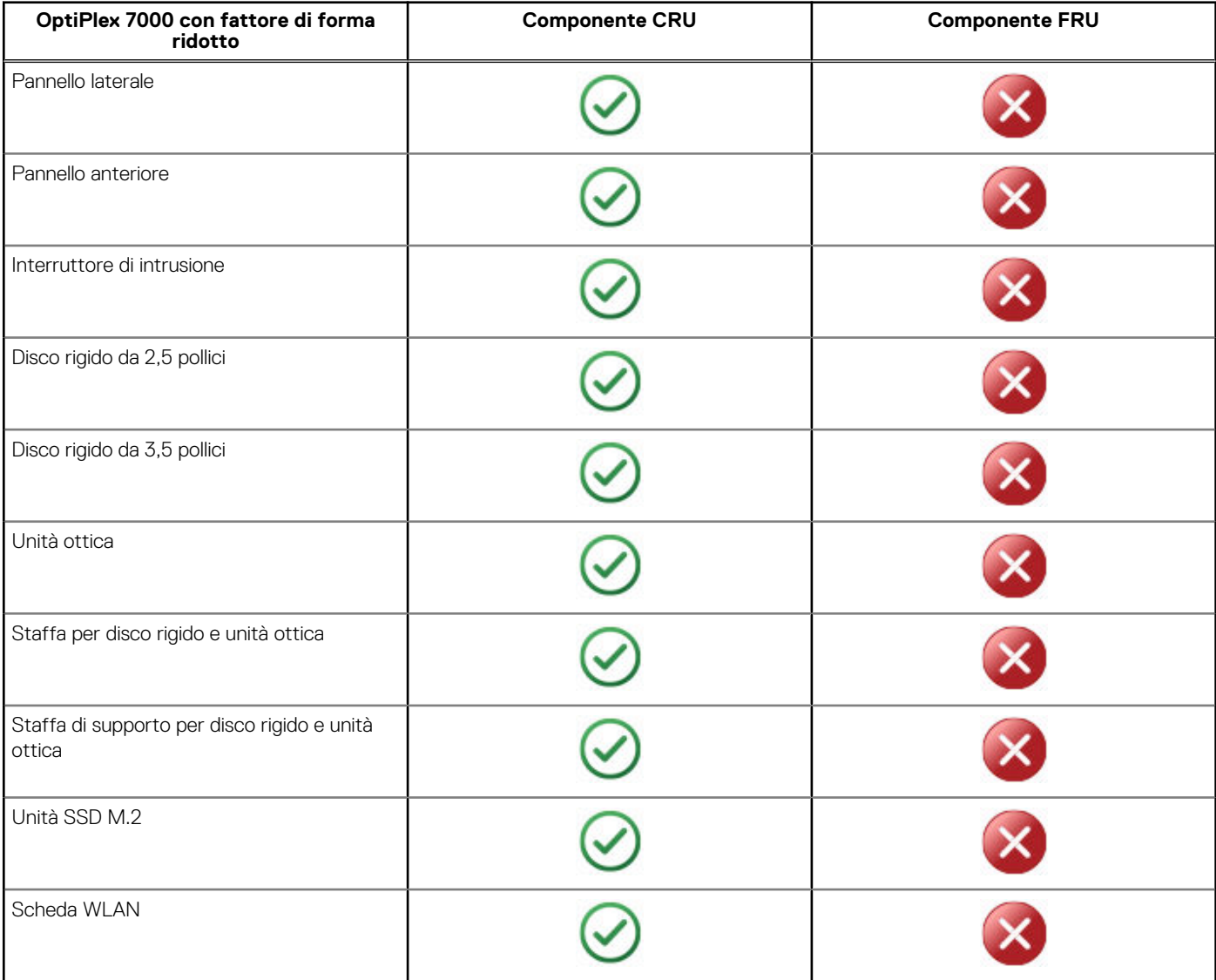

#### <span id="page-12-0"></span>**Tabella 2. Elenco unità CRU/FRU (continua)**

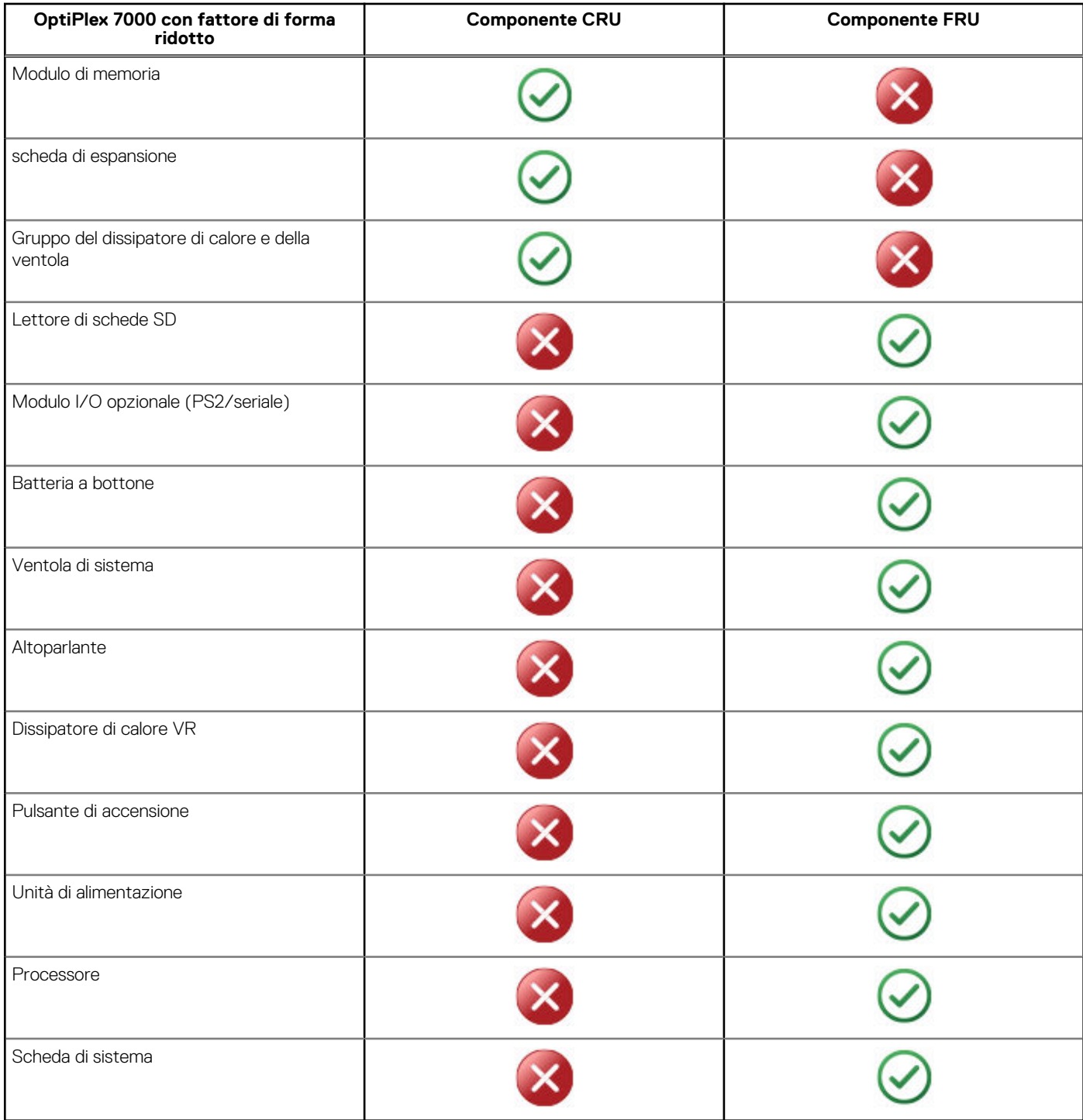

Version 1<br>1<br>1 Status 1

Identifier GUID-D8923B1B-17A3-4F3C-AFA1-8BB58D464E96

**Translation approved** 

## **Componenti principali di OptiPlex 7000 con fattore di forma ridotto**

L'immagine seguente mostra i componenti principali di OptiPlex 7000 con fattore di forma ridotto.

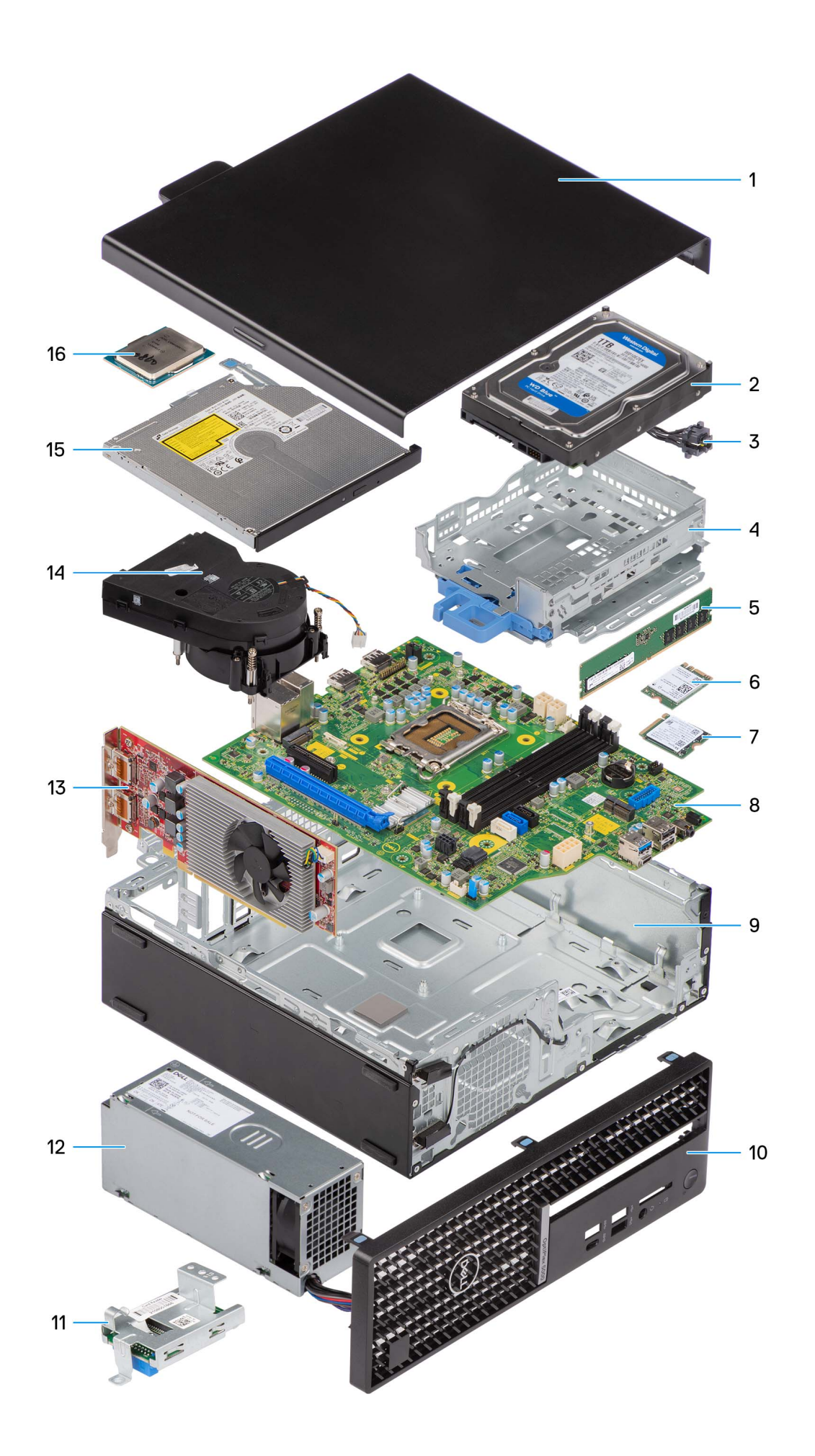

<span id="page-14-0"></span>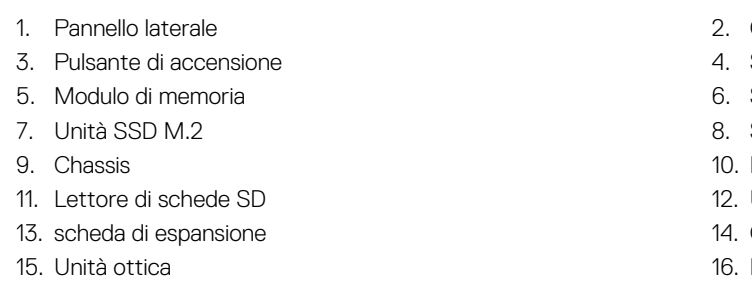

- Gruppo disco rigido
- Staffa per disco rigido e unità ottica
- Scheda WLAN
- Scheda di sistema
- Pannello anteriore
- Unità di alimentazione
- Gruppo del dissipatore di calore e della ventola
- Processore

**(i)** N.B.: Dell fornisce un elenco di componenti e i relativi numeri parte della configurazione del sistema originale acquistata. Queste parti sono disponibili in base alle coperture di garanzia acquistate dal cliente. Contattare il proprio responsabile vendite Dell per le opzioni di acquisto.

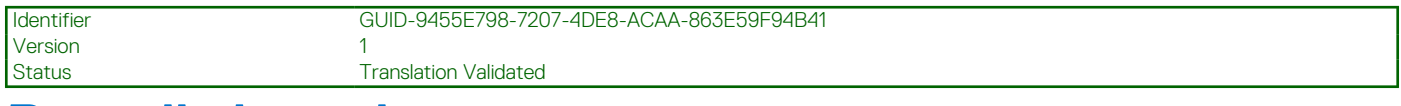

## **Pannello laterale**

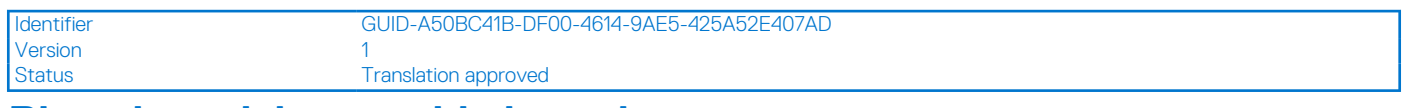

### **Rimozione del coperchio laterale**

#### **Prerequisiti**

- 1. Seguire le procedure descritte in [Prima di effettuare interventi sui componenti interni del computer](#page-8-0).
	- **N.B.:** Accertarsi di rimuovere il cavo di sicurezza dal relativo slot (se possibile).

#### **Informazioni su questa attività**

Le immagini seguenti indicano la posizione del coperchio laterale e forniscono una rappresentazione visiva della procedura di rimozione.

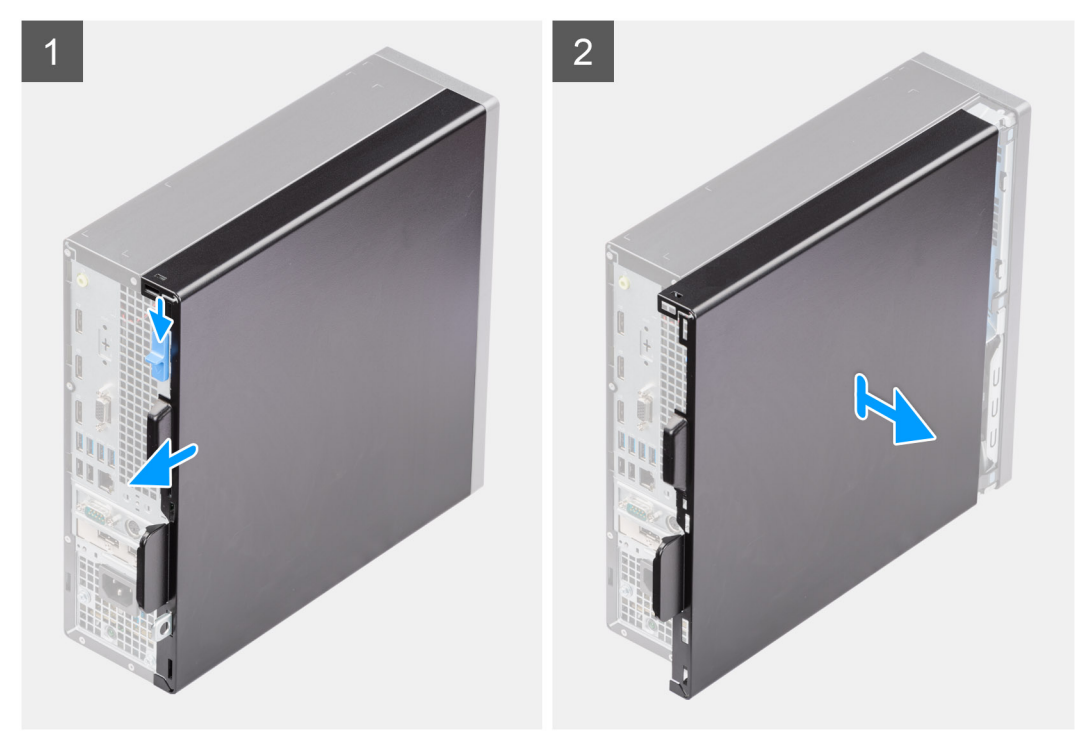

- <span id="page-15-0"></span>1. Far scorrere il fermo di rilascio fino a sentire un clic e far scorrere il coperchio laterale verso la parte posteriore del computer.
- 2. Sollevare il coperchio laterale dallo chassis.

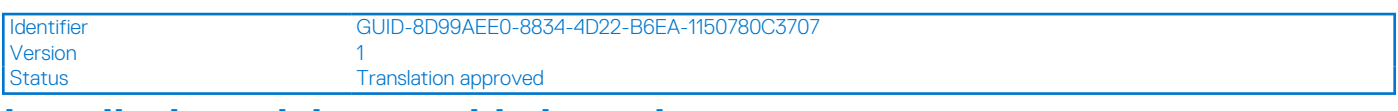

## **Installazione del coperchio laterale**

#### **Prerequisiti**

Se si sta sostituendo un componente, rimuovere il quello esistente prima di eseguire la procedura di installazione.

#### **Informazioni su questa attività**

La seguente immagine indica la posizione del coperchio laterale e fornisce una rappresentazione visiva della procedura di installazione.

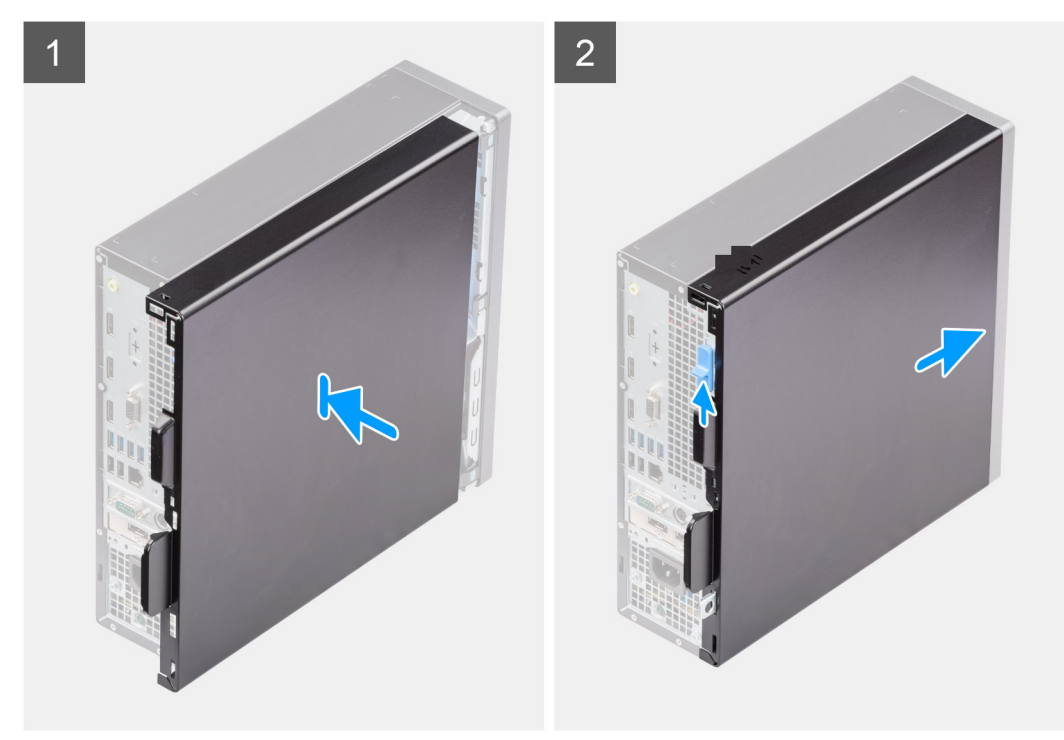

#### **Procedura**

- 1. Allineare le linguette del coperchio laterale agli slot presenti sullo chassis.
- 2. Far scorrere il coperchio laterale verso la parte anteriore del computer fino a quando non viene emesso un clic.

#### **Fasi successive**

1. Seguire le procedure descritte in [Dopo aver effettuato gli interventi sui componenti interni del computer.](#page-8-0)

<span id="page-16-0"></span>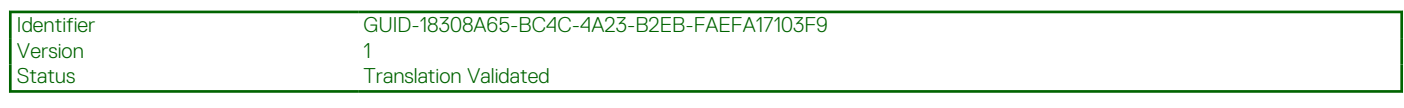

## **Cornice anteriore**

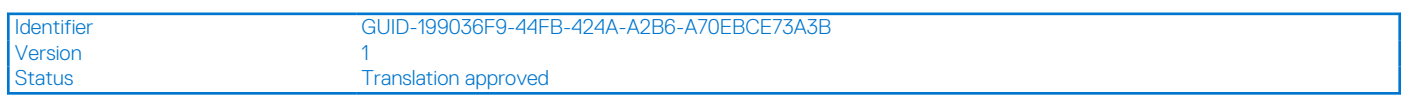

### **Rimozione del pannello anteriore**

#### **Prerequisiti**

- 1. Seguire le procedure descritte in [Prima di effettuare interventi sui componenti interni del computer](#page-6-0).
- 2. Rimuovere il [pannello laterale.](#page-14-0)

#### **Informazioni su questa attività**

Le immagini seguenti indicano la posizione del pannello anteriore e forniscono una rappresentazione visiva della procedura di rimozione.

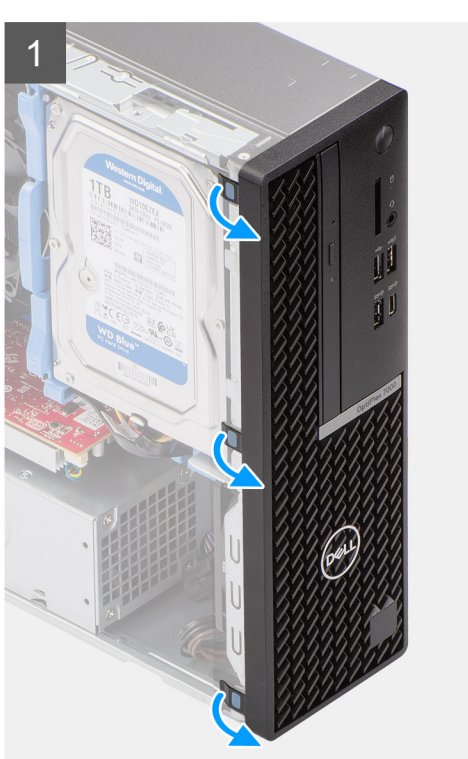

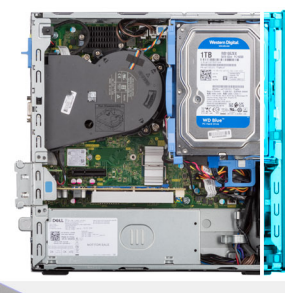

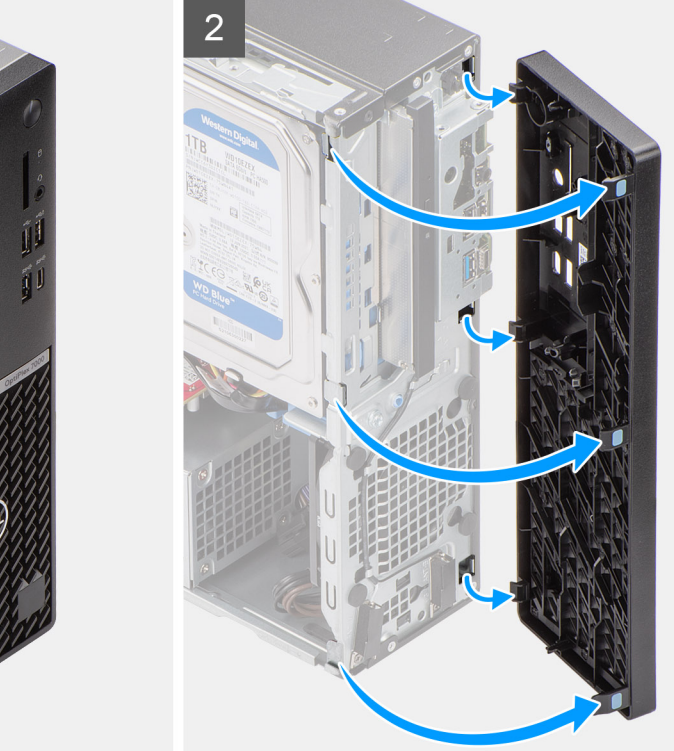

- 1. Sollevare delicatamente e rilasciare le linguette della cornice anteriore in sequenza dalla parte superiore.
- 2. Ruotare in fuori il pannello anteriore, lontano dallo chassis, e rimuovere il pannello.

<span id="page-17-0"></span>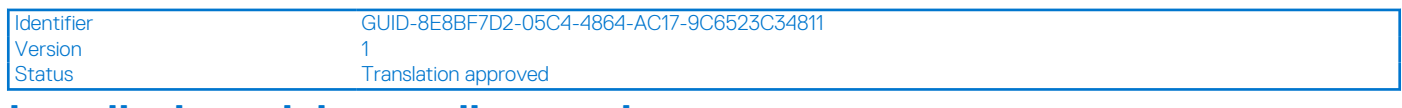

## **Installazione del pannello anteriore**

#### **Prerequisiti**

Se si sta sostituendo un componente, rimuovere il quello esistente prima di eseguire la procedura di installazione.

#### **Informazioni su questa attività**

Le immagini seguenti indicano la posizione del pannello anteriore e forniscono una rappresentazione visiva della procedura di installazione.

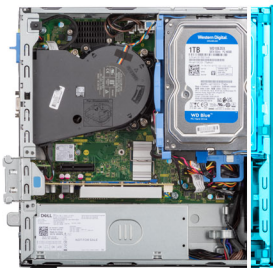

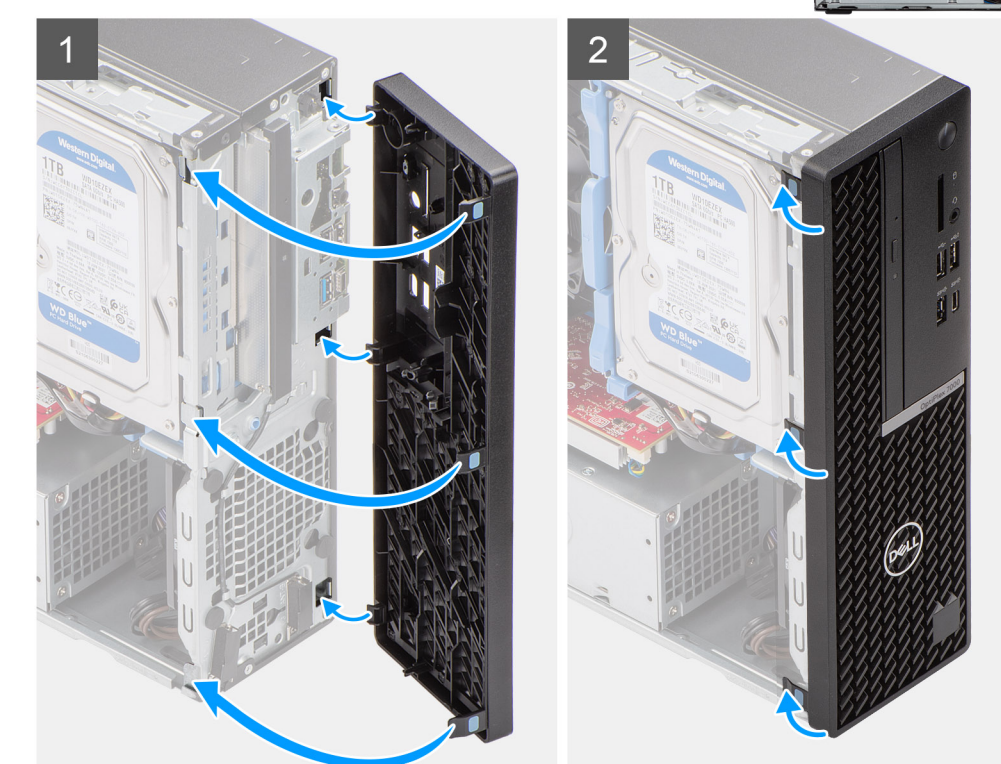

#### **Procedura**

- 1. Allineare e inserire le linguette del pannello anteriore agli slot sullo chassis.
- 2. Ruotare il pannello anteriore verso lo chassis finché non scatta in posizione.

#### **Fasi successive**

- 1. Installare il [pannello laterale.](#page-15-0)
- 2. Seguire le procedure descritte in [Dopo aver effettuato gli interventi sui componenti interni del computer.](#page-8-0)

<span id="page-18-0"></span>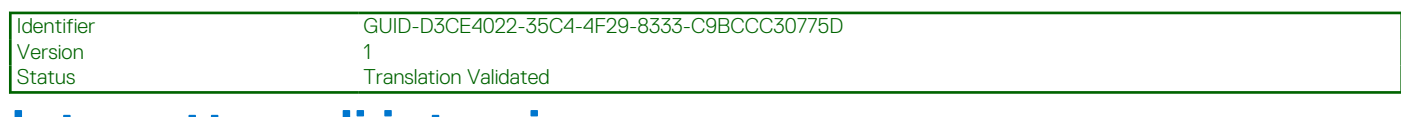

## **Interruttore di intrusione**

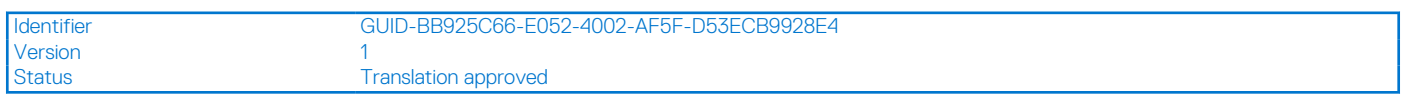

## **Rimozione dell'interruttore di intrusione**

#### **Prerequisiti**

- 1. Seguire le procedure descritte in [Prima di effettuare interventi sui componenti interni del computer](#page-6-0).
- 2. Rimuovere il [pannello laterale.](#page-14-0)

#### **Informazioni su questa attività**

La seguente immagine indica la posizione dell'interruttore di intrusione e fornisce una rappresentazione visiva della procedura di rimozione.

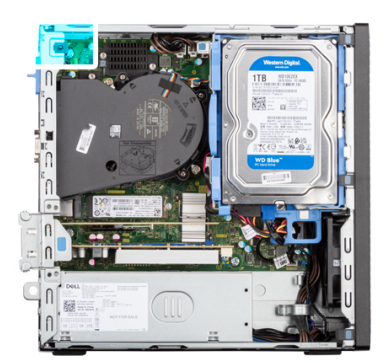

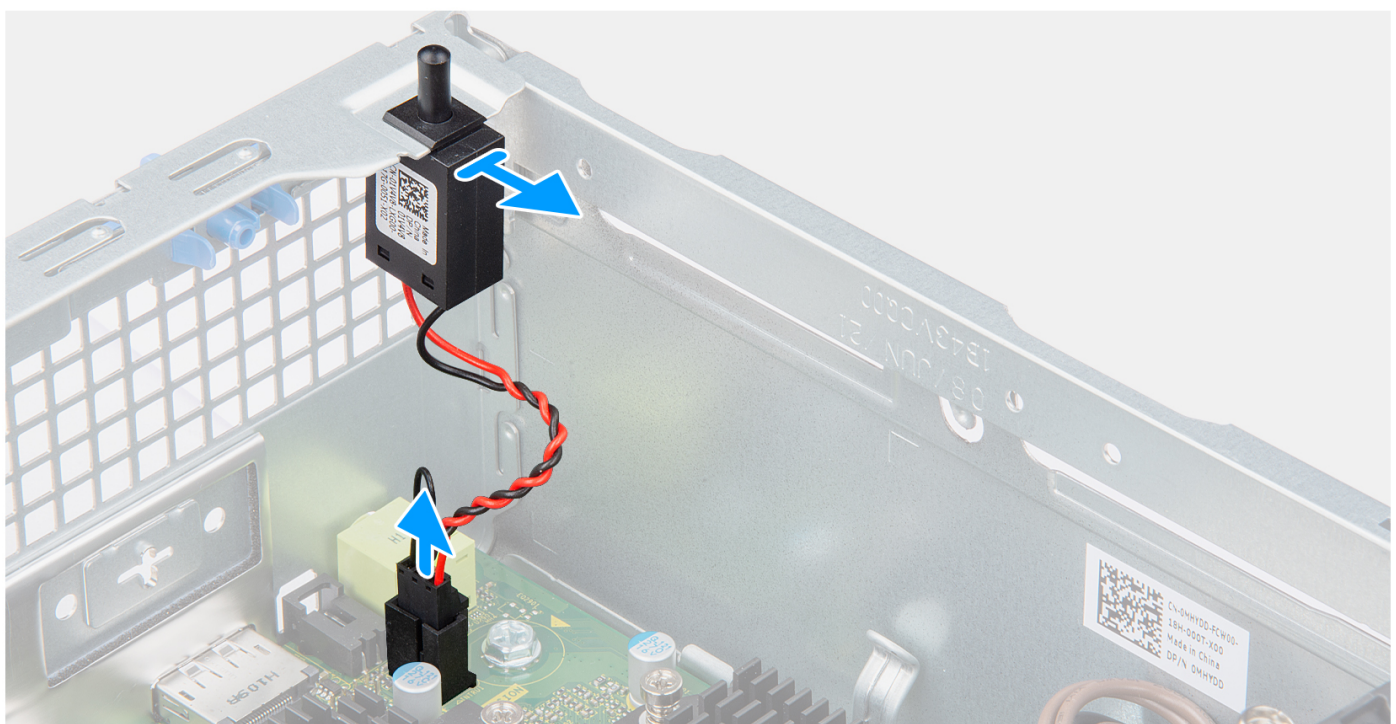

- 1. Scollegare il cavo dell'interruttore di intrusione dal connettore sulla scheda di sistema.
- 2. Far scorrere l'interruttore di apertura e sollevarlo per rimuoverlo dal computer.

<span id="page-19-0"></span>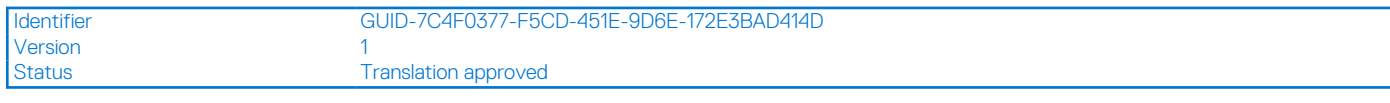

## **Installazione dell'interruttore di apertura**

#### **Prerequisiti**

Se si sta sostituendo un componente, rimuovere il quello esistente prima di eseguire la procedura di installazione.

#### **Informazioni su questa attività**

La seguente immagine indica la posizione dell'interruttore di intrusione e fornisce una rappresentazione visiva della procedura di installazione.

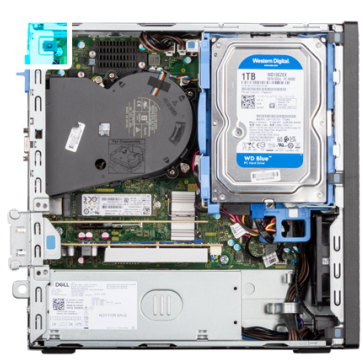

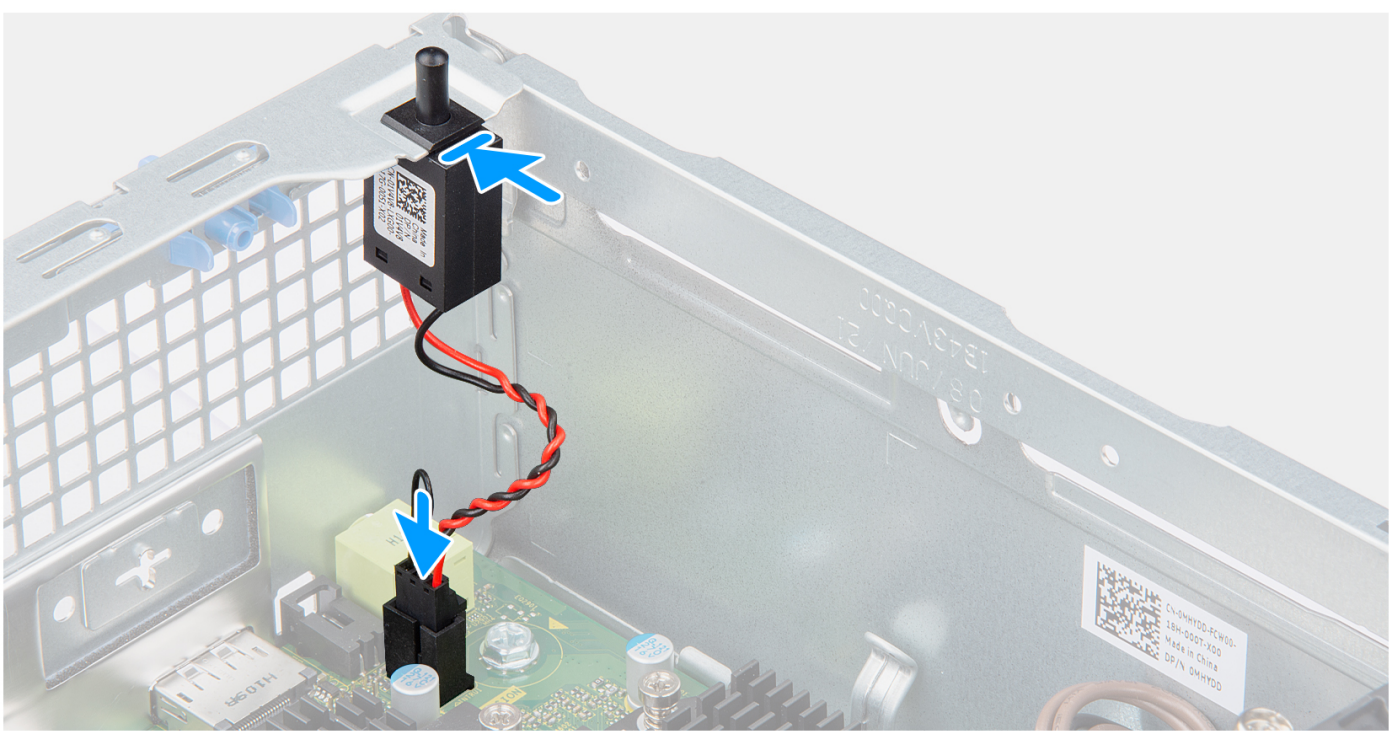

#### **Procedura**

- 1. Far scorrere l'interruttore di apertura nello slot dello chassis.
- 2. Inserire il connettore del cavo dell'interruttore di intrusione nel connettore sulla scheda di sistema.

#### **Fasi successive**

- 1. Installare il [pannello laterale.](#page-15-0)
- 2. Seguire le procedure descritte in [Dopo aver effettuato gli interventi sui componenti interni del computer.](#page-8-0)

<span id="page-20-0"></span>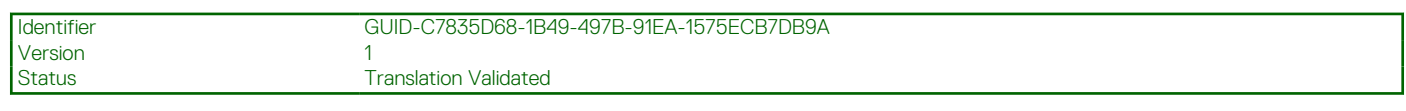

## **Disco rigido**

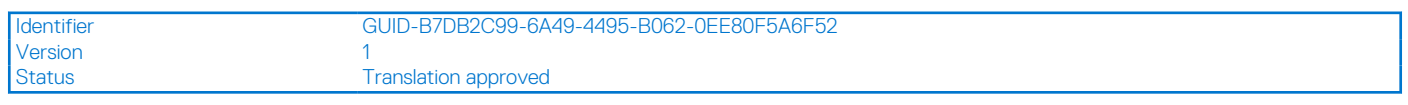

## **Rimozione del disco rigido da 2,5 pollici**

#### **Prerequisiti**

- 1. Seguire le procedure descritte in [Prima di effettuare interventi sui componenti interni del computer](#page-6-0).
- 2. Rimuovere il [pannello laterale.](#page-14-0)
- 3. Rimuovere il [pannello anteriore](#page-16-0).

#### **Informazioni su questa attività**

La seguente immagine indica la posizione del disco rigido da 2.5 pollici e fornisce una rappresentazione visiva della procedura di rimozione.

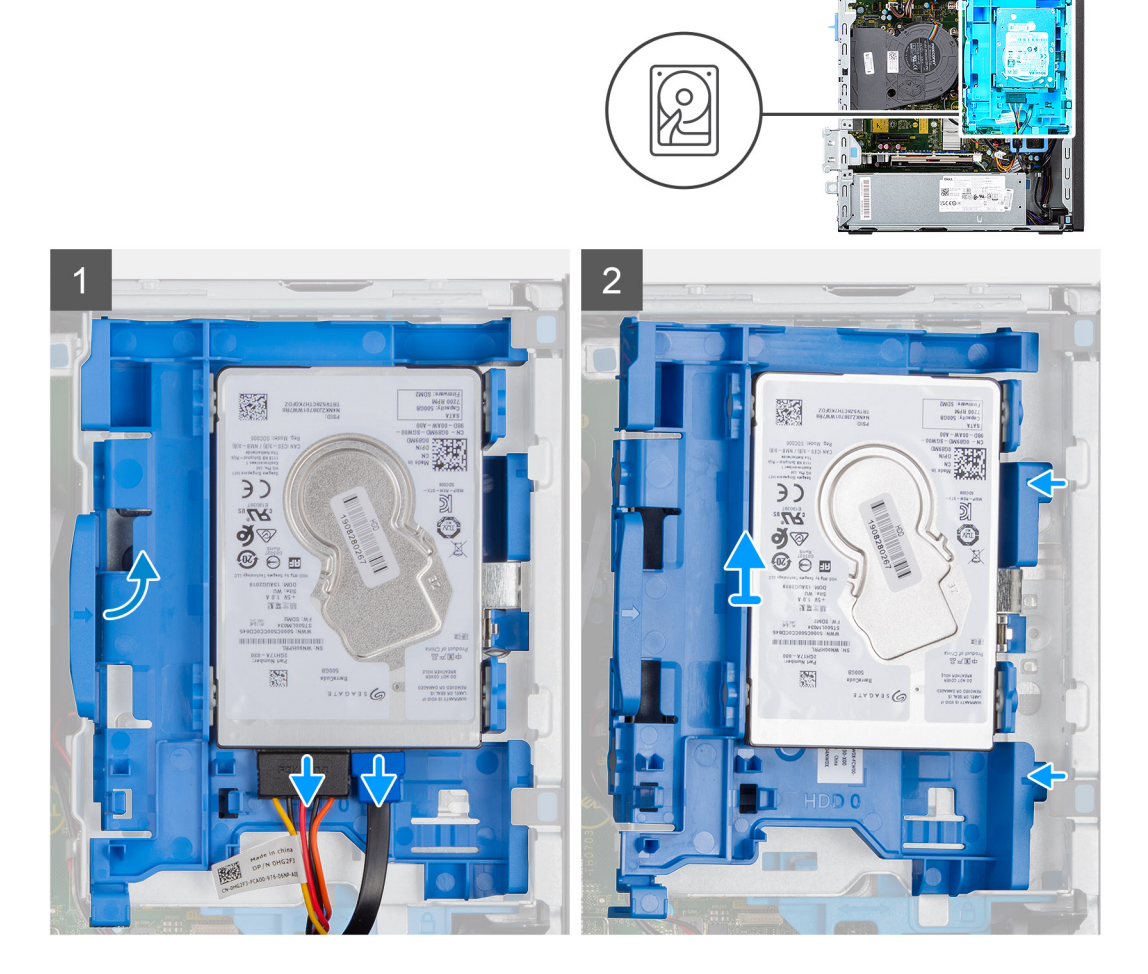

<span id="page-21-0"></span>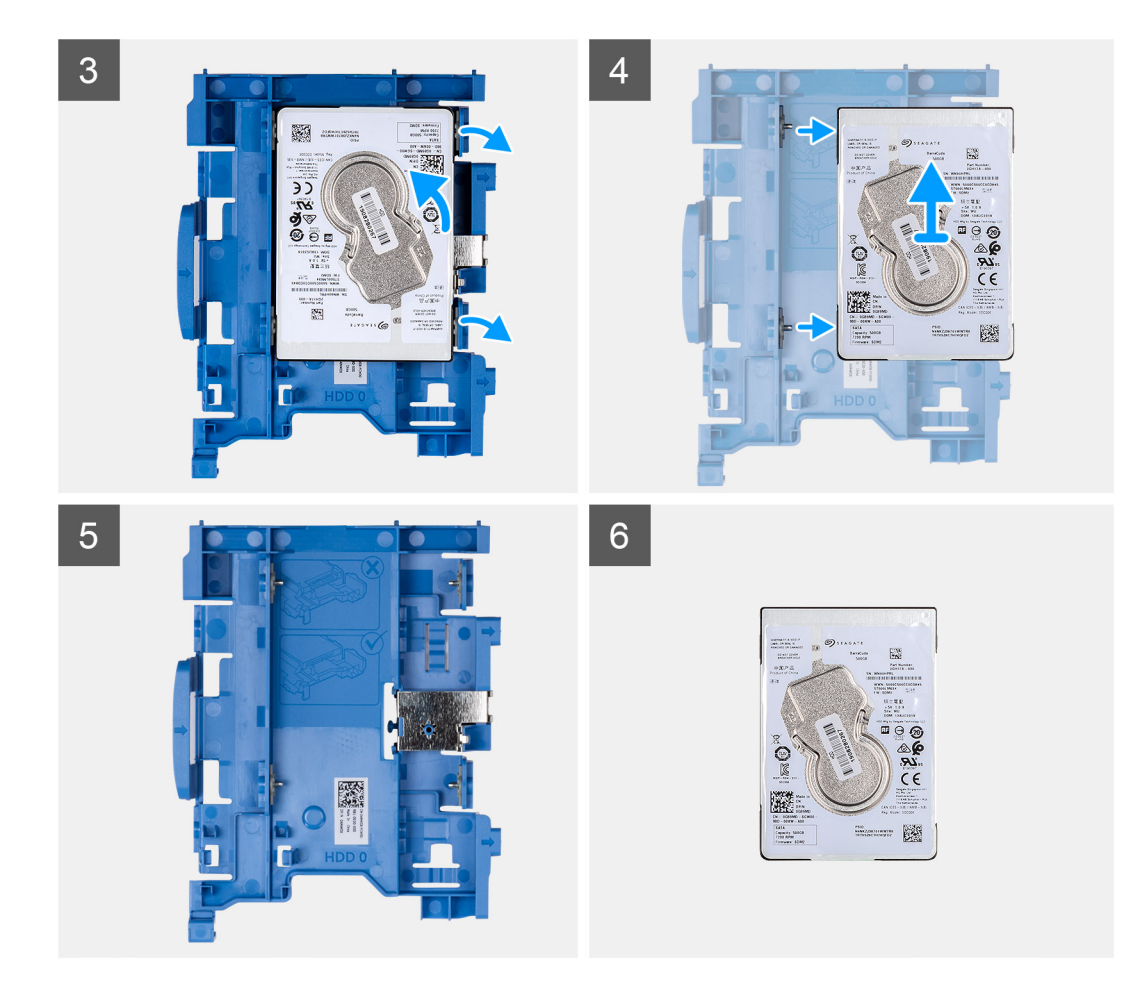

- 1. Scollegare i cavi di alimentazione e dati del disco rigido dai connettori sul disco rigido da 2,5 pollici..
- 2. Premere la linguetta sul cassetto del disco rigido e sollevarlo per sbloccare il cassetto dallo chassis.
	- **N.B.:** I cavi di alimentazione e dati del disco rigido possono essere collegati solo dal lato inferiore del caddy. Prendere nota dell'orientamento del disco rigido per evitare errori durante l'installazione.
- 3. Far scorrere il cassetto del disco rigido per estrarlo dallo chassis ed estrarlo dalla relativa staffa.
- 4. Fare leva sul cassetto per disco rigido per sbloccare il disco rigido da 2,5 pollici dai punti di montaggio sul cassetto del disco rigido.
- 5. Far scorrere e sollevare il disco rigido da 2,5 pollici dal relativo cassetto.

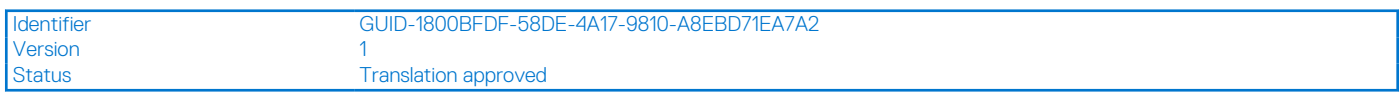

### **Installazione del disco rigido da 2,5 pollici**

#### **Prerequisiti**

Se si sta sostituendo un componente, rimuovere il quello esistente prima di eseguire la procedura di installazione.

#### **Informazioni su questa attività**

Le seguenti immagini indicano la posizione del disco rigido da 2,5 pollici e fornisce una rappresentazione visiva della procedura di installazione.

**N.B.:** Per i sistemi che supportano due dischi rigidi da 2,5 pollici, il secondo disco rigido da 2,5 pollici può essere montato sul retro del cassetto del disco rigido. I passaggi di installazione restano gli stessi per entrambi i dischi rigidi.

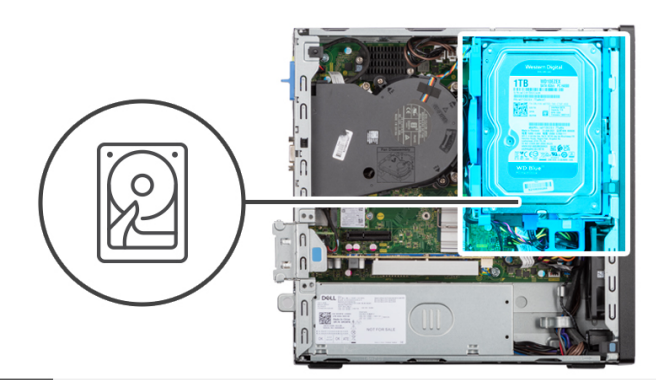

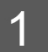

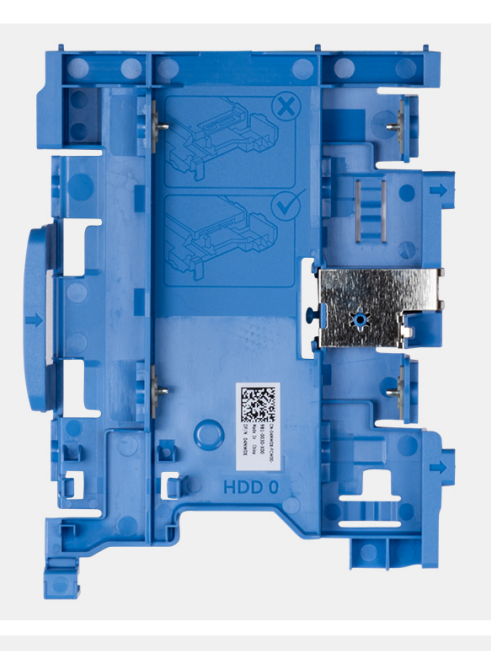

 $\overline{2}$ 

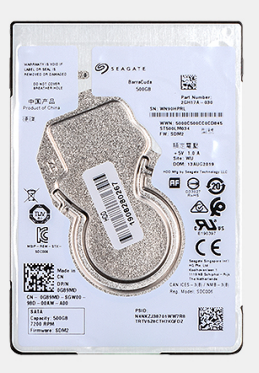

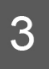

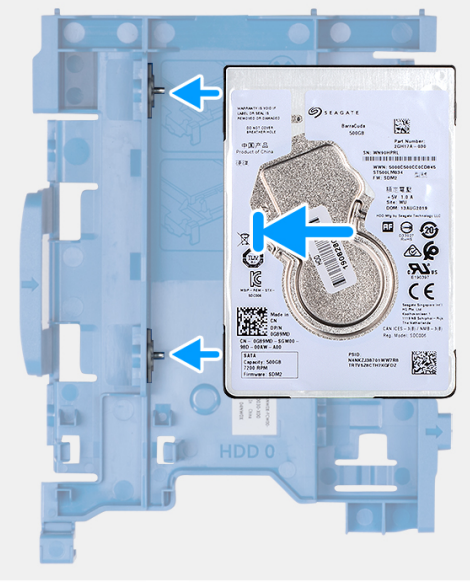

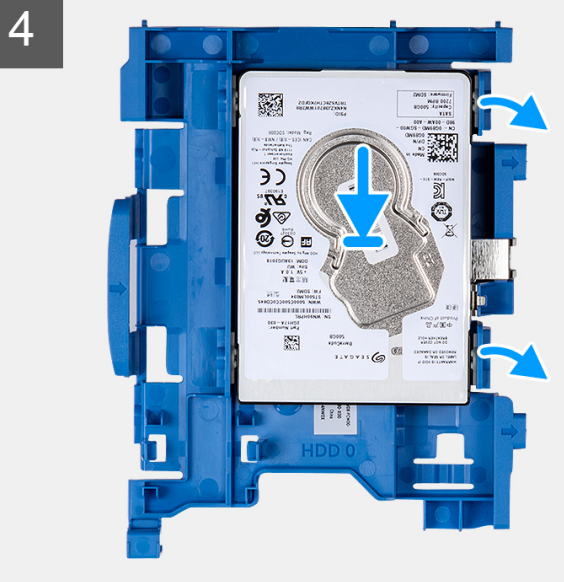

<span id="page-23-0"></span>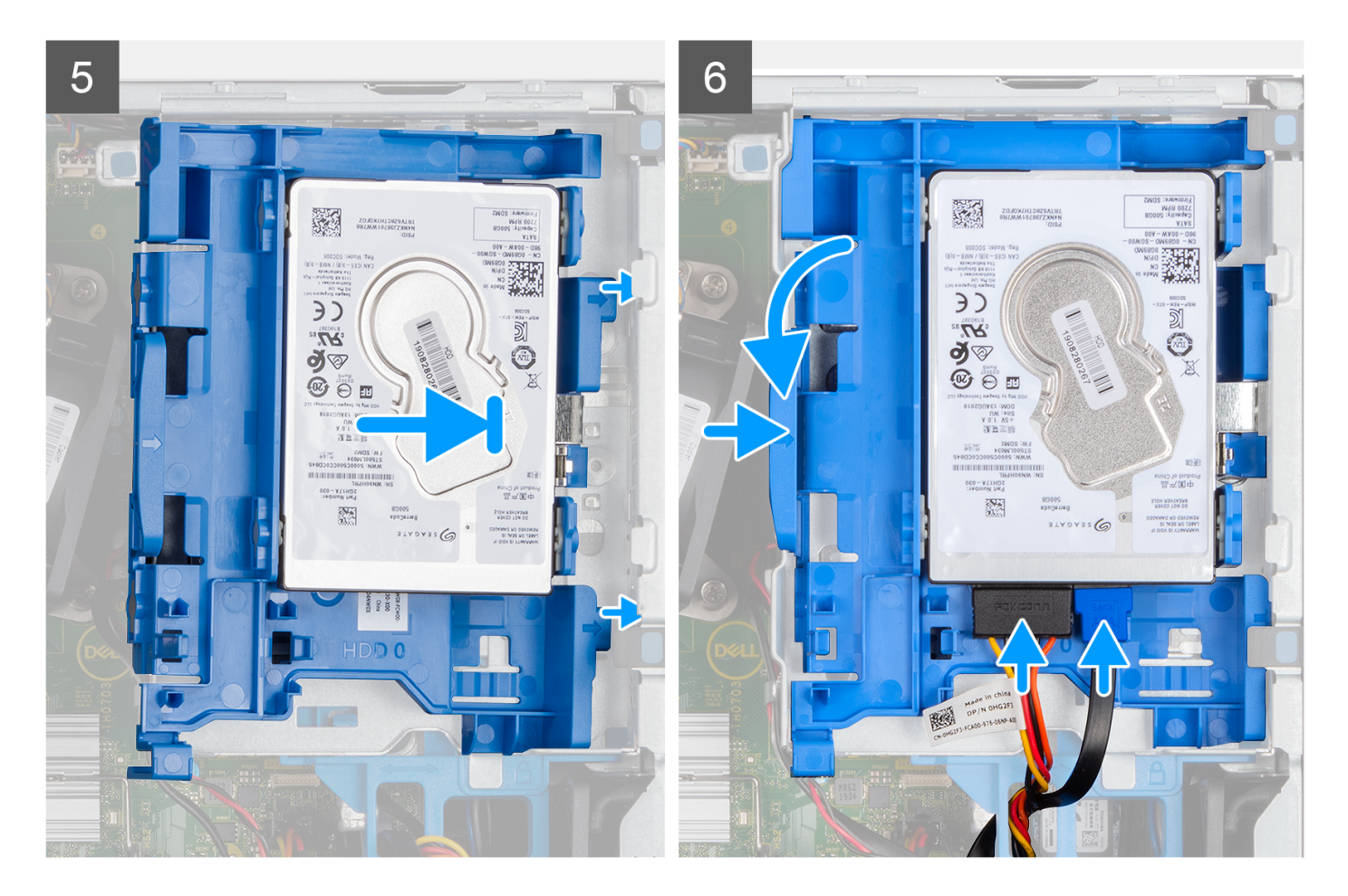

- 1. Allineare gli slot sul disco rigido da 2,5 pollici con i punti di montaggio sul relativo cassetto.
- 2. Fare leva sul cassetto del disco rigido per allineare i punti di montaggio sul cassetto agli slot sul disco rigido da 2,5 pollici.
- 3. Agganciare il disco rigido da 2,5 pollici sul relativo cassetto.
- 4. Allineare le linguette sul cassetto del disco rigido agli slot sullo chassis e far scattare il cassetto sulla gabbia dell'unità disco.

**N.B.:** Utilizzare le frecce visualizzate sul caddy come guide per identificare le linguette sul vassoio.

5. Collegare i cavi di alimentazione e dati dei dischi rigidi ai connettori sul disco rigido.

#### **Fasi successive**

- 1. Installare il [pannello anteriore](#page-17-0).
- 2. Installare il [pannello laterale.](#page-15-0)
- 3. Seguire le procedure descritte in [Dopo aver effettuato gli interventi sui componenti interni del computer.](#page-8-0)

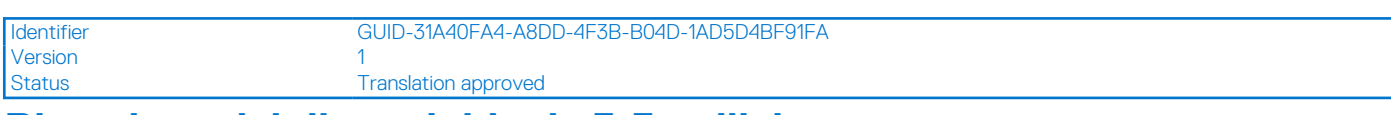

### **Rimozione del disco rigido da 3,5 pollici**

#### **Prerequisiti**

- 1. Seguire le procedure descritte in [Prima di effettuare interventi sui componenti interni del computer](#page-8-0).
- 2. Rimuovere il [pannello laterale.](#page-14-0)
- 3. Rimuovere il [pannello anteriore](#page-16-0).

#### **Informazioni su questa attività**

La seguente immagine indica la posizione del disco rigido da 3,5 pollici e fornisce una rappresentazione visiva della procedura di rimozione.

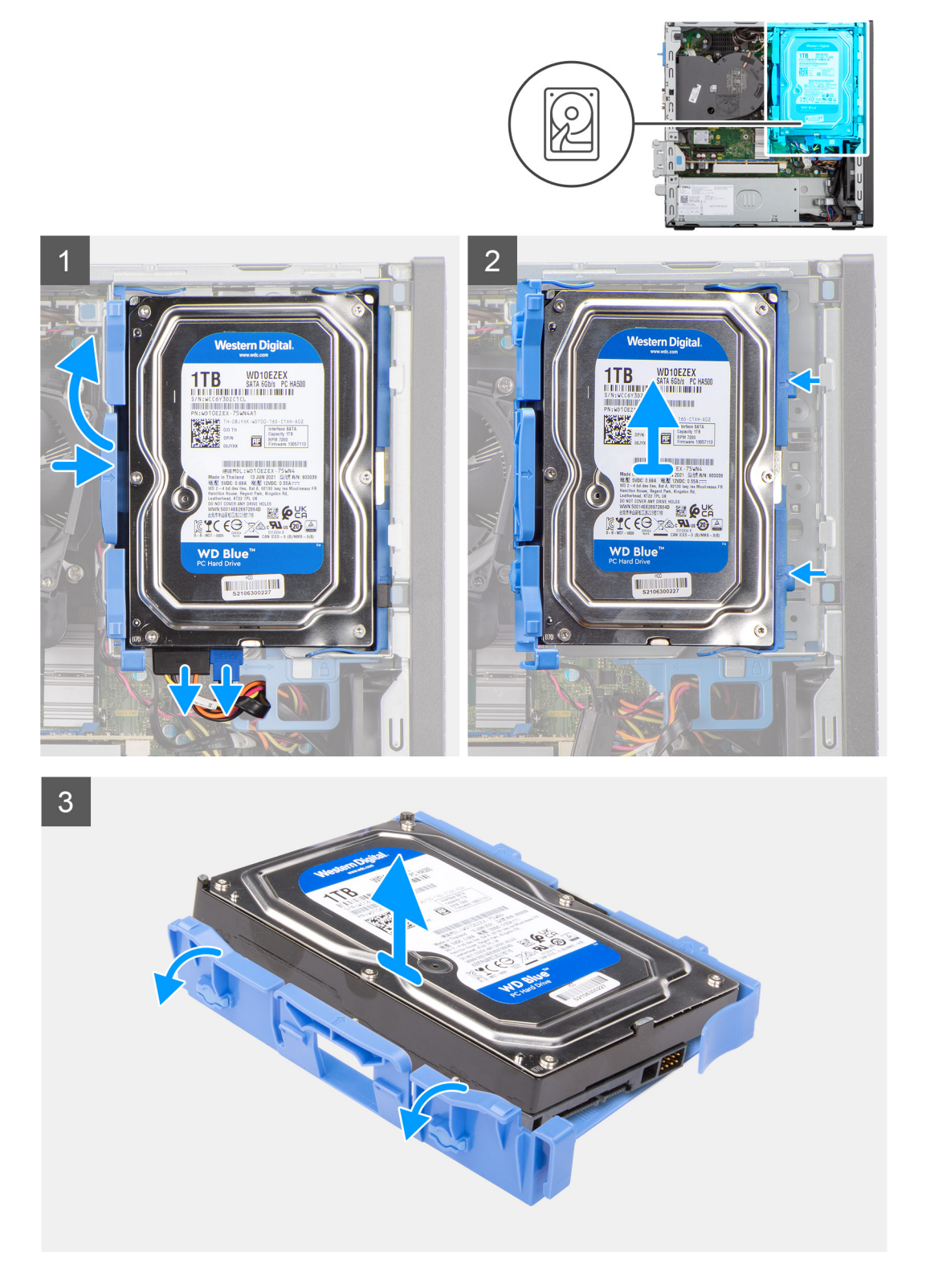

- 1. Scollegare i cavi di alimentazione e dati del disco rigido dai connettori sul disco rigido da 3,5 pollici..
- 2. Premere la linguetta sul cassetto del disco rigido e sollevarlo.
- 3. Far scorrere il cassetto del disco rigido per estrarlo dallo chassis ed estrarlo dalla gabbia dell'unità disco.
- 4. Fare leva sul cassetto del disco rigido per rilasciare i punti di montaggio dagli slot sul disco rigido da 3,5 pollici.

#### <span id="page-25-0"></span>5. Estrarre il disco rigido da 3,5 pollici dal relativo cassetto.

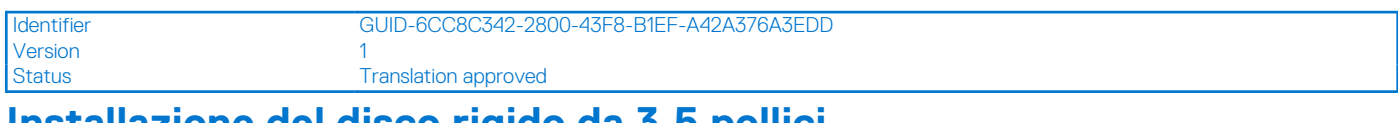

## **Installazione del disco rigido da 3,5 pollici**

#### **Prerequisiti**

Se si sta sostituendo un componente, rimuovere il quello esistente prima di eseguire la procedura di installazione.

#### **Informazioni su questa attività**

La seguente immagine indica la posizione del disco rigido da 3,5 pollici e fornisce una rappresentazione visiva della procedura di installazione.

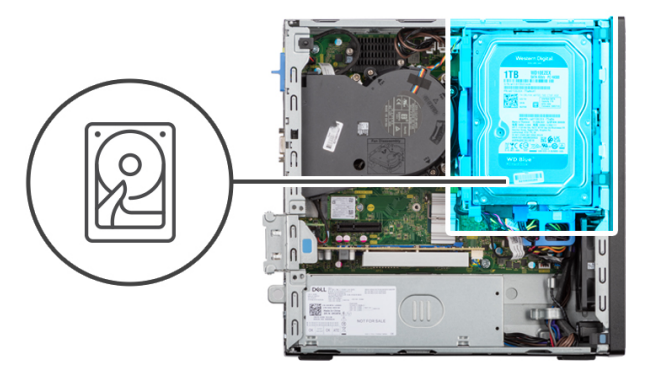

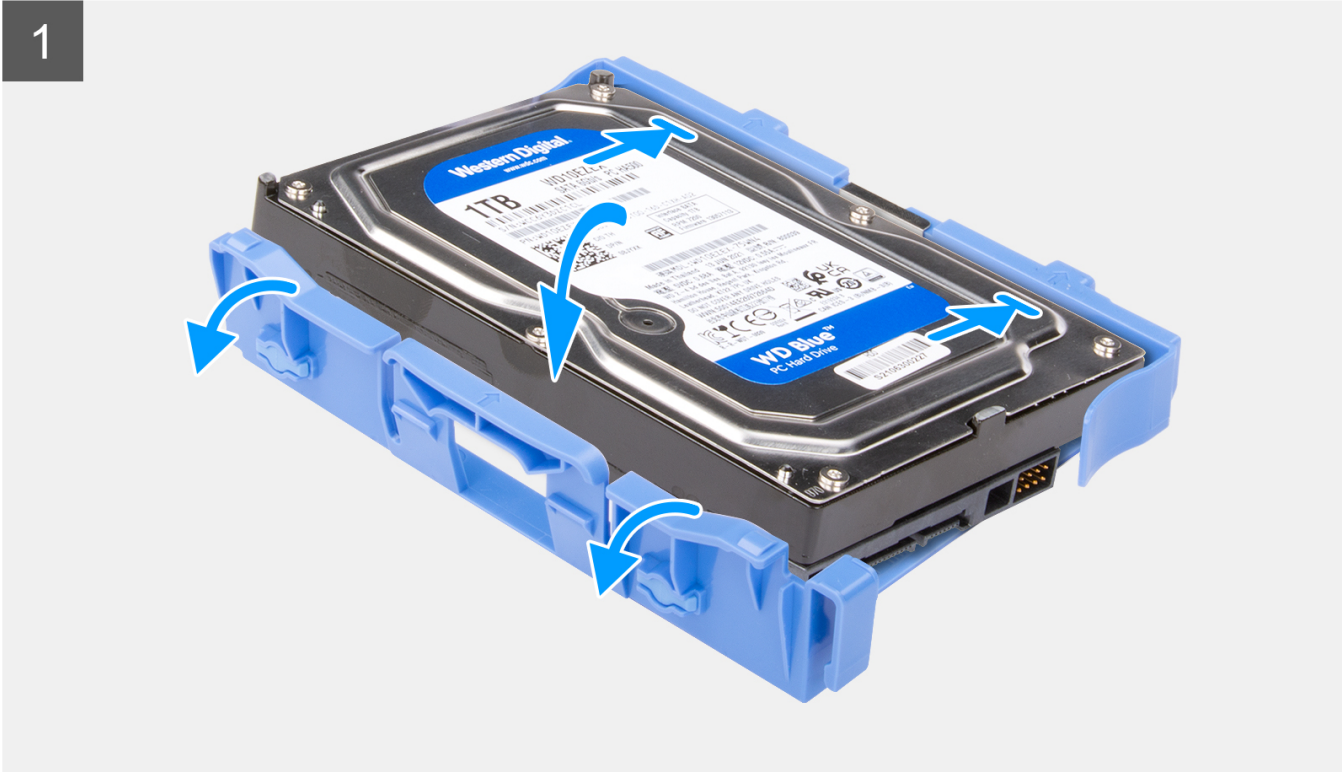

<span id="page-26-0"></span>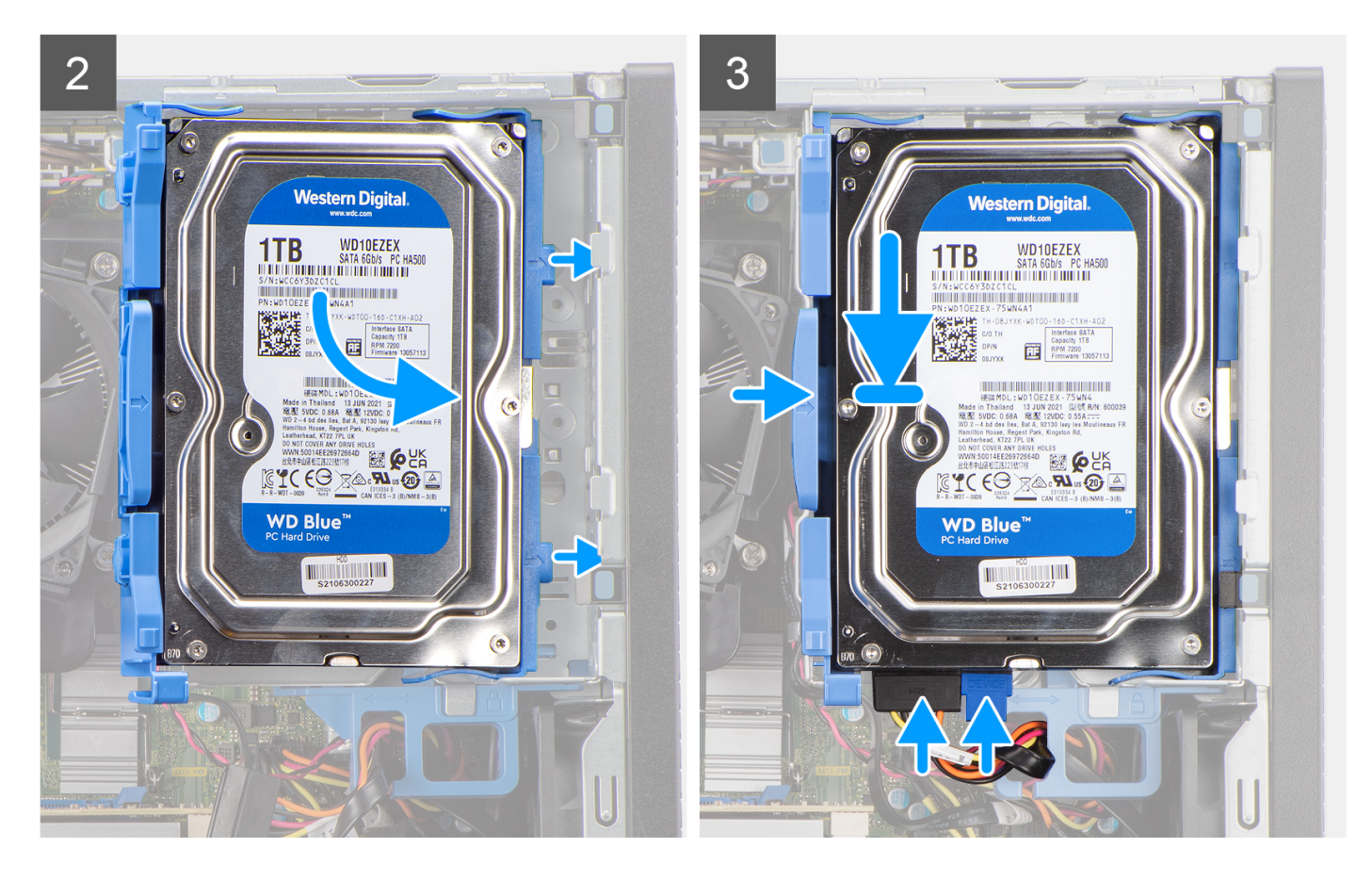

- 1. Allineare i punti di montaggio sul cassetto agli slot sul disco rigido.
- 2. Agganciare il disco rigido da 3,5 pollici sul relativo cassetto.
- 3. Allineare le linguette sul cassetto del disco rigido agli slot sullo chassis e far scattare il cassetto sulla gabbia dell'unità disco.

**N.B.:** Utilizzare le frecce visualizzate sul caddy come guide per identificare le linguette sul vassoio.

4. Collegare i cavi di alimentazione e dati dei dischi rigidi ai connettori sul disco rigido.

#### **Fasi successive**

- 1. Installare il [pannello anteriore](#page-17-0).
- 2. Installare il [pannello laterale.](#page-15-0)
- 3. Seguire le procedure descritte in [Dopo aver effettuato gli interventi sui componenti interni del computer.](#page-8-0)

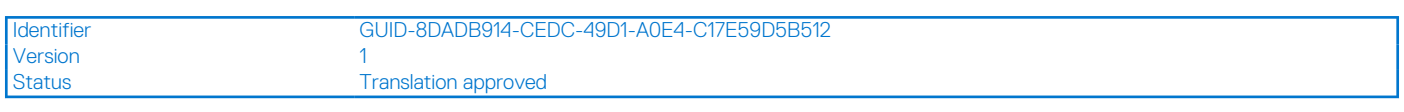

## **Staffa per disco rigido e unità ottica**

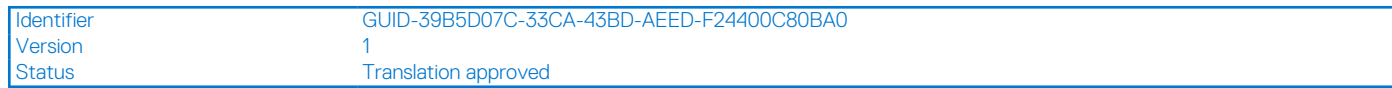

## **Rimozione della staffa del disco rigido e dell'unità ottica**

#### **Prerequisiti**

- 1. Seguire le procedure descritte in [Prima di effettuare interventi sui componenti interni del computer](#page-8-0).
- 2. Rimuovere il [pannello laterale.](#page-14-0)
- 3. Rimuovere il [pannello anteriore](#page-16-0).
- 4. Rimuovere il [disco rigido da 2,5 pollici](#page-20-0).
- 5. Rimuovere il [disco rigido da 3,5 pollici](#page-23-0).

#### **Informazioni su questa attività**

Le seguenti immagini indicano la posizione della staffa del disco rigido e dell'unità ottica e forniscono una rappresentazione visiva della procedura di rimozione.

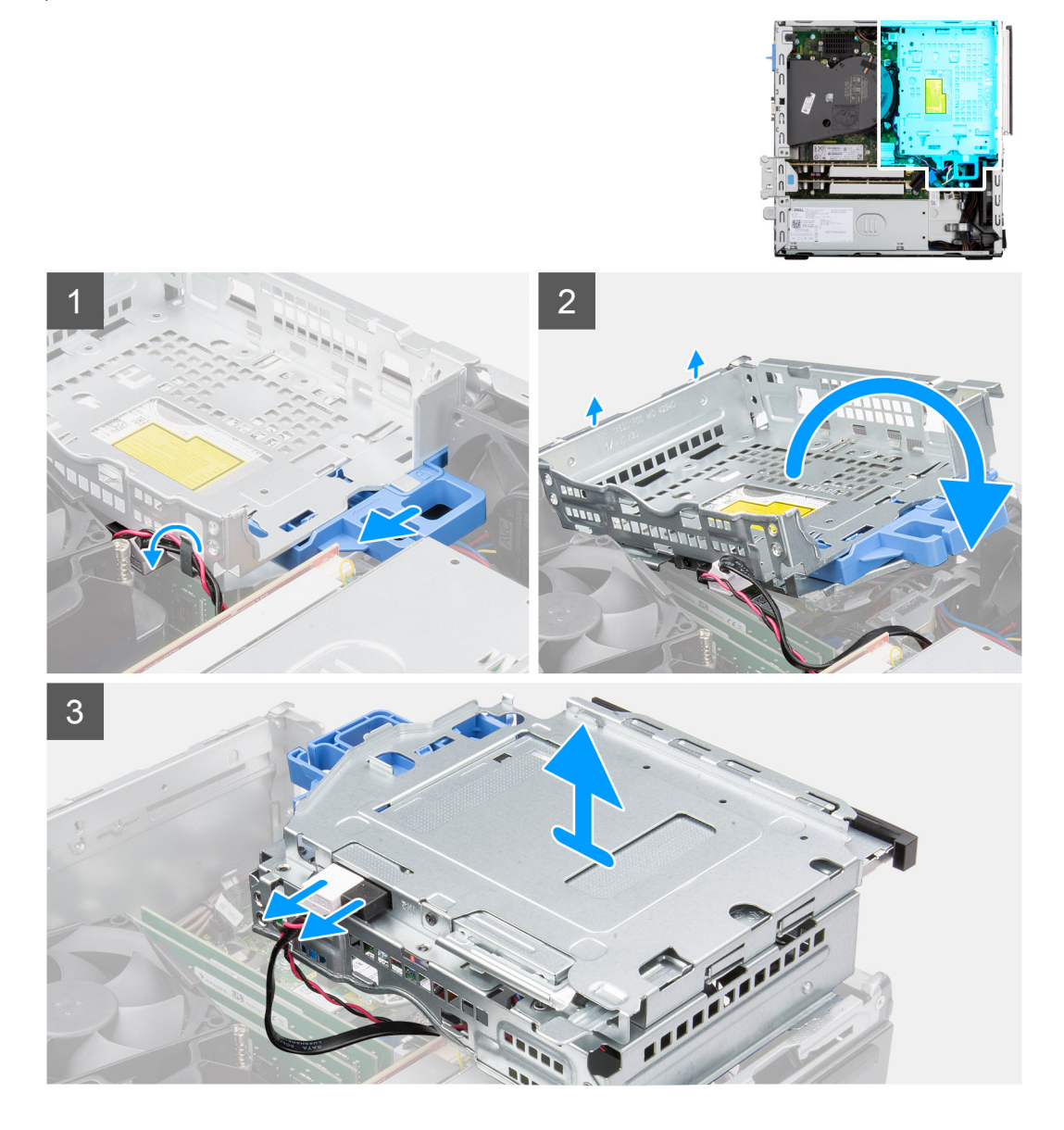

- 1. Rimuovere i cavi di alimentazione del disco rigido e dati che vengono instradati tramite il meccanismo di blocco.
- 2. Rimuovere i cavi dai punti di instradamento sulla staffa.
- 3. Spostare la maniglia di blocco dal meccanismo di blocco verso sinistra per sbloccare la staffa e rimuoverla dallo chassis.
- 4. Afferrare la maniglia di blocco per sollevare la staffa.
- 5. Sollevare la staffa verso l'alto e rimuoverla dai punti di montaggio sulla parte superiore dello chassis.
- 6. Scollegare i cavi di alimentazione e SATA dall'unità ottica e sollevare la staffa dal computer.

<span id="page-28-0"></span>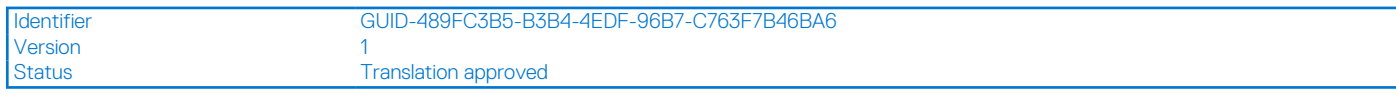

## **Installazione della staffa del disco rigido e dell'unità ottica**

#### **Prerequisiti**

Se si sta sostituendo un componente, rimuovere il quello esistente prima di eseguire la procedura di installazione.

#### **Informazioni su questa attività**

La seguente figura indica la posizione della staffa del disco rigido e dell'unità ottica e fornisce una rappresentazione visiva della procedura di installazione.

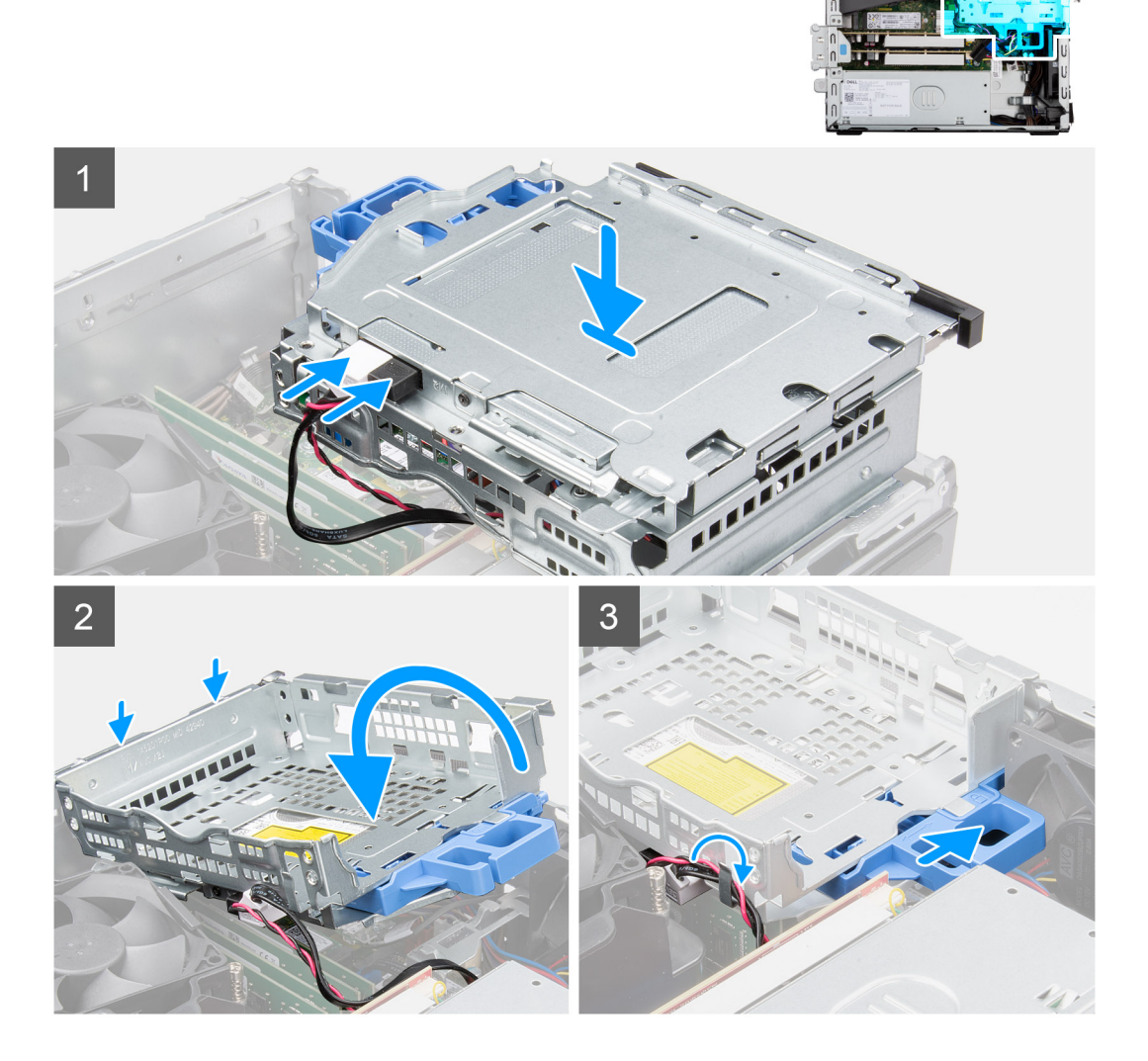

- 1. Collegare i cavi di alimentazione e SATA all'unità ottica tenendo la staffa capovolta.
- 2. Tenere la staffa in posizione verticale e allineare i punti di montaggio a quelli sullo chassis.
- 3. Spingere la staffa finché il gruppo non è fissato sullo chassis.
- 4. Spostare la maniglia di blocco dal meccanismo di blocco verso destra per bloccare la staffa in posizione.
- 5. Instradare i cavi di alimentazione e dati dell'unità ottica attraverso la guida di instradamento sulla staffa.
- 6. Instradare i cavi del disco e SATA attraverso la guida di instradamento sul blocco.

#### <span id="page-29-0"></span>**Fasi successive**

- 1. Installare il [disco rigido da 3,5 pollici](#page-35-0).
- 2. Installare il [disco rigido da 2,5 pollici](#page-21-0).
- 3. Installare il [pannello anteriore](#page-17-0).
- 4. Installare il [pannello laterale.](#page-15-0)
- 5. Seguire le procedure descritte in [Dopo aver effettuato gli interventi sui componenti interni del computer.](#page-8-0)

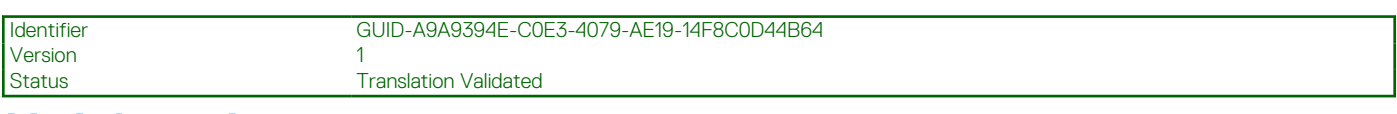

## **Unità ottica**

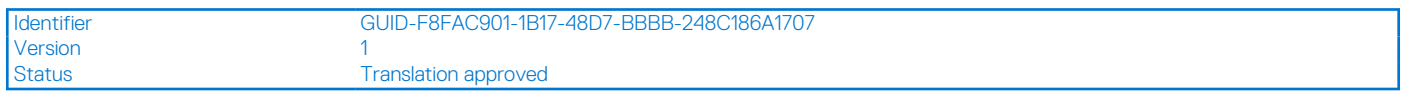

## **Rimozione dell'unità ottica**

#### **Prerequisiti**

- 1. Seguire le procedure descritte in [Prima di effettuare interventi sui componenti interni del computer](#page-6-0).
- 2. Rimuovere il [pannello laterale.](#page-14-0)
- 3. Rimuovere il [pannello anteriore](#page-16-0).
- 4. Rimuovere il [disco rigido da 2,5 pollici](#page-20-0).
- 5. Rimuovere il [disco rigido da 3,5 pollici](#page-23-0).
- 6. Rimuovere il [disco rigido e la staffa dell'unità ottica.](#page-26-0)

#### **Informazioni su questa attività**

Le seguenti immagini mostrano l'unità ottica slim e forniscono una rappresentazione visiva della procedura di rimozione.

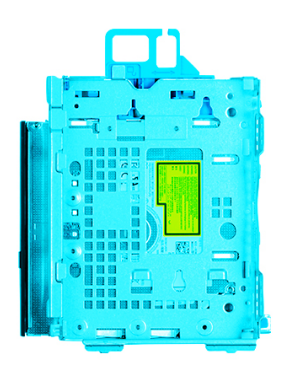

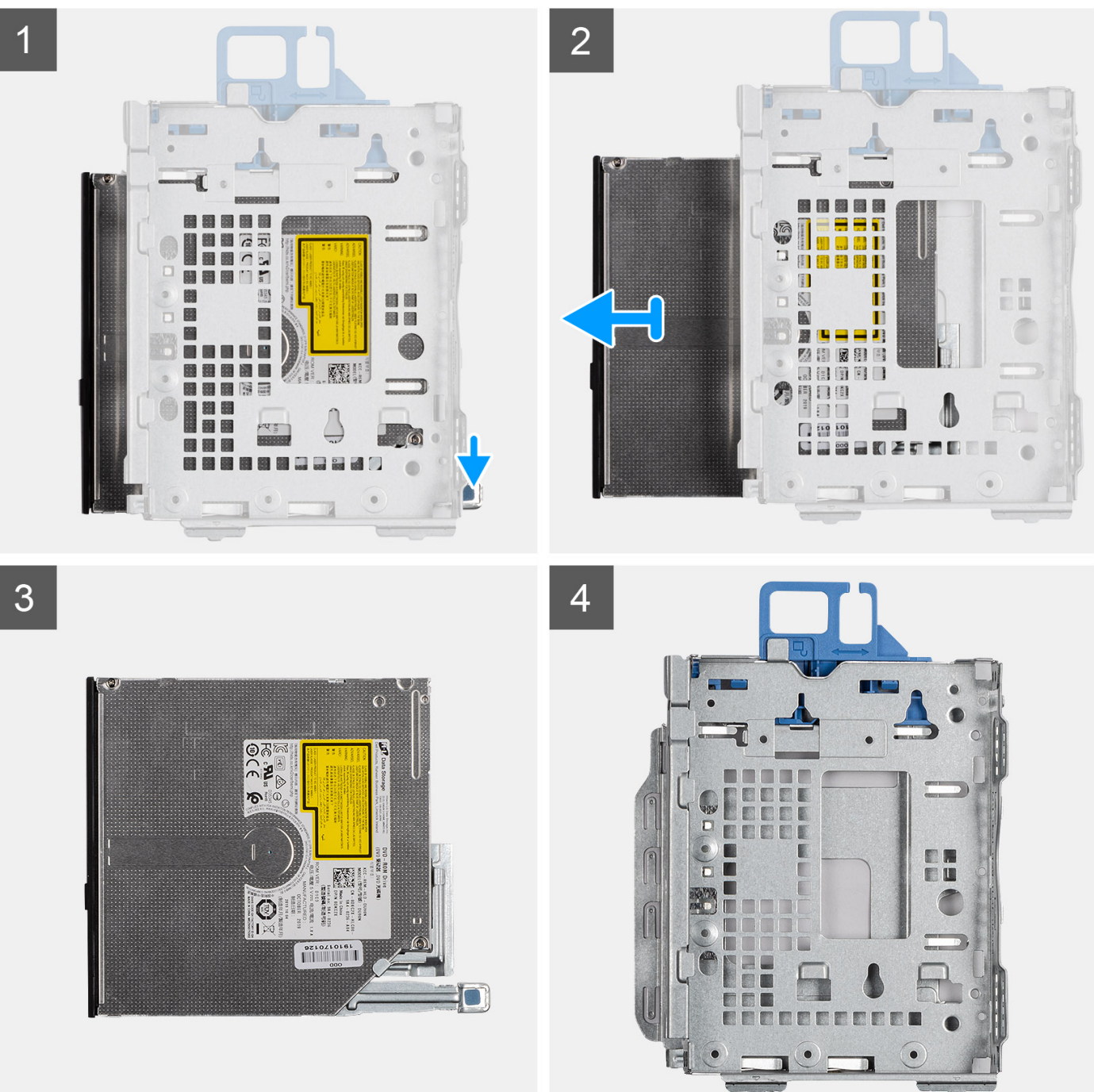

1. Premere la linguetta sull'unità ottica per sbloccare l'unità ottica dalla staffa per disco rigido e unità ottica.

<span id="page-31-0"></span>2. Estrarre il disco rigido dalla staffa per disco rigido e unità ottica.

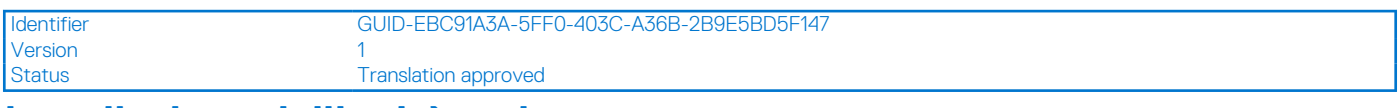

## **Installazione dell'unità ottica**

#### **Prerequisiti**

Se si sta sostituendo un componente, rimuovere il quello esistente prima di eseguire la procedura di installazione.

#### **Informazioni su questa attività**

Le seguenti immagini mostrano l'unità ottica e forniscono una rappresentazione visiva della procedura di installazione.

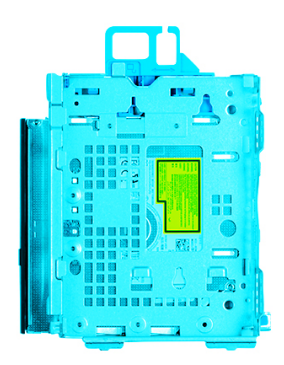

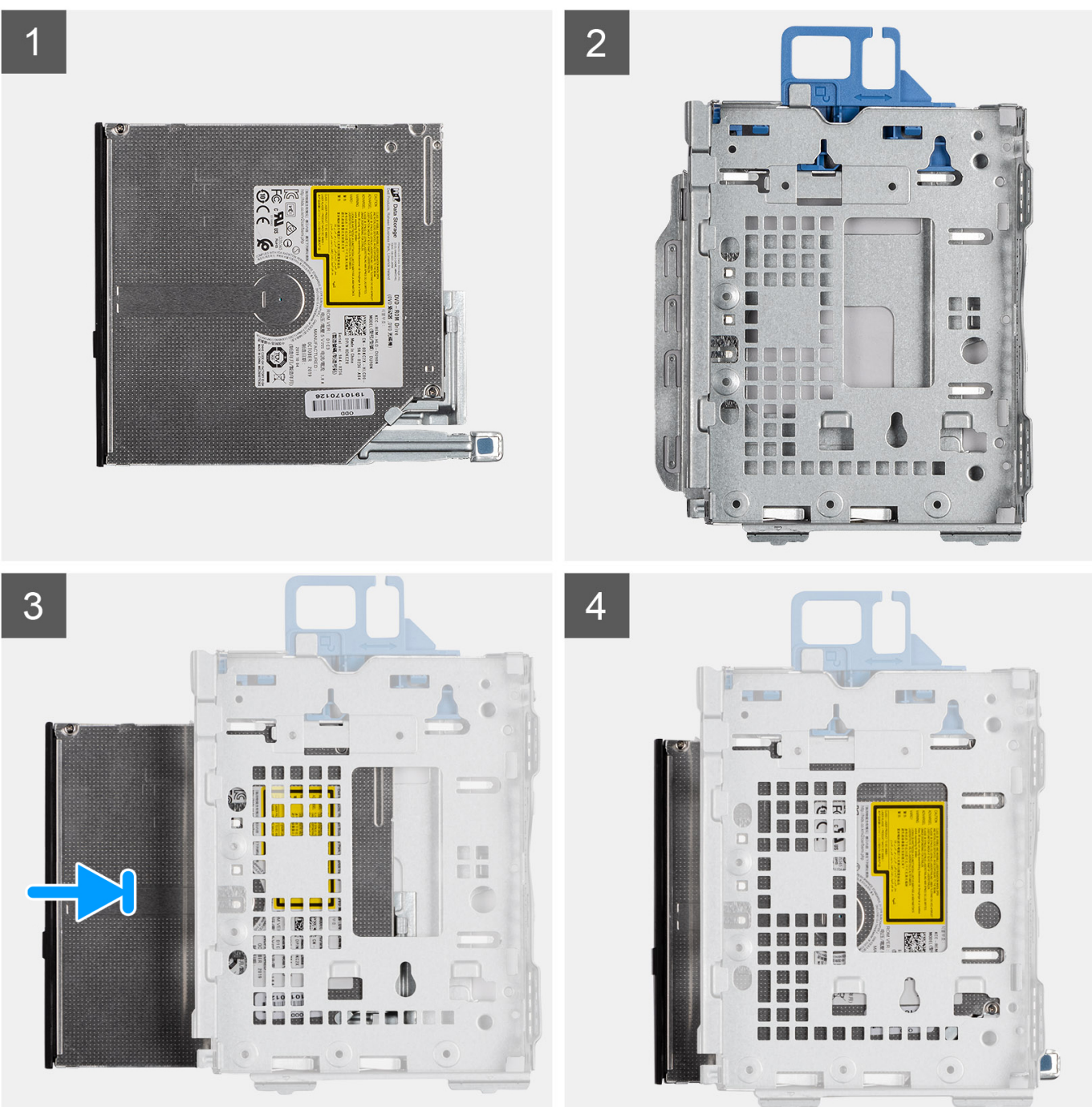

Far scorrere l'unità ottica nella staffa per disco rigido e unità ottica finché non scatta in posizione.

#### <span id="page-33-0"></span>**Fasi successive**

- 1. Installare la [staffa del disco rigido e dell'unità ottica](#page-28-0).
- 2. Installare il [disco rigido da 3,5 pollici](#page-35-0).
- 3. Installare il [disco rigido da 2,5 pollici](#page-21-0).
- 4. Installare il [pannello anteriore](#page-17-0).
- 5. Installare il [pannello laterale.](#page-15-0)
- 6. Seguire le procedure descritte in [Dopo aver effettuato gli interventi sui componenti interni del computer.](#page-8-0)

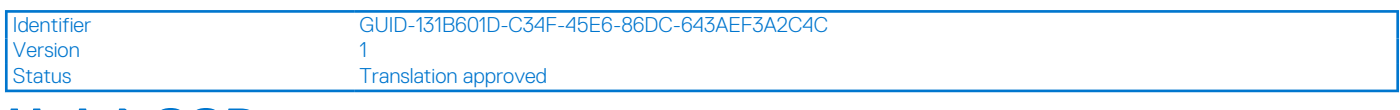

## **Unità SSD**

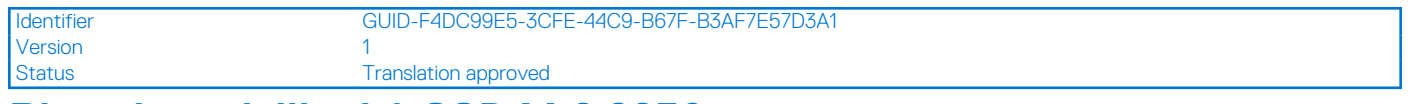

## **Rimozione dell'unità SSD M.2 2230**

#### **Prerequisiti**

- 1. Seguire le procedure descritte in [Prima di effettuare interventi sui componenti interni del computer](#page-6-0).
- 2. Rimuovere il [pannello laterale.](#page-14-0)
- 3. Rimuovere il [pannello anteriore](#page-16-0).
- 4. Rimuovere il [disco rigido da 2,5 pollici](#page-20-0).
- 5. Rimuovere il [disco rigido da 3,5 pollici](#page-23-0).
- 6. Rimuovere la [gabbia del disco rigido e dell'unità ottica.](#page-26-0)

#### **Informazioni su questa attività**

La figura indica la posizione dell'unità SSD M.2 2230 e fornisce una rappresentazione visiva della procedura di rimozione.

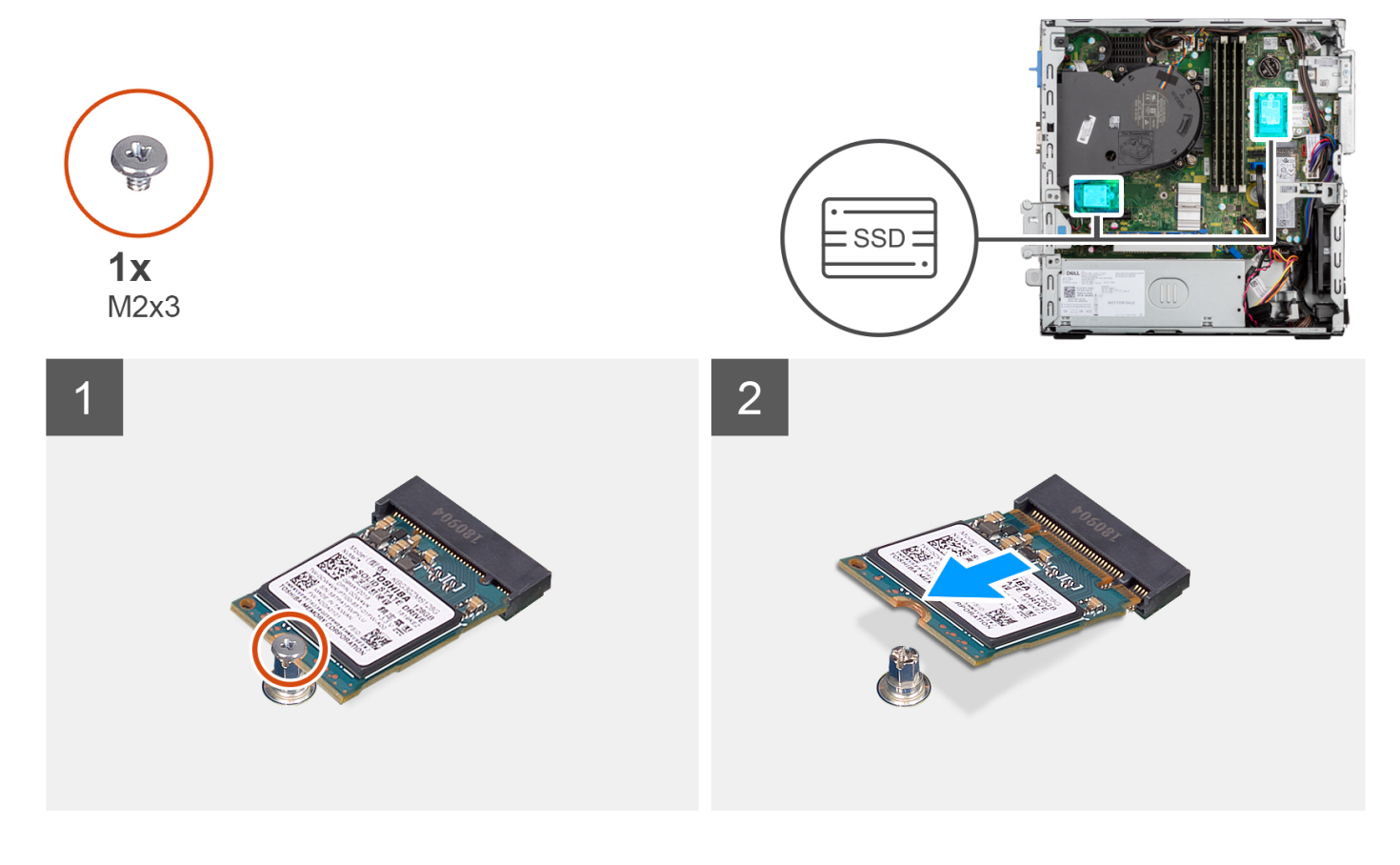

- <span id="page-34-0"></span>1. Rimuovere la vite (M2x3) singola che fissa l'unità SSD alla scheda di sistema.
- 2. Far scivolare e rimuovere l'unità SSD 2230 dallo slot della scheda M.2 sulla scheda di sistema.

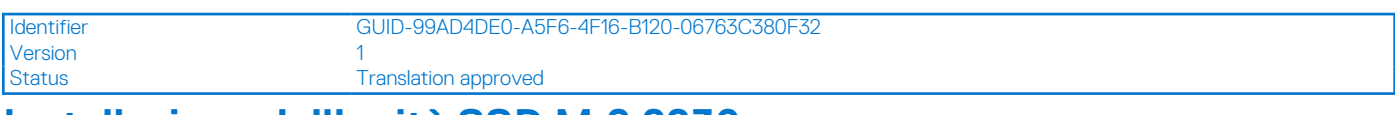

## **Installazione dell'unità SSD M.2 2230**

#### **Prerequisiti**

Se si sta sostituendo un componente, rimuovere il quello esistente prima di eseguire la procedura di installazione.

#### **Informazioni su questa attività**

Le immagini seguenti indicano la posizione dell'unità SSD M.2 2230 e forniscono una rappresentazione visiva della procedura di installazione.

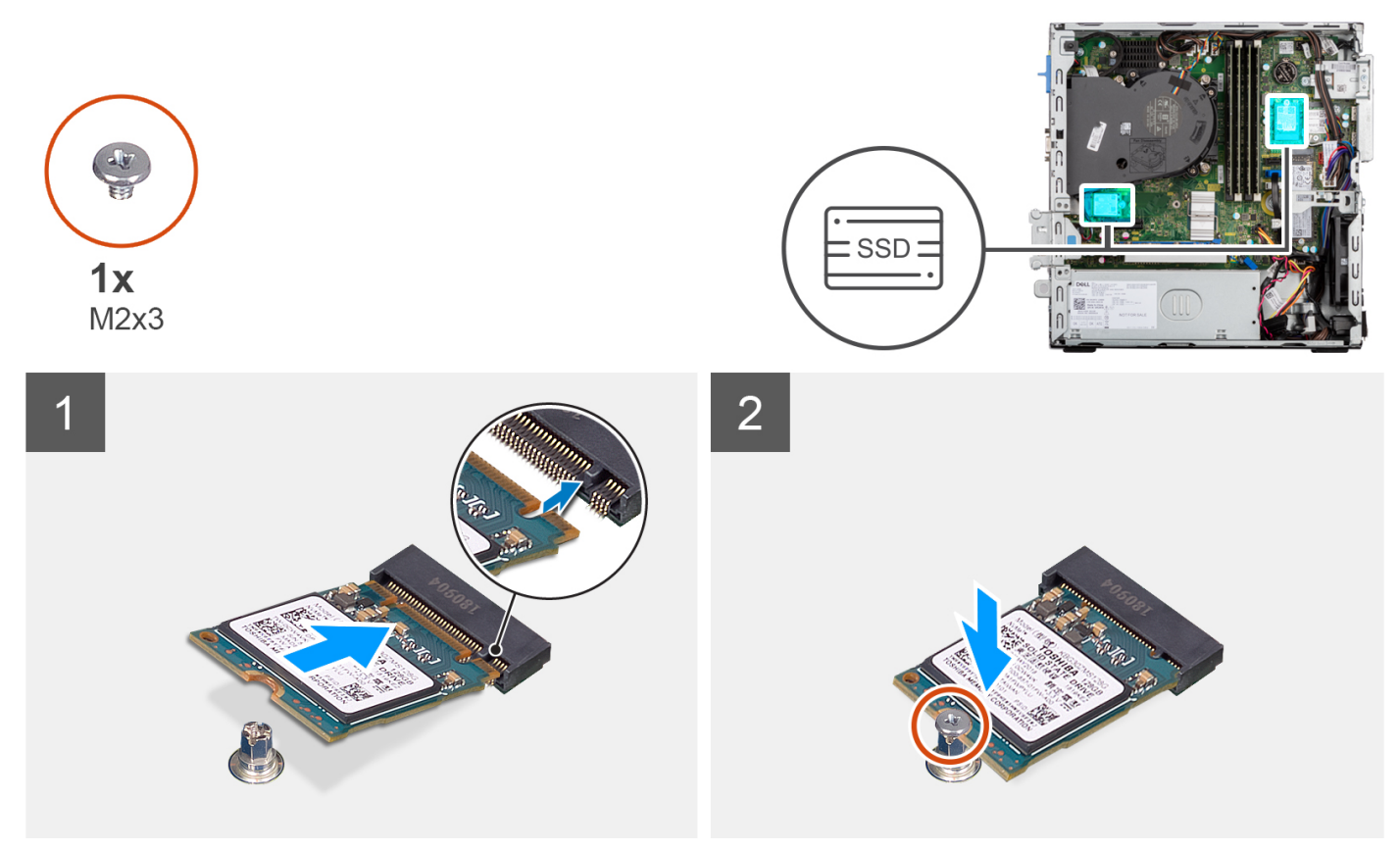

#### **Procedura**

- 1. Allineare la tacca sull'unità SSD 2230 con la linguetta sullo slot per schede M.2 sulla scheda di sistema.
- 2. Far scorrere l'unità SSD 2230 nello slot della scheda M.2 sulla scheda di sistema. Ricollocare la vite (M2x3) che fissa l'unità SSD 2230 alla scheda di sistema.

#### **Fasi successive**

- 1. Installare la [staffa del disco rigido e dell'unità ottica](#page-28-0).
- 2. Installare il [disco rigido da 3,5 pollici](#page-35-0).
- 3. Installare il [disco rigido da 2,5 pollici](#page-21-0).
- 4. Installare il [pannello anteriore](#page-17-0).
- 5. Installare il [pannello laterale.](#page-15-0)
- 6. Seguire le procedure descritte in [Dopo aver effettuato gli interventi sui componenti interni del computer.](#page-8-0)

<span id="page-35-0"></span>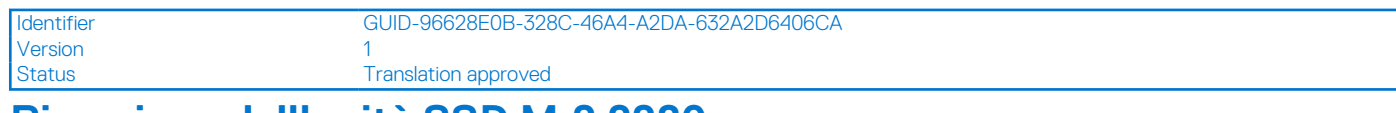

## **Rimozione dell'unità SSD M.2 2280**

#### **Prerequisiti**

- 1. Seguire le procedure descritte in [Prima di effettuare interventi sui componenti interni del computer](#page-6-0).
- 2. Rimuovere il [pannello laterale.](#page-14-0)
- 3. Rimuovere il [pannello anteriore](#page-16-0).
- 4. Rimuovere il [disco rigido da 2,5 pollici](#page-20-0).
- 5. Rimuovere il [disco rigido da 3,5 pollici](#page-23-0).
- 6. Rimuovere il [disco rigido e la staffa dell'unità ottica.](#page-26-0)

#### **Informazioni su questa attività**

La figura indica la posizione dell'unità SSD M.2 2280 e fornisce una rappresentazione visiva della procedura di rimozione.

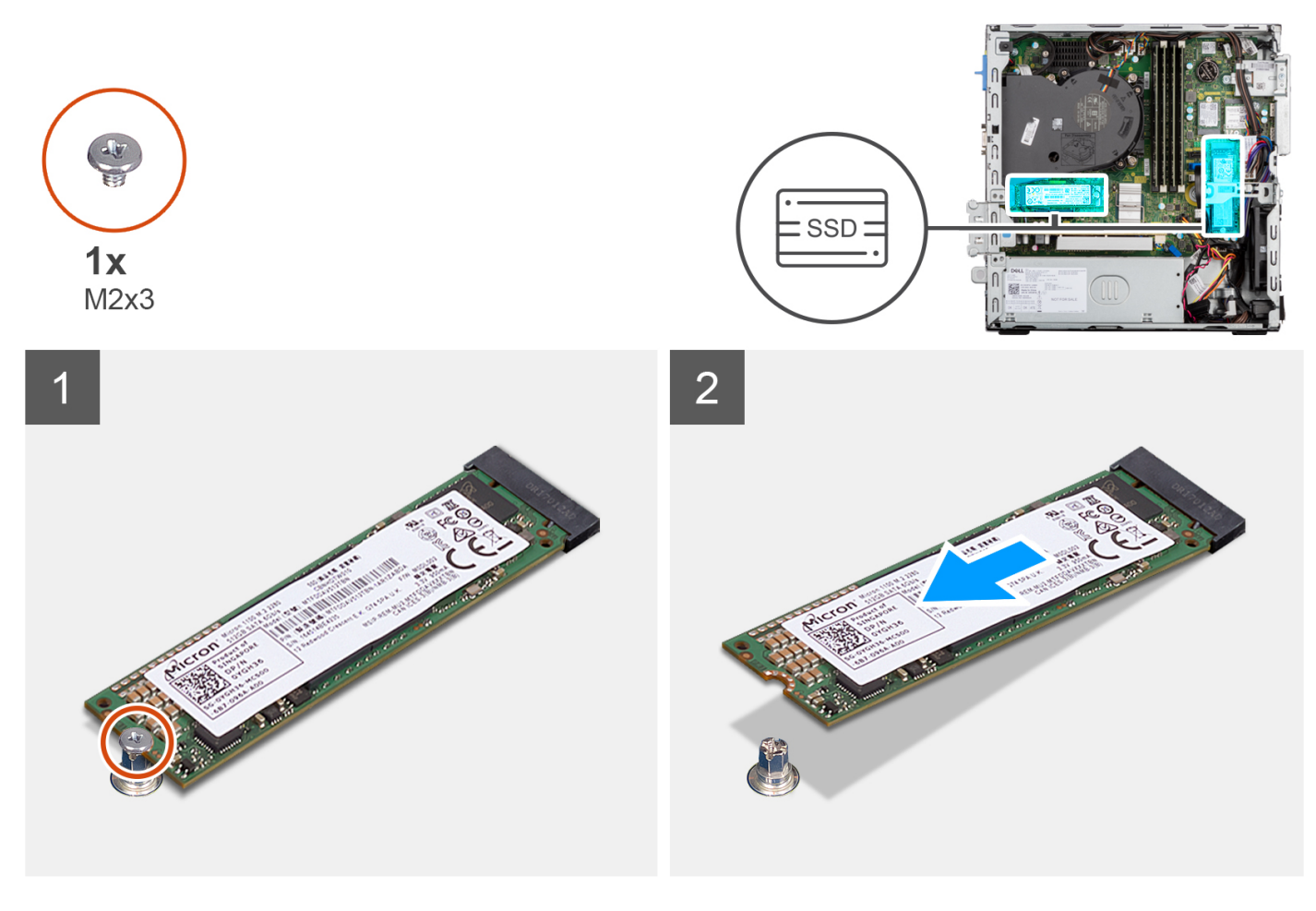

- 1. Rimuovere la vite (M2x3) che fissa l'unità SSD 2280 alla scheda di sistema.
- 2. Far scivolare e rimuovere l'unità SSD 2280 dallo slot della scheda M.2 sulla scheda di sistema.
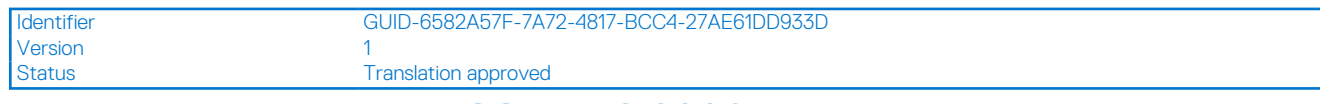

# **Installazione dell'unità SSD M.2 2280**

### **Prerequisiti**

Se si sta sostituendo un componente, rimuovere il quello esistente prima di eseguire la procedura di installazione.

### **Informazioni su questa attività**

Le immagini seguenti indicano la posizione dell'unità SSD M.2 2280 e forniscono una rappresentazione visiva della procedura di installazione.

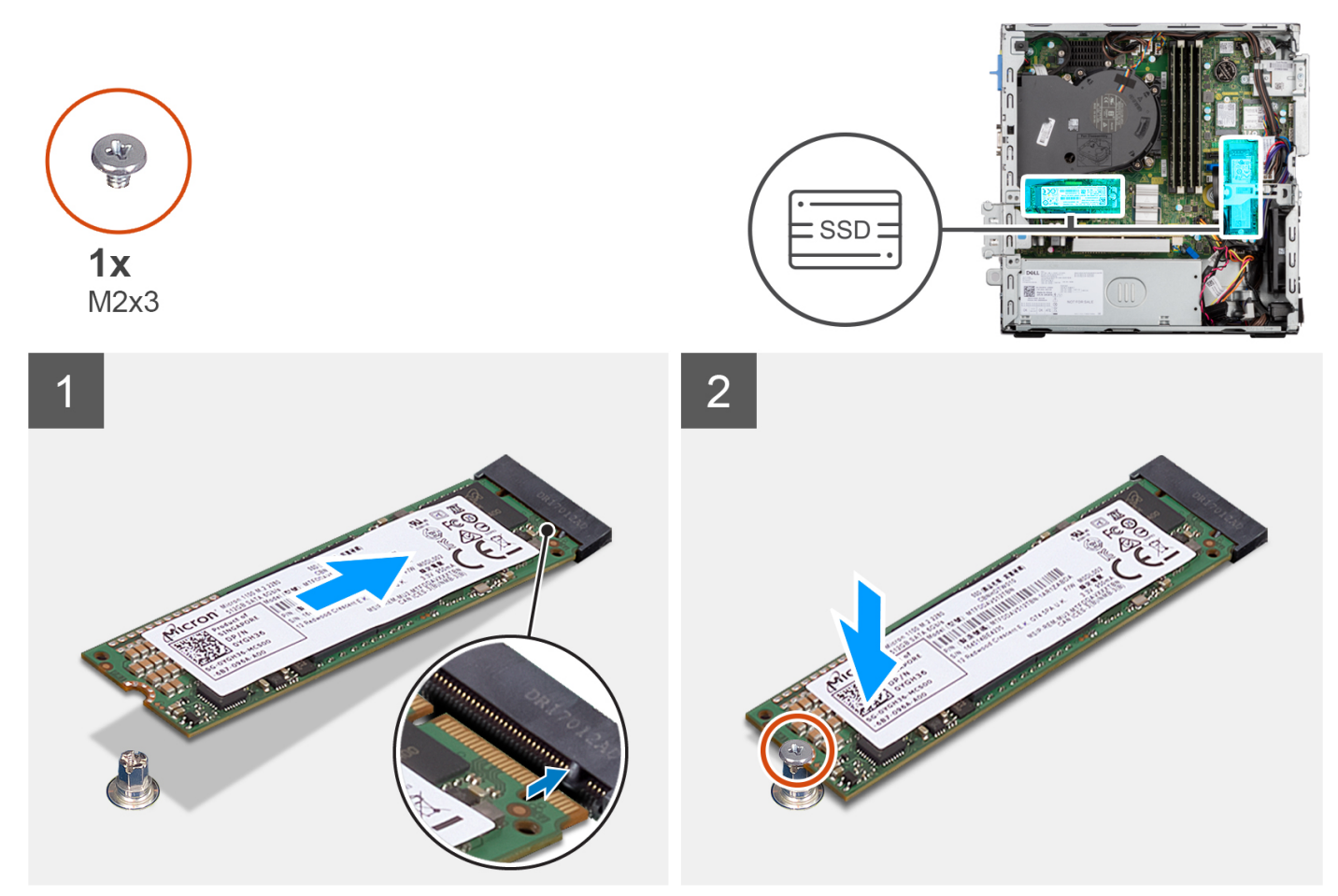

#### **Procedura**

- 1. Allineare la tacca sull'unità SSD 2290 con la linguetta sullo slot per schede M.2 sulla scheda di sistema.
- 2. Far scorrere l'unità SSD 2280 nello slot per schede M.2 sulla scheda di sistema.
- 3. Ricollocare la vite (M2x3) che fissa l'unità SSD 2280 alla scheda di sistema.

- 1. Installare la [staffa del disco rigido e dell'unità ottica](#page-28-0).
- 2. Installare il [disco rigido da 3,5 pollici](#page-35-0).
- 3. Installare il [disco rigido da 2,5 pollici](#page-21-0).
- 4. Installare il [pannello anteriore](#page-17-0).
- 5. Installare il [pannello laterale.](#page-15-0)
- 6. Seguire le procedure descritte in [Dopo aver effettuato gli interventi sui componenti interni del computer.](#page-8-0)

## Status **Translation approved**

# **Staffa di supporto per disco rigido e unità ottica**

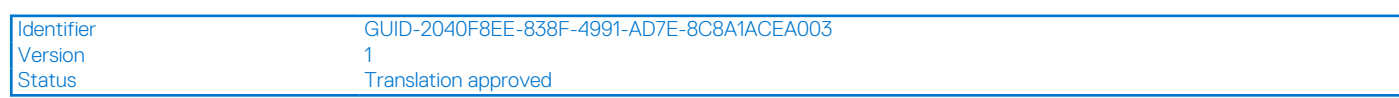

# **Rimozione della staffa di supporto del disco rigido e dell'unità ottica**

## **Prerequisiti**

- 1. Seguire le procedure descritte in [Prima di effettuare interventi sui componenti interni del computer](#page-6-0).
- 2. Rimuovere il [pannello laterale.](#page-14-0)
- 3. Rimuovere il [pannello anteriore](#page-16-0).
- 4. Rimuovere il [disco rigido da 2,5 pollici](#page-20-0).
- 5. Rimuovere il [disco rigido da 3,5 pollici](#page-23-0).
- 6. Rimuovere il [disco rigido e la staffa dell'unità ottica.](#page-26-0)

### **Informazioni su questa attività**

Le seguenti immagini indicano la posizione della staffa di supporto del disco rigido e dell'unità ottica e forniscono una rappresentazione visiva della procedura di rimozione.

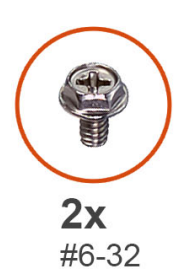

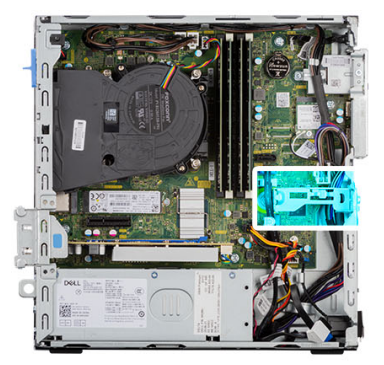

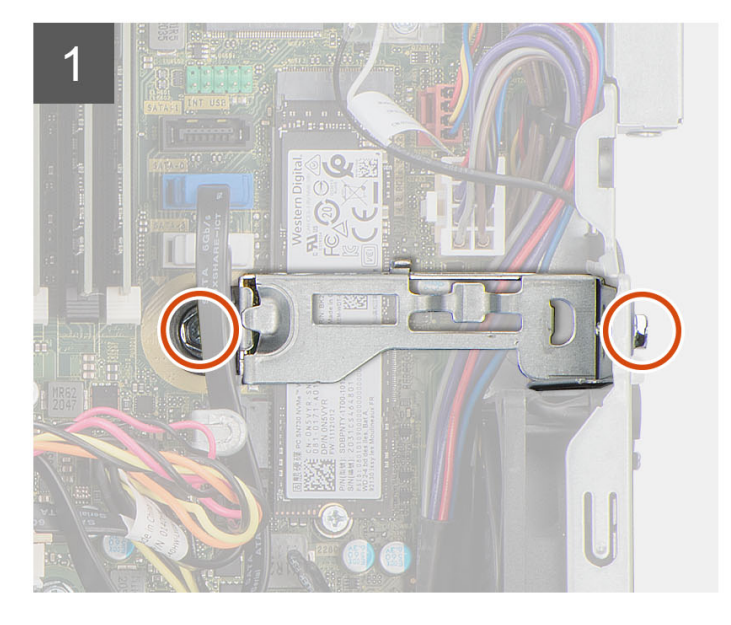

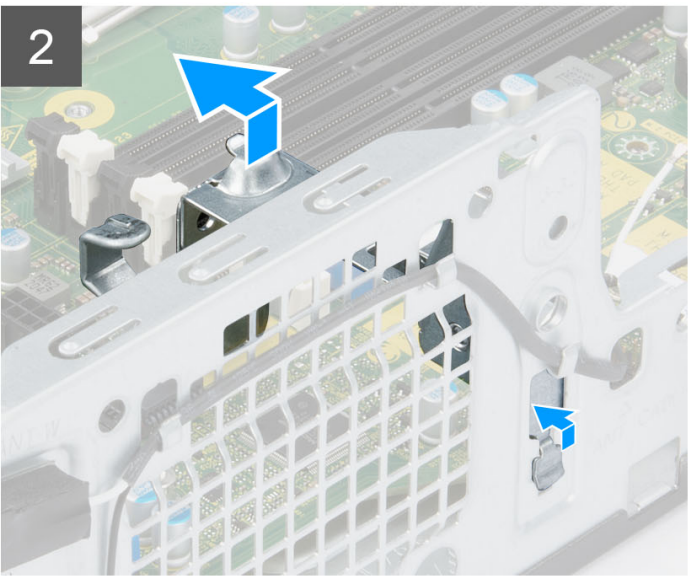

- 1. Rimuovere le due viti (#6-32) che fissano la staffa allo chassis.
- 2. Spingere la staffa per liberarla dal lato anteriore dello chassis.

### 3. Sollevare e rimuovere la staffa dal sistema.

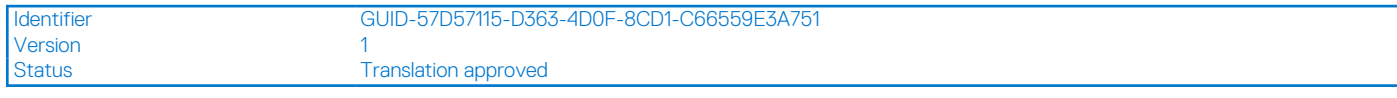

# **Installazione della staffa di supporto del disco rigido e dell'unità ottica**

#### **Prerequisiti**

Se si sta sostituendo un componente, rimuovere il quello esistente prima di eseguire la procedura di installazione.

#### **Informazioni su questa attività**

Le seguenti immagini indicano la posizione della staffa di supporto del disco rigido e dell'unità ottica e forniscono una rappresentazione visiva della procedura di installazione.

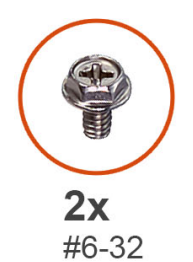

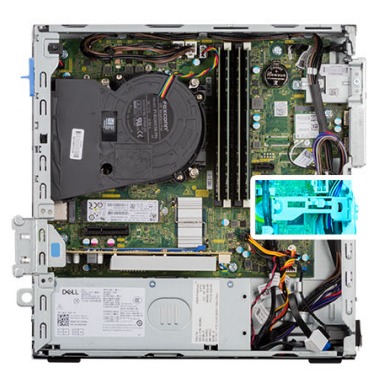

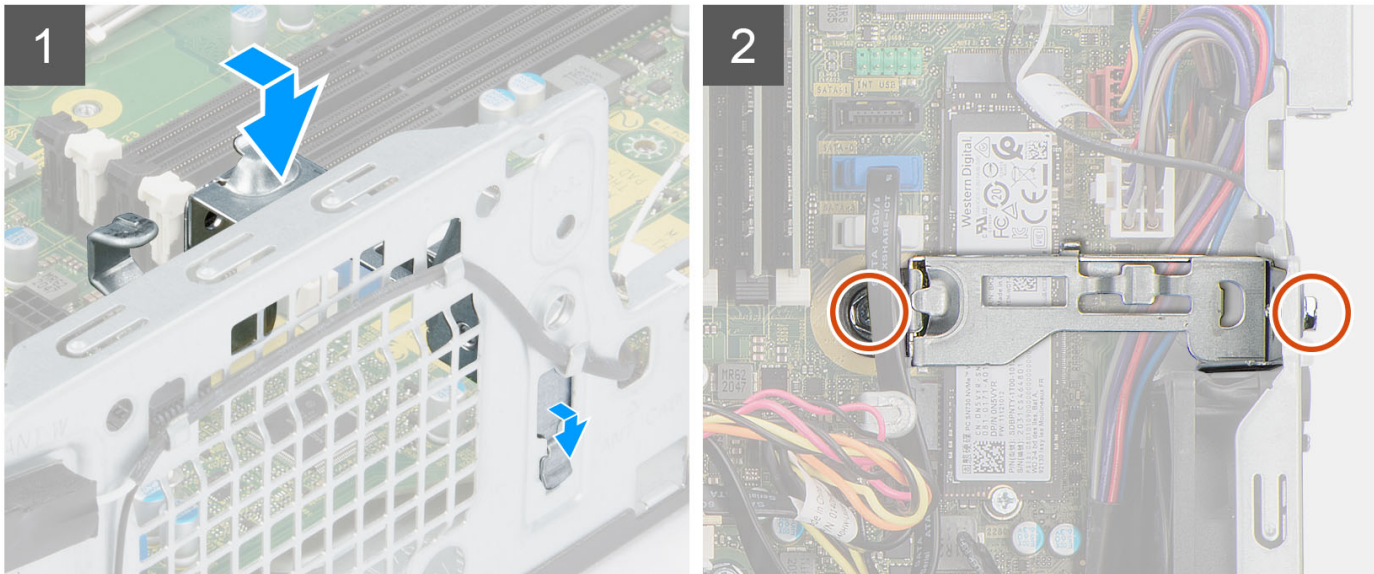

#### **Procedura**

- 1. Allineare e posizionare la staffa nello slot sullo chassis.
- 2. Ricollocare le due viti (#6-32) che fissano la staffa allo chassis.

- 1. Installare la [staffa del disco rigido e dell'unità ottica](#page-28-0).
- 2. Installare il [disco rigido da 3,5 pollici](#page-35-0).
- 3. Installare il [disco rigido da 2,5 pollici](#page-21-0).
- 4. Installare il [pannello anteriore](#page-17-0).
- 5. Installare il [pannello laterale.](#page-15-0)
- 6. Seguire le procedure descritte in [Dopo aver effettuato gli interventi sui componenti interni del computer.](#page-8-0)

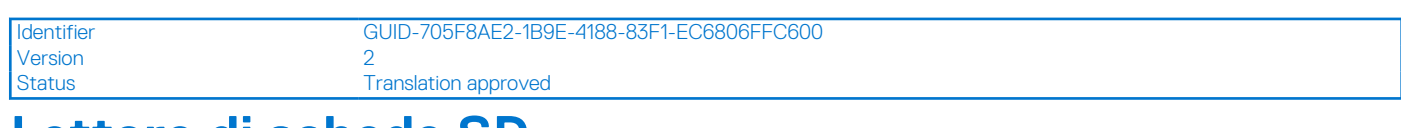

# **Lettore di schede SD**

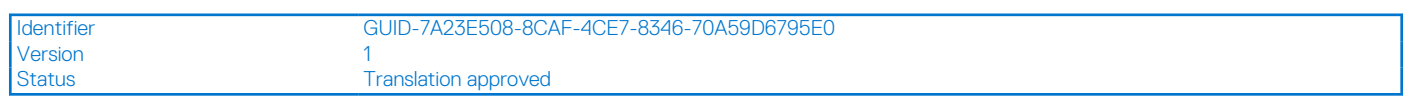

# **Rimozione del lettore di schede SD**

### **Prerequisiti**

- 1. Seguire le procedure descritte in [Prima di effettuare interventi sui componenti interni del computer](#page-6-0).
- 2. Rimuovere il [pannello laterale.](#page-14-0)
- 3. Rimuovere il [pannello anteriore](#page-16-0).
- 4. Rimuovere il [disco rigido da 2,5 pollici](#page-20-0).
- 5. Rimuovere il [disco rigido da 3,5 pollici](#page-23-0).
- 6. Rimuovere la [gabbia del disco rigido e dell'unità ottica.](#page-26-0)

### **Informazioni su questa attività**

La seguente figura indica la posizione del lettore di schede SD e fornisce una rappresentazione visiva della procedura di rimozione.

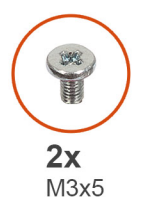

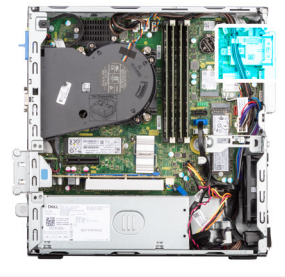

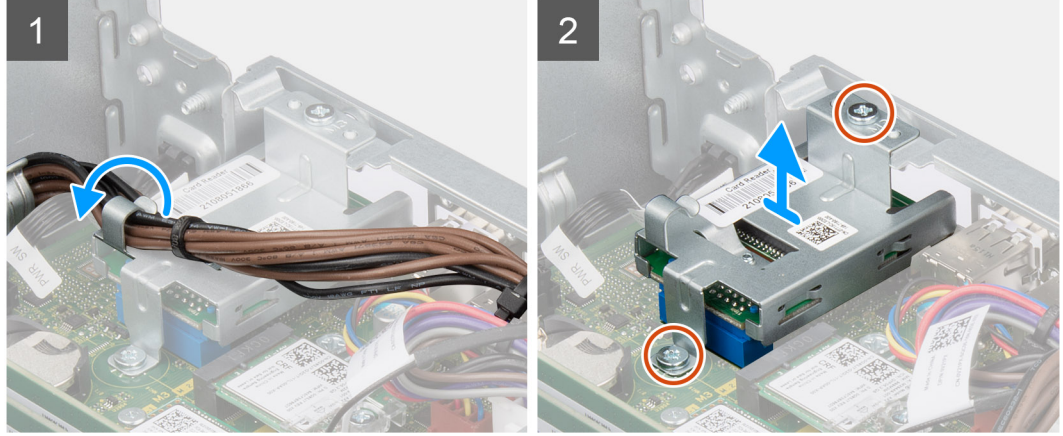

- 1. Rimuovere i cavi di alimentazione dalle guide di instradamento sulla staffa del lettore di schede SD.
- 2. Rimuovere le due viti (M3x5) che fissano la staffa della scheda SD alla scheda di sistema e allo chassis.
- 3. Scollegare il lettore di schede SD dal connettore sulla scheda di sistema.
- 4. Sollevare e rimuovere il lettore di schede SD dal sistema.

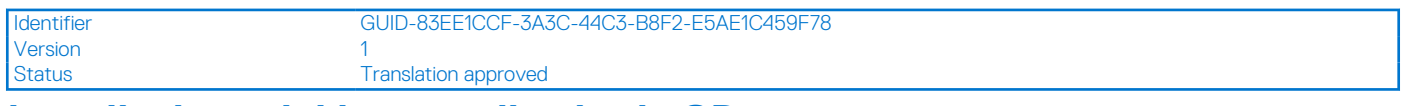

# **Installazione del lettore di schede SD**

### **Prerequisiti**

Se si sta sostituendo un componente, rimuovere il quello esistente prima di eseguire la procedura di installazione.

### **Informazioni su questa attività**

La seguente immagine indica la posizione del lettore di schede SD e fornisce una rappresentazione visiva della procedura di installazione.

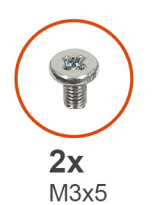

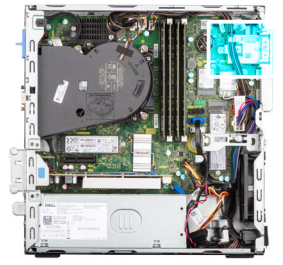

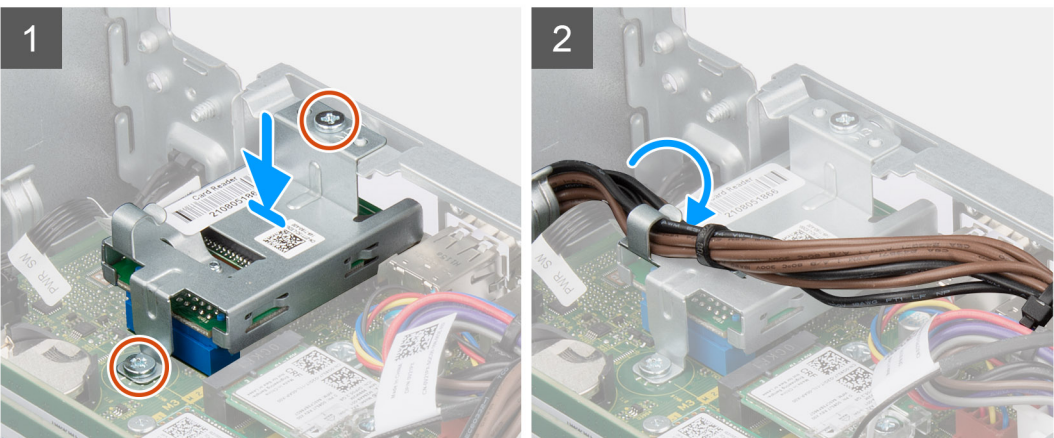

### **Procedura**

- 1. Posizionare e allineare i fori delle viti sul lettore di schede SD ai fori sullo chassis.
- 2. Collegare il lettore di schede SD al connettore posizionato sulla scheda di sistema.
- 3. Ricollocare le due viti (M3x5) che fissano la staffa della scheda SD alla scheda di sistema e allo chassis.
- 4. Instradare i cavi di alimentazione dalle guide di instradamento sulla staffa del lettore di schede SD.

- 1. Installare la [gabbia del disco rigido e dell'unità ottica.](#page-28-0)
- 2. Installare il [disco rigido da 3,5 pollici](#page-35-0).
- 3. Installare il [disco rigido da 2,5 pollici](#page-21-0).
- 4. Installare il [pannello anteriore](#page-17-0).
- 5. Installare il [pannello laterale.](#page-15-0)
- 6. Seguire le procedure descritte in [Dopo aver effettuato gli interventi sui componenti interni del computer.](#page-8-0)

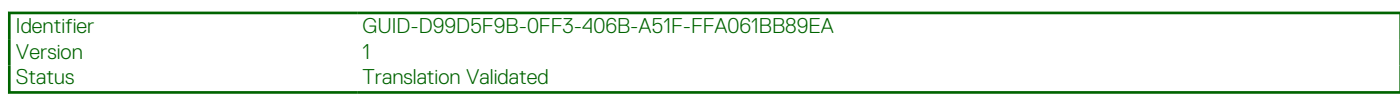

# **Batteria a pulsante**

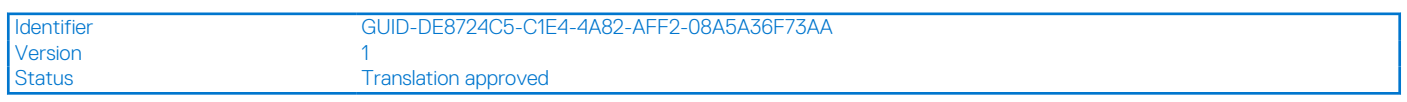

# **Rimozione della batteria a bottone**

### **Prerequisiti**

- 1. Seguire le procedure descritte in [Prima di effettuare interventi sui componenti interni del computer](#page-6-0).
- 2. Rimuovere il [pannello laterale.](#page-14-0)
- 3. Rimuovere il [disco rigido da 2,5 pollici](#page-20-0).
- 4. Rimuovere il [disco rigido da 3,5 pollici](#page-23-0).
- 5. Rimuovere il [disco rigido e la staffa dell'unità ottica.](#page-26-0)

**R.B.:** La rimozione della batteria a bottone comporta il ripristino del programma di configurazione del BIOS alle impostazioni predefinite. Si consiglia di prendere nota delle impostazioni del programma di configurazione del BIOS prima di rimuovere la batteria a bottone.

### **Informazioni su questa attività**

La seguente immagine indica la posizione della batteria a bottone e fornisce una rappresentazione visiva della procedura di rimozione.

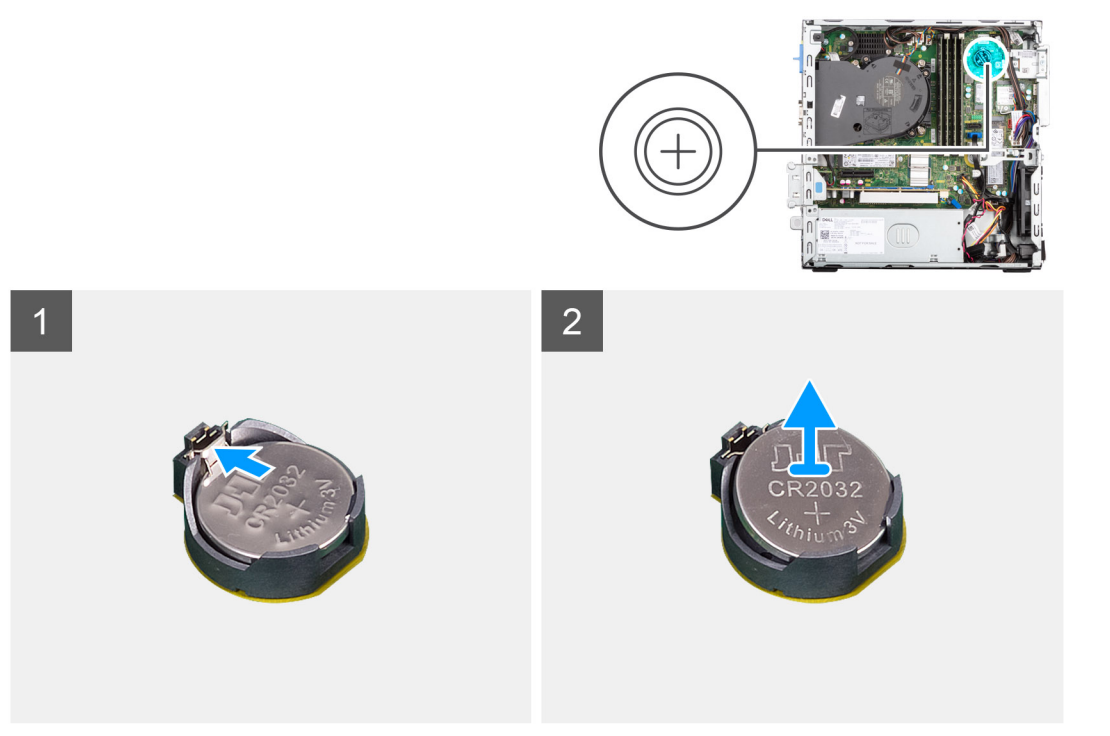

- 1. Spingere la leva di sblocco della batteria a bottone sul socket della batteria a bottone per sbloccare la batteria dal socket.
- 2. Rimuovere la batteria a bottone.

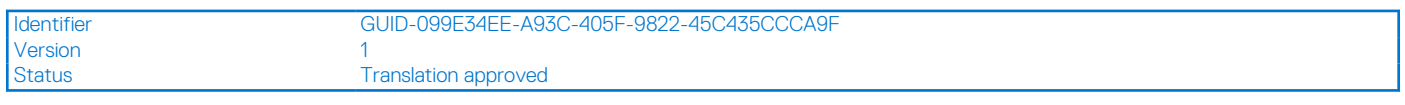

# **Installazione della batteria a bottone**

### **Prerequisiti**

Se si sta sostituendo un componente, rimuovere il quello esistente prima di eseguire la procedura di installazione.

### **Informazioni su questa attività**

La seguente immagine indica la posizione della batteria a bottone e fornisce una rappresentazione visiva della procedura di installazione.

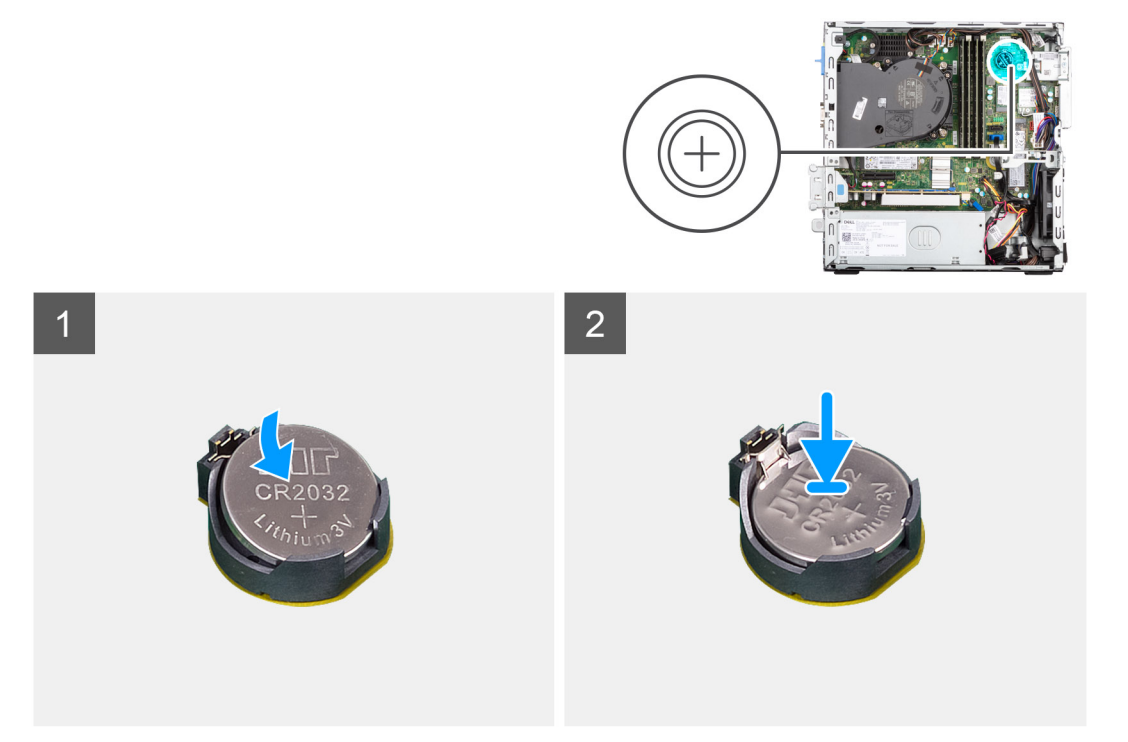

### **Procedura**

Inserire la batteria a bottone nel socket con il lato positivo (+) rivolto verso l'alto e far scattare la batteria in posizione.

- 1. Installare la [staffa del disco rigido e dell'unità ottica](#page-28-0).
- 2. Installare il [disco rigido da 3,5 pollici](#page-35-0).
- 3. Installare il [disco rigido da 2,5 pollici](#page-21-0).
- 4. Installare il [pannello laterale.](#page-15-0)
- 5. Seguire le procedure descritte in [Dopo aver effettuato gli interventi sui componenti interni del computer.](#page-8-0)

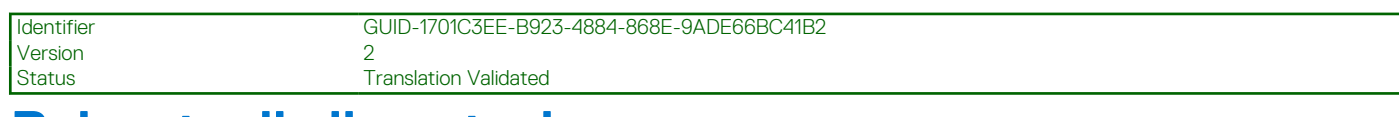

# **Pulsante di alimentazione**

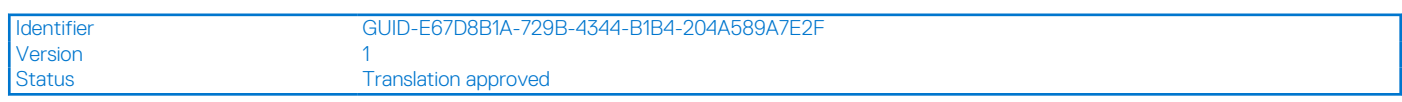

# **Immagine: Rimozione del pulsante di accensione**

### **Prerequisiti**

- 1. Seguire le procedure descritte in [Prima di effettuare interventi sui componenti interni del computer](#page-6-0).
- 2. Rimuovere il [pannello laterale.](#page-14-0)
- 3. Rimuovere il [pannello anteriore](#page-16-0).
- 4. Rimuovere il [disco rigido da 2,5 pollici](#page-20-0).
- 5. Rimuovere il [disco rigido da 3,5 pollici](#page-23-0).
- 6. Rimuovere la [gabbia del disco rigido e dell'unità ottica.](#page-26-0)

### **Informazioni su questa attività**

La seguente immagine indica la posizione del pulsante di accensione e fornisce una rappresentazione visiva della procedura di rimozione.

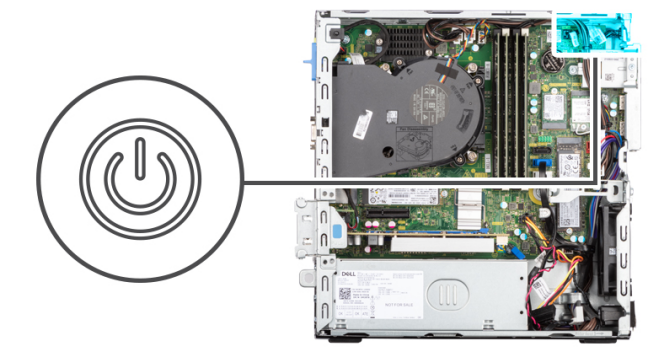

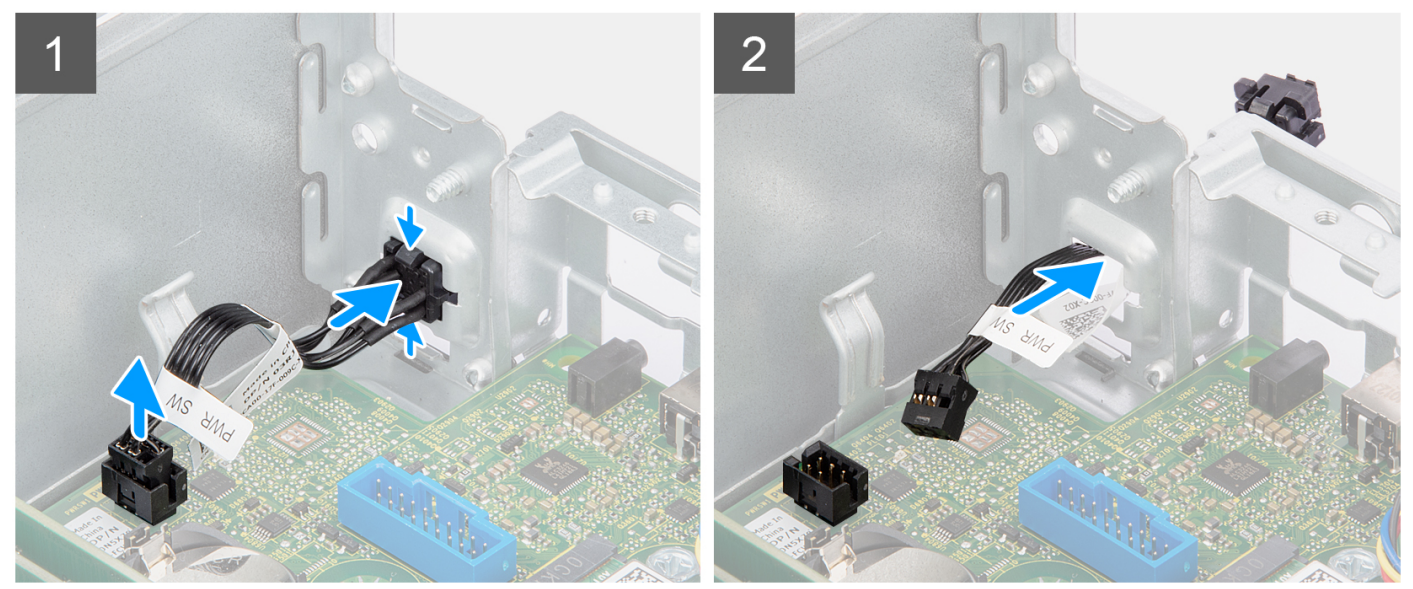

- 1. Scollegare il cavo del pulsante dell'adattatore di alimentazione dal connettore sulla scheda di sistema.
- 2. Premere le linguette della testina del pulsante di accensione e spingerlo attraverso lo slot sullo chassis.
- 3. Rimuovere il pulsante di accensione e il relativo cavo dallo slot sullo chassis.

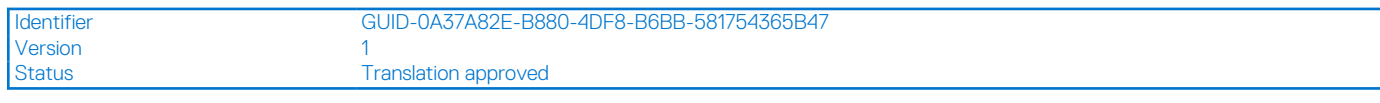

# **Installazione del pulsante di accensione**

### **Prerequisiti**

Se si sta sostituendo un componente, rimuovere il quello esistente prima di eseguire la procedura di installazione.

### **Informazioni su questa attività**

La seguente immagine indica la posizione del pulsante di accensione e fornisce una rappresentazione visiva della procedura di installazione.

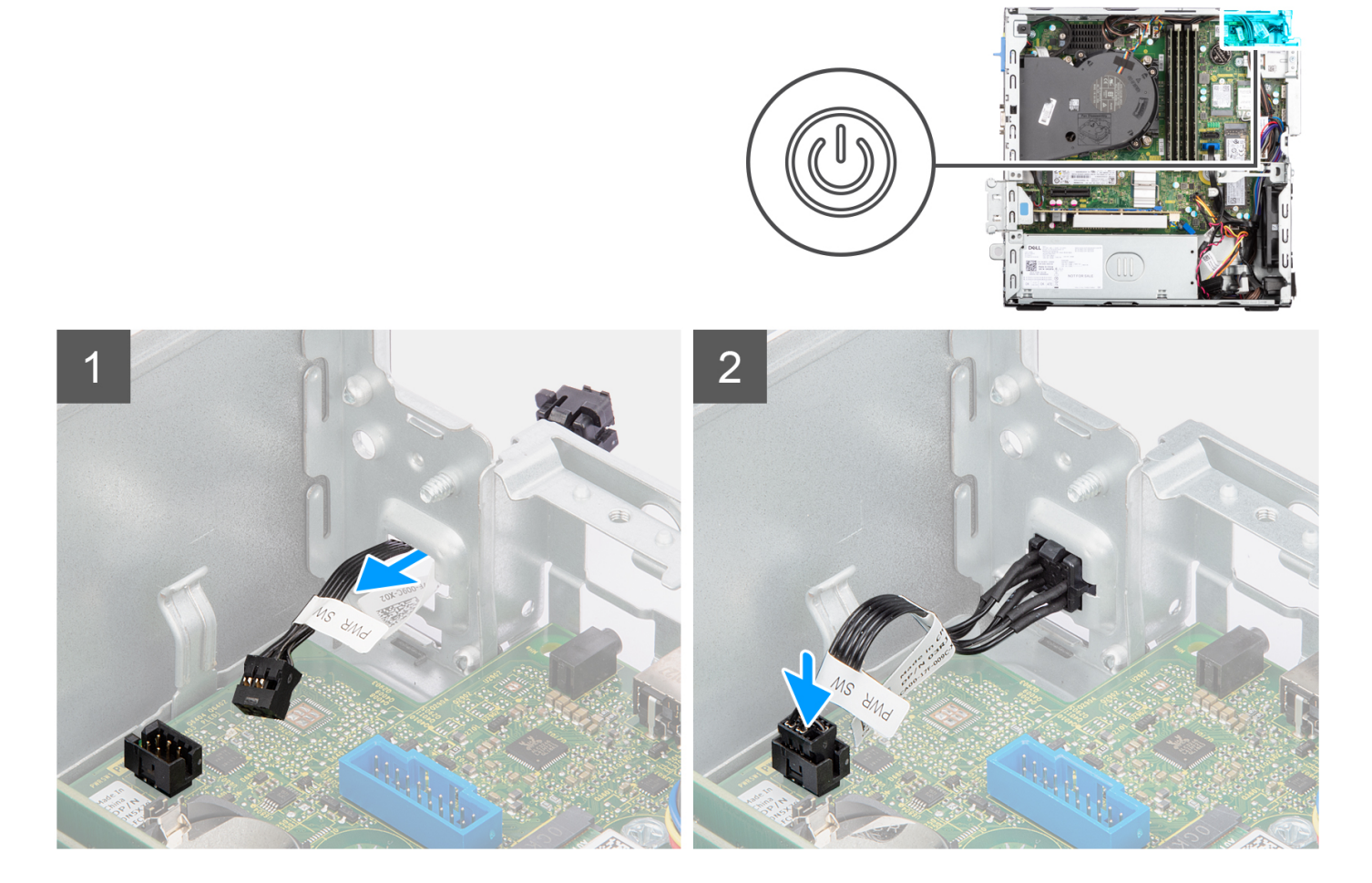

#### **Procedura**

- 1. Inserire il pulsante di accensione e il relativo cavo nello slot sullo chassis.
- 2. Premere il pulsante di accensione fino a quando non è inserito nello slot sullo chassis.
- 3. Collegare il cavo del Pulsante di accensione al connettore sulla scheda di sistema.

- 1. Installare la [gabbia del disco rigido e dell'unità ottica.](#page-28-0)
- 2. Installare il [disco rigido da 3,5 pollici](#page-35-0).
- 3. Installare il [disco rigido da 2,5 pollici](#page-21-0).
- 4. Installare il [pannello anteriore](#page-17-0).
- 5. Installare il [pannello laterale.](#page-15-0)
- 6. Seguire le procedure descritte in [Dopo aver effettuato gli interventi sui componenti interni del computer.](#page-8-0)

<span id="page-45-0"></span>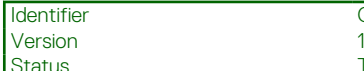

Identifier GUID-CCAA203F-6E60-4861-BC9C-1EED5672FD0D

**Translation Validated** 

# **scheda WLAN**

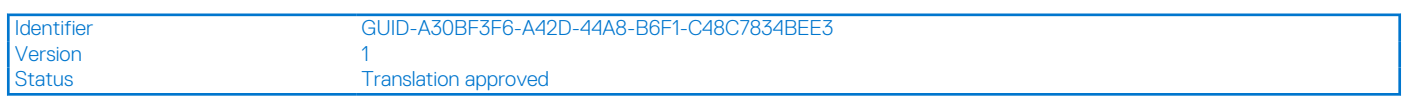

# **Rimozione della scheda WLAN**

### **Prerequisiti**

- 1. Seguire le procedure descritte in [Prima di effettuare interventi sui componenti interni del computer](#page-6-0).
- 2. Rimuovere il [pannello laterale.](#page-14-0)
- 3. Rimuovere il [pannello anteriore](#page-16-0).
- 4. Rimuovere il [disco rigido da 2,5 pollici](#page-20-0).
- 5. Rimuovere il [disco rigido da 3,5 pollici](#page-23-0).
- 6. Rimuovere la [gabbia del disco rigido e dell'unità ottica.](#page-26-0)

### **Informazioni su questa attività**

La seguente figura indica la posizione della scheda wireless e fornisce una rappresentazione visiva della procedura di rimozione.

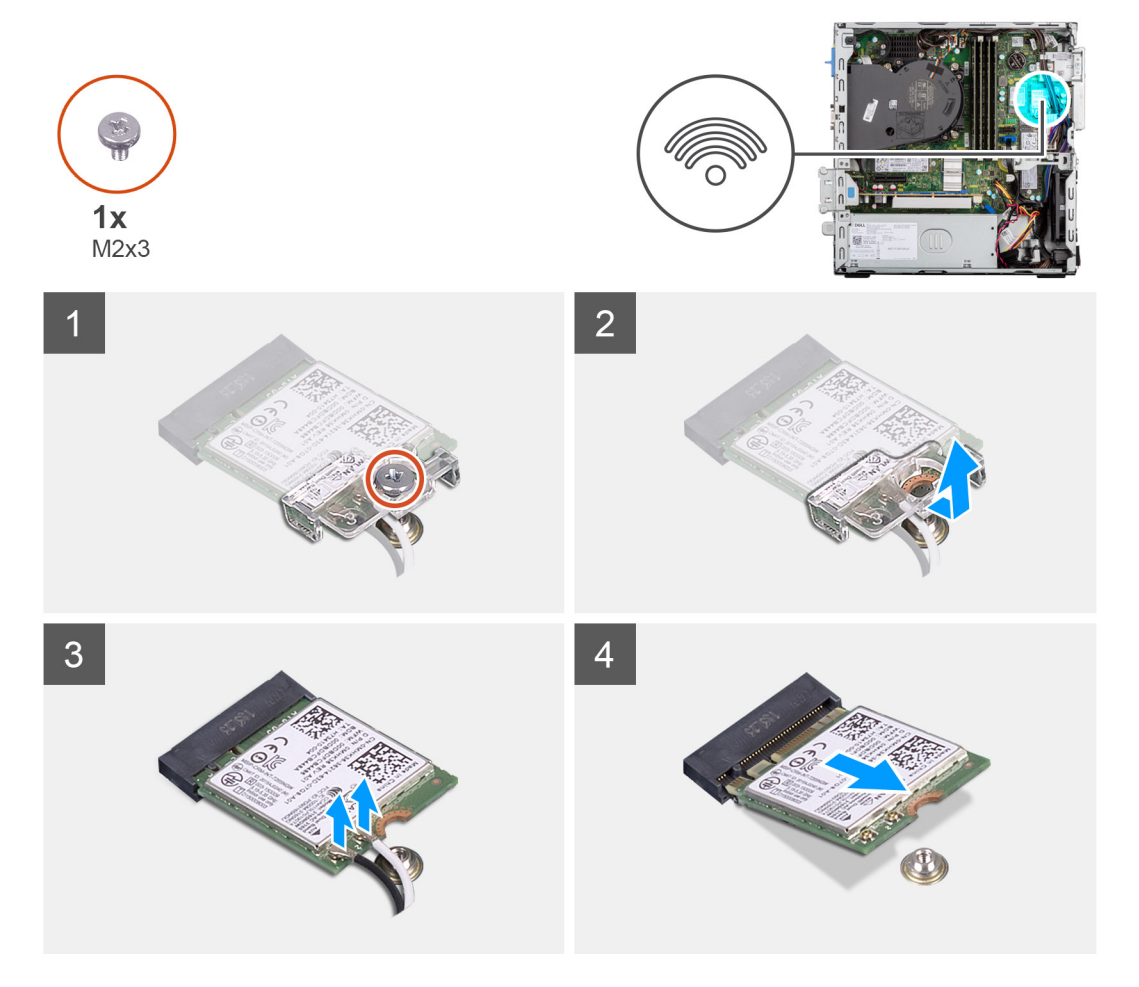

- 1. Rimuovere la vite (M2x3) che fissa la scheda wireless alla scheda di sistema.
- 2. Far scorrere e sollevare il supporto della scheda per reti senza fili dalla scheda stessa.
- 3. Scollegare i cavi dell'antenna dalla scheda per reti senza fili.

<span id="page-46-0"></span>4. Far scorrere e rimuovere la scheda wireless dal relativo slot.

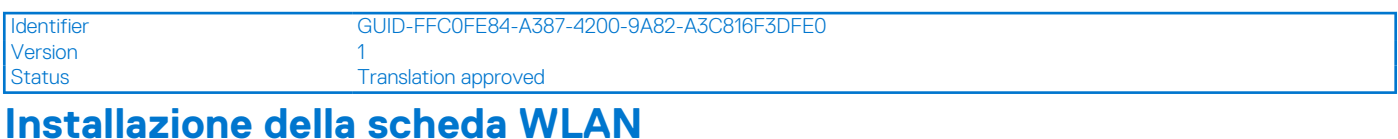

#### **Prerequisiti**

Se si sta sostituendo un componente, rimuovere il quello esistente prima di eseguire la procedura di installazione.

#### **Informazioni su questa attività**

La seguente figura indica la posizione della scheda wireless e fornisce una rappresentazione visiva della procedura di installazione.

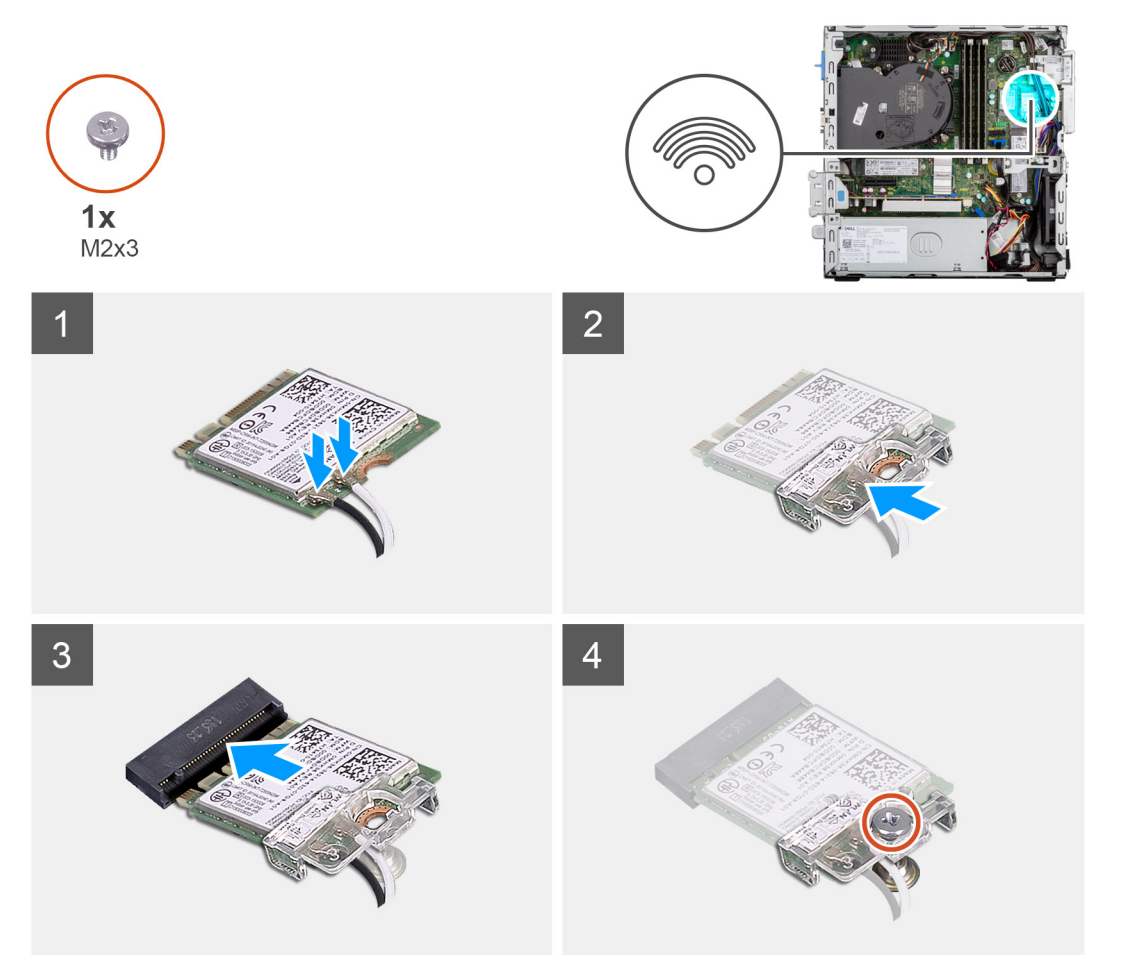

### **Procedura**

1. Collegare i cavi dell'antenna alla scheda WLAN.

La seguente tabella fornisce la combinazione di colori dei cavi dell'antenna per la scheda WLAN del computer.

### **Tabella 3. Combinazione di colori dei cavi dell'antenna**

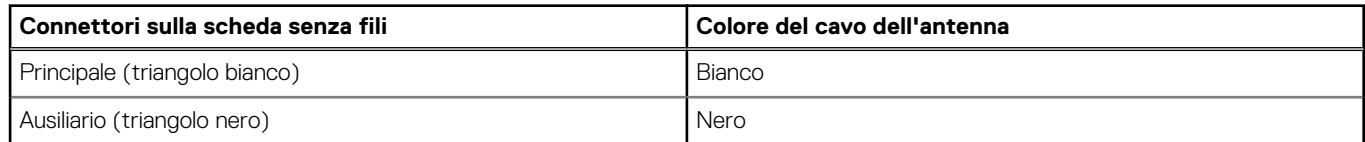

2. Allineare e posizionare la staffa della scheda wireless sulla scheda stessa.

3. Allineare la tacca presente sulla scheda senza fili con la linguetta sullo slot della scheda stessa.

- 4. Far scorrere la scheda per reti senza fili a un angolo nello slot della relativa scheda.
- 5. Ricollocare la vite (M2x3) che fissa la scheda senza fili alla scheda di sistema.

### **Fasi successive**

- 1. Installare la [gabbia del disco rigido e dell'unità ottica.](#page-28-0)
- 2. Installare il [disco rigido da 3,5 pollici](#page-35-0).
- 3. Installare il [disco rigido da 2,5 pollici](#page-21-0).
- 4. Installare il [pannello anteriore](#page-17-0).
- 5. Installare il [pannello laterale.](#page-15-0)
- 6. Seguire le procedure descritte in [Dopo aver effettuato gli interventi sui componenti interni del computer.](#page-8-0)

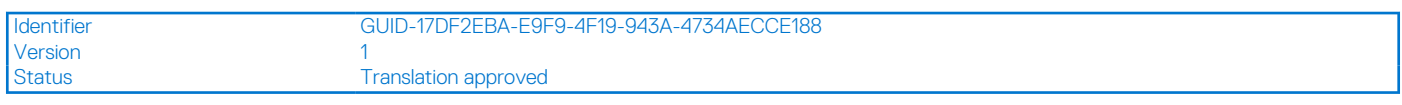

# **Antenna WLAN**

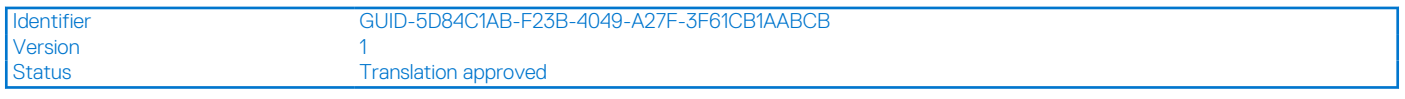

# **Rimozione dell'antenna WLAN interna**

### **Prerequisiti**

- 1. Seguire le procedure descritte in [Prima di effettuare interventi sui componenti interni del computer](#page-6-0).
- 2. Rimuovere il [pannello laterale.](#page-14-0)
- 3. Rimuovere il [pannello anteriore](#page-16-0).
- 4. Rimuovere il [disco rigido da 2,5 pollici](#page-20-0).
- 5. Rimuovere il [disco rigido da 3,5 pollici](#page-23-0).
- 6. Rimuovere la [gabbia del disco rigido e dell'unità ottica.](#page-26-0)
- 7. Rimuovere la [scheda WLAN.](#page-45-0)

### **Informazioni su questa attività**

Le seguenti immagini indicano la posizione dell'antenna WLAN interna e fornisce una rappresentazione visiva della procedura di rimozione.

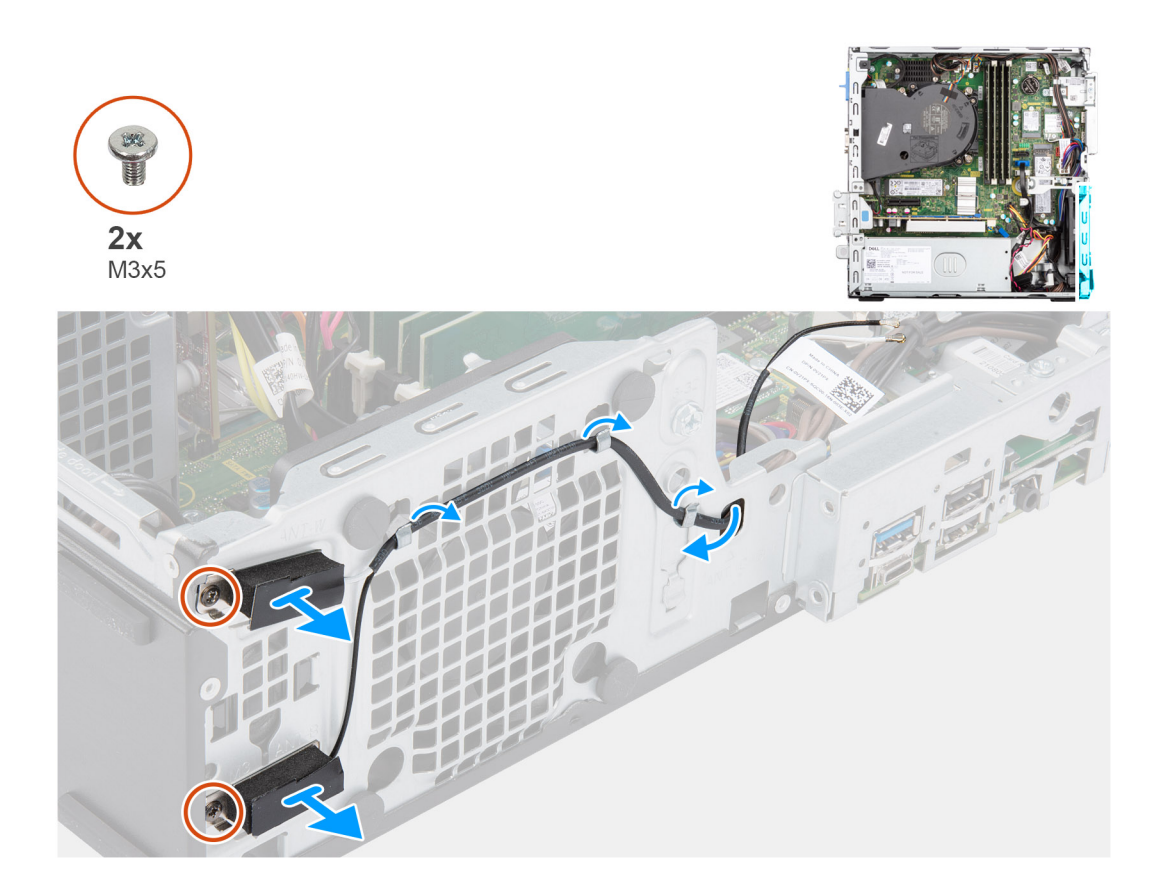

### **Procedura**

- 1. Rimuovere i cavi dell'antenna dalle relative guide di instradamento sullo chassis.
- 2. Rimuovere le due viti (M2x3) che fissano l'antenna WLAN allo chassis.
- 3. Sollevare e rimuovere l'antenna WLAN dallo chassis.

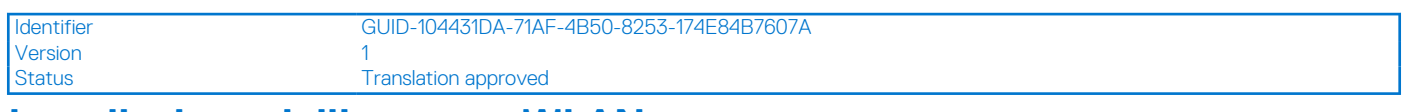

# **Installazione dell'antenna WLAN**

### **Prerequisiti**

Se si sta sostituendo un componente, rimuovere il quello esistente prima di eseguire la procedura di installazione.

### **Informazioni su questa attività**

La seguente figura indica la posizione dell'antenna WLAN e fornisce una rappresentazione visiva della procedura di installazione.

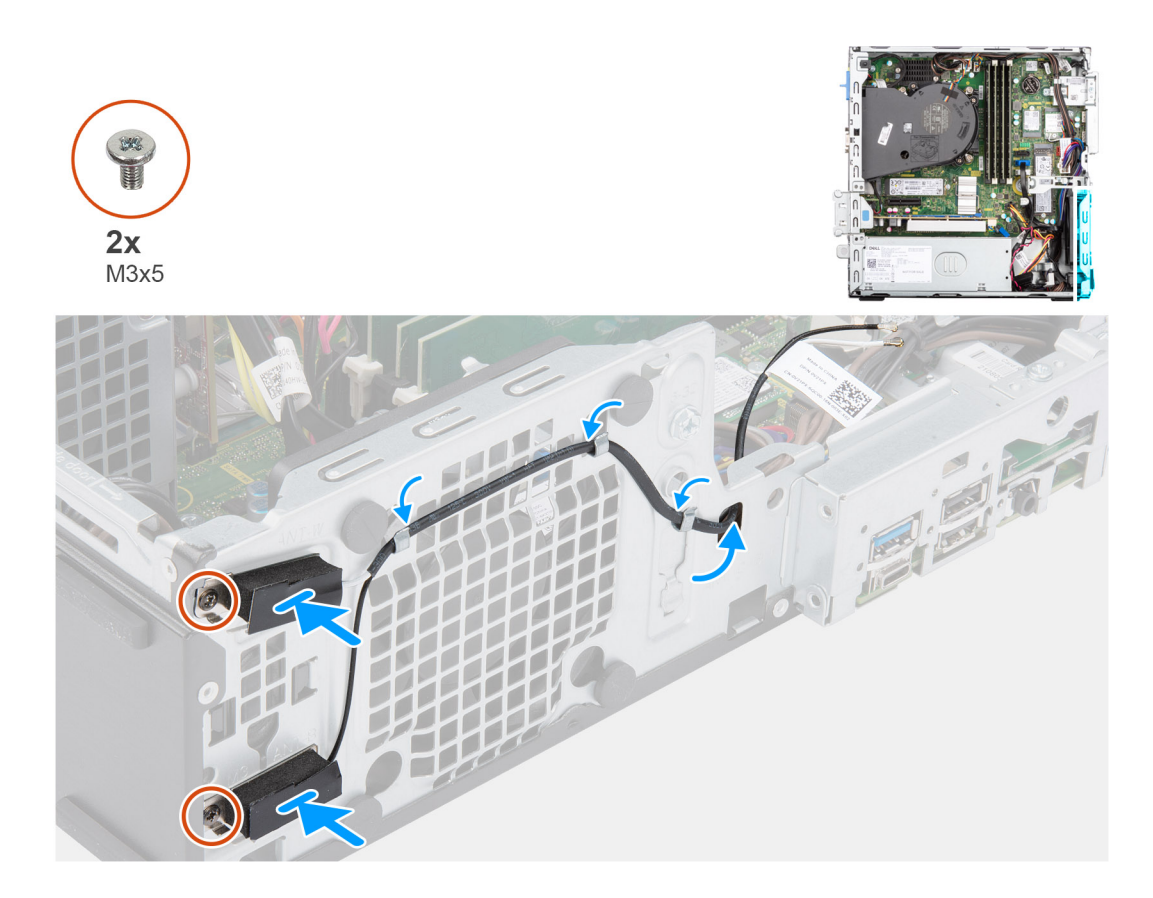

### **Procedura**

- 1. Instradare i cavi dell'antenna WLAN nelle guide di instradamento sullo chassis.
- 2. Posizionare e allineare i fori delle viti sull'antenna WLAN a quelli sullo chassis
- 3. Ricollocare le due viti (M2x3) che fissano l'antenna WLAN allo chassis.

#### **Fasi successive**

- 1. Installare la [gabbia del disco rigido e dell'unità ottica.](#page-28-0)
- 2. Installare la [scheda WLAN.](#page-46-0)
- 3. Installare il [disco rigido da 3,5 pollici](#page-35-0).
- 4. Installare il [disco rigido da 2,5 pollici](#page-21-0).
- 5. Installare il [pannello anteriore](#page-17-0).
- 6. Installare il [pannello laterale.](#page-15-0)
- 7. Seguire le procedure descritte in [Dopo aver effettuato gli interventi sui componenti interni del computer.](#page-8-0)

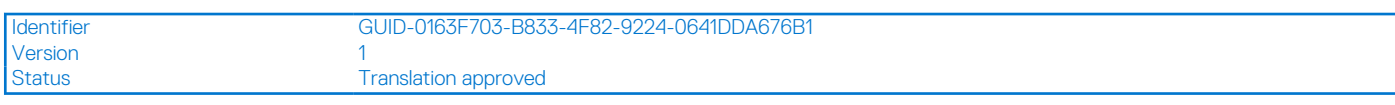

# **Antenne WLAN (esterne)**

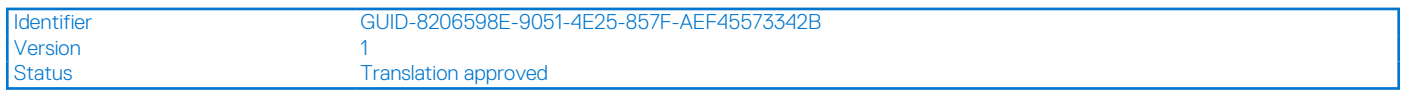

## **Rimozione dell'antenna WLAN esterna**

### **Prerequisiti**

- 1. Seguire le procedure descritte in [Prima di effettuare interventi sui componenti interni del computer](#page-6-0).
- 2. Rimuovere il [pannello laterale.](#page-14-0)
- 3. Rimuovere il [pannello anteriore](#page-16-0).
- 4. Rimuovere il [disco rigido da 2,5 pollici](#page-20-0).
- 5. Rimuovere il [disco rigido da 3,5 pollici](#page-23-0).
- 6. Rimuovere la [gabbia del disco rigido e dell'unità ottica.](#page-26-0)
- 7. Rimuovere la [scheda WLAN.](#page-45-0)

### **Informazioni su questa attività**

Le seguenti immagini indicano la posizione delle antenne WLAN esterne e fornisce una rappresentazione visiva della procedura di rimozione.

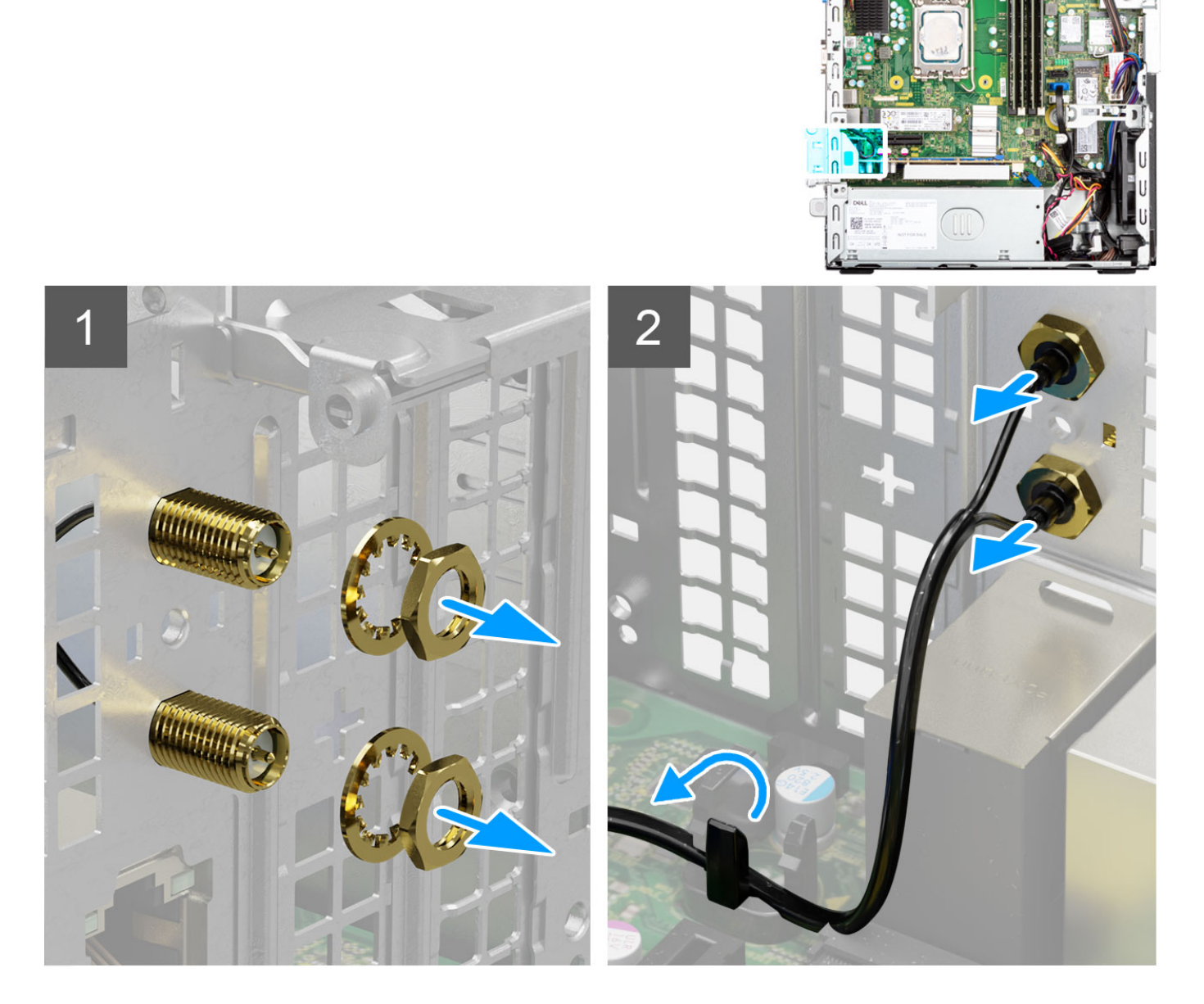

- 1. Rimuovere il dado e la rondella dalle due testine dell'antenna.
- 2. Sollevare delicatamente e rimuovere le testine dell'antenna dallo chassis.
- 3. Rimuovere i cavi dell'antenna dal punto di instradamento sulla scheda di sistema.
- 4. Sollevare e rimuovere il modulo dell'antenna dal sistema.

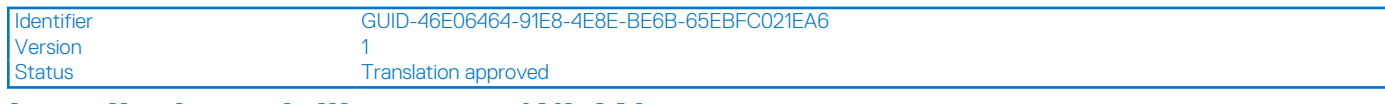

# **Installazione dell'antenna WLAN esterna**

### **Prerequisiti**

Se si sta sostituendo un componente, rimuovere il quello esistente prima di eseguire la procedura di installazione.

#### **Informazioni su questa attività**

La seguente immagine indica la posizione delle antenne WLAN e fornisce una rappresentazione visiva della procedura di installazione.

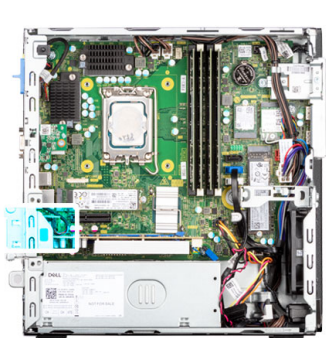

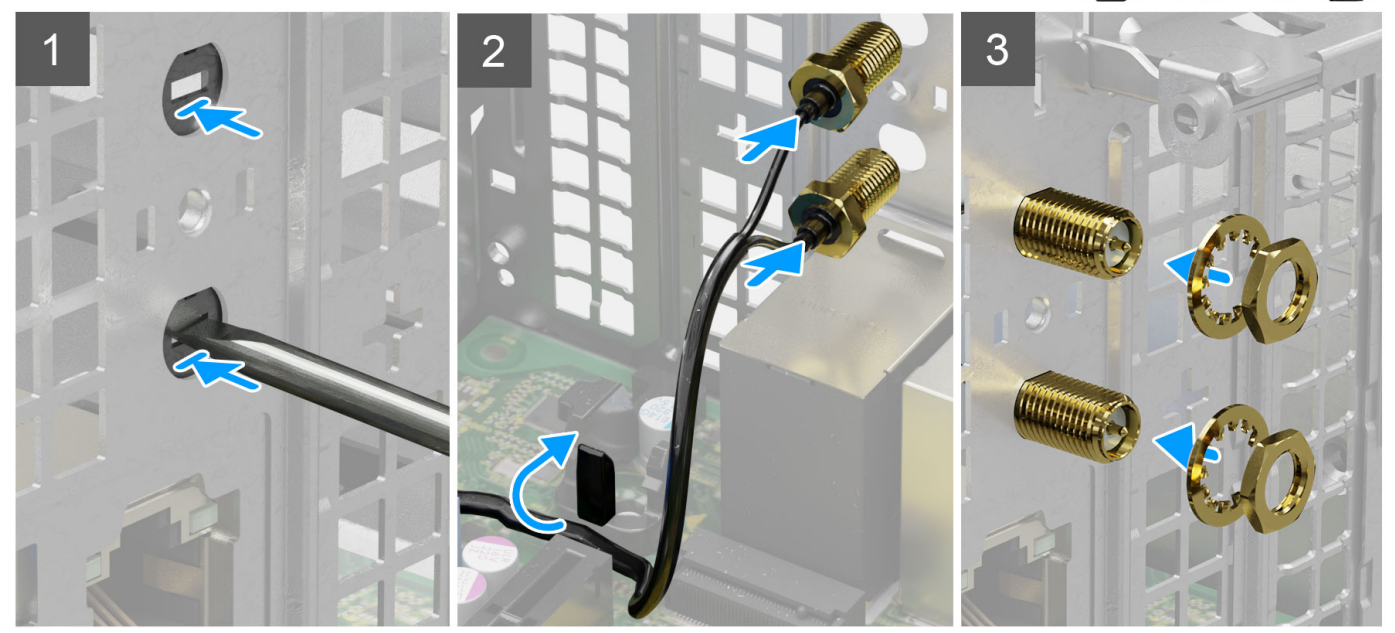

### **Procedura**

1. Spingere e rimuovere il coperchio dell'antenna dallo chassis utilizzando un cacciavite.

**N.B.:** Questo passaggio è applicabile solo quando il sistema viene aggiornato in modo da disporre di un'antenna WLAN esterna.

- 2. Instradare i cav dell'antenna nelle guide di instradamento sulla scheda di sistema.
- 3. Spingere i moduli dell'antenna nello slot sul pannello posteriore dello chassis.
- 4. Installare il dado e la rondella che fissano i moduli dell'antenna allo chassis.

- 1. Installare la [gabbia del disco rigido e dell'unità ottica.](#page-28-0)
- 2. Installare la [scheda WLAN.](#page-46-0)
- 3. Installare il [disco rigido da 3,5 pollici](#page-35-0).
- 4. Installare il [disco rigido da 2,5 pollici](#page-21-0).
- 5. Installare il [pannello anteriore](#page-17-0).
- 6. Installare il [pannello laterale.](#page-15-0)
- 7. Seguire le procedure descritte in [Dopo aver effettuato gli interventi sui componenti interni del computer.](#page-8-0)

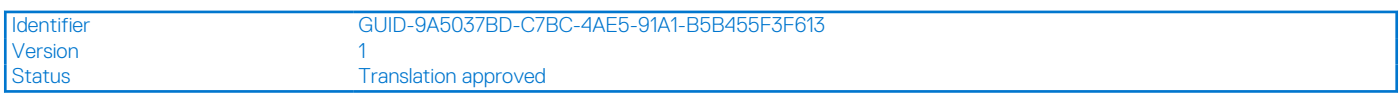

# **Memoria**

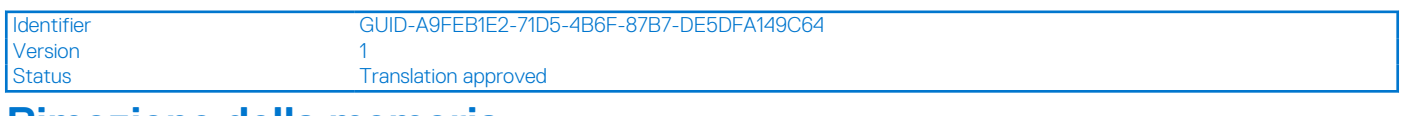

## **Rimozione della memoria**

### **Prerequisiti**

- 1. Seguire le procedure descritte in [Prima di effettuare interventi sui componenti interni del computer](#page-6-0).
- 2. Rimuovere il [pannello laterale.](#page-14-0)
- 3. Rimuovere il [disco rigido da 2,5 pollici](#page-20-0).
- 4. Rimuovere il [disco rigido da 3,5 pollici](#page-23-0).
- 5. Rimuovere la gabbia del disco rigido e dell'unità ottica.

### **Informazioni su questa attività**

La figura seguente indica la posizione dei moduli di memoria e fornisce una rappresentazione visiva della procedura di rimozione.

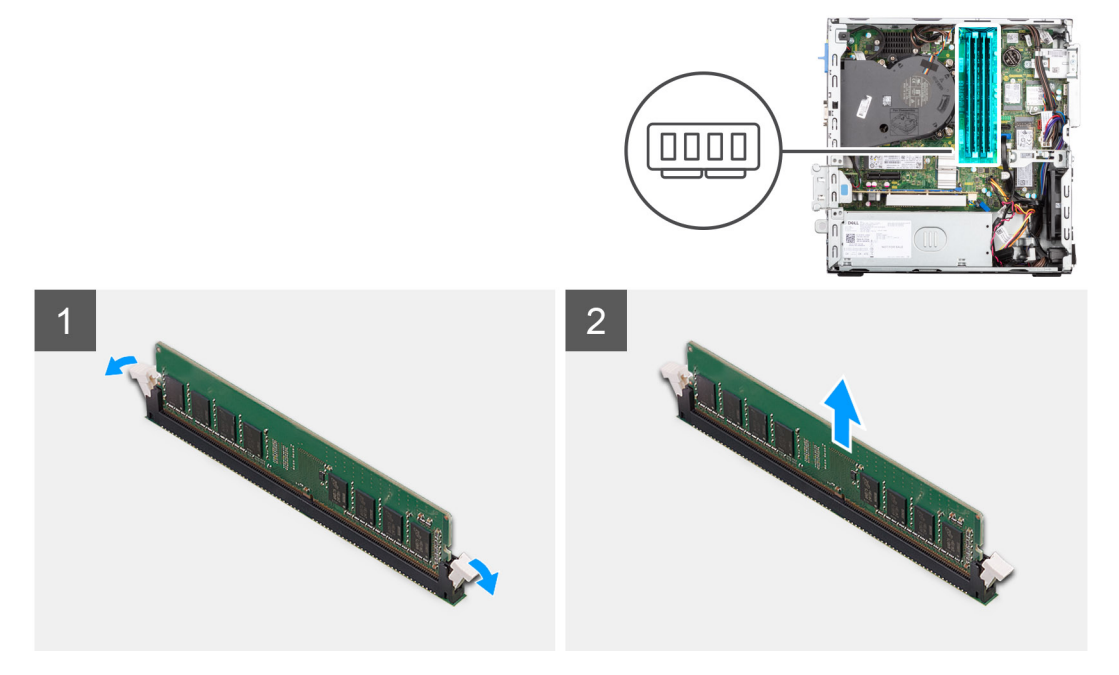

### **Procedura**

- 1. Allargare delicatamente i fermagli di fissaggio su ciascuna estremità dello slot del modulo di memoria.
- 2. Afferrare il modulo di memoria vicino al fermaglio di fissaggio, quindi allontanarlo delicatamente fino a estrarlo dal relativo slot.
	- **ATTENZIONE: Per evitare danni al modulo di memoria, tenere il modulo di memoria dai bordi. Non toccare i componenti sul modulo di memoria.**
	- **N.B.:** Ripetere la procedura dal punto 1 al punto 2 per rimuovere eventuali altri moduli di memoria installati nel computer.

**N.B.:** Annotare lo slot e l'orientamento del modulo di memoria per sostituirlo nello slot corretto.

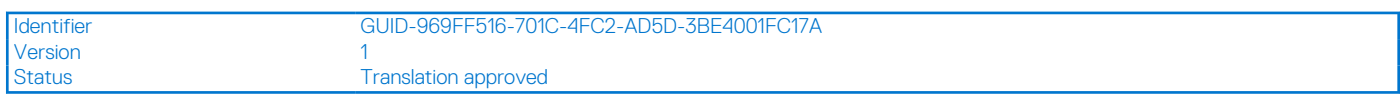

## **Installazione della memoria**

### **Prerequisiti**

Se si sta sostituendo un componente, rimuovere il quello esistente prima di eseguire la procedura di installazione.

#### **Informazioni su questa attività**

La seguente immagine indica la posizione della memoria e fornisce una rappresentazione visiva della procedura di installazione.

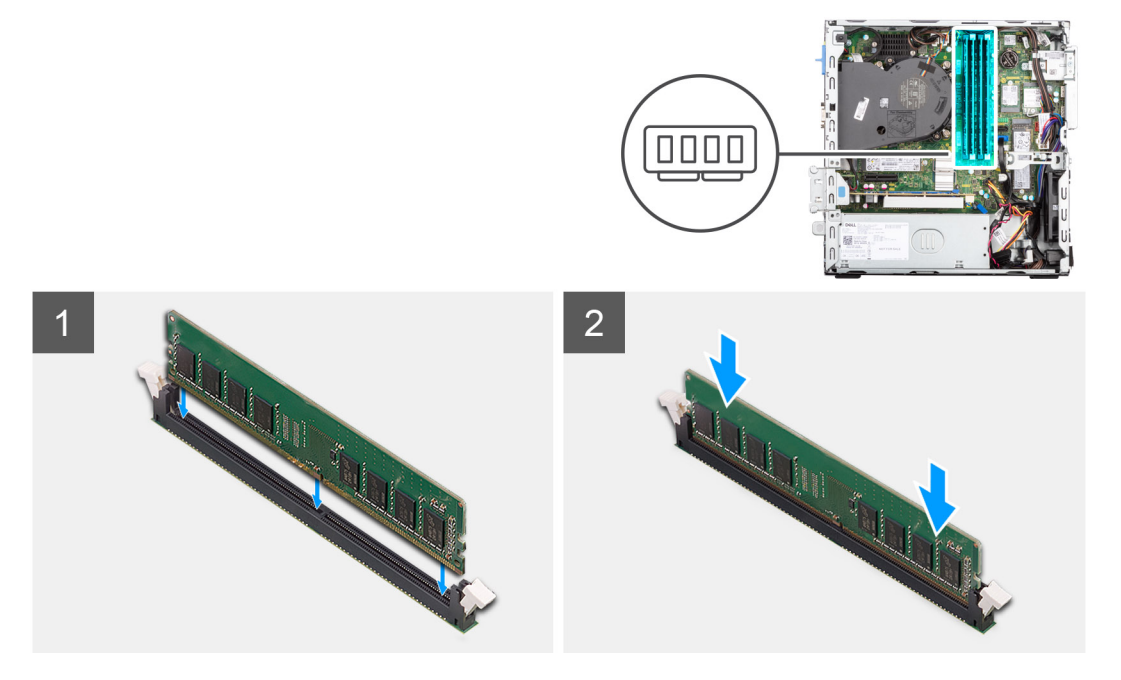

### **Procedura**

- 1. Accertarsi che i fermagli di fissaggio siano in posizione aperta.
- 2. Allineare la tacca sul modulo di memoria con la linguetta sul relativo slot.
- 3. Premere il modulo di memoria fino a quando quest'ultimo non scatta in posizione e i fermagli di fissaggio si bloccano in posizione.

**ATTENZIONE: Per evitare danni al modulo di memoria, tenere il modulo di memoria dai bordi. Non toccare i componenti sul modulo di memoria.**

**N.B.:** Ripetere la procedura dal punto 1 al punto 3 per installare altri moduli di memoria nel computer.

- 1. Installare la [gabbia del disco rigido e dell'unità ottica.](#page-28-0)
- 2. Installare il [disco rigido da 3,5 pollici](#page-35-0).
- 3. Installare il [disco rigido da 2,5 pollici](#page-21-0).
- 4. Installare il [pannello laterale.](#page-15-0)
- 5. Seguire le procedure descritte in [Dopo aver effettuato gli interventi sui componenti interni del computer.](#page-8-0)

<span id="page-54-0"></span>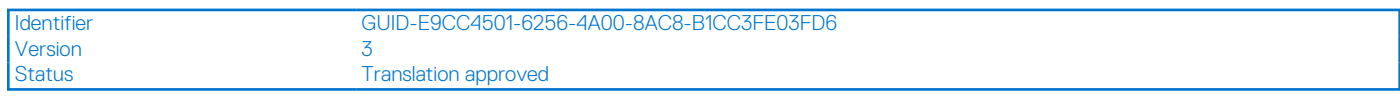

# **Gruppo ventola del processore e dissipatore di calore**

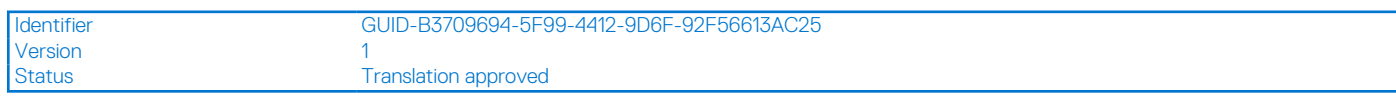

# **Rimozione del gruppo ventola del processore e dissipatore di calore**

### **Prerequisiti**

- 1. Seguire le procedure descritte in [Prima di effettuare interventi sui componenti interni del computer](#page-6-0).
- 2. Rimuovere il [pannello laterale.](#page-14-0)
- 3. Rimuovere il [pannello anteriore](#page-16-0).
- 4. Rimuovere il [disco rigido e la staffa dell'unità ottica.](#page-26-0)

#### **Informazioni su questa attività**

La figura seguente indica la posizione del gruppo della ventola del processore e del dissipatore di calore, e fornisce una rappresentazione visiva della procedura di rimozione.

**n.B.:** Il dissipatore di calore può surriscaldarsi durante il funzionamento normale. Fornire al dissipatore di calore tempo sufficiente per raffreddarsi prima di toccarlo.

**N.B.:** Per garantire il massimo raffreddamento del processore, non toccare le aree di trasferimento di calore sul dissipatore di calore. Il നി sebo della pelle può ridurre la capacità di trasferimento di calore della pasta termoconduttiva.

<span id="page-55-0"></span>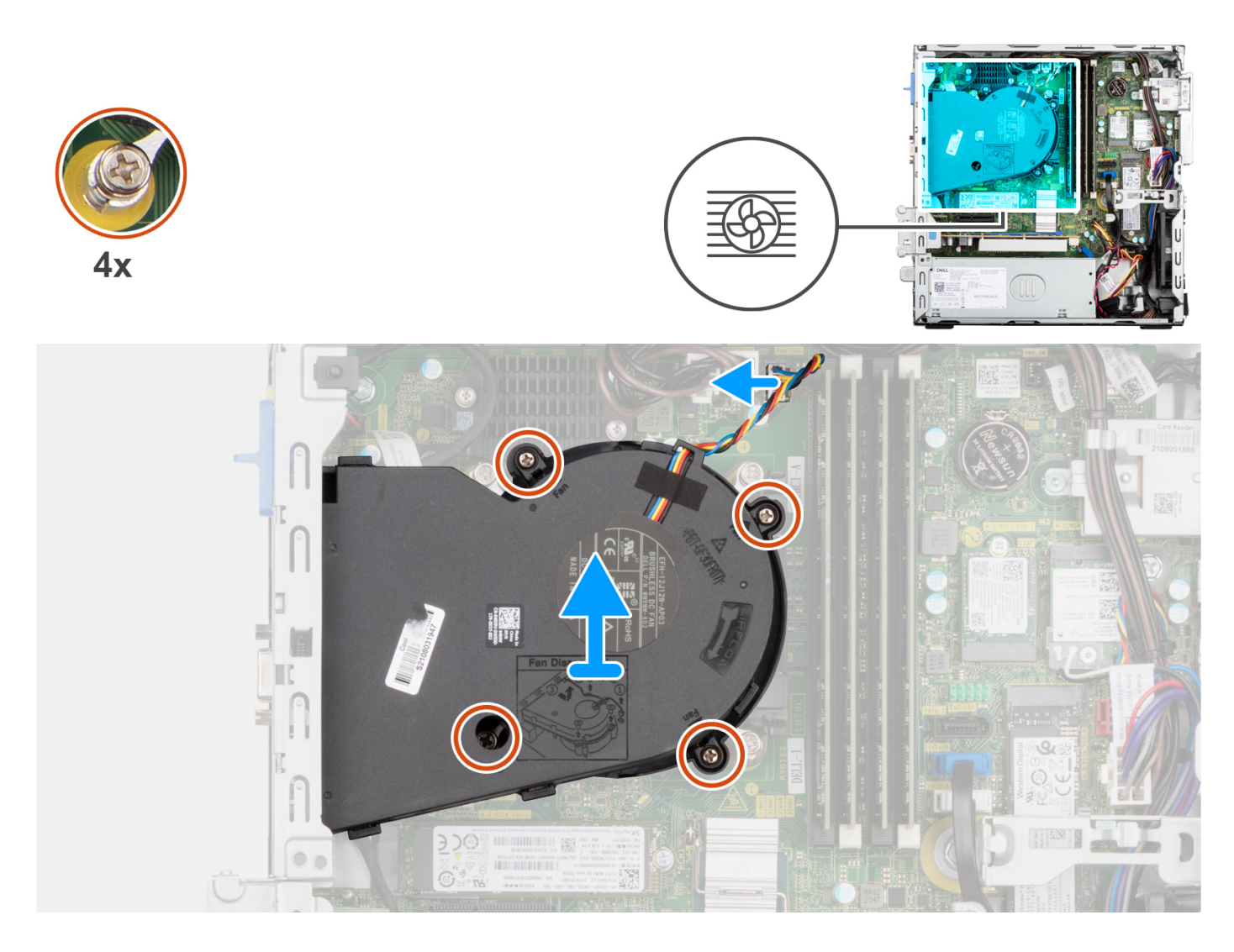

### **Procedura**

- 1. Scollegare il cavo della ventola del processore dal connettore sulla scheda di sistema.
- 2. Allentare le quattro viti di fissaggio che assicurano il gruppo della ventola del processore e del dissipatore di calore alla scheda di sistema.
- 3. Sollevare il gruppo dissipatore di calore e ventola del processore dallo chassis.

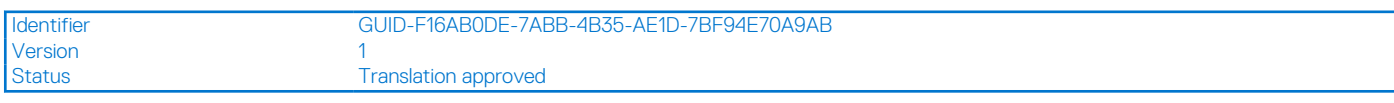

# **Installazione del gruppo dissipatore di calore e ventola del processore**

## **Prerequisiti**

Se si sta sostituendo un componente, rimuovere il quello esistente prima di eseguire la procedura di installazione.

## **Informazioni su questa attività**

La figura seguente indica la posizione del gruppo della ventola e dissipatore di calore, e fornisce una rappresentazione visiva della procedura di installazione.

**N.B.:** Se il gruppo del processore o della ventola e del dissipatore di calore vengono sostituiti, utilizzare la pasta termica fornita nel kit per assicurarsi che vi sia conduttività termica.

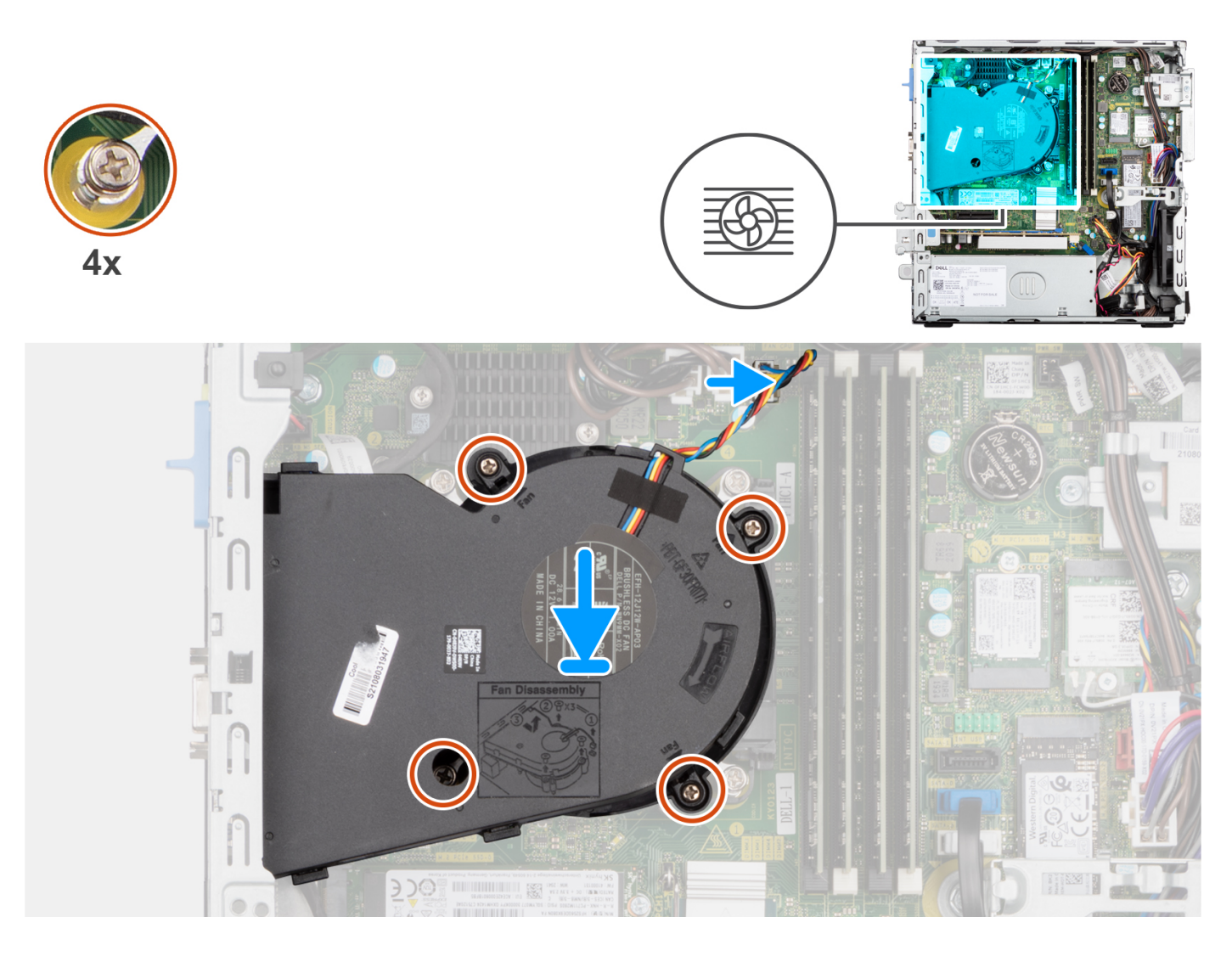

### **Procedura**

- 1. Posizionare il gruppo ventola del processore e dissipatore di calore sulla scheda di sistema e allineare le viti di fissaggio ai fori delle viti sulla scheda di sistema.
- 2. Stringere le 4 viti di fissaggio che fissano il dissipatore di calore alla scheda di sistema.
- 3. Collegare il cavo della ventola del processore alla scheda di sistema.

- 1. Installare la [staffa del disco rigido e dell'unità ottica](#page-28-0).
- 2. Installare il [pannello anteriore](#page-17-0).
- 3. Installare il [pannello laterale.](#page-15-0)
- 4. Seguire le procedure descritte in [Dopo aver effettuato gli interventi sui componenti interni del computer.](#page-8-0)

# **Dissipatore di calore del regolatore di tensione**

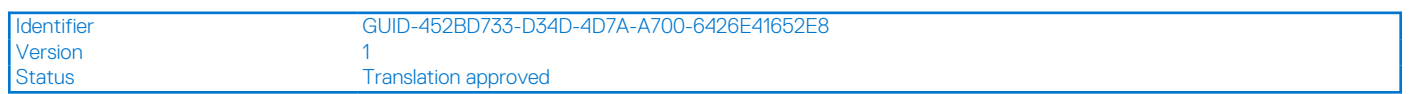

# **Rimozione del regolatore di tensione del dissipatore di calore**

## **Prerequisiti**

1. Seguire le procedure descritte in [Prima di effettuare interventi sui componenti interni del computer](#page-6-0).

- **AVVERTENZA: Il dissipatore di calore può surriscaldarsi durante il funzionamento normale. Fornire al dissipatore di calore tempo sufficiente per raffreddarsi prima di toccarlo.**
- **ATTENZIONE: Per garantire il massimo raffreddamento del processore, non toccare le aree di trasferimento di calore sul dissipatore di calore. Il sebo della pelle può ridurre la capacità di trasferimento di calore della pasta termoconduttiva.**
- 2. Rimuovere il [pannello laterale.](#page-14-0)

### **Informazioni su questa attività**

La seguente immagine indica la posizione del dissipatore di calore del regolatore di tensione e fornisce una rappresentazione visiva della procedura di rimozione.

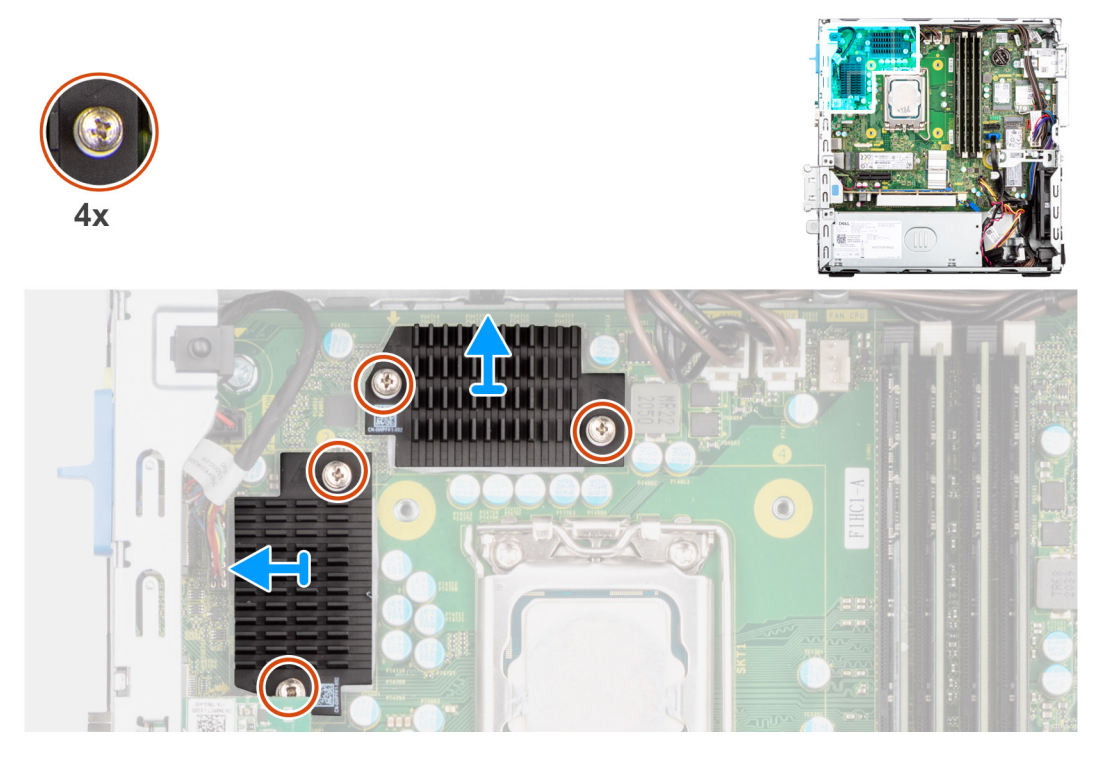

- 1. Allentare le quattro viti di fissaggio che assicurano il dissipatore di calore del regolatore di tensione alla scheda di sistema.
- 2. Sollevare il dissipatore di calore del regolatore di tensione dalla scheda di sistema.

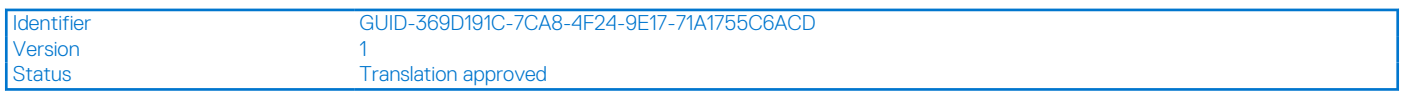

# **Installazione del dissipatore di calore del regolatore di tensione**

### **Prerequisiti**

Se si sta sostituendo un componente, rimuovere il quello esistente prima di eseguire la procedura di installazione.

### **Informazioni su questa attività**

Le seguenti immagini indicano la posizione del dissipatore di calore del regolatore di tensione e forniscono una rappresentazione visiva della procedura di installazione.

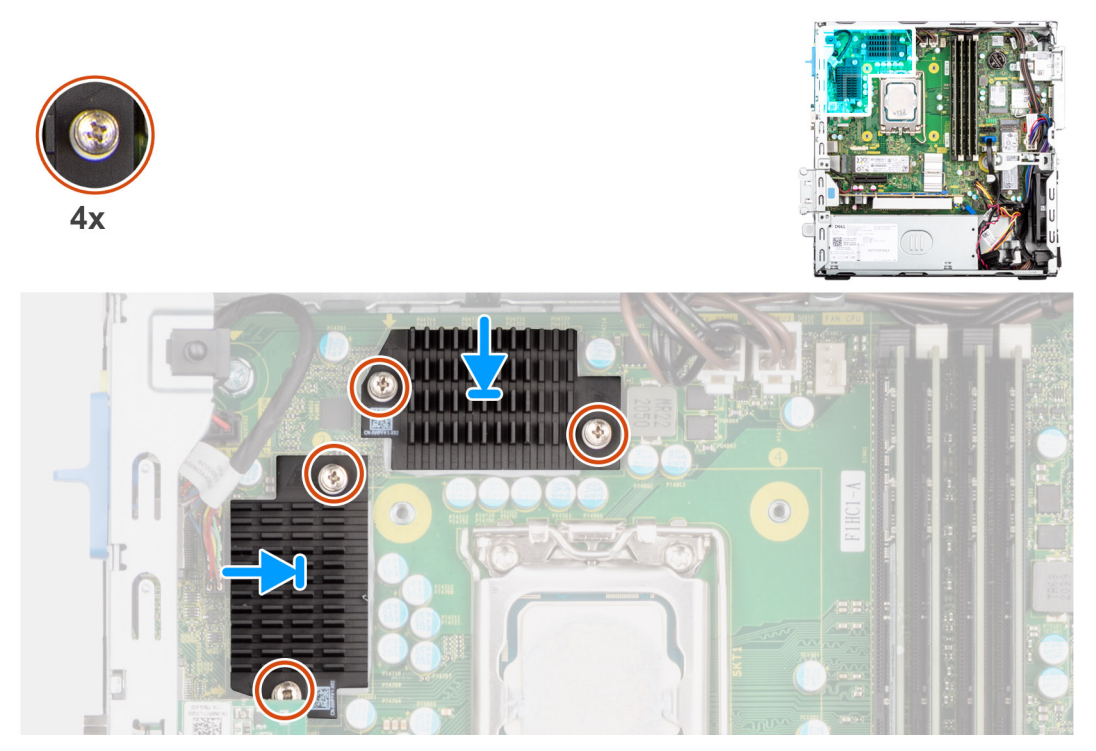

### **Procedura**

- 1. Collocare il regolatore di tensione del dissipatore di calore del regolatore di tensione sulla scheda di sistema.
- 2. Allineare le viti di fissaggio sul dissipatore di calore del regolatore di tensione con i fori delle viti sulla scheda di sistema.
- 3. Stringere le 4 viti di fissaggio che fissano il dissipatore di calore del regolatore di tensione alla scheda di sistema.

- 1. Installare il [pannello laterale.](#page-15-0)
- 2. Seguire le procedure descritte in [Dopo aver effettuato gli interventi sui componenti interni del computer.](#page-8-0)

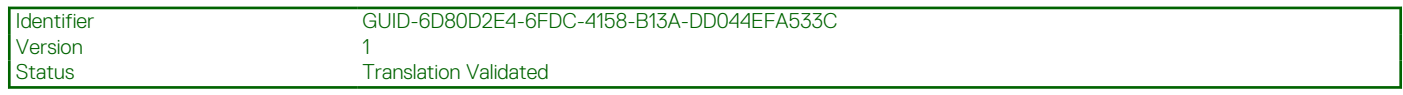

# **Processore**

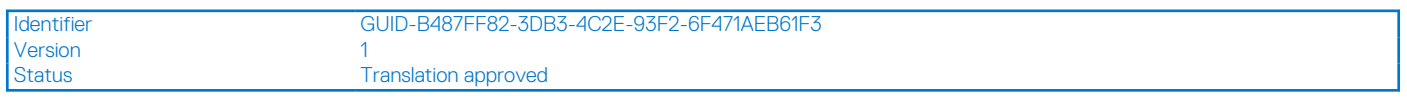

# **Rimozione del processore**

### **Prerequisiti**

- 1. Seguire le procedure descritte in [Prima di effettuare interventi sui componenti interni del computer](#page-6-0).
- 2. Rimuovere il [pannello laterale.](#page-14-0)
- 3. Rimuovere il [disco rigido da 2,5 pollici](#page-20-0).
- 4. Rimuovere il [disco rigido da 3,5 pollici](#page-23-0).
- 5. Rimuovere il [gruppo ventola e dissipatore di calore](#page-54-0).

**N.B.:** Il processore può diventare molto caldo durante il normale funzionamento. Fornire al dissipatore di calore tempo sufficiente per raffreddarsi prima di toccarlo.

### **Informazioni su questa attività**

La seguente immagine indica la posizione del processore e fornisce una rappresentazione visiva della procedura di rimozione.

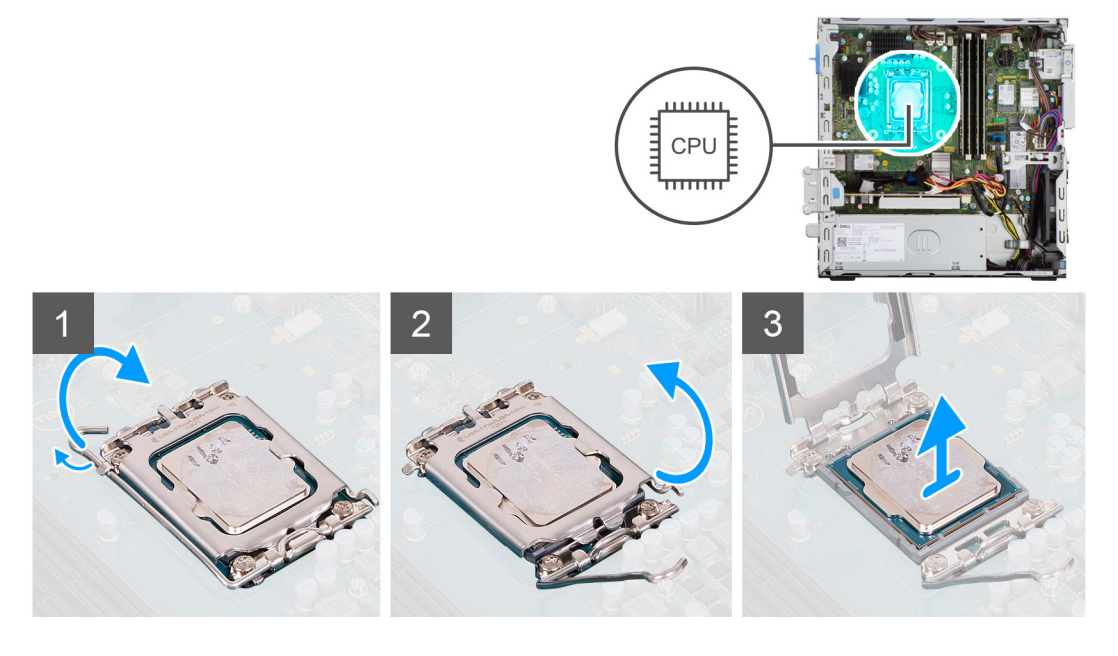

### **Procedura**

- 1. Premere la leva di sblocco verso il basso, quindi tirarla lontano dal processore per sganciarlo dalla linguetta di fissaggio.
- 2. Aprire la leva di sblocco completamente e aprire il coperchio del processore.

## **ATTENZIONE: Quando si rimuove il processore, non toccare i piedini all'interno del socket e non permettere che oggetti cadano sui piedini del socket.**

3. Sollevare delicatamente il processore dal relativo socket.

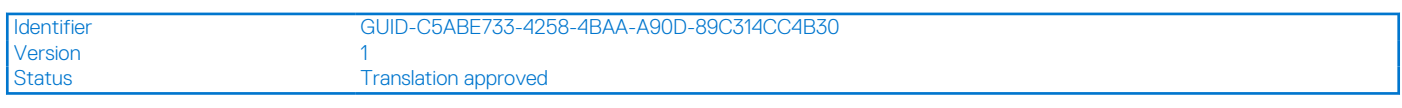

## **Installazione del processore**

### **Prerequisiti**

Se si sta sostituendo un componente, rimuovere il quello esistente prima di eseguire la procedura di installazione.

### **Informazioni su questa attività**

La seguente immagine indica la posizione del processore e fornisce una rappresentazione visiva della procedura di installazione.

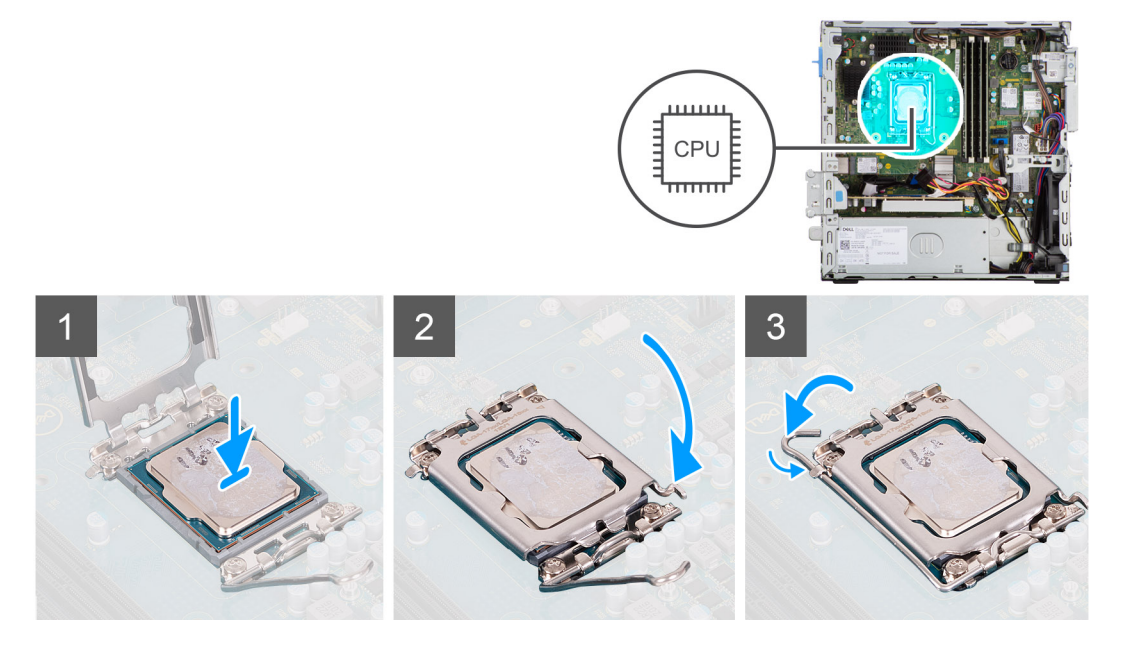

#### **Procedura**

- 1. Assicurarsi che la leva di sblocco sul socket del processore sia completamente estesa in posizione aperta.
- 2. Allineare le tacche presenti sul processore con le linguette del suo socket, quindi posizionare il processore nel socket.
	- **N.B.:** Accertarsi che la tacca del coperchio del processore sia posizionata al di sotto del supporto di allineamento.
	- **(i)** N.B.: L'angolo del piedino 1 del processore ha un triangolo che si allinea con l'angolo sul piedino 1 del connettore del socket stesso. Quando il processore è correttamente posizionato, tutti e quattro gli angoli sono allineati alla stessa altezza. Se uno o più angoli del processore sono più alti degli altri, il processore non è inserito correttamente.
- 3. Quando il processore è completamente inserito nel socket, ruotare la leva di sblocco verso il basso e collocarla sotto la linguetta sul coperchio del processore.

- 1. Installare il [gruppo ventola e dissipatore di calore](#page-55-0).
- 2. Installare il [disco rigido da 3,5 pollici](#page-35-0).
- 3. Installare il [disco rigido da 2,5 pollici](#page-21-0).
- 4. Installare il [pannello anteriore](#page-17-0).
- 5. Installare il [pannello laterale.](#page-15-0)
- 6. Seguire le procedure descritte in [Dopo aver effettuato gli interventi sui componenti interni del computer.](#page-8-0)

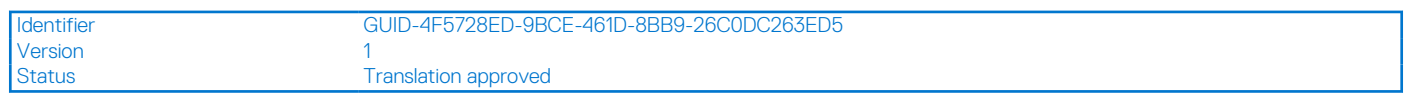

# **scheda di espansione**

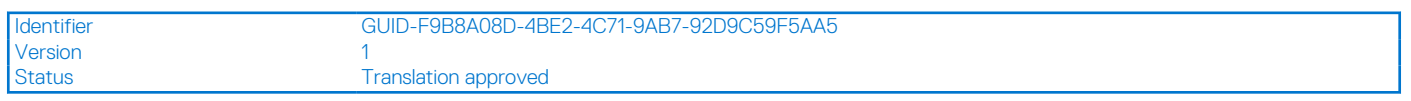

# **Rimozione della scheda grafica**

## **Prerequisiti**

- 1. Seguire le procedure descritte in [Prima di effettuare interventi sui componenti interni del computer](#page-6-0).
- 2. Rimuovere il [pannello laterale.](#page-14-0)

## **Informazioni su questa attività**

La seguente figura indica la posizione della scheda grafica e fornisce una rappresentazione visiva della procedura di rimozione.

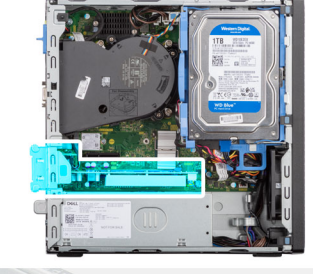

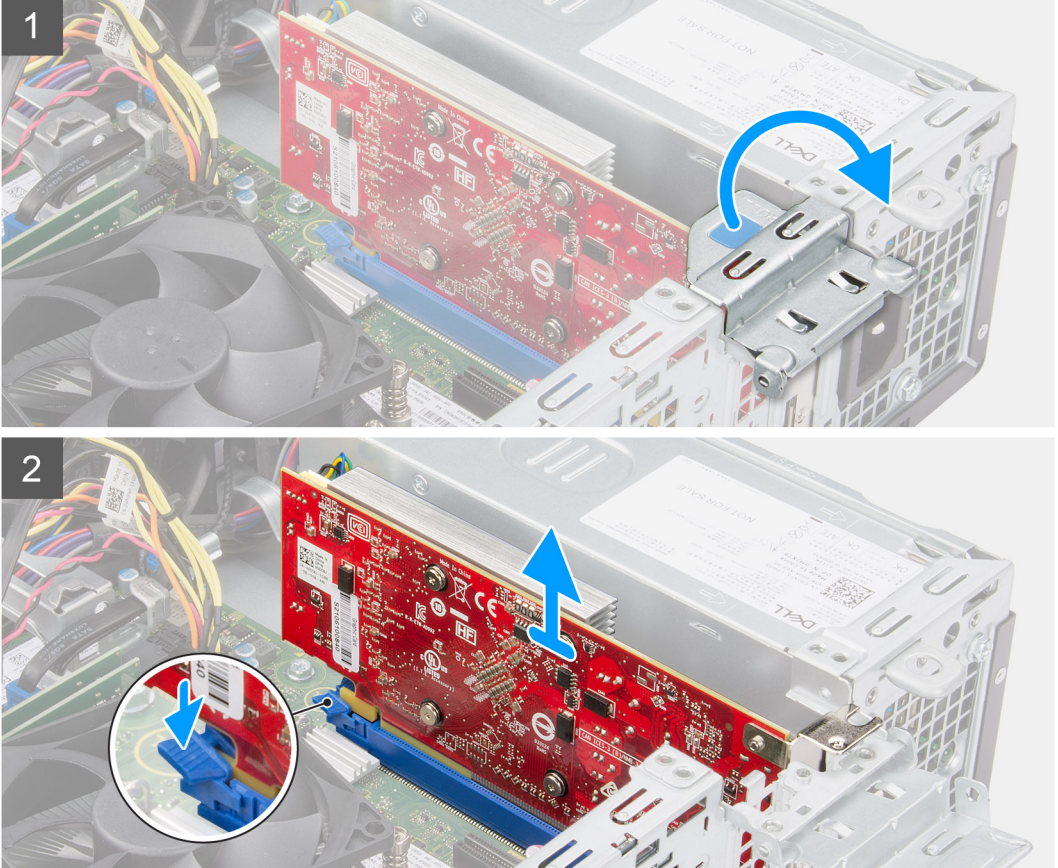

### **Procedura**

- 1. Utilizzando la linguetta, sollevare e aprire lo sportello PCIe.
- 2. Premere e tenere premuta la linguetta di fissaggio sullo slot della scheda grafica e sollevare la scheda grafica dallo slot per schede PCIe x16.
- 3. Sollevare la scheda grafica dalla scheda di sistema.

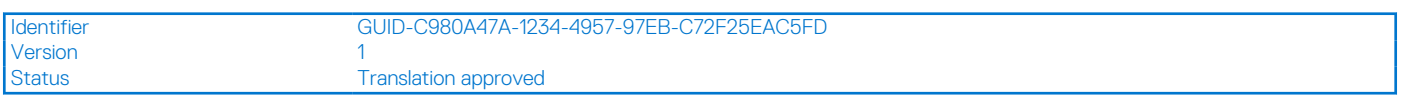

## **Installazione della scheda grafica**

### **Prerequisiti**

Se si sta sostituendo un componente, rimuovere il quello esistente prima di eseguire la procedura di installazione.

### **Informazioni su questa attività**

La seguente figura indica la posizione della scheda grafica e fornisce una rappresentazione visiva della procedura di installazione.

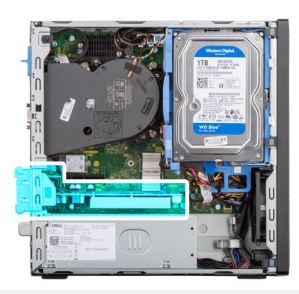

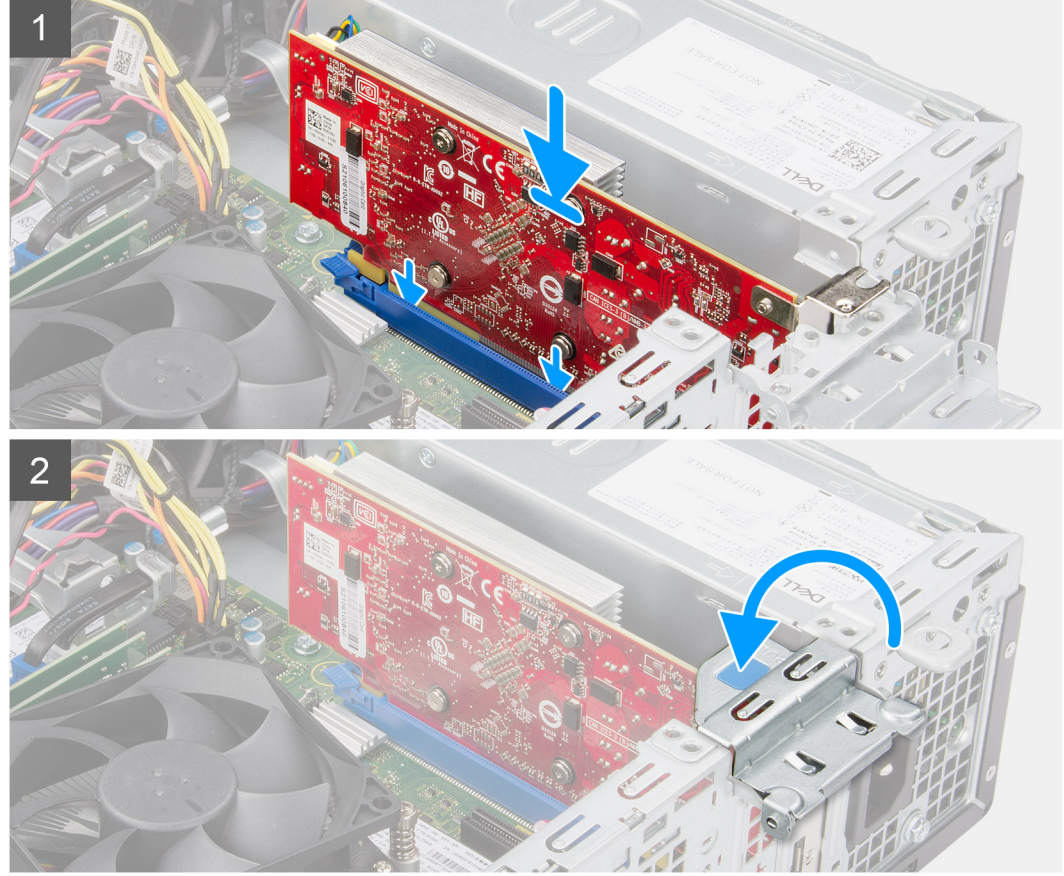

### **Procedura**

1. Allineare la scheda grafica allo slot della scheda PCIe x16 sulla scheda di sistema.

- 2. Utilizzando il perno di allineamento sullo slot PCIe, collegare la scheda nel connettore e premere con decisione. Accertarsi che la scheda sia saldamente in posizione.
- 3. Chiudere lo sportello PCIe.

### **Fasi successive**

- 1. Installare il [pannello laterale.](#page-15-0)
- 2. Seguire le procedure descritte in [Dopo aver effettuato gli interventi sui componenti interni del computer.](#page-8-0)

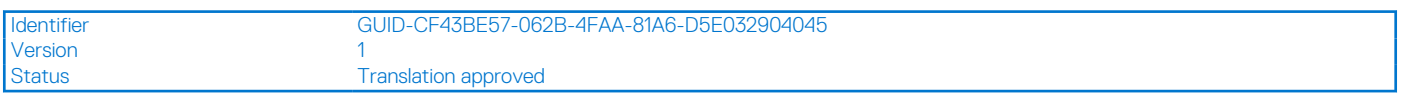

# **Moduli I/O opzionali (PS2/seriale)**

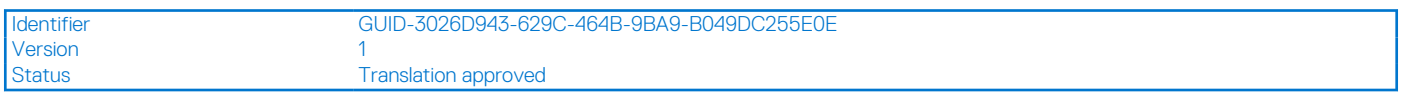

## **Rimozione del modulo PS2 opzionale**

### **Prerequisiti**

- 1. Seguire le procedure descritte in [Prima di effettuare interventi sui componenti interni del computer](#page-6-0).
- 2. Rimuovere il [pannello laterale.](#page-14-0)
- 3. Rimuovere il [pannello anteriore](#page-16-0).
- 4. Rimuovere il [gruppo ventola e dissipatore di calore](#page-54-0).

### **Informazioni su questa attività**

Le seguenti figure indica la posizione del modulo di PS2 opzionale e forniscono una rappresentazione visiva della procedura di rimozione.

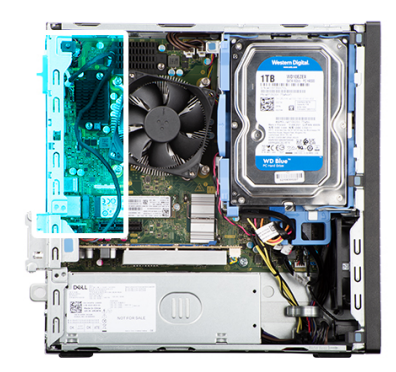

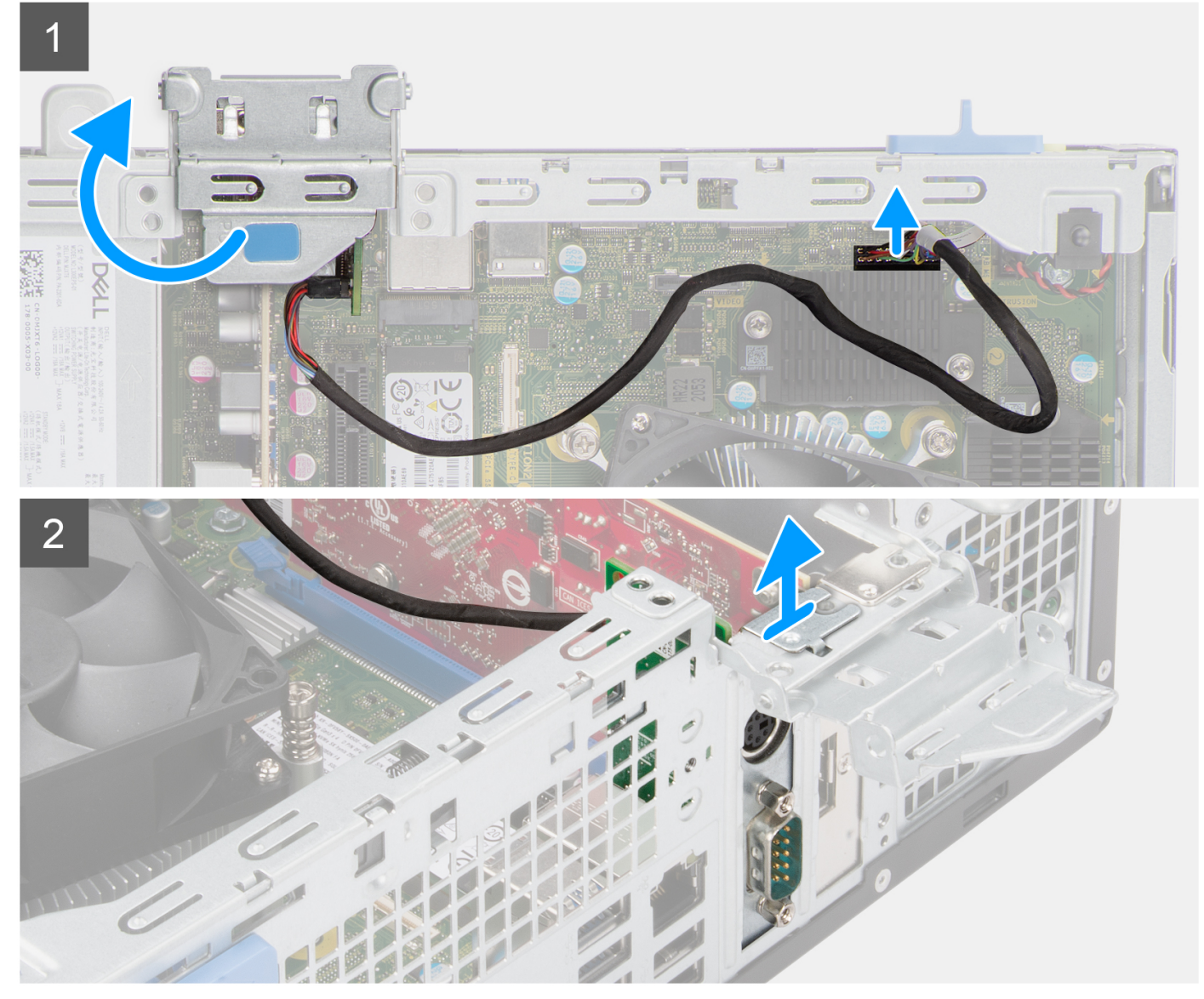

- 1. Sollevare la linguetta di estrazione per aprire lo sportello della scheda di espansione.
- 2. Scollegare il cavo del modulo PS2 dal connettore sulla scheda di sistema.
- 3. Rimuovere il modulo PS2 dal computer.

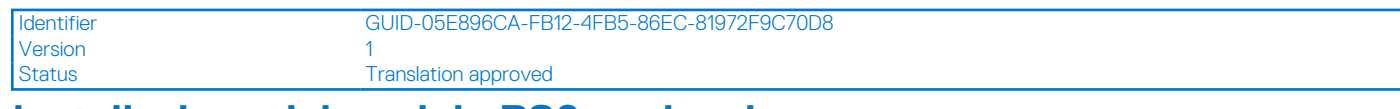

# **Installazione del modulo PS2 opzionale**

## **Prerequisiti**

Se si sta sostituendo un componente, rimuovere il quello esistente prima di eseguire la procedura di installazione.

### **Informazioni su questa attività**

Le seguenti figure indica la posizione del modulo di PS2 opzionale e forniscono una rappresentazione visiva della procedura di installazione.

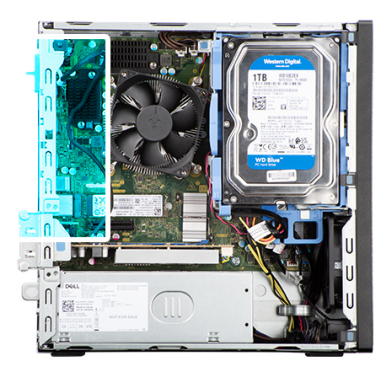

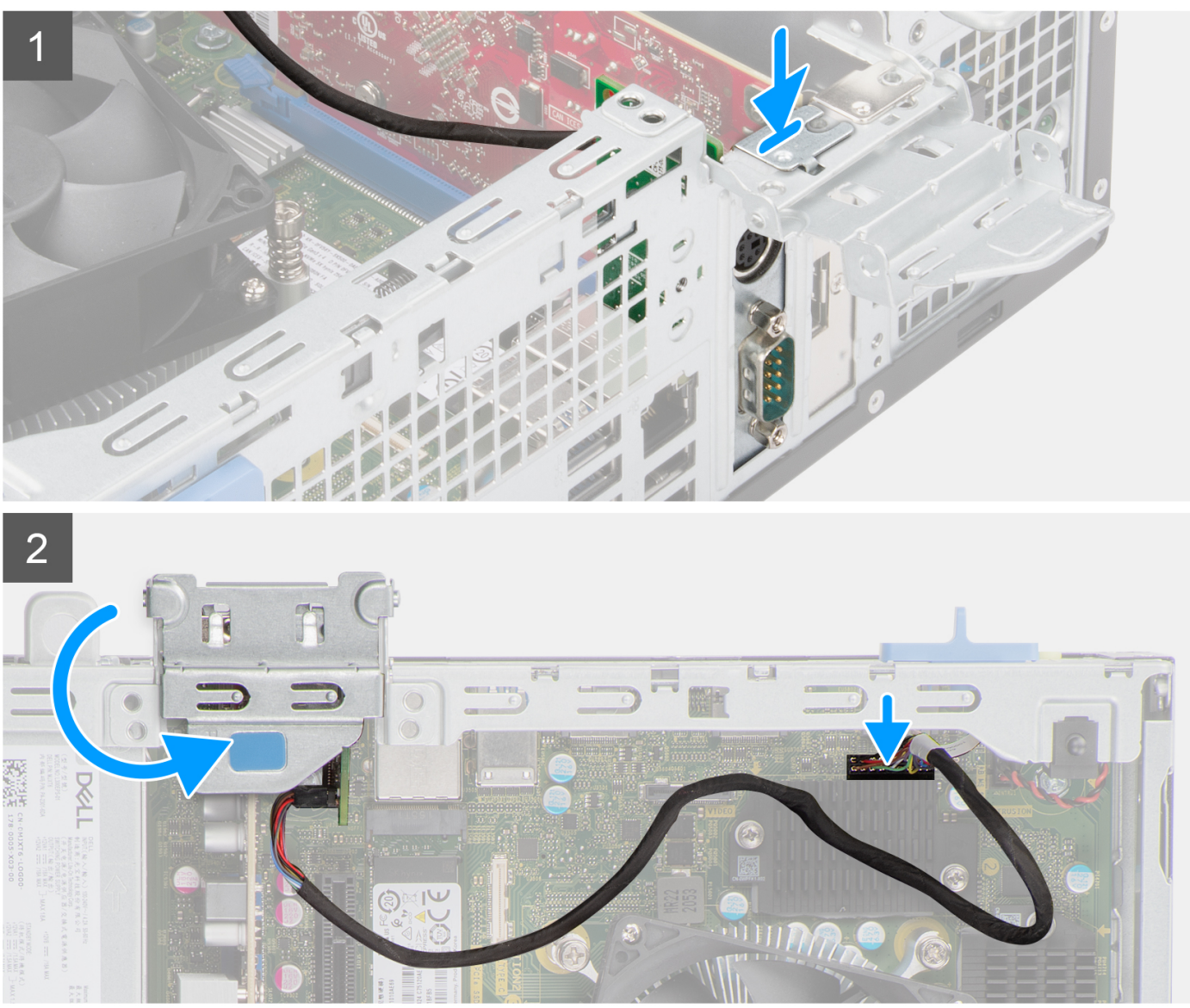

### **Procedura**

- 1. Inserire il modulo PS2 opzionale nello slot sullo chassis.
- 2. Collegare il cavo PS2 al connettore sulla scheda di sistema.
- 3. Chiudere lo sportello della scheda di espansione e premerlo finché non scatta in posizione.

- 1. Installare il [gruppo ventola e dissipatore di calore](#page-55-0).
- 2. Installare il [pannello laterale.](#page-15-0)

3. Seguire le procedure descritte in [Dopo aver effettuato gli interventi sui componenti interni del computer.](#page-8-0)

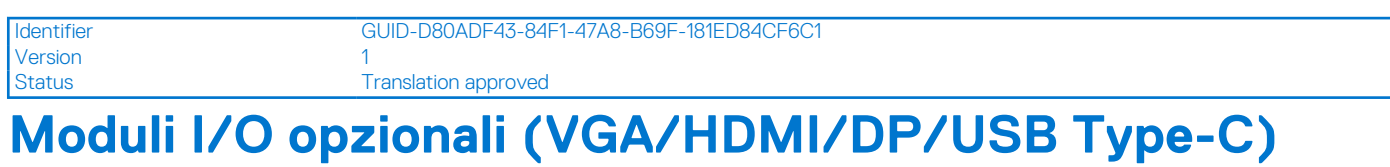

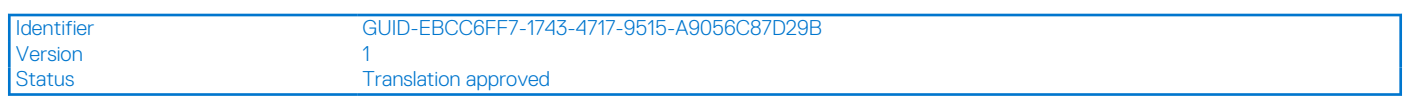

# **Rimozione del modulo I/O opzionale**

### **Prerequisiti**

- 1. Seguire le procedure descritte in [Prima di effettuare interventi sui componenti interni del computer](#page-6-0).
- 2. Rimuovere il [pannello laterale.](#page-14-0)
- 3. Rimuovere il [pannello anteriore](#page-16-0).
- 4. Rimuovere il [gruppo ventola e dissipatore di calore](#page-54-0).

#### **Informazioni su questa attività**

Le seguenti figure indica la posizione del modulo di I/O opzionale e forniscono una rappresentazione visiva della procedura di rimozione.

**N.B.:** La procedura di rimozione per i moduli I/O opzionali VGA/DP/HDMI/USB Type-C è la stessa.

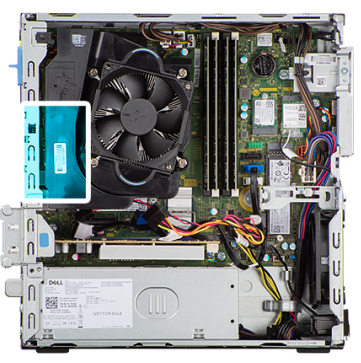

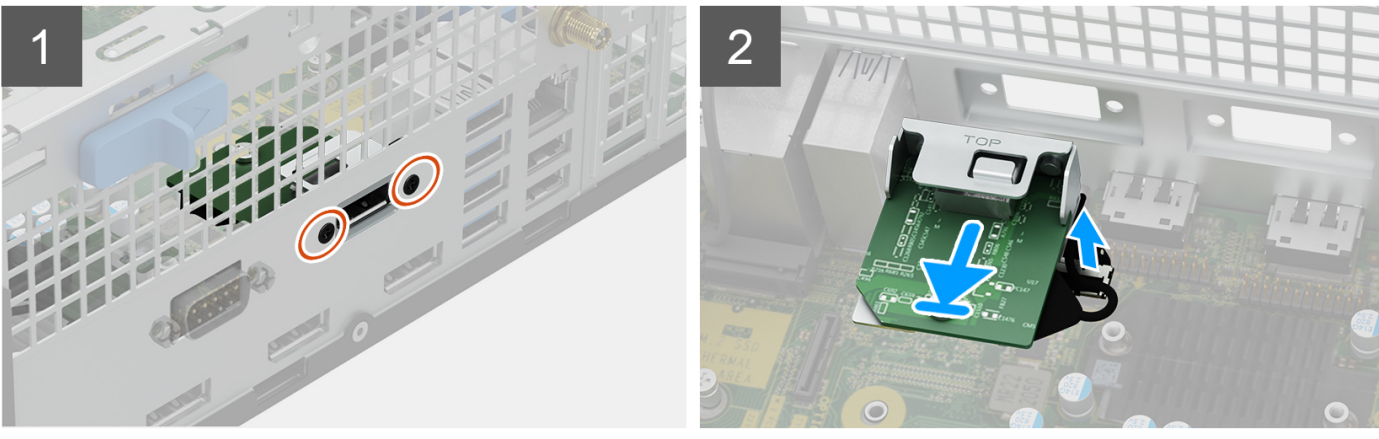

- 1. Rimuovere le 2 viti che fissano il modulo I/O allo chassis.
- 2. Scollegare il cavo del modulo I/O dal connettore sulla scheda di sistema.
- 3. Rimuovere il modulo di I/O dal computer.

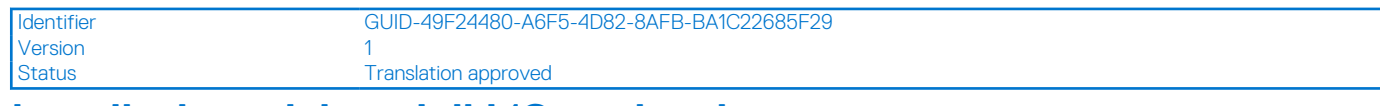

# **Installazione del moduli I/O opzionale**

### **Prerequisiti**

Se si sta sostituendo un componente, rimuovere il quello esistente prima di eseguire la procedura di installazione.

### **Informazioni su questa attività**

Le seguenti figure indica la posizione del modulo di I/O opzionale e forniscono una rappresentazione visiva della procedura di installazione.

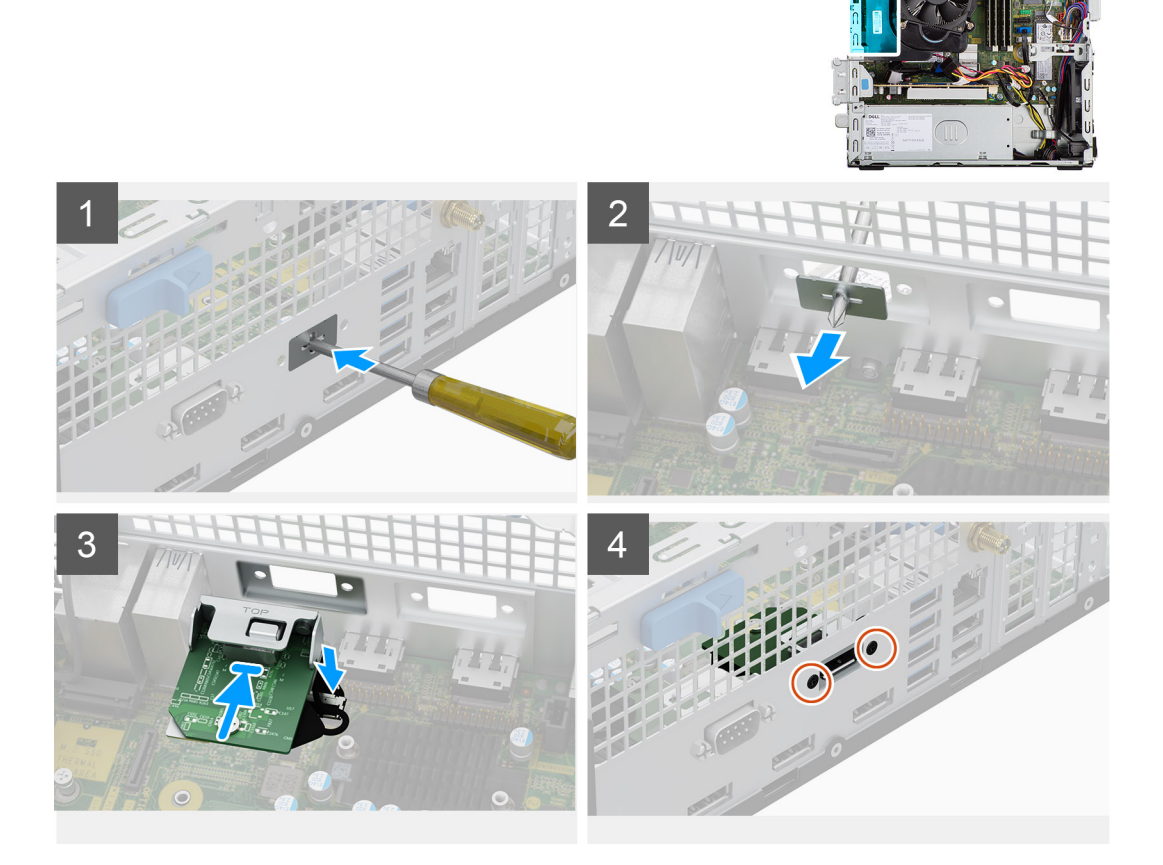

### **Procedura**

1. Utilizzando un cacciavite, rimuovere la staffa che copre lo slot del modulo di I/O.

**N.B.:** Questo passaggio è valido solo per i sistemi che vengono aggiornati per la prima volta con il modulo di I/O.

- 2. Collegare il cavo del modulo di I/O al connettore sulla scheda di sistema.
- 3. Inserire il modulo I/O opzionale nel relativo slot sullo chassis.
- 4. Installare le 2 viti che fissano il modulo I/O allo chassis.

- 1. Installare il [gruppo ventola e dissipatore di calore](#page-55-0).
- 2. Installare il [pannello laterale.](#page-15-0)
- 3. Seguire le procedure descritte in [Dopo aver effettuato gli interventi sui componenti interni del computer.](#page-8-0)

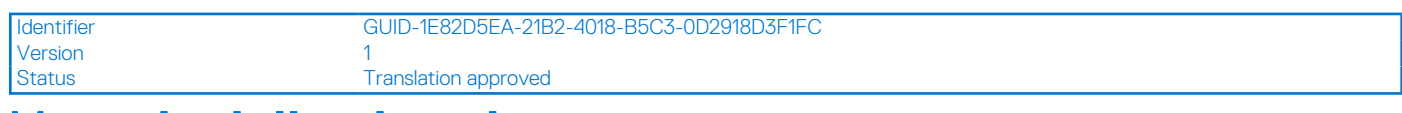

# **Ventola dello chassis**

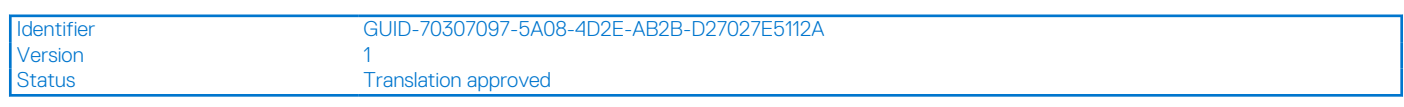

# **Rimozione della ventola dello chassis**

### **Prerequisiti**

- 1. Seguire le procedure descritte in [Prima di effettuare interventi sui componenti interni del computer](#page-6-0).
- 2. Rimuovere il [pannello laterale.](#page-14-0)
- 3. Rimuovere il [pannello anteriore](#page-16-0).
- 4. Rimuovere il [disco rigido da 2,5 pollici](#page-20-0).
- 5. Rimuovere il [disco rigido da 3,5 pollici](#page-23-0).
- 6. Rimuovere il [disco rigido e la staffa dell'unità ottica.](#page-26-0)

### **Informazioni su questa attività**

La seguente immagine indica la posizione della ventola dello chassis e fornisce una rappresentazione visiva della procedura di rimozione.

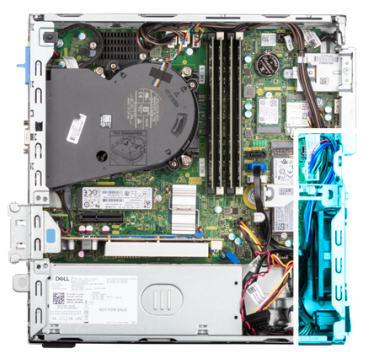

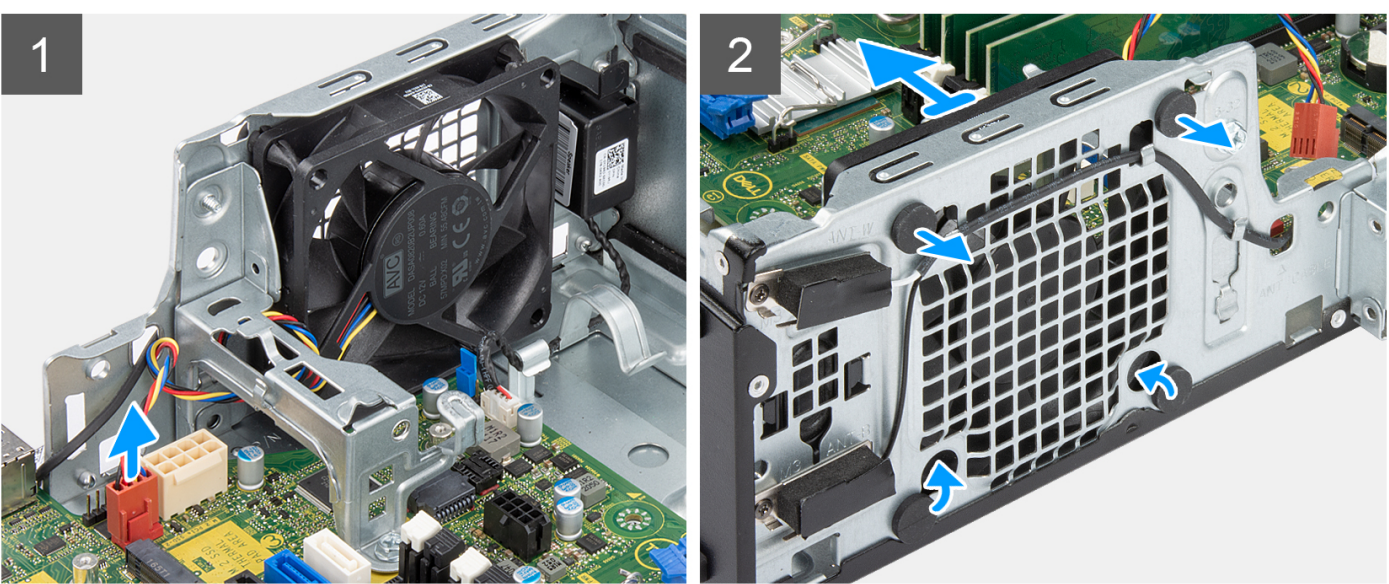

- 1. Scollegare il cavo della ventola dello chassis dal connettore sulla scheda di sistema.
- 2. Tirare delicatamente i gommini per sbloccare la ventola dallo chassis.
- 3. Rimuovere la ventola dallo chassis.

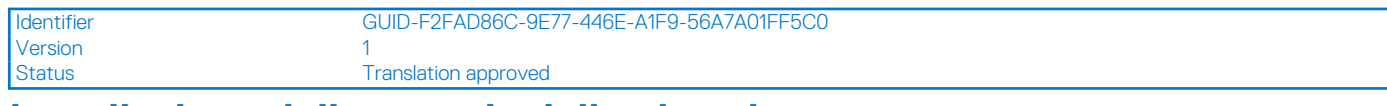

# **Installazione della ventola dello chassis**

### **Prerequisiti**

Se si sta sostituendo un componente, rimuovere il quello esistente prima di eseguire la procedura di installazione.

### **Informazioni su questa attività**

La seguente immagine indica la posizione della ventola dello chassis e fornisce una rappresentazione visiva della procedura di installazione.

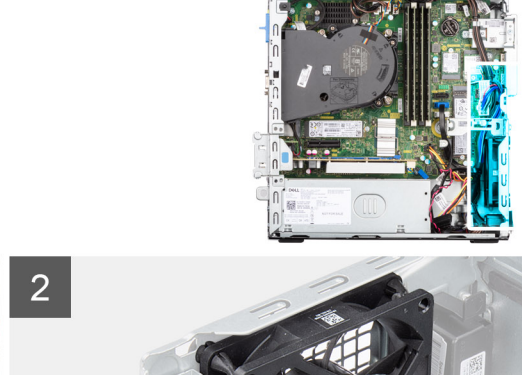

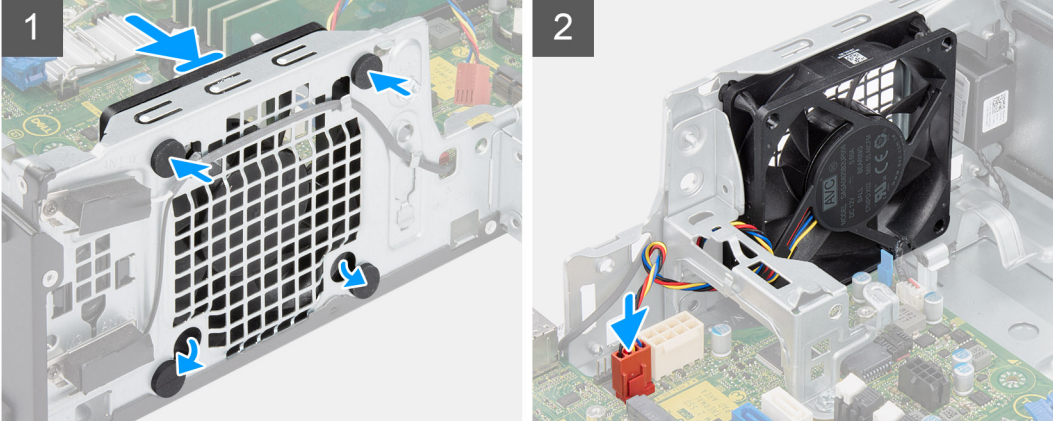

### **Procedura**

- 1. Inserire i gommini antivibranti sullo chassis.
- 2. Allineare gli slot sulla ventola con i gommini antivibranti sullo chassis.
- 3. Instradare i gommini antivibranti attraverso le scanalature sulla ventola e tirarli fino a quando la ventola non scatta in posizione.
- 4. Collegare il cavo della ventola al connettore sulla scheda di sistema.

- 1. Installare la [staffa del disco rigido e dell'unità ottica](#page-28-0).
- 2. Installare il [disco rigido da 3,5 pollici](#page-35-0).
- 3. Installare il [disco rigido da 2,5 pollici](#page-21-0).
- 4. Installare il [pannello anteriore](#page-17-0).
- 5. Installare il [pannello laterale.](#page-15-0)
- 6. Seguire le procedure descritte in [Dopo aver effettuato gli interventi sui componenti interni del computer.](#page-8-0)

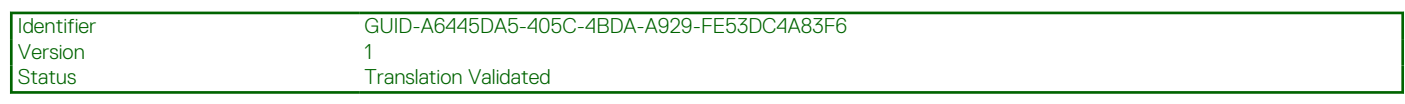

# **Altoparlanti**

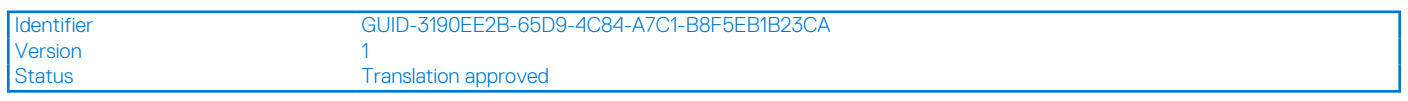

# **Rimozione degli altoparlanti**

## **Prerequisiti**

- 1. Seguire le procedure descritte in [Prima di effettuare interventi sui componenti interni del computer](#page-6-0).
- 2. Rimuovere il [pannello laterale.](#page-14-0)

### **Informazioni su questa attività**

La seguente immagine indica la posizione degli altoparlanti e fornisce una rappresentazione visiva della procedura di rimozione.
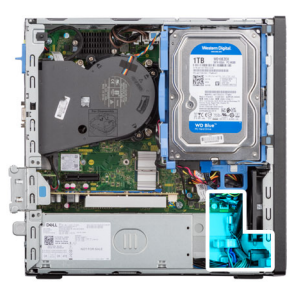

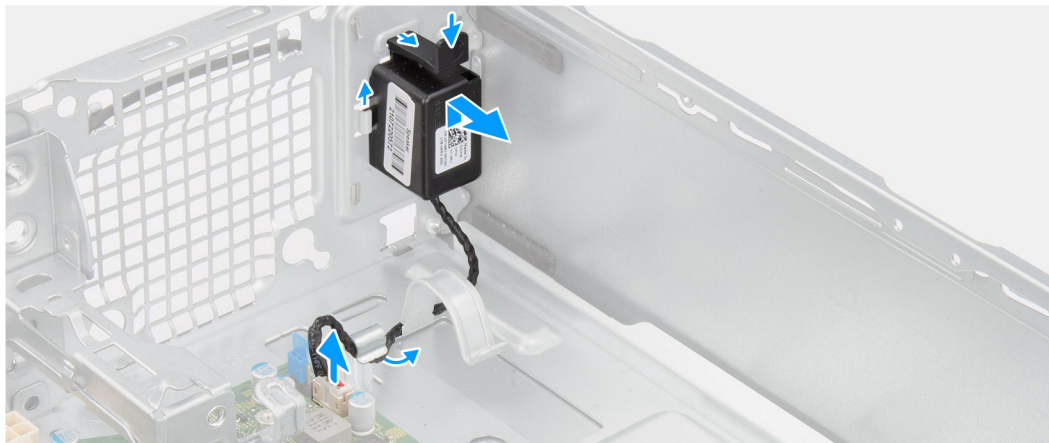

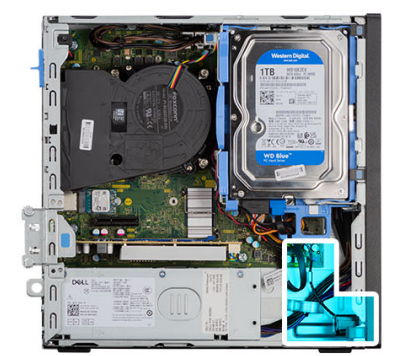

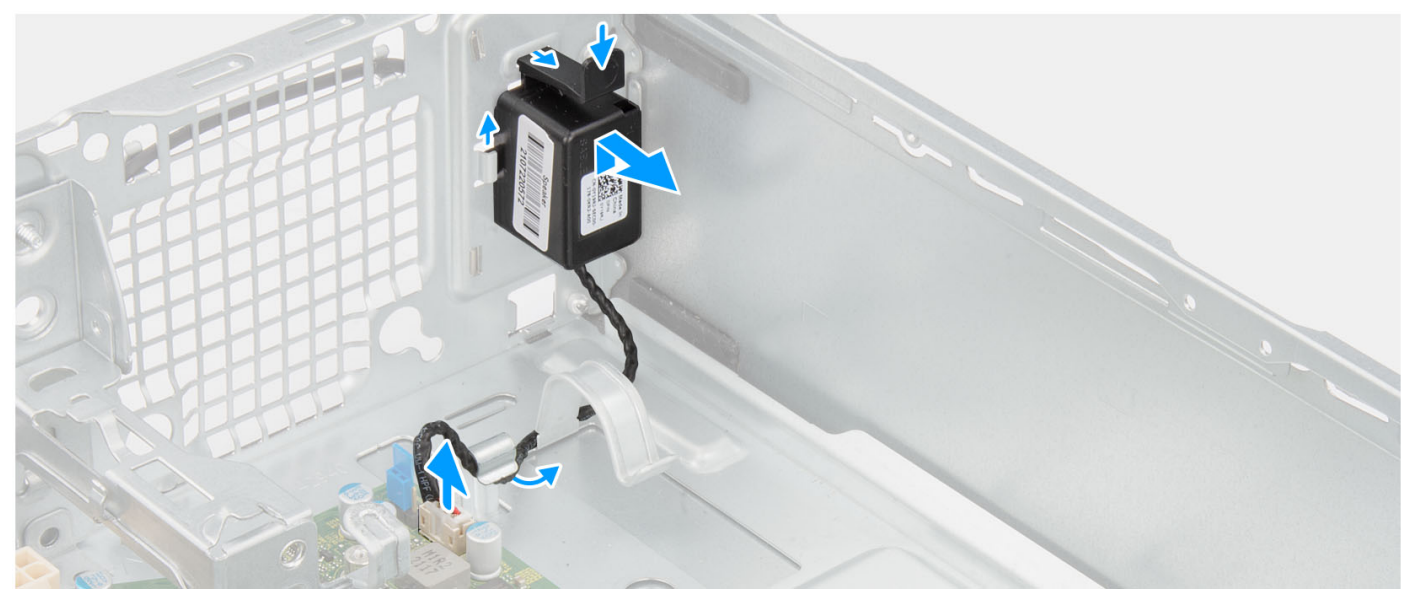

### **Procedura**

- 1. Scollegare il cavo dell'altoparlante dal connettore sulla scheda di sistema.
- 2. Disinstradare il cavo dell'altoparlante dalle guide di instradamento sullo chassis.
- 3. Premere la linguetta e far scorrere l'altoparlante per rimuoverlo insieme al cavo dallo slot sullo chassis.

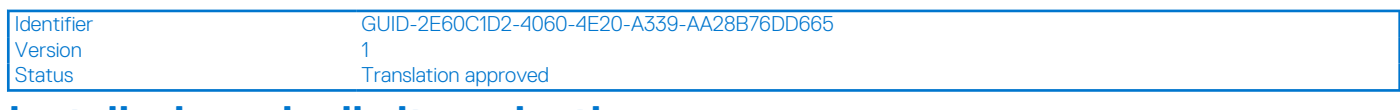

### **Installazione degli altoparlanti**

### **Prerequisiti**

Se si sta sostituendo un componente, rimuovere il quello esistente prima di eseguire la procedura di installazione.

#### **Informazioni su questa attività**

La seguente immagine indica la posizione dell'altoparlante e fornisce una rappresentazione visiva della procedura di installazione.

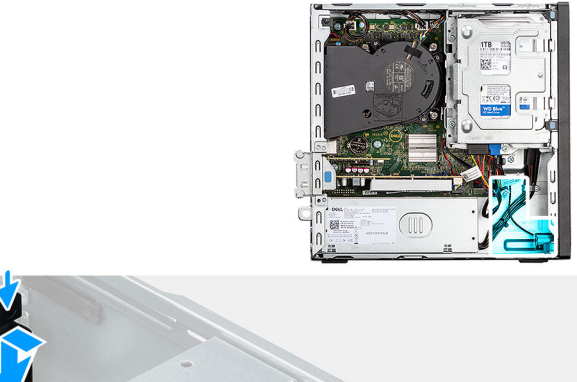

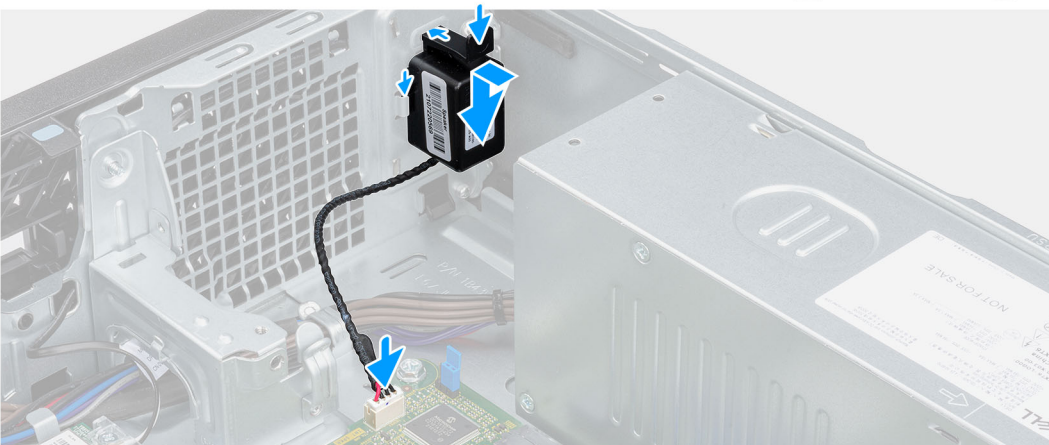

### **Procedura**

- 1. Premere e far scorrere gli altoparlanti nello slot sullo chassis finché non scatta in posizione.
- 2. Instradare i cavi degli altoparlanti nella guida di instradamento sullo chassis.
- 3. Collegare il cavo dell'altoparlante al connettore sulla scheda di sistema.

### **Fasi successive**

- 1. Installare il [pannello laterale.](#page-15-0)
- 2. Seguire le procedure descritte in [Dopo aver effettuato gli interventi sui componenti interni del computer.](#page-8-0)

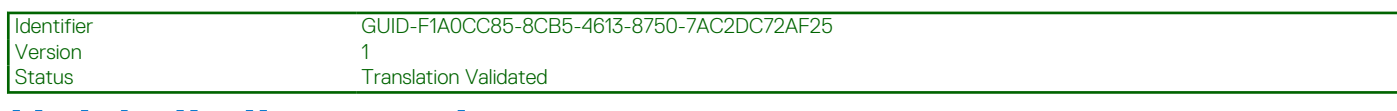

# **Unità di alimentazione**

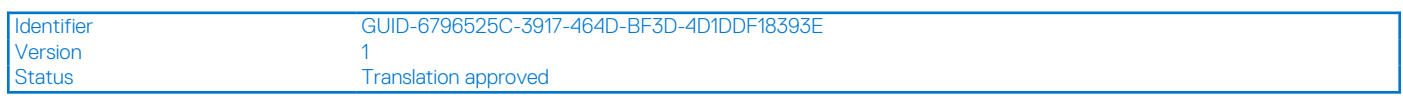

# **Rimozione dell'unità di alimentazione**

### **Prerequisiti**

- 1. Seguire le procedure descritte in [Prima di effettuare interventi sui componenti interni del computer](#page-6-0).
- 2. Rimuovere il [pannello laterale.](#page-14-0)
- 3. Rimuovere il [pannello anteriore](#page-16-0).
- 4. Rimuovere il [disco rigido da 2,5 pollici](#page-20-0).
- 5. Rimuovere il [disco rigido da 3,5 pollici](#page-23-0).
- 6. Rimuovere la [gabbia del disco rigido e dell'unità ottica.](#page-26-0)

#### **Informazioni su questa attività**

La seguente figura indica la posizione dell'unità di alimentazione e fornisce una rappresentazione visiva della procedura di rimozione.

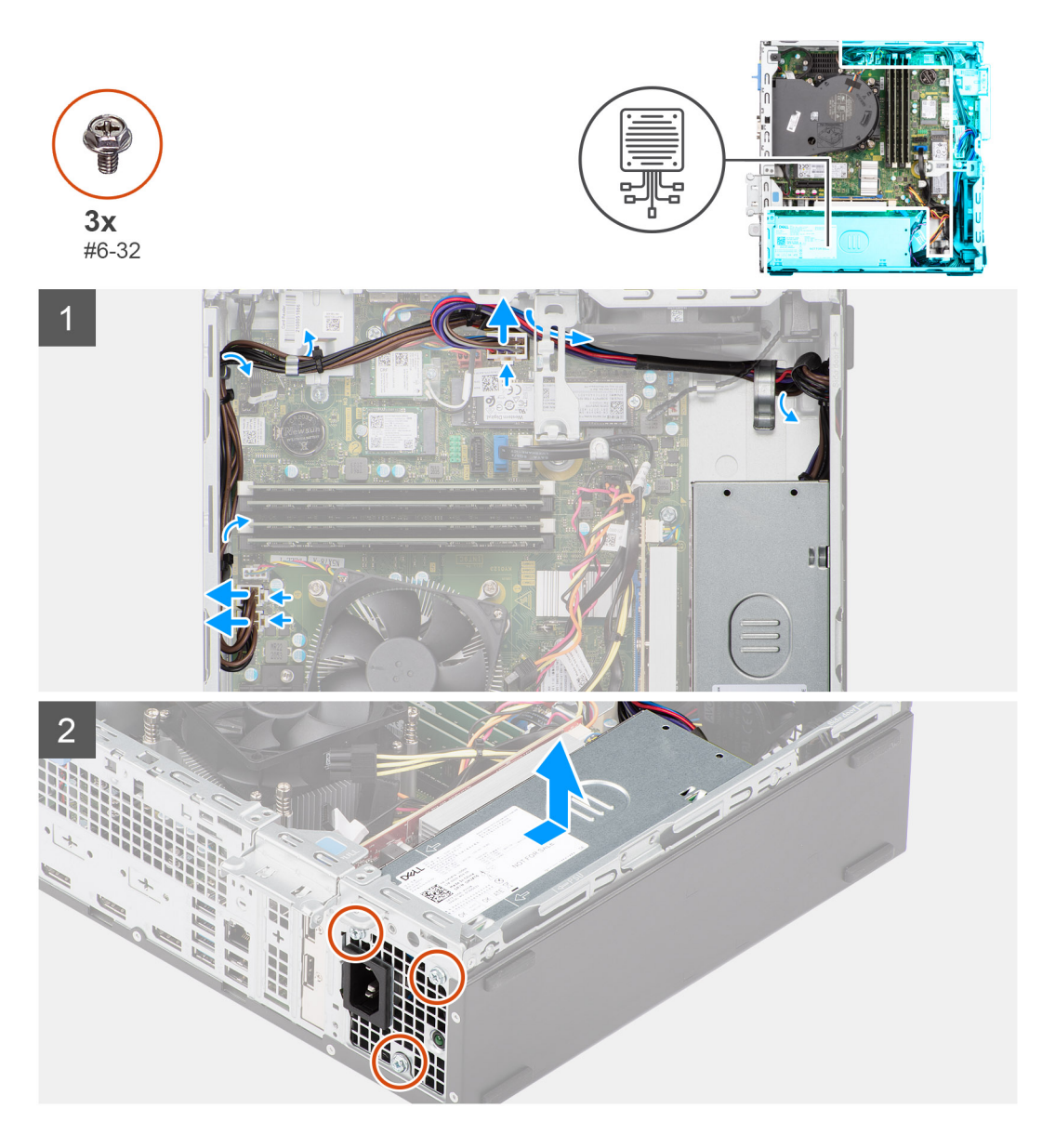

### **Procedura**

- 1. Scollegare i cavi di alimentazione dai connettori sulla scheda di sistema.
- 2. Rimuovere i cavi del pulsante di accensione dalle guide di instradamento sullo chassis.
- 3. Rimuovere le tre viti (M6-32) che fissano l'unità di alimentazione allo chassis.
- 4. Far scorrere ed estrarre l'unità di alimentazione dallo chassis.

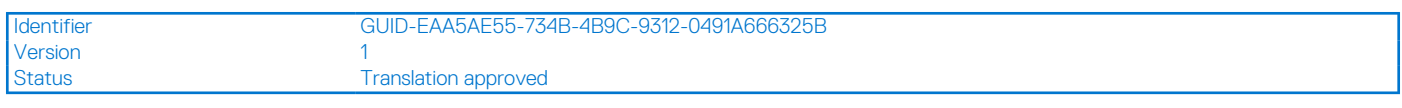

# **Installazione dell'unità di alimentazione**

### **Prerequisiti**

Se si sta sostituendo un componente, rimuovere il quello esistente prima di eseguire la procedura di installazione.

### **Informazioni su questa attività**

La seguente figura indica la posizione dell'unità di alimentazione e fornisce una rappresentazione visiva della procedura di Installazione.

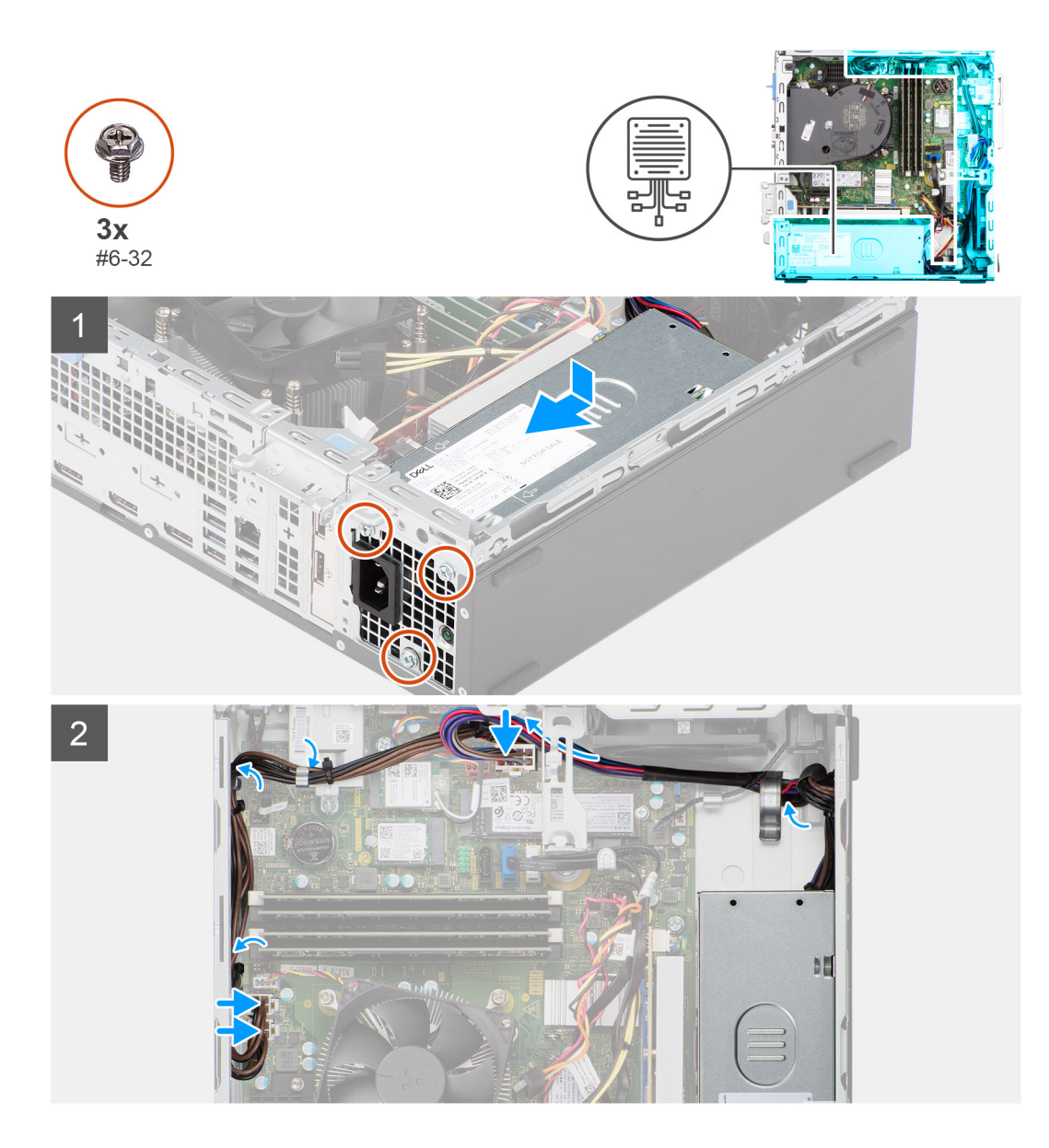

### **Procedura**

- 1. Posizionare e allineare i fori delle viti sull'unità di alimentazione ai fori sullo chassis.
- 2. Ricollocare le tre viti (M6-32) che fissano l'unità di alimentazione allo chassis.
- 3. Far passare i cavi dell'unità di alimentazione attraverso le apposite guide di instradamento all'interno dello chassis.
- 4. Collegare i cavi di alimentazione ai connettori sulla scheda di sistema.

#### **Fasi successive**

- 1. Installare la [gabbia del disco rigido e dell'unità ottica.](#page-28-0)
- 2. Installare il [disco rigido da 3,5 pollici](#page-35-0).
- 3. Installare il [disco rigido da 2,5 pollici](#page-21-0).
- 4. Installare il [pannello anteriore](#page-17-0).
- 5. Installare il [pannello laterale.](#page-15-0)
- 6. Seguire le procedure descritte in [Dopo aver effettuato gli interventi sui componenti interni del computer.](#page-8-0)

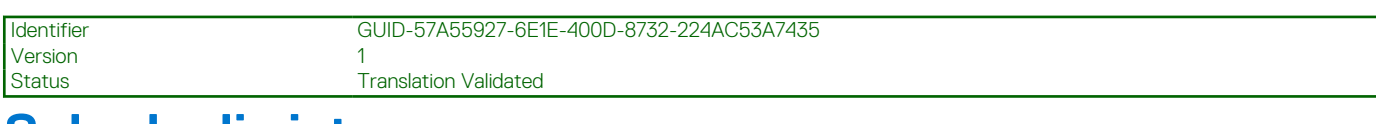

# **Scheda di sistema**

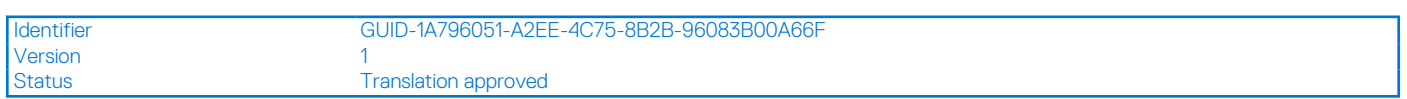

# **Callout della scheda di sistema - 7000 Small Form Factor**

La seguente immagine mostra i connettori e gli slot per schede di sistema.

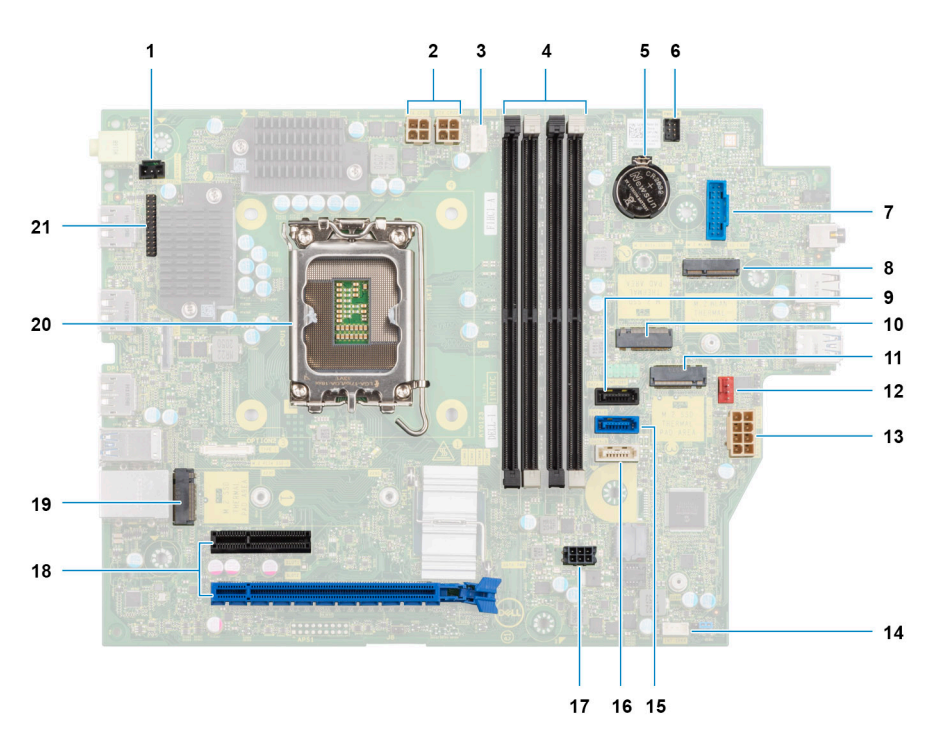

- 1. Cavo dell'interruttore di intrusione
- 2. Cavi dell'alimentatore del processore
- 3. Connettore della ventola del processore
- 4. Slot UDIMM

Da sinistra (a>b>c>d):

DIMM 3

DIMM 1

DIMM 4

DIMM 2

- 5. Socket della batteria a bottone
- 6. Cavo del pulsante di accensione
- 7. Slot del lettore di schede SD
- 8. Connettore WLAN M.2
- 9. Cavo dati del disco rigido (SATA 0)
- 10. Slot per unità SSD M.2 2230
- 11. Slot per unità SSD M.2 2230/2280
- 12. Cavo della ventola dello chassis
- 13. Connettore di alimentazione sistema ATX
- 14. Slot per cavo dell'altoparlante interno
- 15. Cavo dati del disco rigido (SATA 1)
- 16. Cavo dati unità ottica/disco rigido (SATA 2)
- 17. cavo di alimentazione SATA
- 18. a. slot PCIe x16 (SLOT 2)
	- **b.** slot PCIe x4 (SLOT 4)
	- c. slot PCIe x4 (SLOT 1)
- 19. Slot per unità SSD M.2 2230/2280
- 20. Socket del processore
- 21. cavo di I/O

Identifier GUID-AF40A0A3-BE7D-44E5-9850-AF45A285E914

Version 1<br>Status 1<br>T **Translation approved** 

### **Rimozione della scheda di sistema**

### **Prerequisiti**

- 1. Seguire le procedure descritte in [Prima di effettuare interventi sui componenti interni del computer](#page-6-0).
- 2. Rimuovere il [pannello laterale.](#page-14-0)
- 3. Rimuovere il [pannello anteriore](#page-16-0).
- 4. Rimuovere il [disco rigido da 2,5 pollici](#page-20-0).
- 5. Rimuovere il [disco rigido da 3,5 pollici](#page-23-0).
- 6. Rimuovere la [gabbia del disco rigido e dell'unità ottica.](#page-26-0)
- 7. Rimuovere la [scheda di espansione.](#page-61-0)
- 8. Rimuovere l'[unità SSD.](#page-33-0)
- 9. Rimuovere la [scheda WLAN.](#page-45-0)
- 10. Rimuovere il [gruppo ventola e dissipatore di calore](#page-54-0).
- 11. Rimuovere i [moduli di memoria.](#page-52-0)
- 12. Rimuovere il [processore](#page-59-0).

#### **Informazioni su questa attività**

La seguente figura indica la posizione della scheda di sistema e fornisce una rappresentazione visiva della procedura di rimozione.

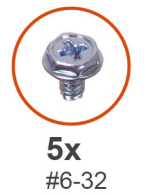

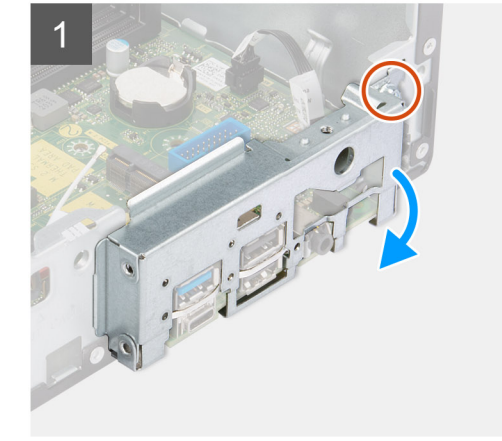

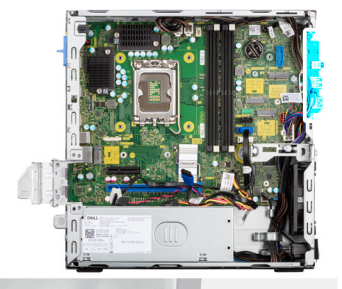

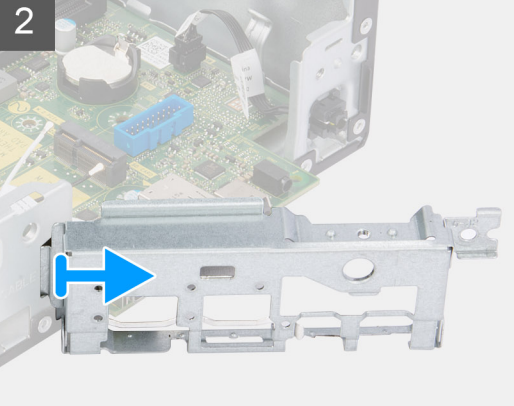

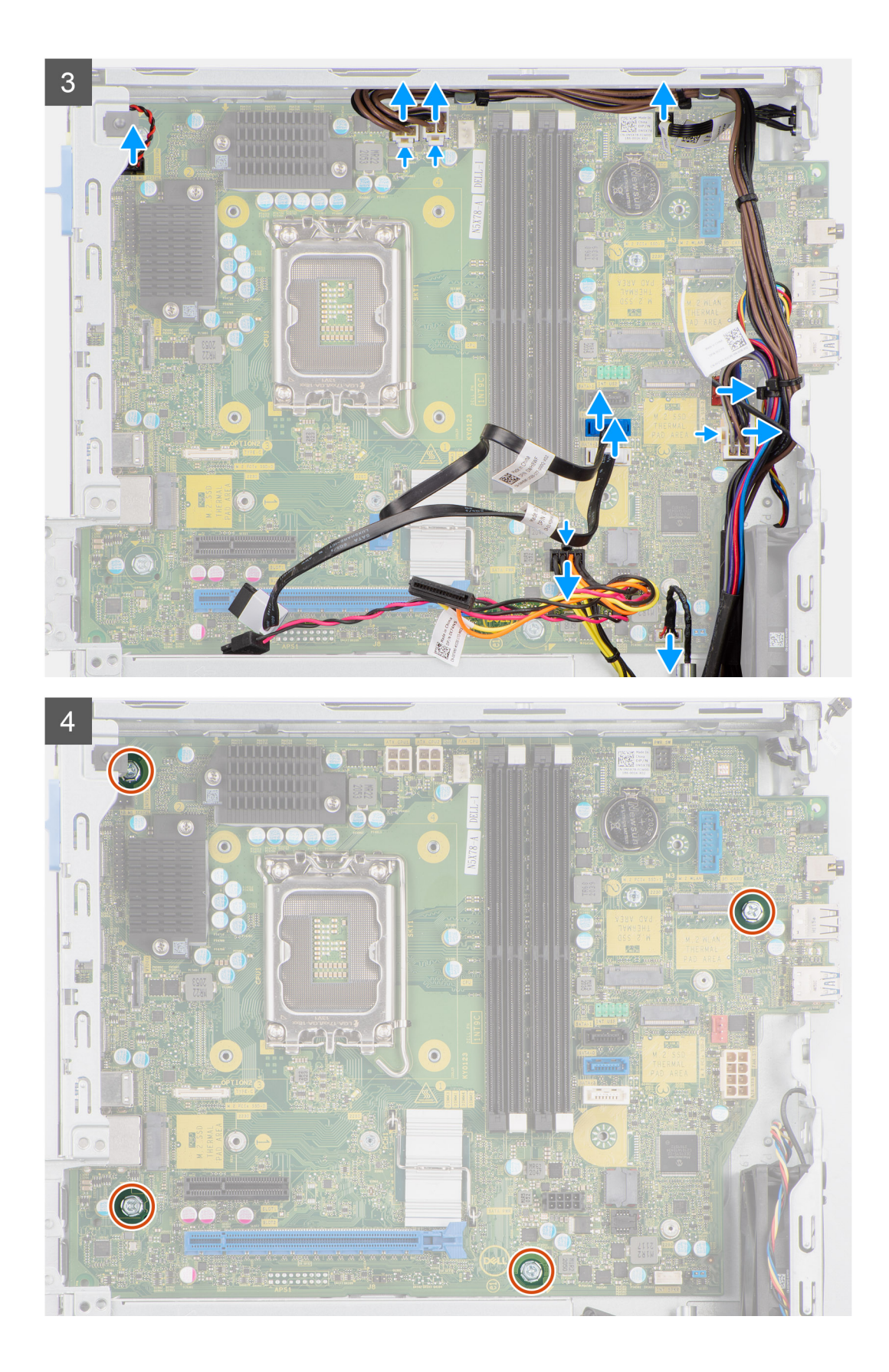

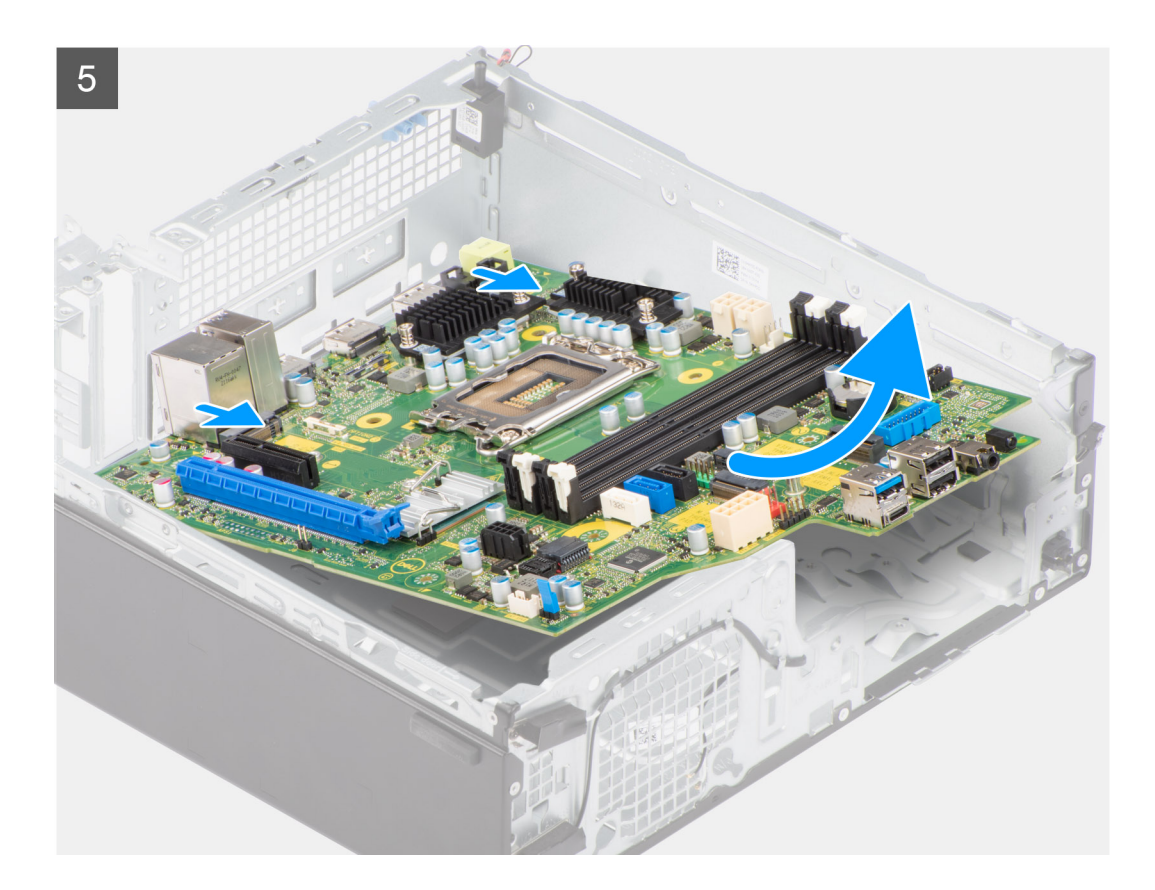

### **Procedura**

- 1. Rimuovere la vite (6-32) che fissa la staffa anteriore di I/O allo chassis.
- 2. Ruotare e rimuovere la staffa anteriore di I/O dallo chassis
- 3. Scollegare i cavi collegati alla scheda di sistema.
- 4. Rimuovere le 4 viti (#6-32) che fissano la scheda di sistema allo chassis.
- 5. Liberare la scheda di sistema dal pannello di I/O posteriore facendola scorrere verso destra e sollevare la scheda di sistema dallo chassis.

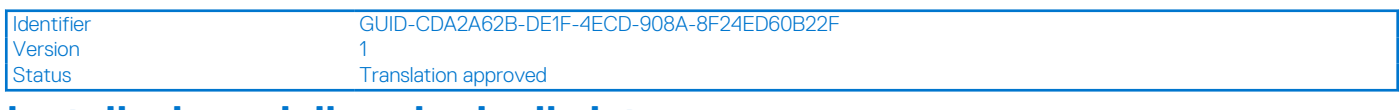

### **Installazione della scheda di sistema**

### **Prerequisiti**

Se si sta sostituendo un componente, rimuovere il quello esistente prima di eseguire la procedura di installazione.

#### **Informazioni su questa attività**

La seguente figura indica la posizione della scheda di sistema e fornisce una rappresentazione visiva della procedura di installazione.

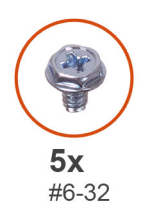

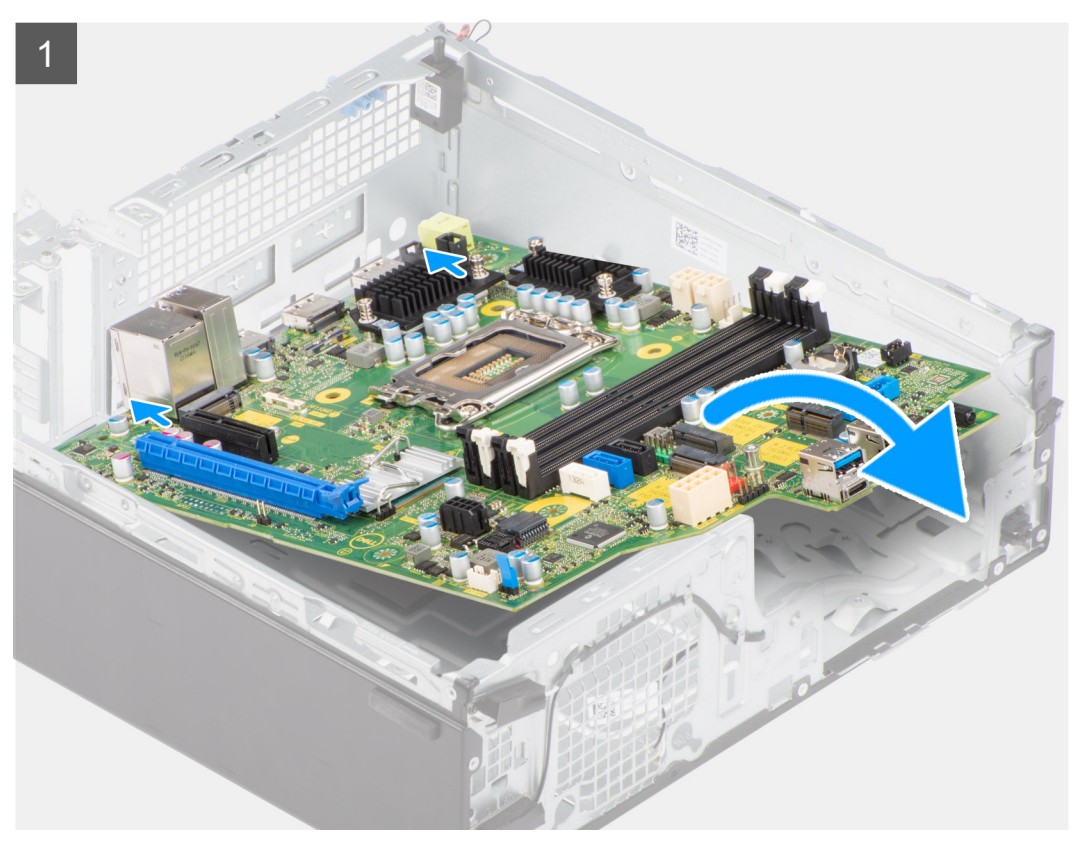

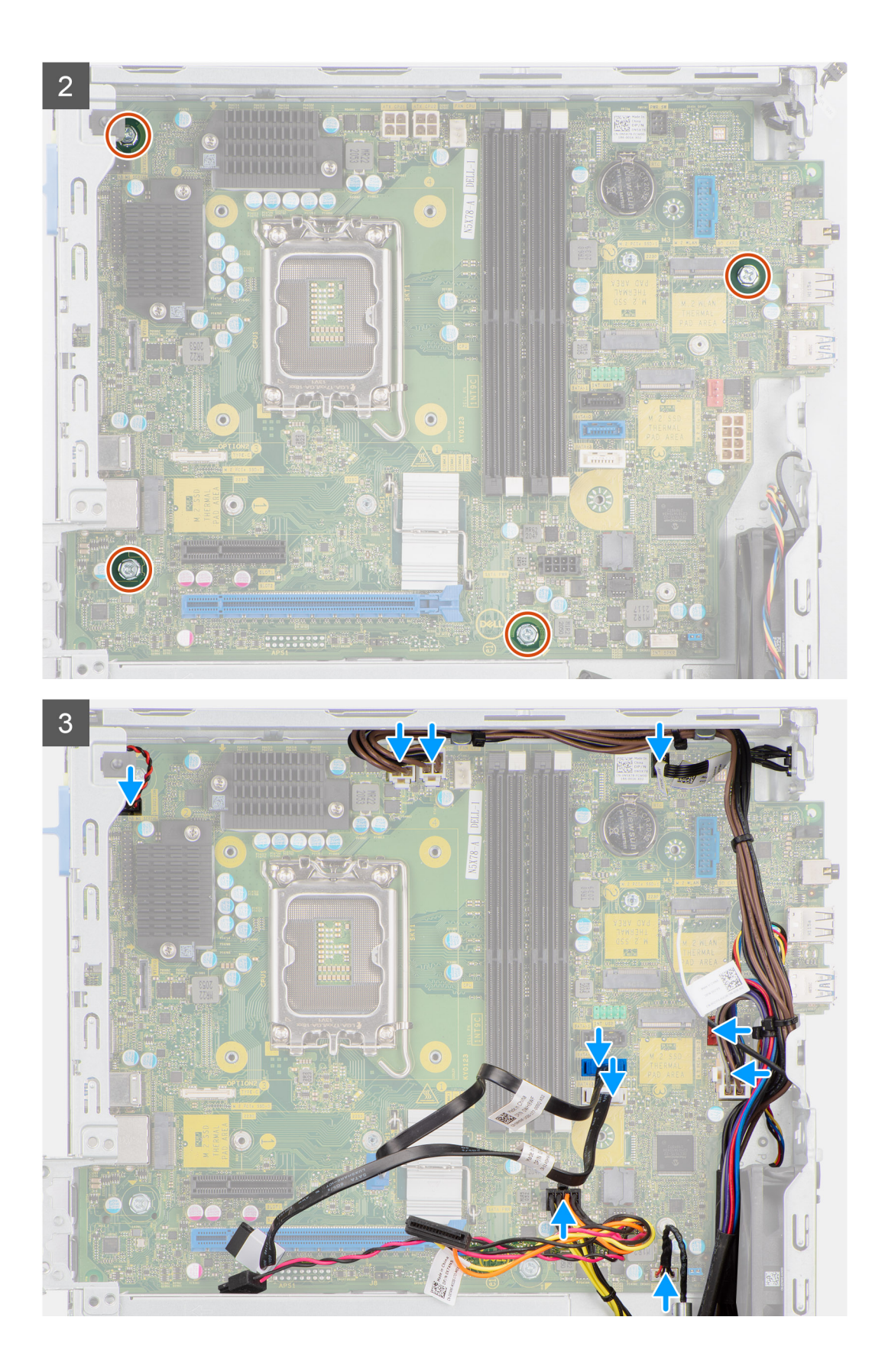

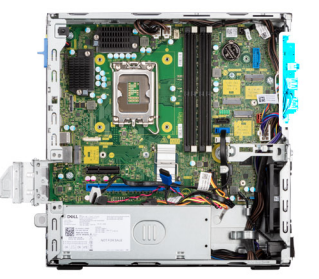

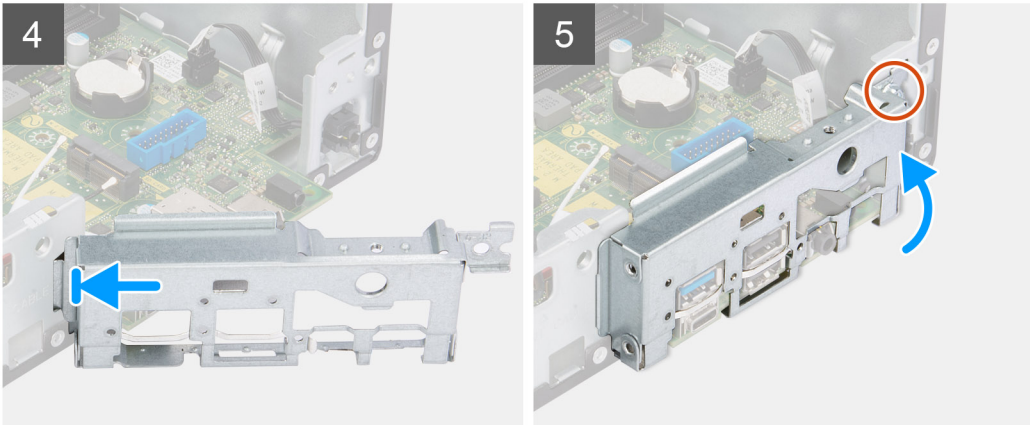

### **Procedura**

- 1. Allineare e abbassare la scheda di sistema nel sistema fino a quando i distanziatori sulla parte posteriore della scheda di sistema non si allineano con quelli sullo chassis.
- 2. Ricollocare le 4 viti (#6-32) che fissano la scheda di sistema allo chassis.
- 3. Instradare e collegare i cavi scollegati in precedenza dalla scheda di sistema.
- 4. Posizionare e allineare la staffa di I/O anteriore al relativo slot sullo chassis.
- 5. Ricollocare la vite (#6-32) che fissa la staffa di I/O anteriore allo chassis.

### **Fasi successive**

- 1. Installare il [processore.](#page-60-0)
- 2. Installare il [gruppo ventola e dissipatore di calore](#page-55-0).
- 3. Installare la [scheda WLAN.](#page-46-0)
- 4. Installare [l'unità SSD.](#page-34-0)
- 5. Installare i [moduli di memoria](#page-53-0).
- 6. Installare la [scheda di espansione.](#page-62-0)
- 7. Installare la [gabbia del disco rigido e dell'unità ottica.](#page-28-0)
- 8. Installare il [disco rigido da 3,5 pollici](#page-35-0).
- 9. Installare il [disco rigido da 2,5 pollici](#page-21-0).
- 10. Installare il [pannello anteriore](#page-17-0).
- 11. Installare il [pannello laterale.](#page-15-0)
- 12. Seguire le procedure descritte in [Dopo aver effettuato gli interventi sui componenti interni del computer.](#page-8-0)

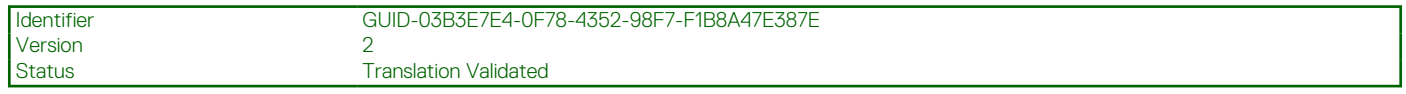

# **Driver e download**

Durante la risoluzione dei problemi, il download o l'installazione dei driver, si consiglia di leggere gli articoli della knowledge base Dell e le domande frequenti su driver e download [000123347.](https://www.dell.com/support/kbdoc/000123347/drivers-and-downloads-faqs)

#### Identifier GUID-32921FA4-D0AE-40EF-9911-A94A5BD60C4F **Version** Status **Translation Validated**

# **Configurazione del BIOS**

### **ATTENZIONE: A meno che non si sia utenti esperti, non cambiare le impostazioni nel programma di configurazione del BIOS. Alcune modifiche possono compromettere il funzionamento del computer.**

**N.B.:** A seconda del computer e dei dispositivi installati, gli elementi elencati in questa sezione potrebbero essere visualizzati o meno.

**N.B.:** Prima di modificare il programma di installazione del BIOS, annotare le informazioni sulla relativa schermata per riferimento ⋒ futuro.

Utilizzare il programma di configurazione del BIOS per i seguenti scopi:

- Trovare le informazioni sull'hardware installato sul computer, come la quantità di RAM e le dimensioni del disco rigido.
- Modificare le informazioni di configurazione del sistema.
- Impostare o modificare un'opzione selezionabile dall'utente, ad esempio la password utente, il tipo di disco rigido installato, abilitare o disabilitare le periferiche di base.

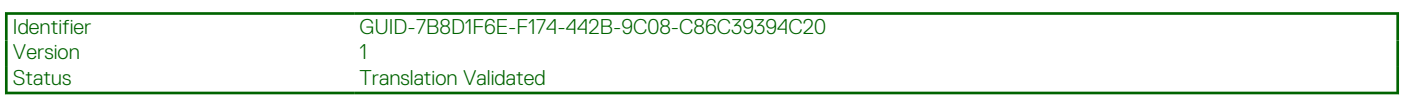

# **Accesso al programma di installazione del BIOS**

### **Informazioni su questa attività**

Accendere (o riavviare) il computer e premere immediatamente F2.

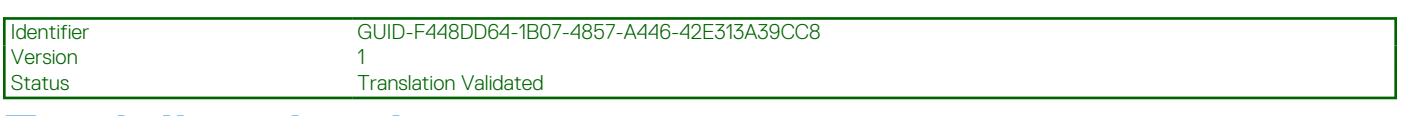

# **Tasti di navigazione**

**N.B.:** Per la maggior parte delle opzioni di configurazione del sistema, le modifiche effettuate sono registrate ma non hanno effetto fino al riavvio del computer.

### **Tabella 4. Tasti di navigazione**

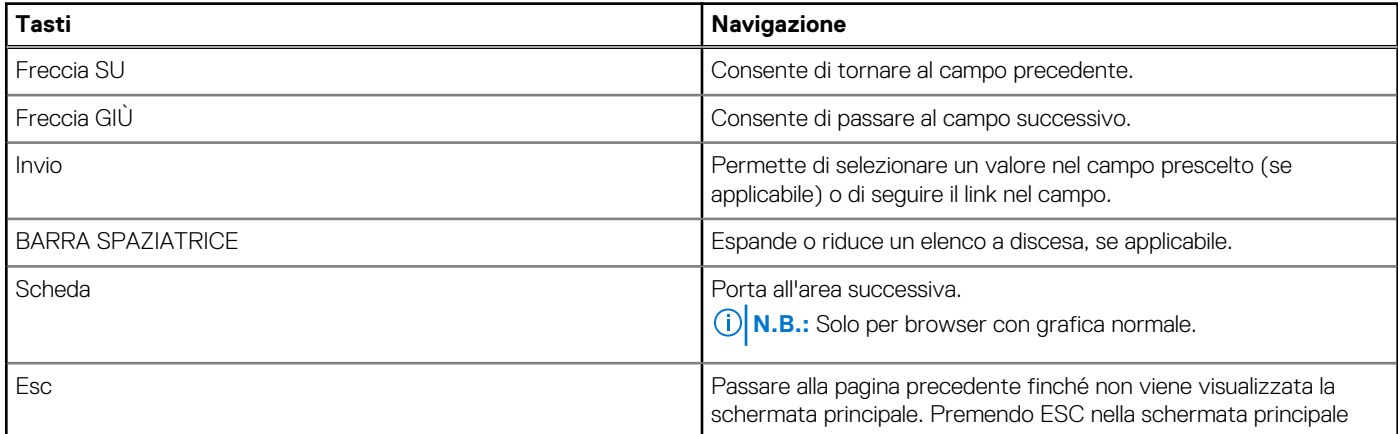

### **Tabella 4. Tasti di navigazione (continua)**

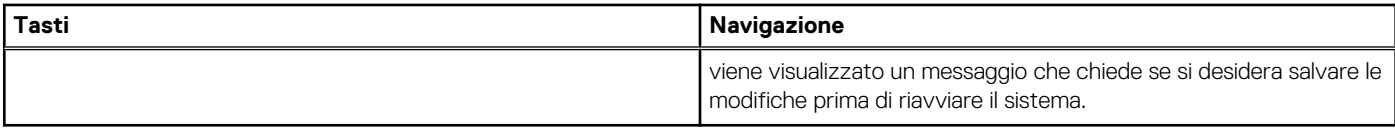

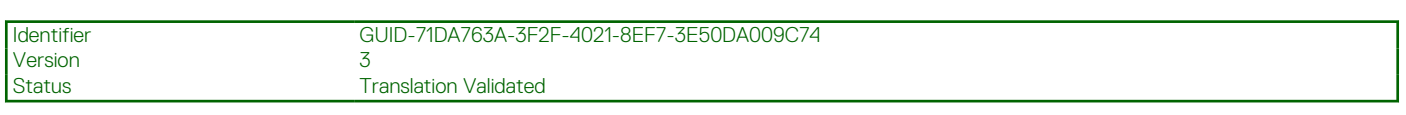

# **Menu di avvio provvisorio**

Per entrare nel **Menu di avvio provvisorio**, accendere il computer, quindi premere immediatamente F12.

**N.B.:** Si consiglia di arrestare il computer se è acceso.

Il menu di avvio temporaneo visualizza i dispositivi da cui è possibile procedere all'avvio, inclusa l'opzione di diagnostica. Le opzioni di avvio sono:

- Unità estraibile (se disponibile)
- Unità STXXXX (se disponibile)

**N.B.:** XXX denota il numero dell'unità SATA.

- Unità ottica (se disponibile)
- Disco rigido SATA (se disponibile)
- Diagnostica

Il display della sequenza di avvio mostra inoltre le opzioni per l'accesso al display della configurazione del sistema.

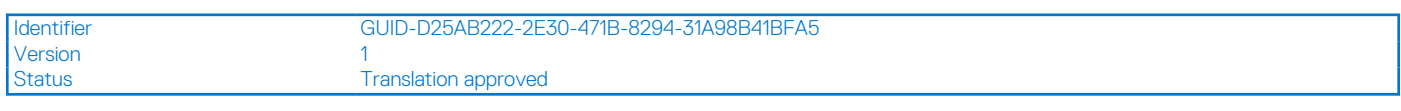

# **Opzioni di configurazione di sistema**

**(i)** N.B.: A seconda del computer e dei dispositivi installati, gli elementi elencati nella presente sezione potrebbero essere visualizzati o meno.

### **Tabella 5. Opzioni di installazione del sistema - Menu System information (Informazioni di sistema)**

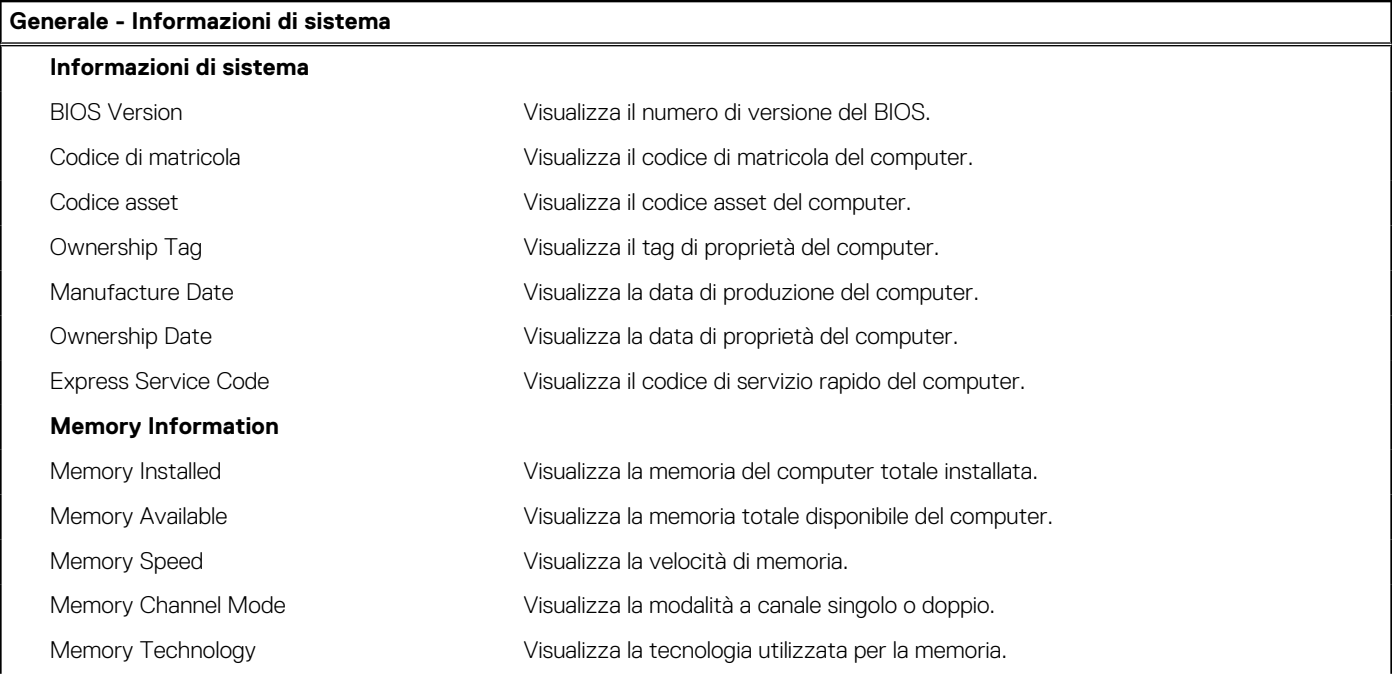

### **Tabella 5. Opzioni di installazione del sistema - Menu System information (Informazioni di sistema) (continua)**

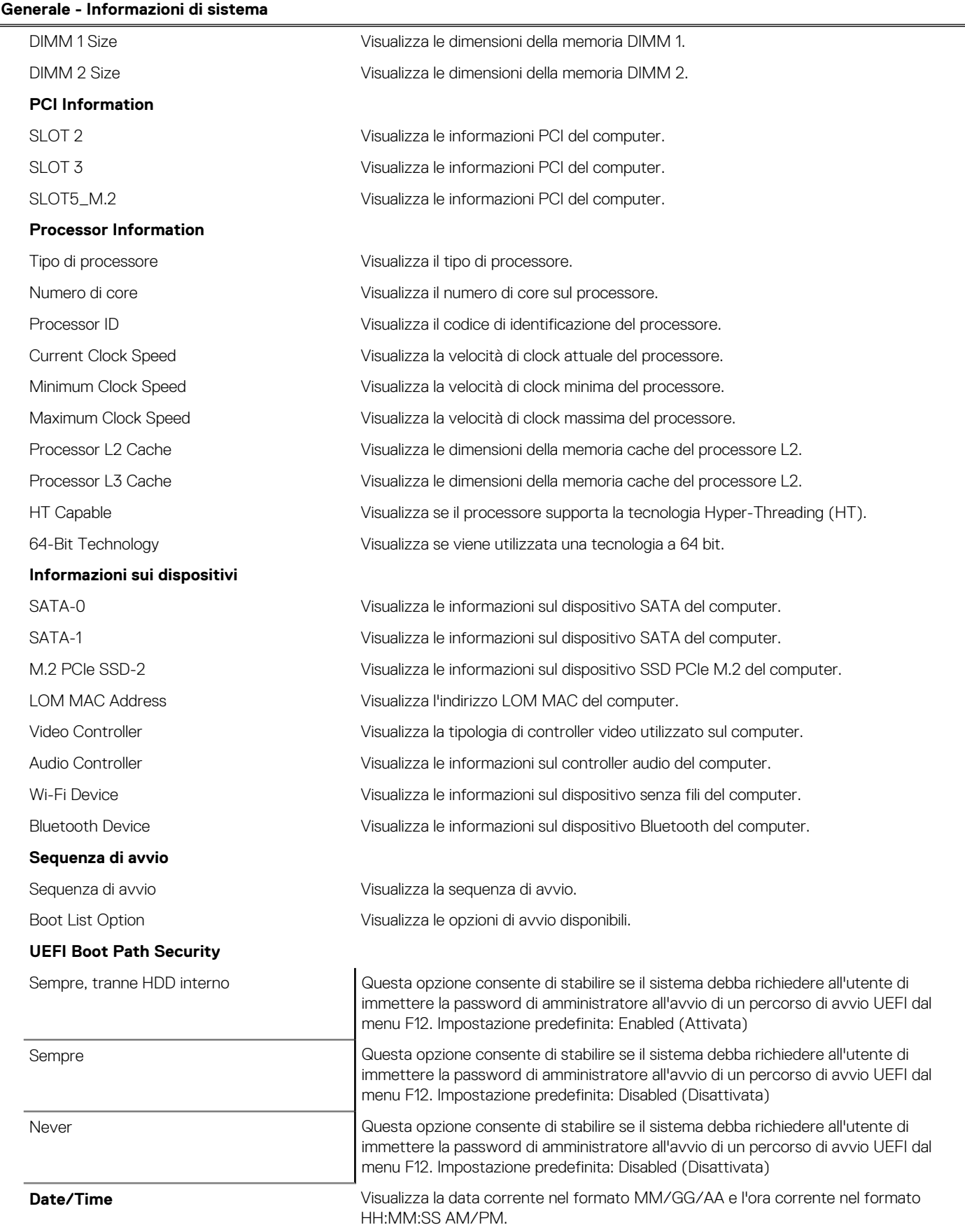

### **Tabella 6. Opzioni di installazione del sistema - Menu System Configuration (Configurazione del sistema)**

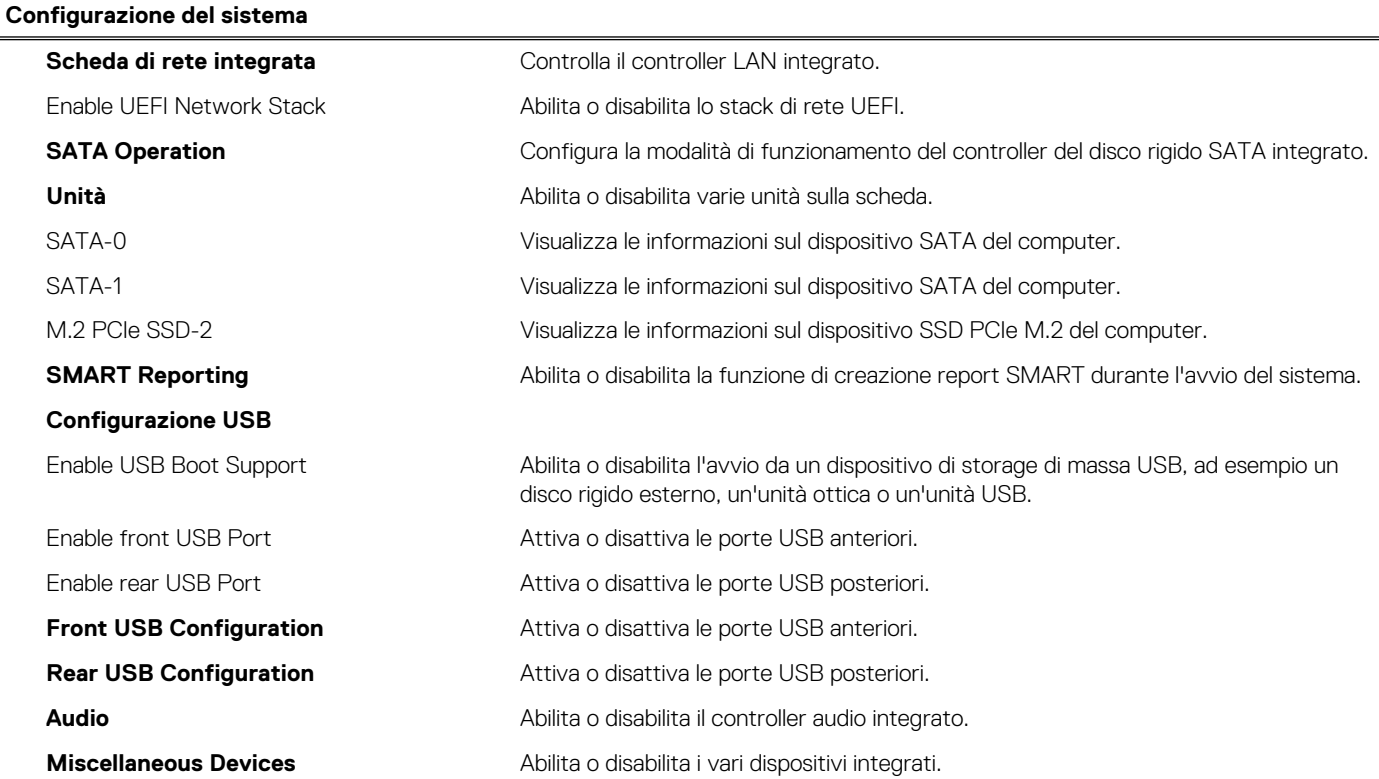

### **Tabella 7. Opzioni di configurazione del sistema - Menu Video**

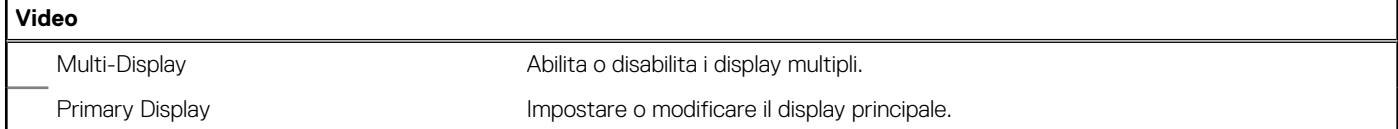

### **Tabella 8. Opzioni di installazione del sistema - Menu Sicurezza**

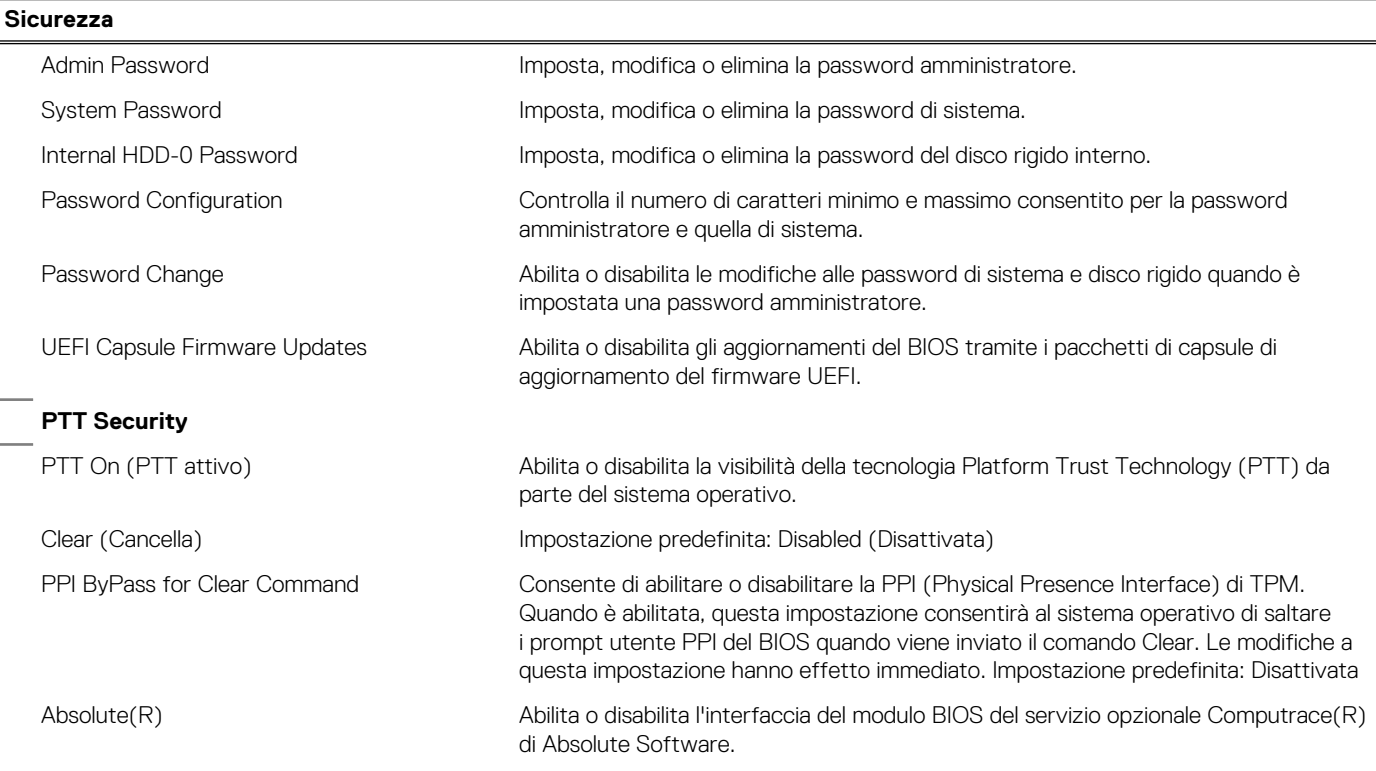

### **Tabella 8. Opzioni di installazione del sistema - Menu Sicurezza (continua)**

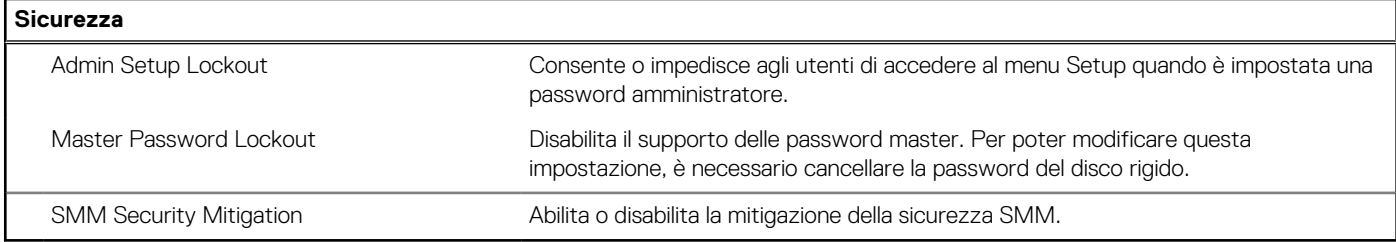

### **Tabella 9. Opzioni di installazione del sistema - Menu Secure Boot (Avvio sicuro)**

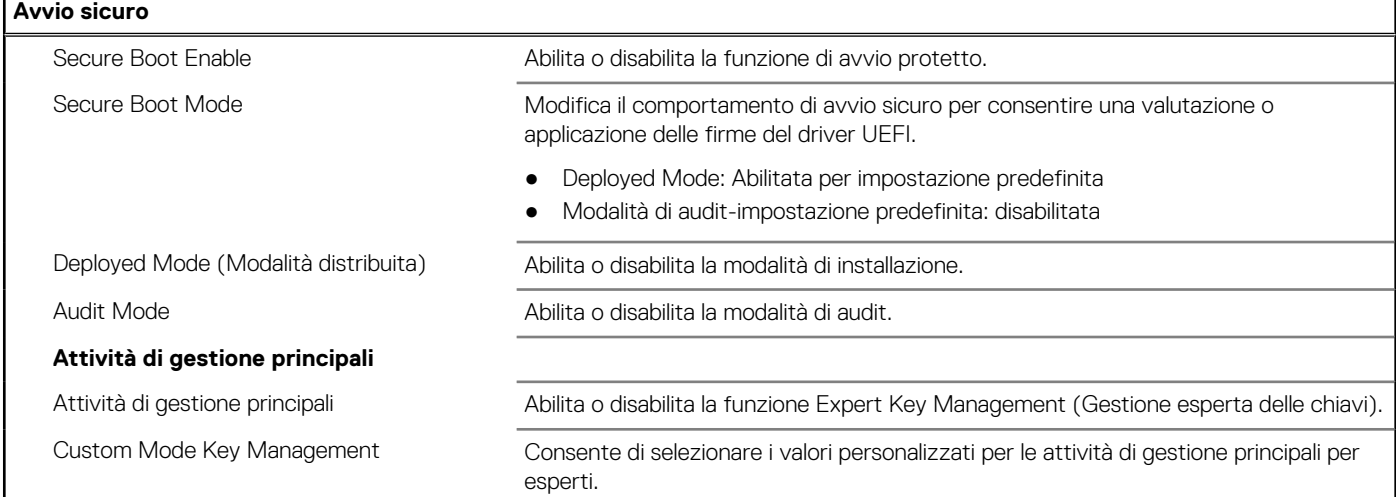

### **Tabella 10. Opzioni di installazione del sistema - Menu Intel Software Guard Extensions**

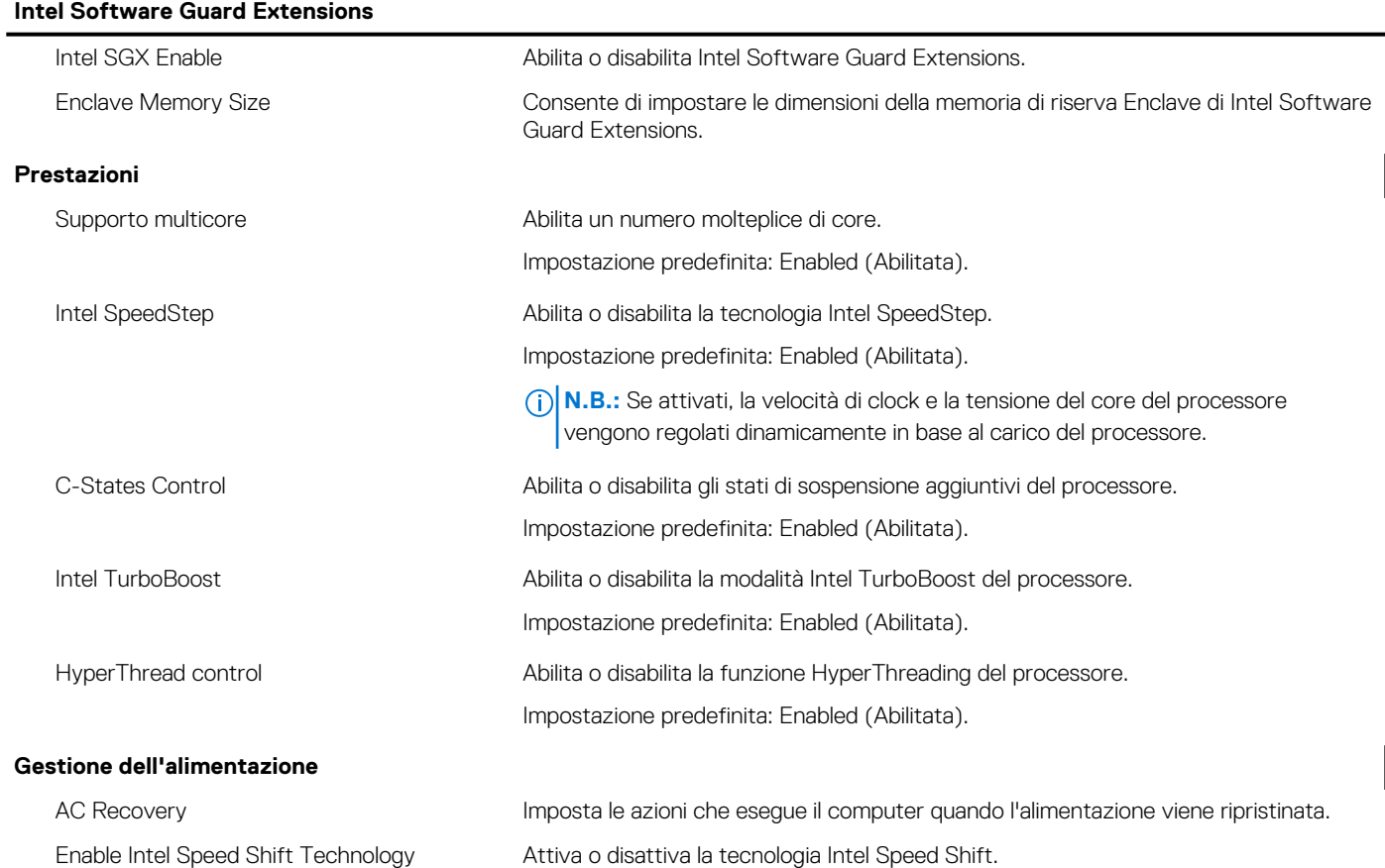

### **Tabella 10. Opzioni di installazione del sistema - Menu Intel Software Guard Extensions (continua)**

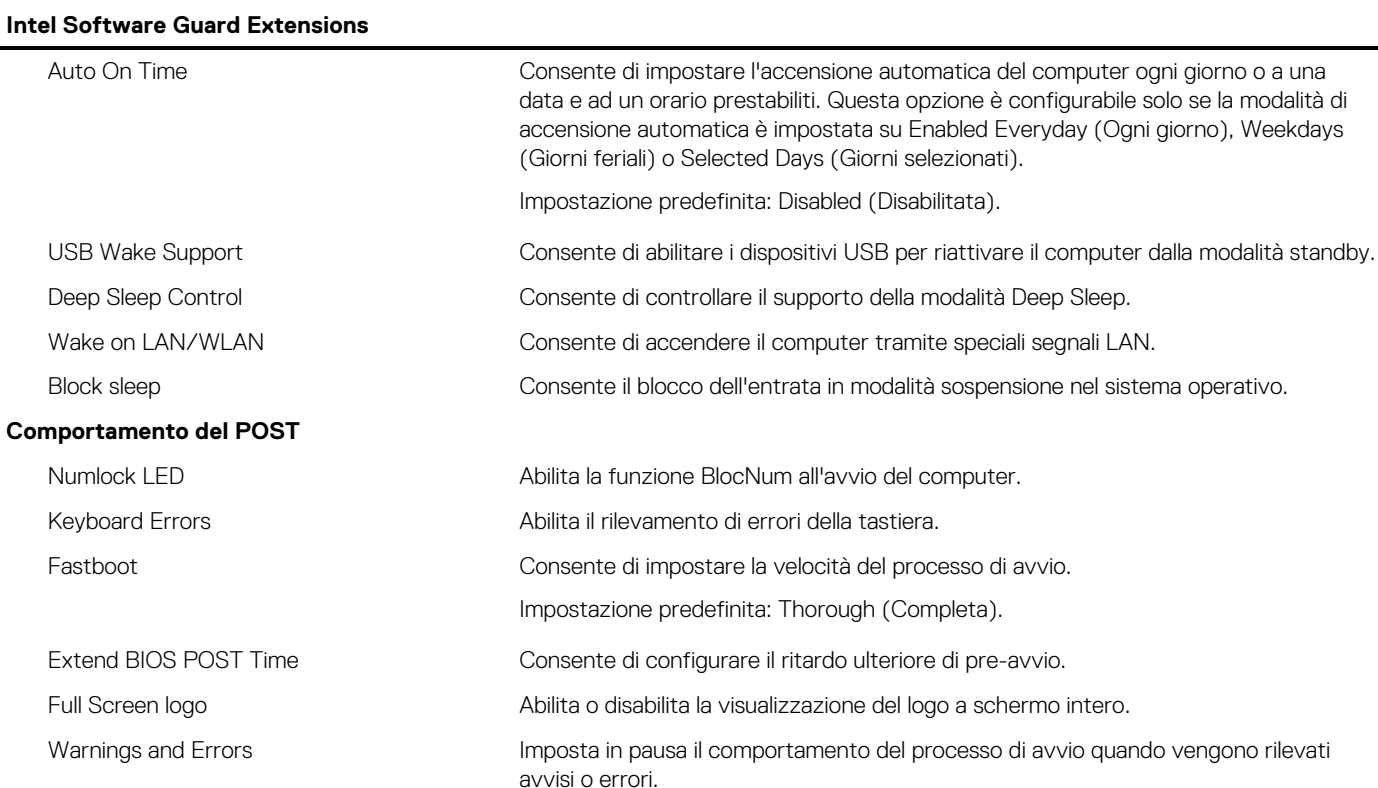

### **Tabella 11. Opzioni di installazione del sistema - Menu Virtualization Support (Supporto di virtualizzazione)**

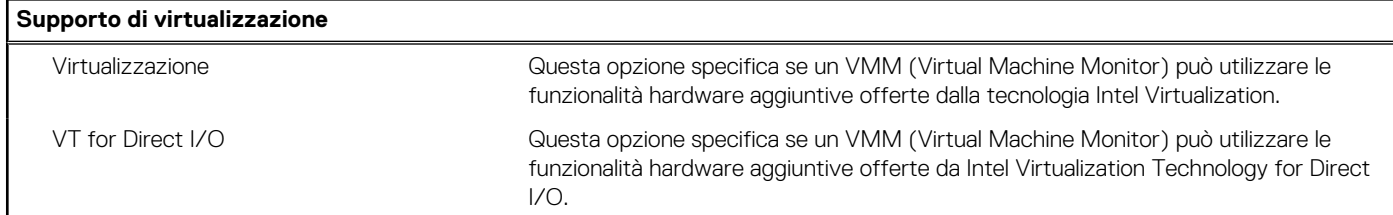

### **Tabella 12. Opzioni di configurazione di sistema - Menu Wireless**

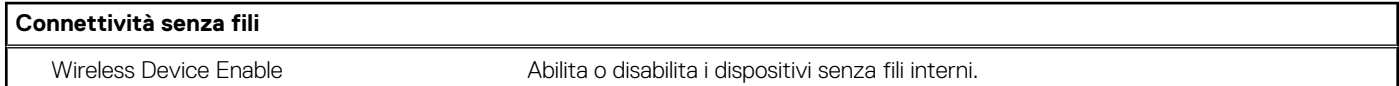

### **Tabella 13. Opzioni di installazione del sistema - Menu Maintenance (Manutenzione)**

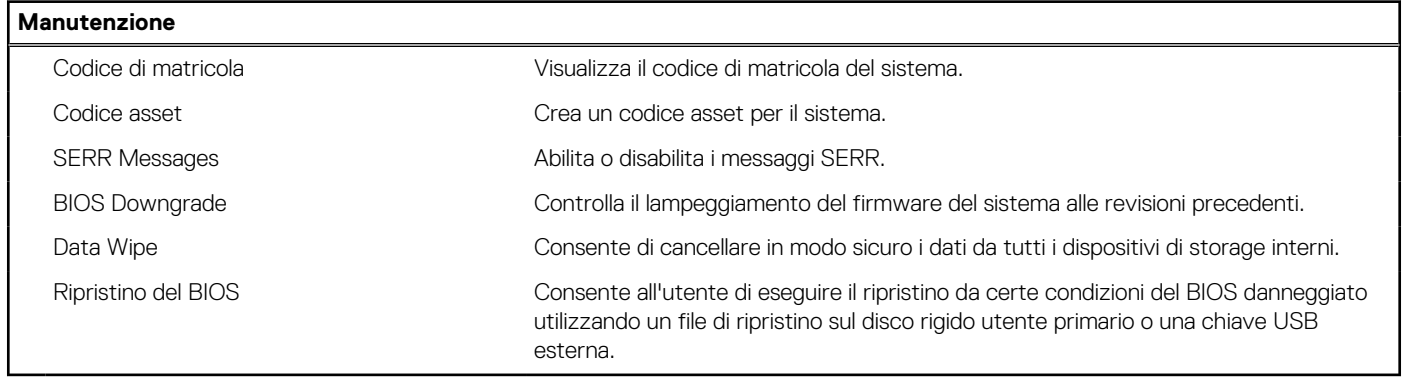

### **Tabella 14. Opzioni di installazione del sistema - Menu System Logs (Log di sistema)**

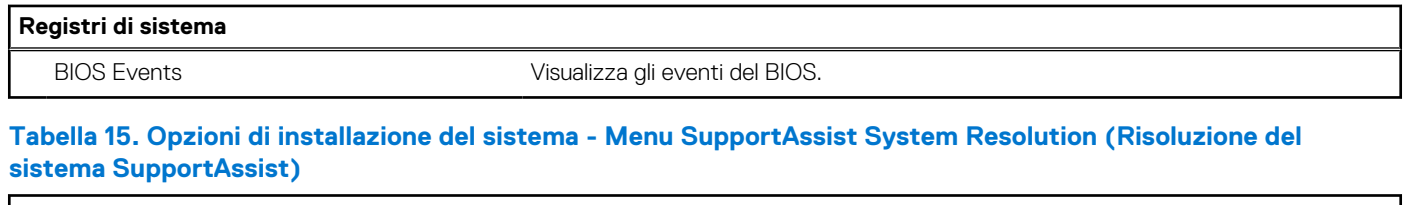

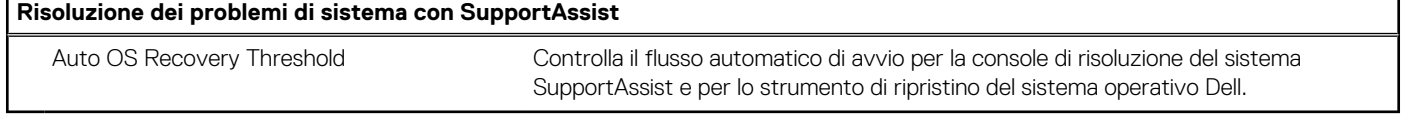

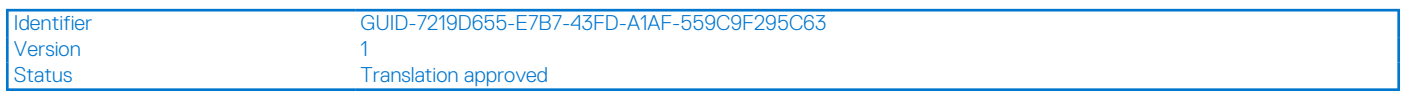

## **Panoramica**

Questa sezione fornisce le specifiche hardware per il sistema e non contiene impostazioni modificabili.

### **Tabella 16. Pagina Panoramica del BIOS**

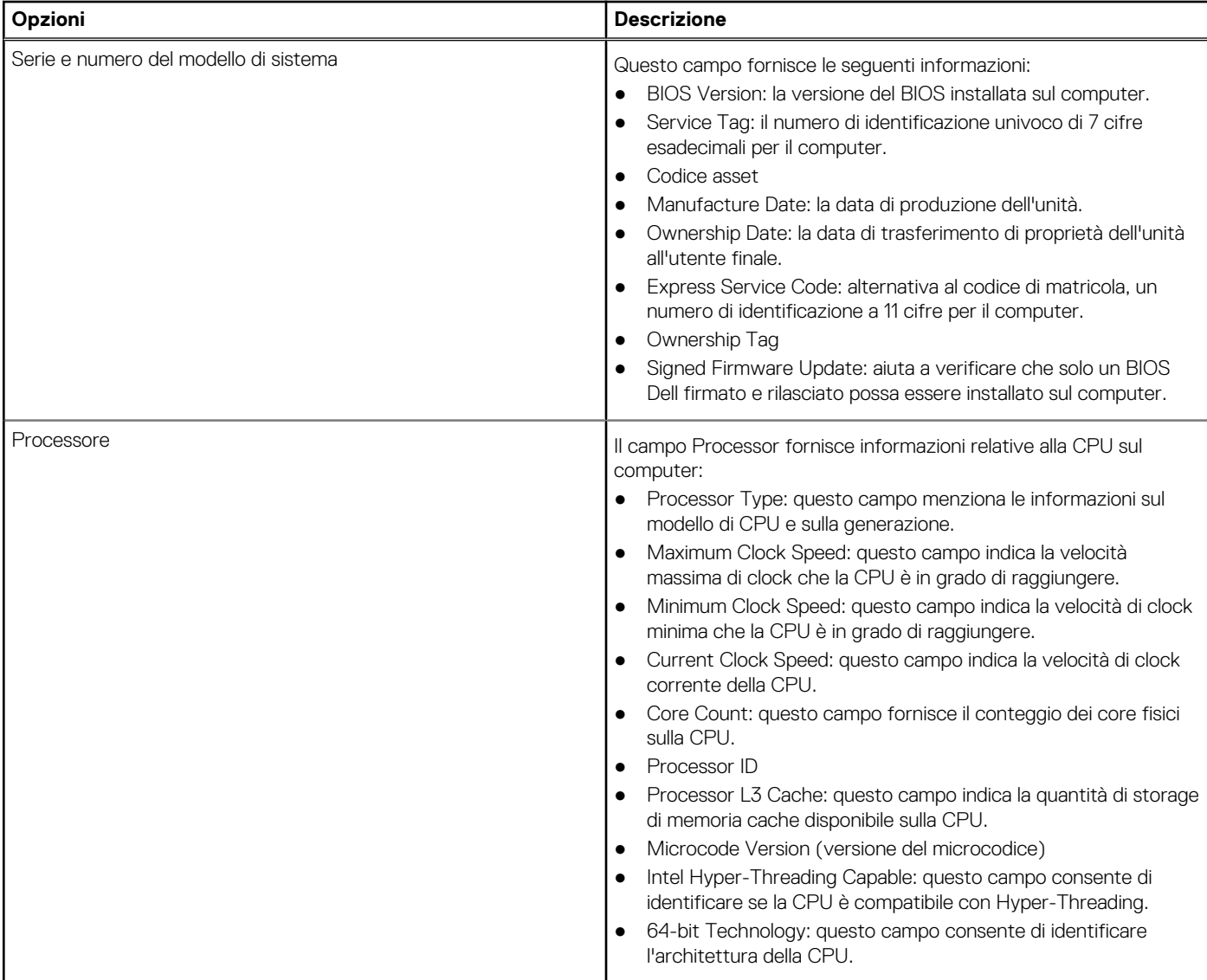

### **Tabella 16. Pagina Panoramica del BIOS (continua)**

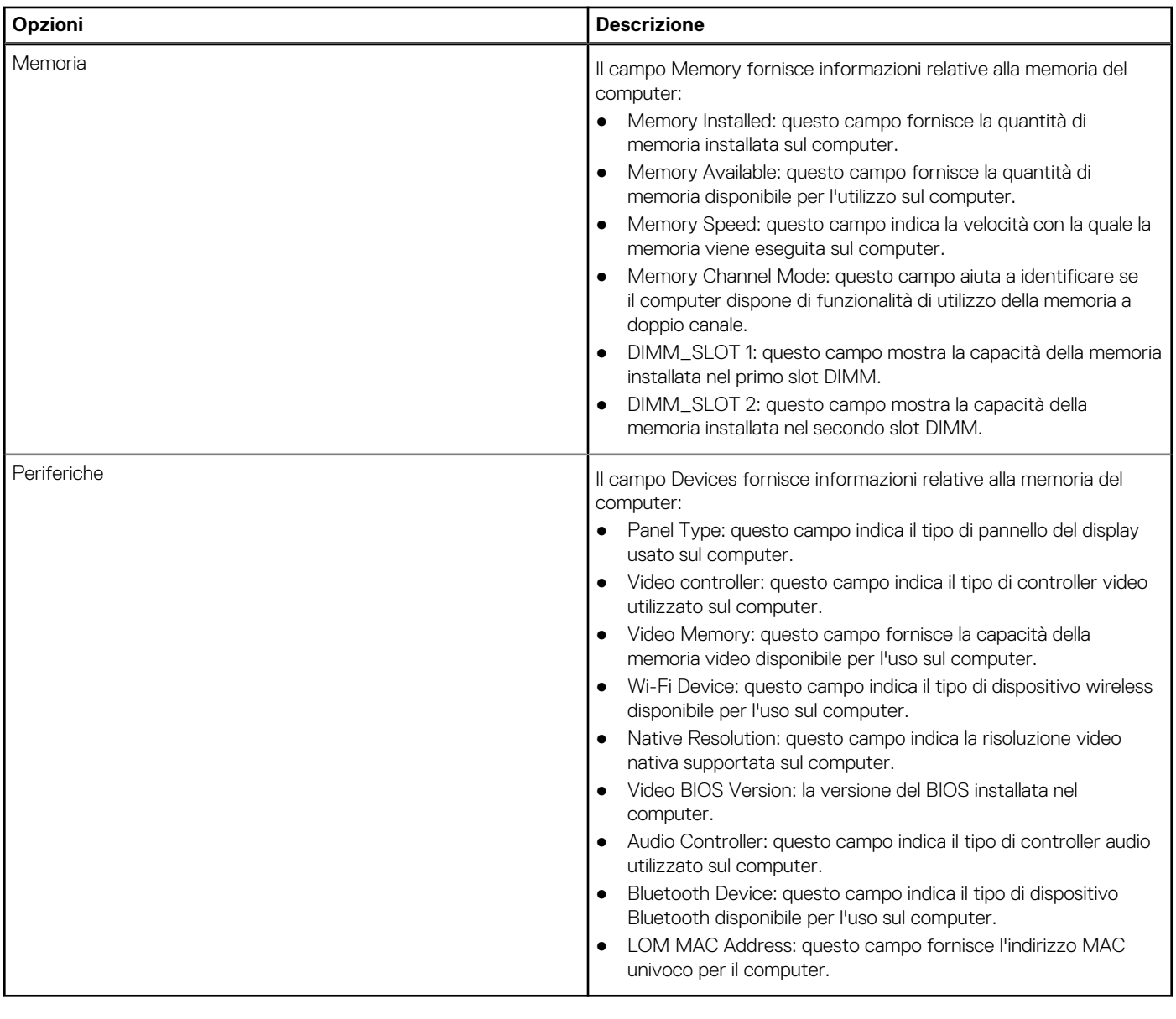

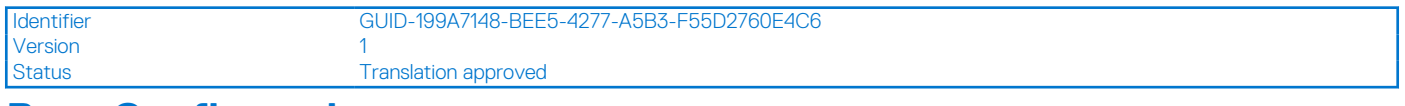

# **Boot Configuration**

Questa sezione fornisce i dettagli e le impostazioni relative alla configurazione di avvio.

### **Tabella 17. Boot Configuration:**

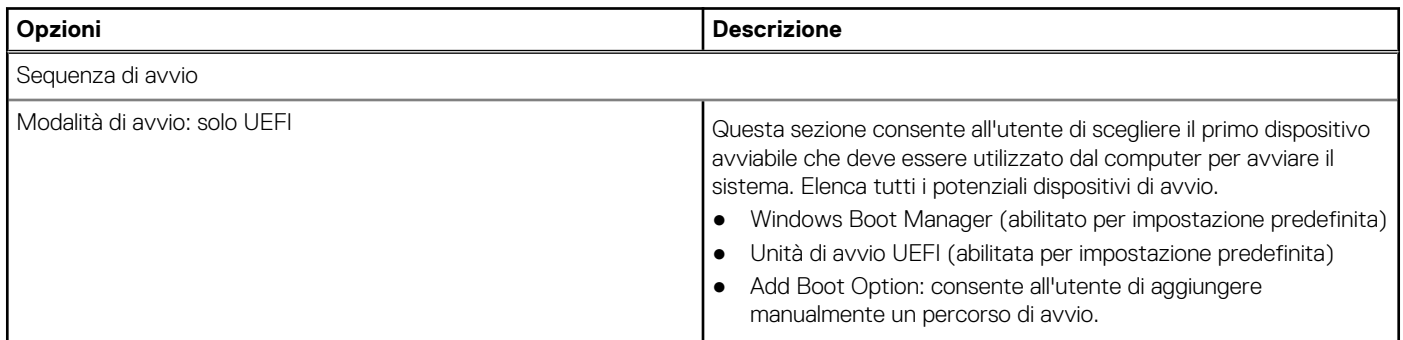

### **Tabella 17. Boot Configuration: (continua)**

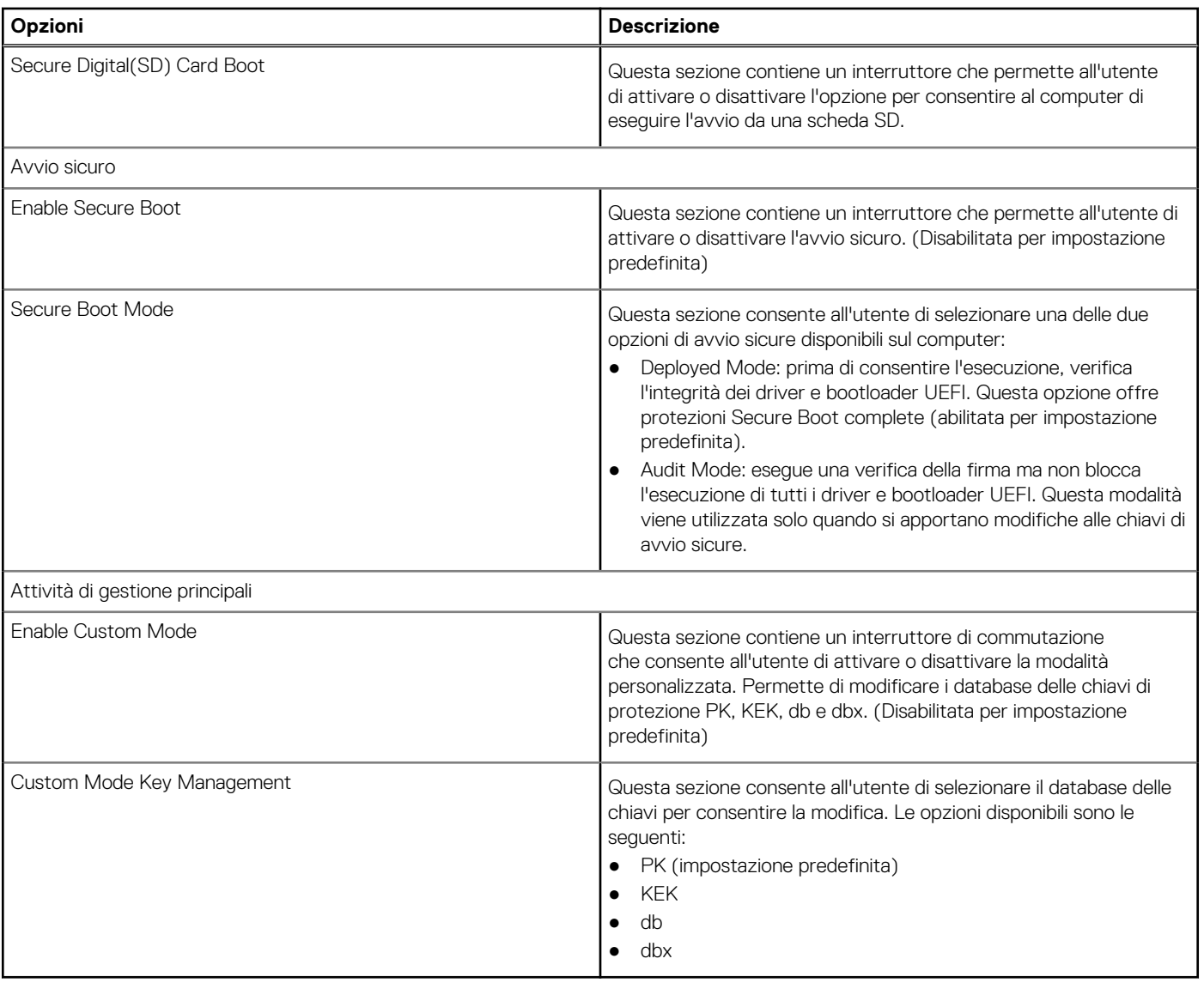

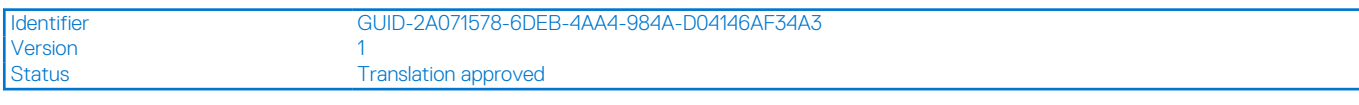

# **Dispositivi integrati**

Questa sezione fornisce informazioni e dettagli sui dispositivi integrati.

### **Tabella 18. Dispositivi integrati**

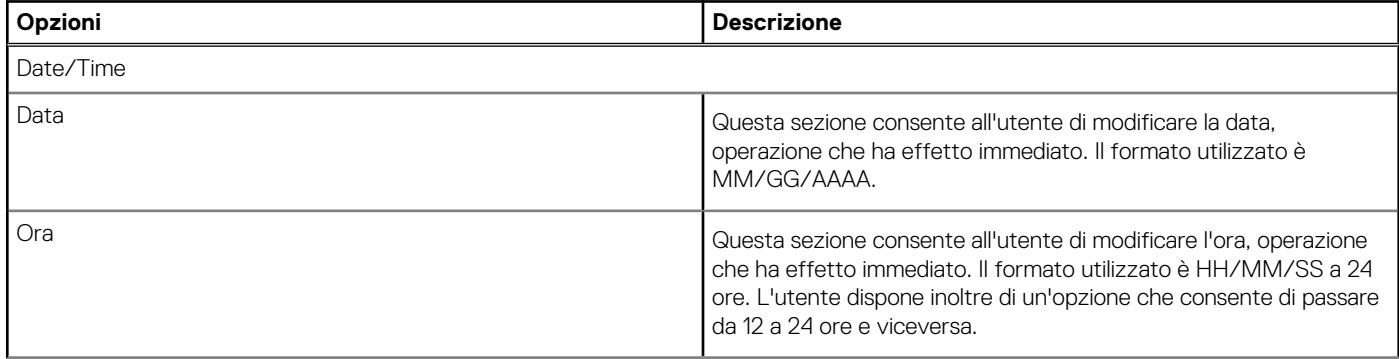

### **Tabella 18. Dispositivi integrati (continua)**

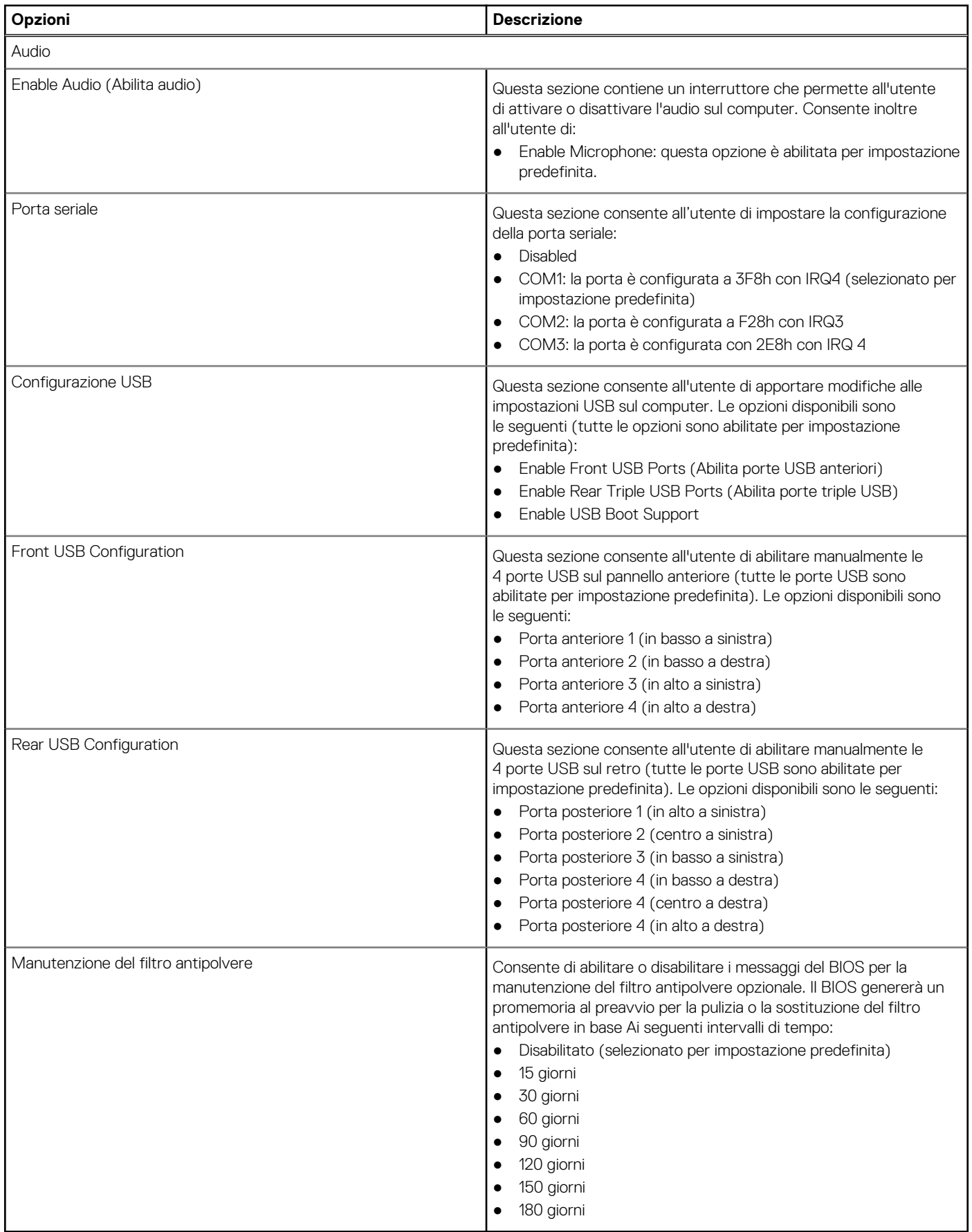

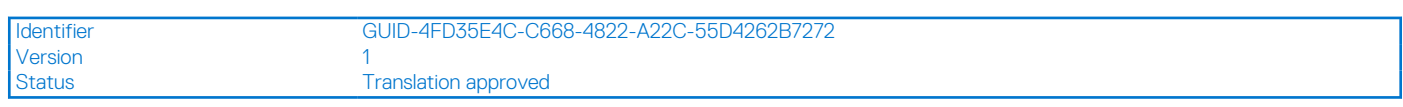

# **Storage**

Questa sezione fornisce i dettagli e le impostazioni dello storage.

### **Tabella 19. Storage**

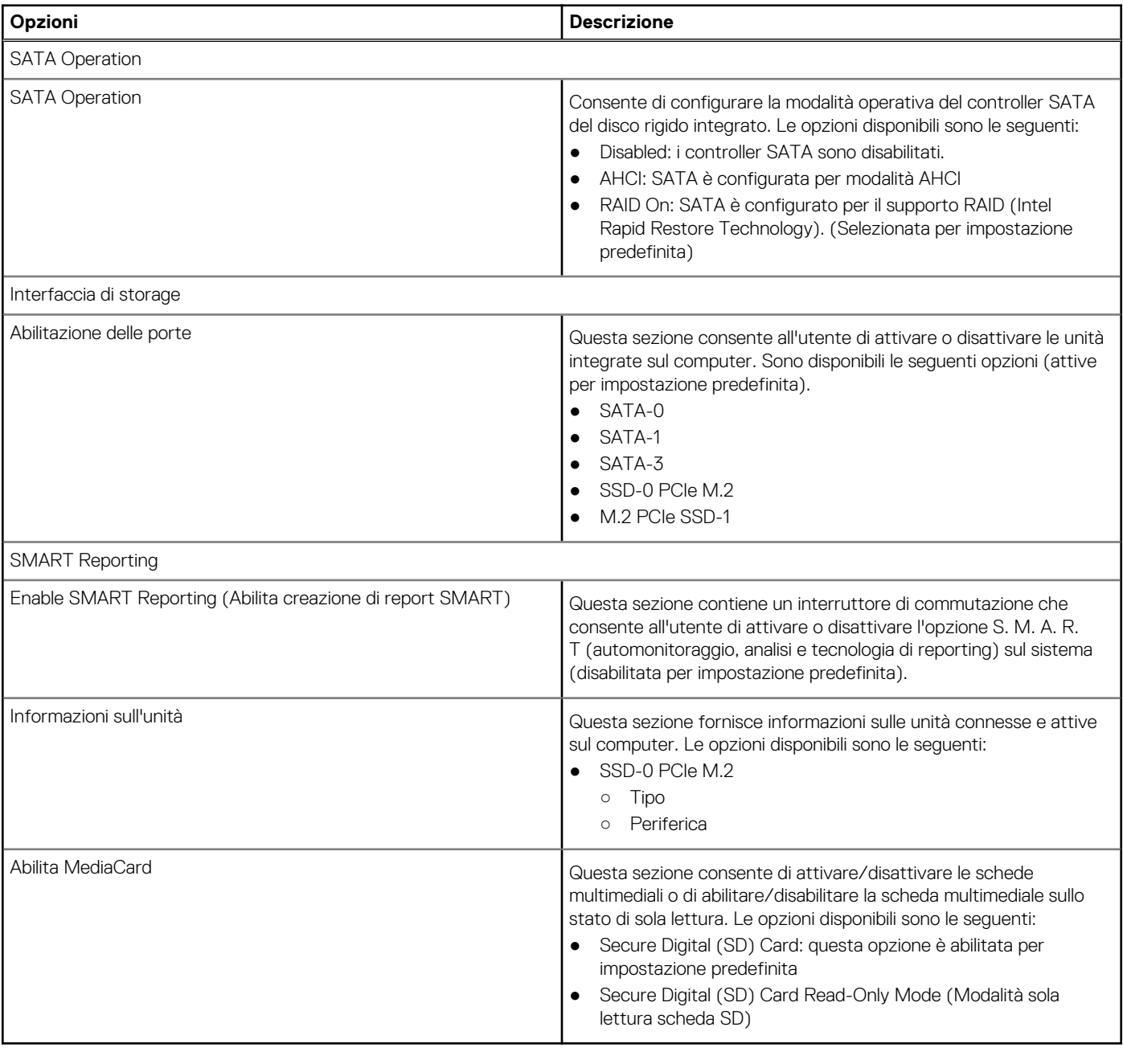

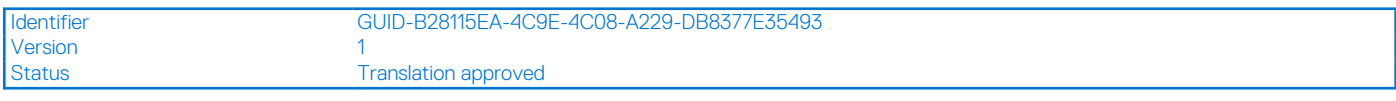

# **Display**

Questa sezione fornisce i dettagli e le impostazioni relative al display.

### **Tabella 20. Display**

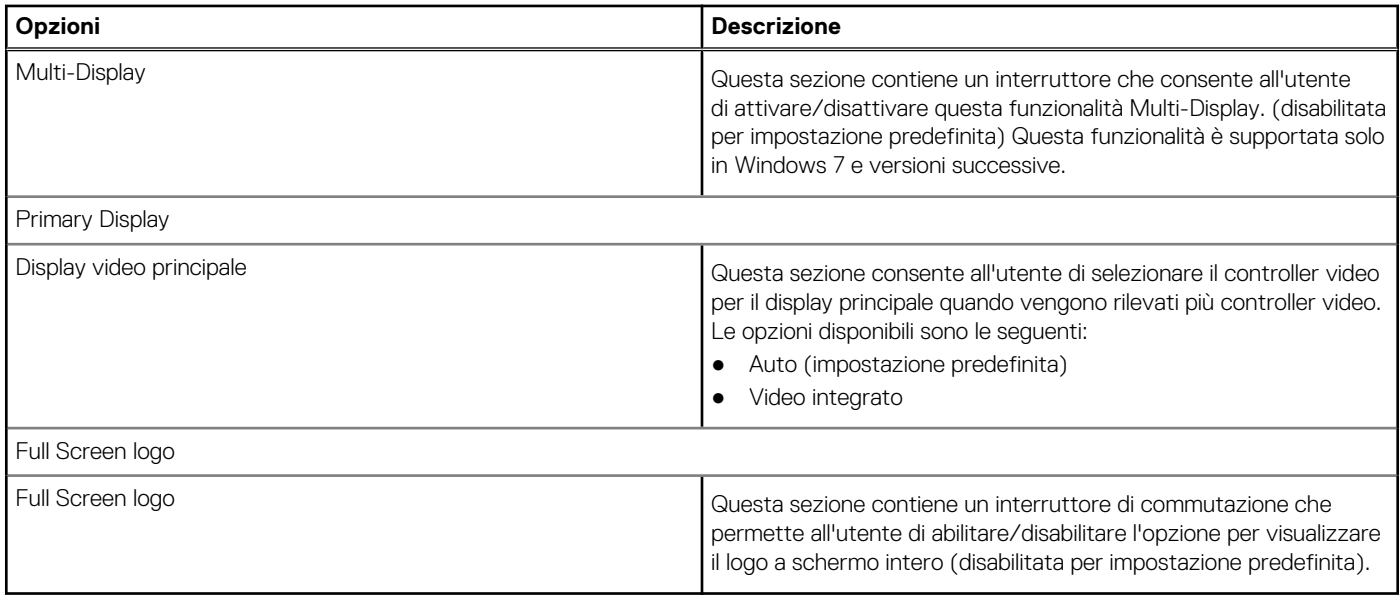

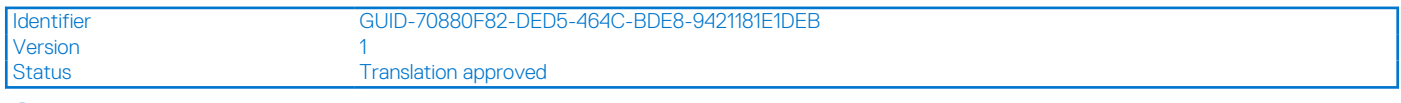

# **Connessione**

Questa sezione fornisce i dettagli e le impostazioni della connessione.

### **Tabella 21. Connessione**

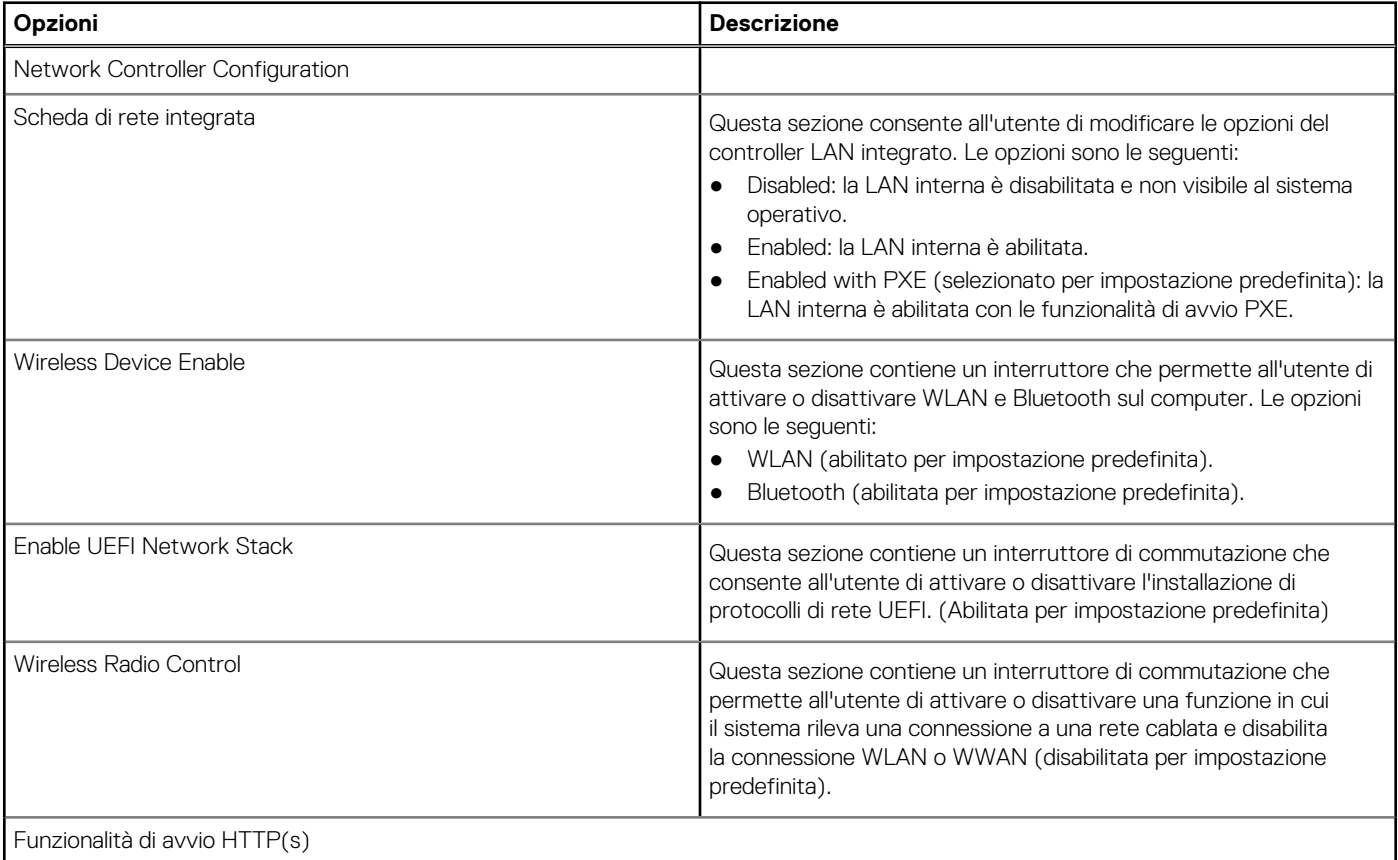

### **Tabella 21. Connessione (continua)**

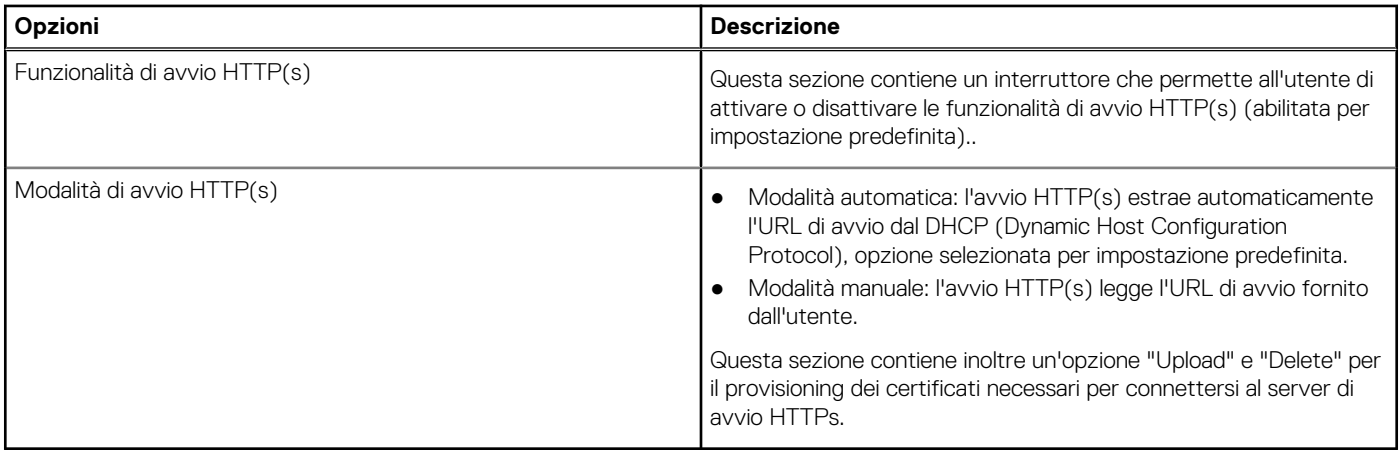

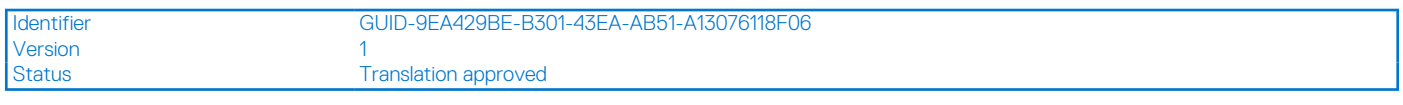

# **Alimentazione**

Questa sezione fornisce i dettagli e le impostazioni di alimentazione.

### **Tabella 22. Alimentazione**

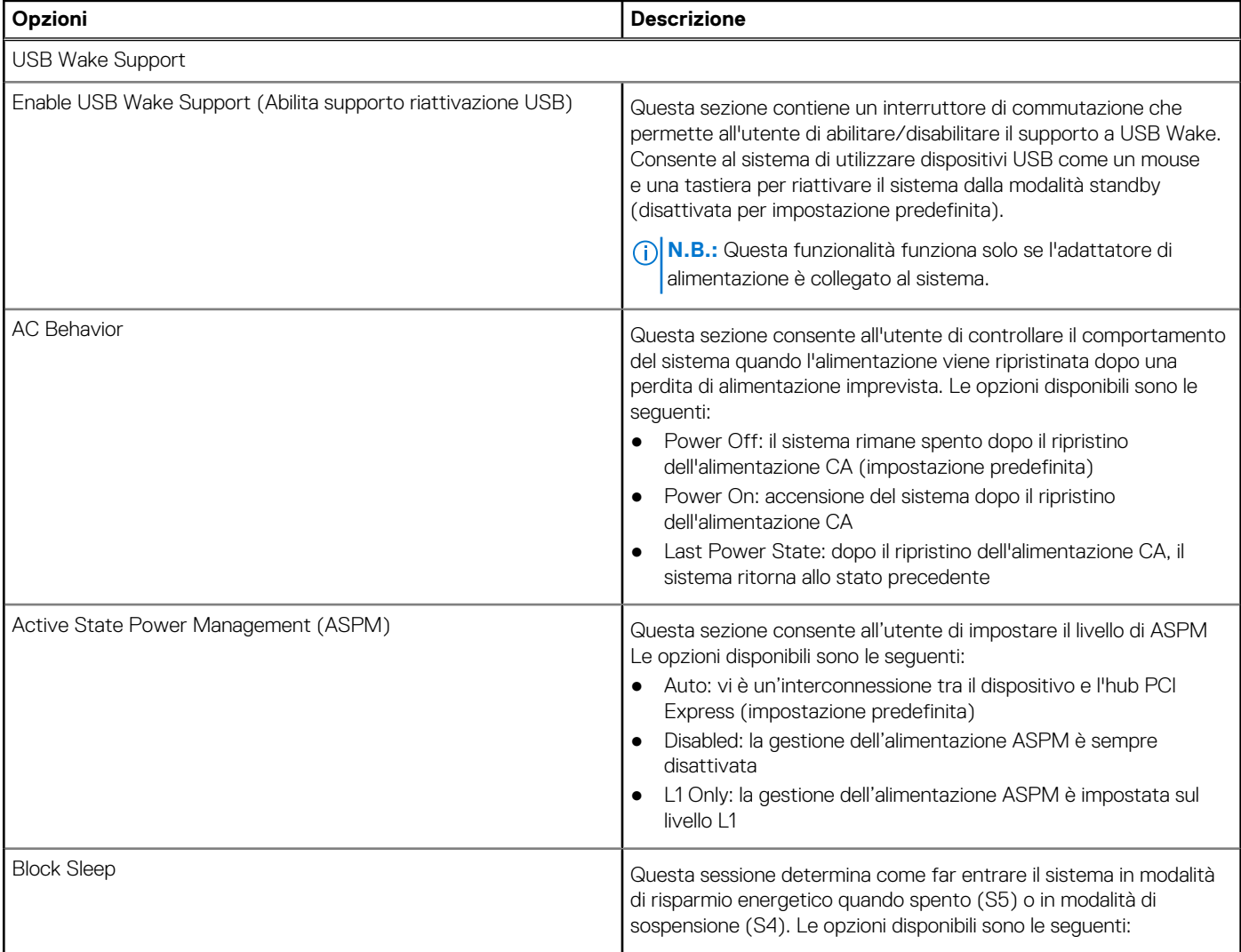

### **Tabella 22. Alimentazione (continua)**

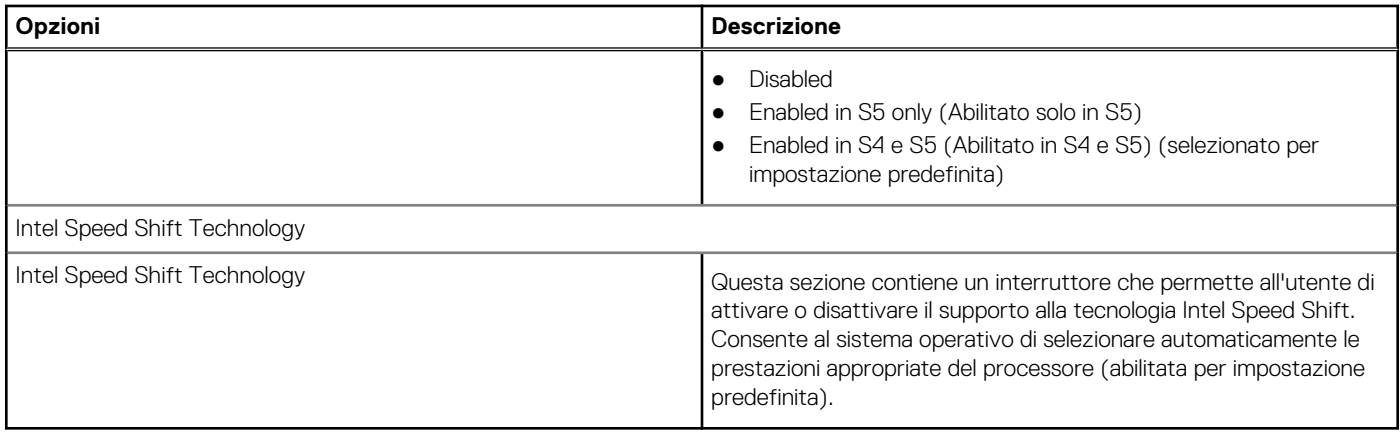

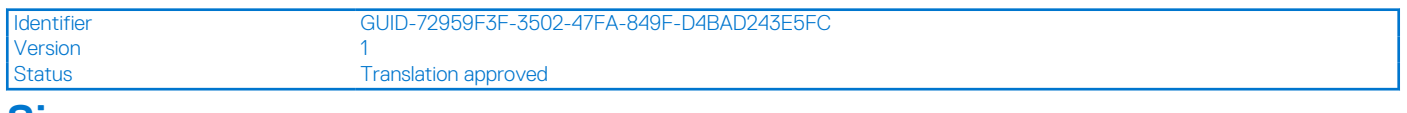

### **Sicurezza**

Questa sezione fornisce i dettagli e le impostazioni relative alla sicurezza.

### **Tabella 23. Sicurezza**

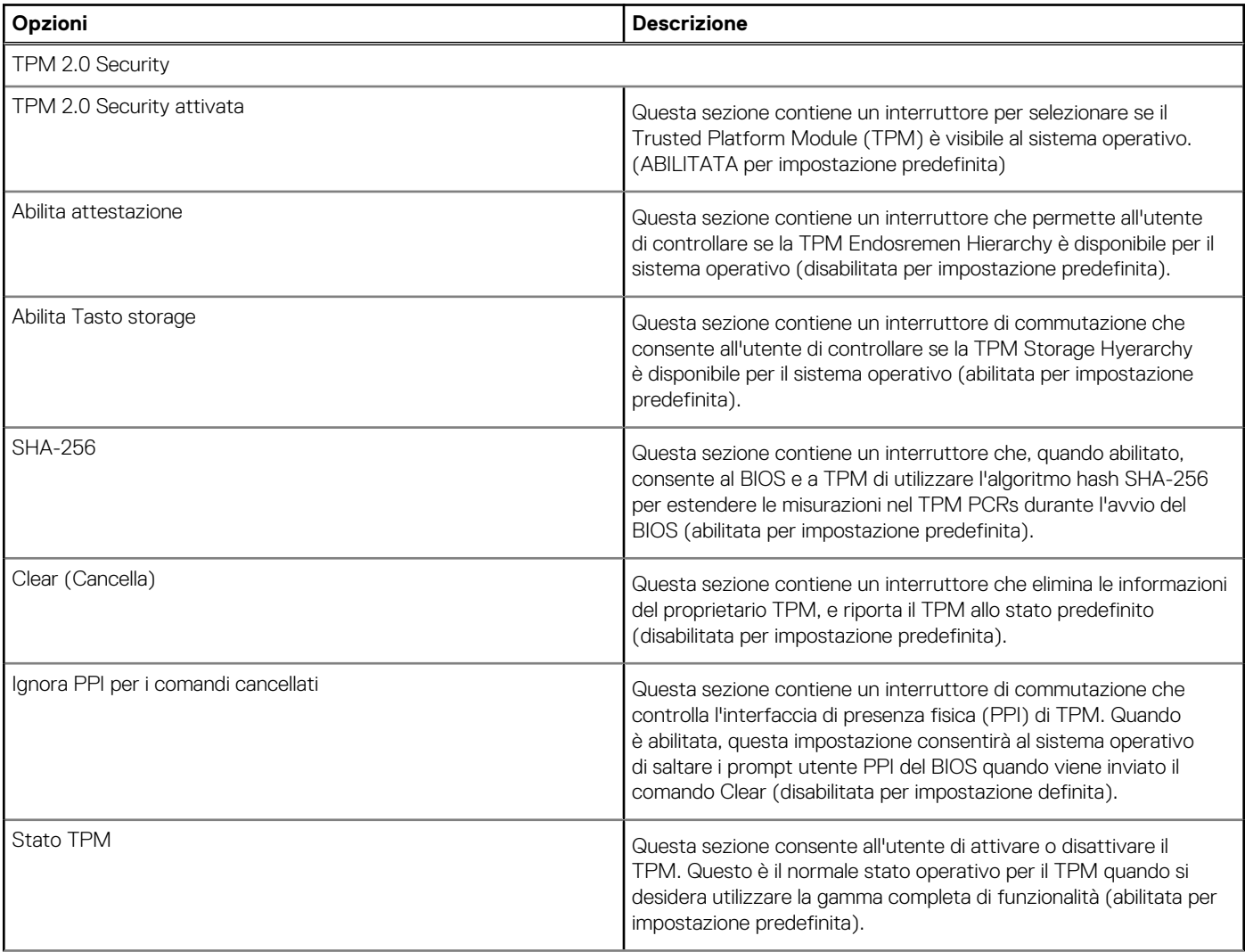

### **Tabella 23. Sicurezza (continua)**

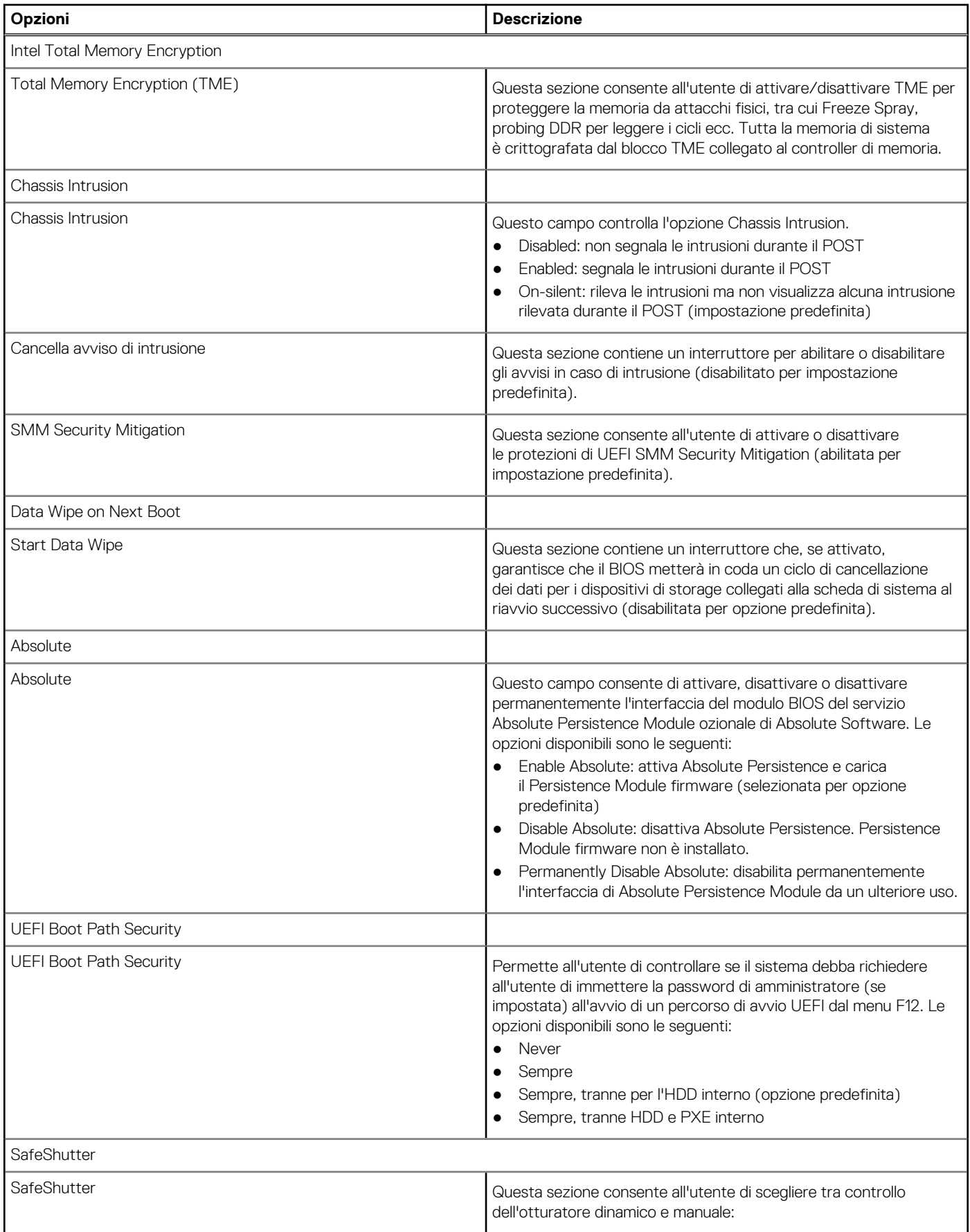

### **Tabella 23. Sicurezza (continua)**

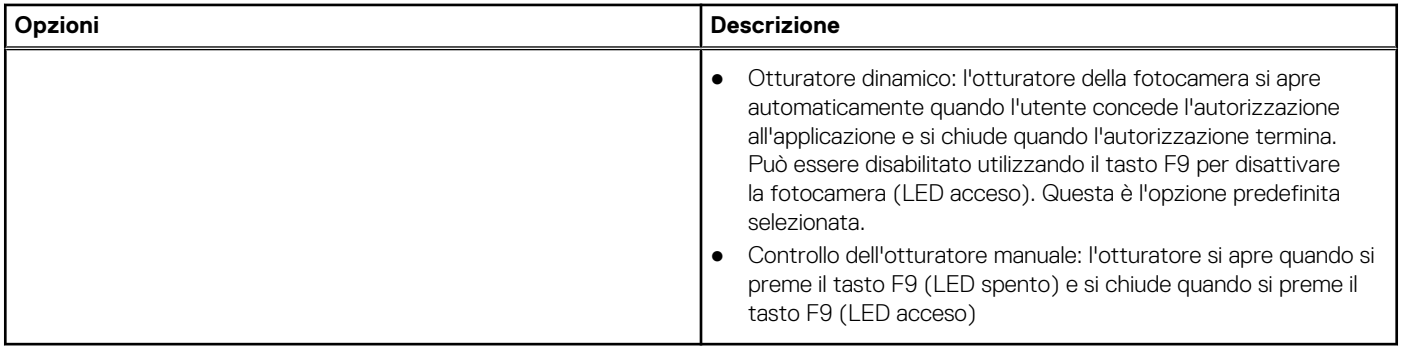

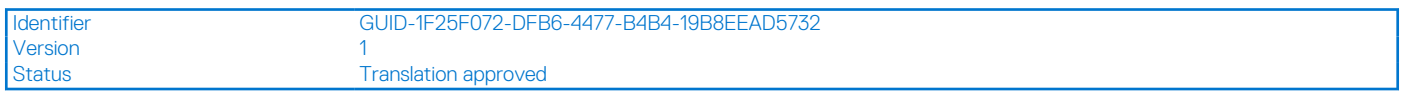

### **Password**

Questa sezione fornisce informazioni dettagliate sulle impostazioni delle password.

### **Tabella 24. Password**

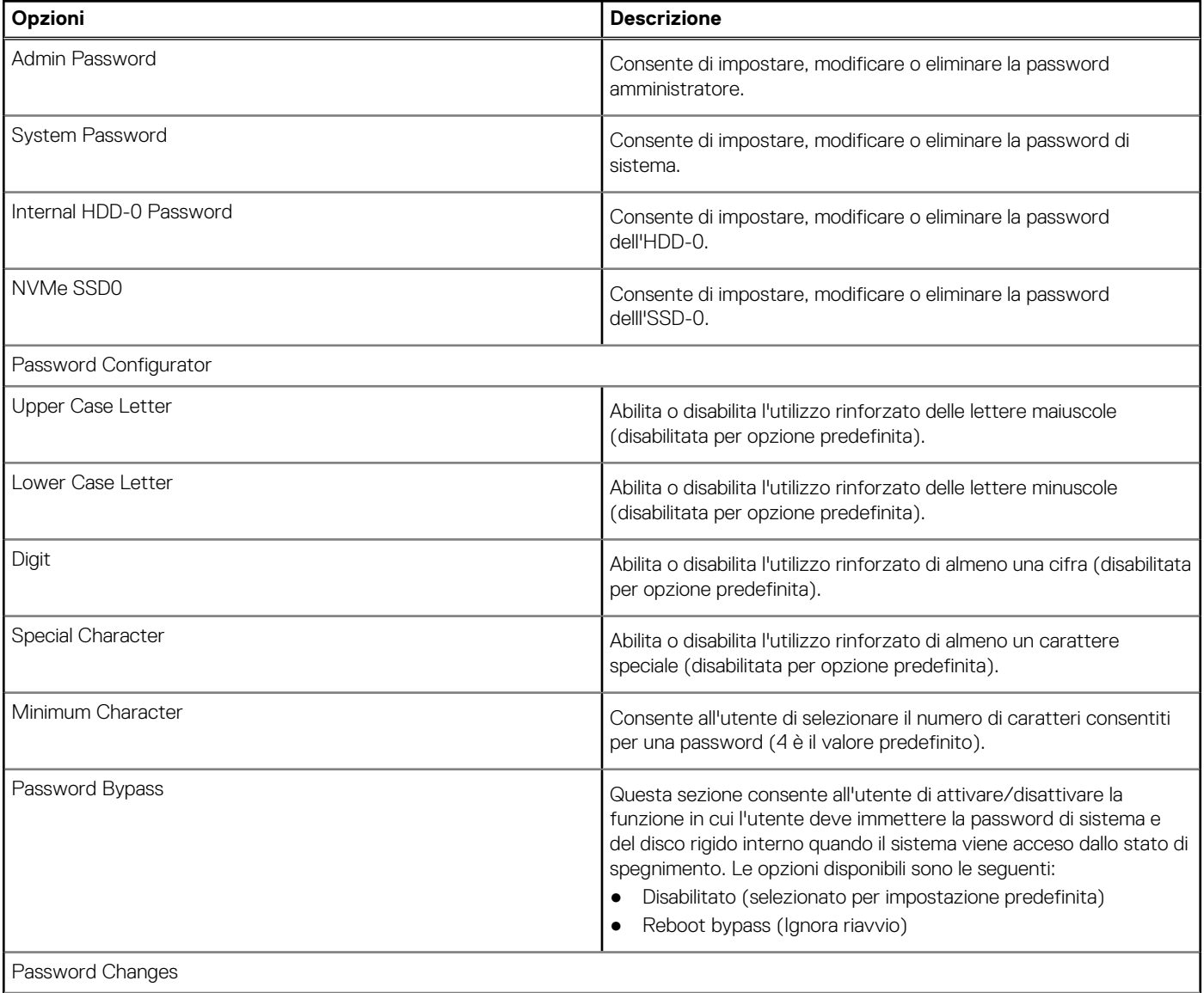

### **Tabella 24. Password (continua)**

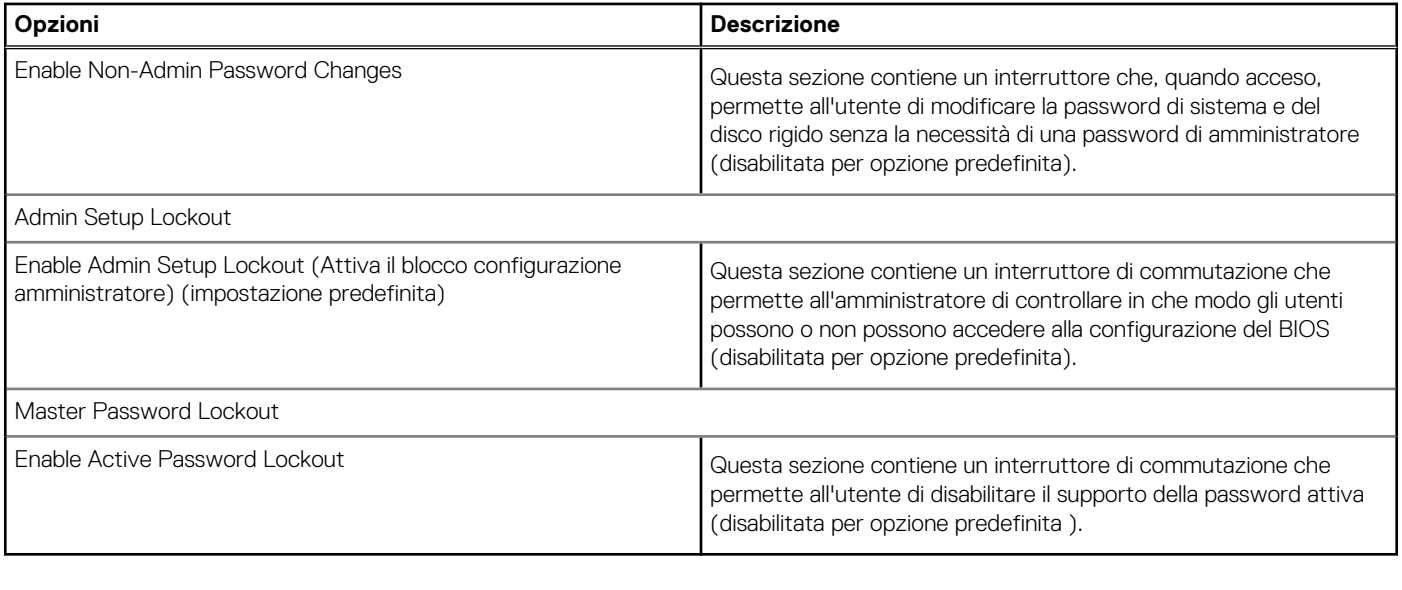

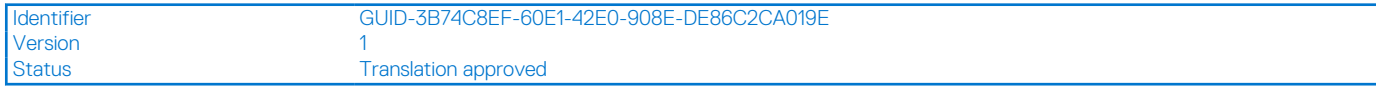

# **Ripristino aggiornamento**

Questa sezione fornisce informazioni dettagliate sulle impostazioni di Ripristino aggiornamento.

### **Tabella 25. Ripristino aggiornamento**

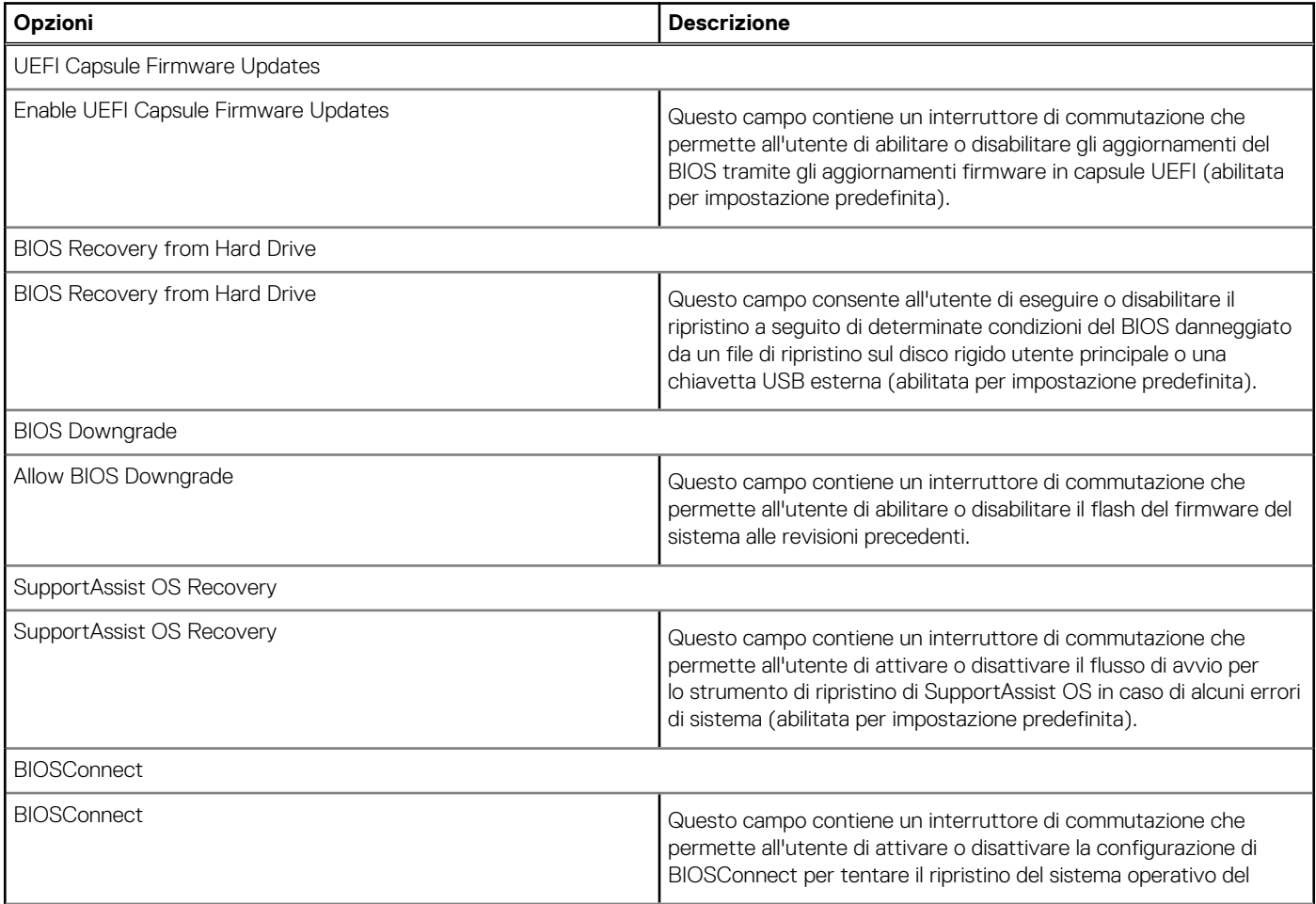

### **Tabella 25. Ripristino aggiornamento (continua)**

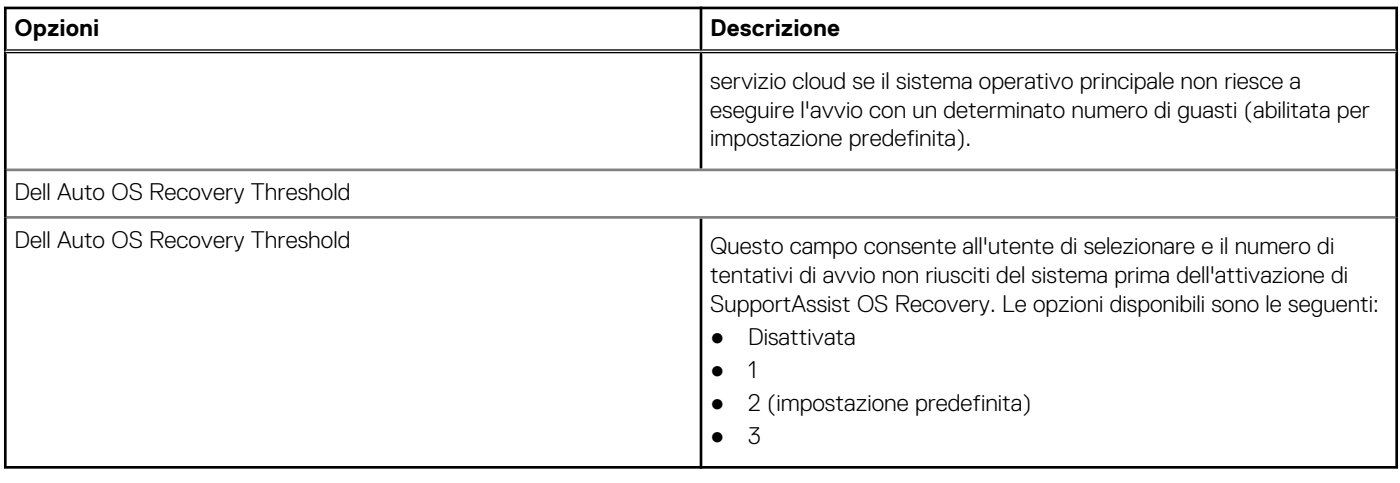

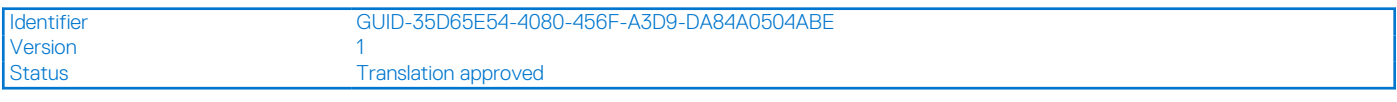

### **Gestione dei sistemi**

Questa sezione fornisce le impostazioni di gestione del sistema.

### **Tabella 26. Gestione dei sistemi**

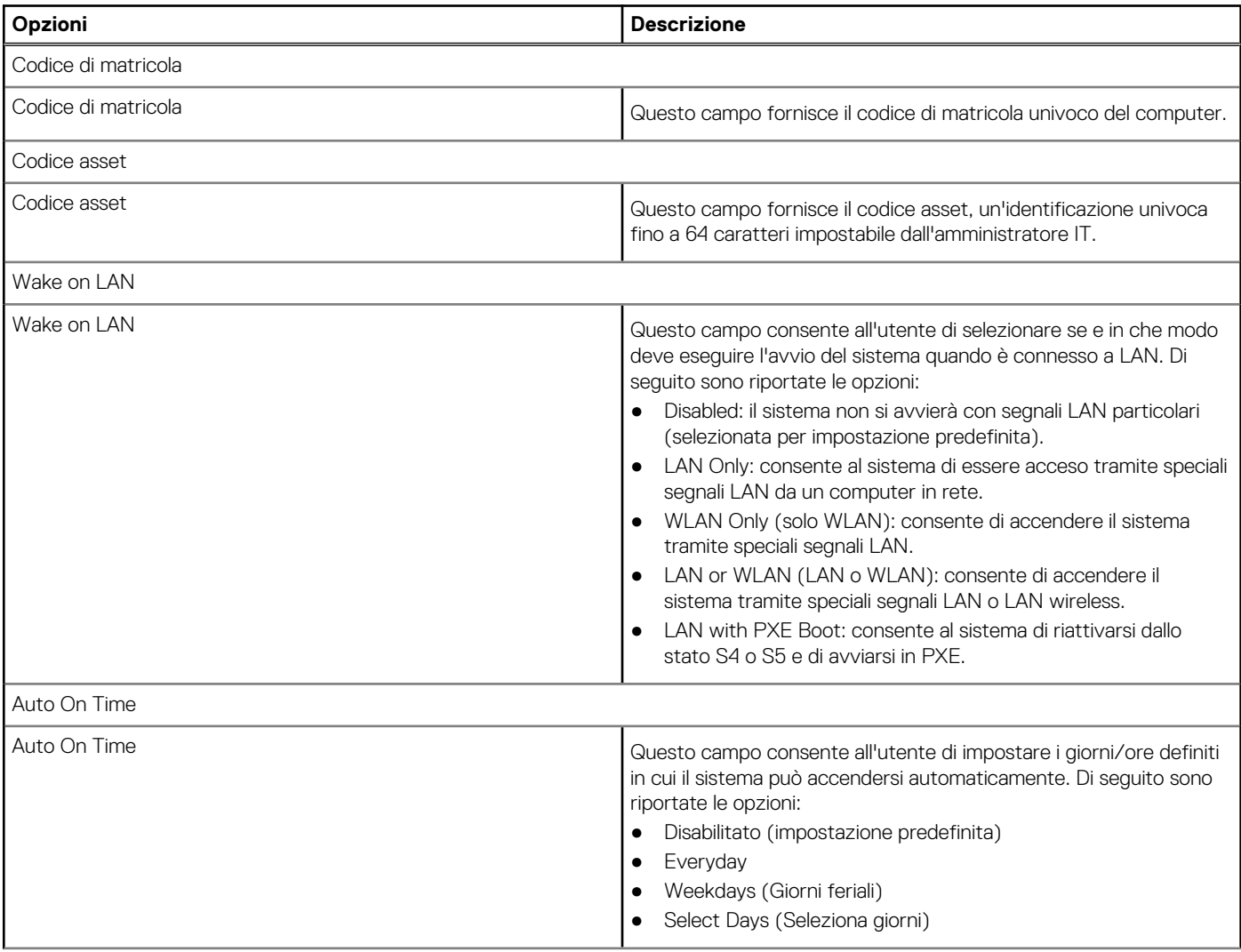

### **Tabella 26. Gestione dei sistemi (continua)**

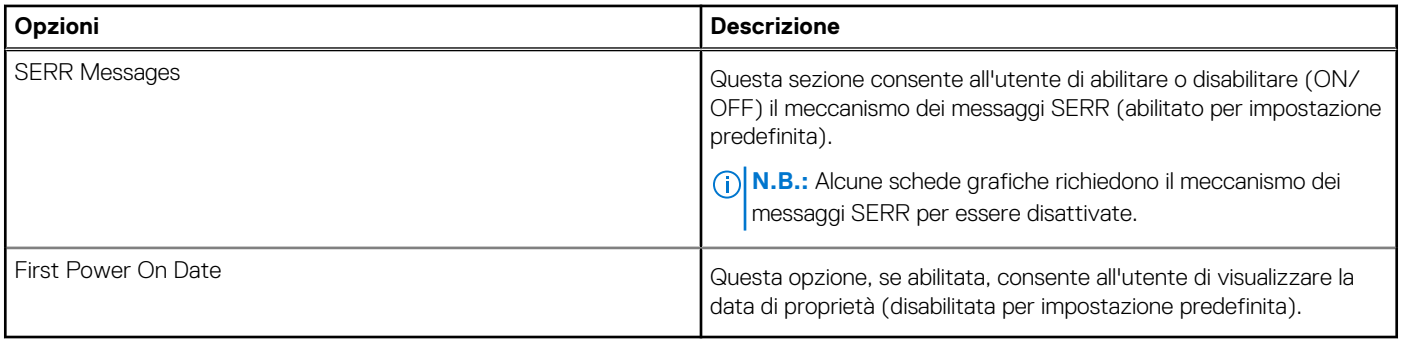

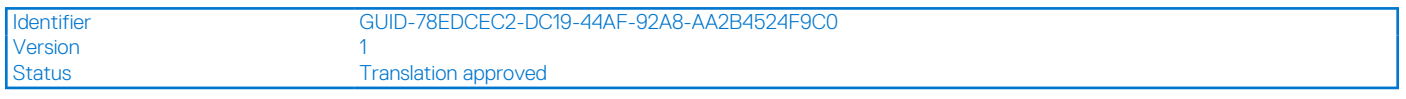

# **Tastiera**

Questa sezione fornisce le impostazioni della tastiera.

### **Tabella 27. Tastiera**

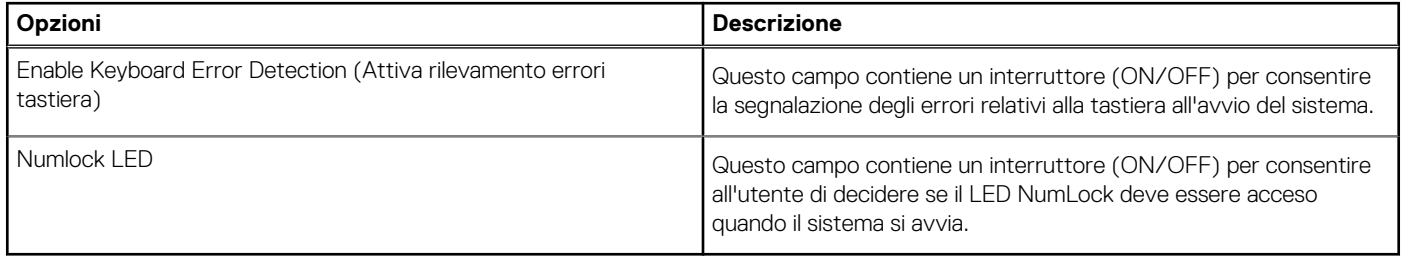

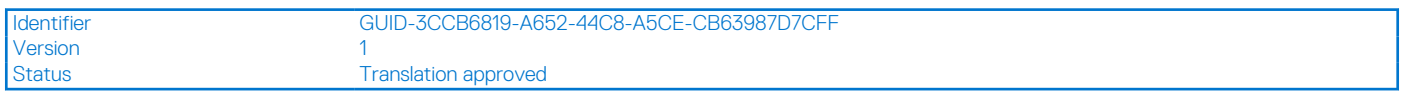

### **Virtualizzazione**

Questa sezione fornisce informazioni dettagliate sulle impostazioni di virtualizzazione.

### **Tabella 28. Virtualizzazione**

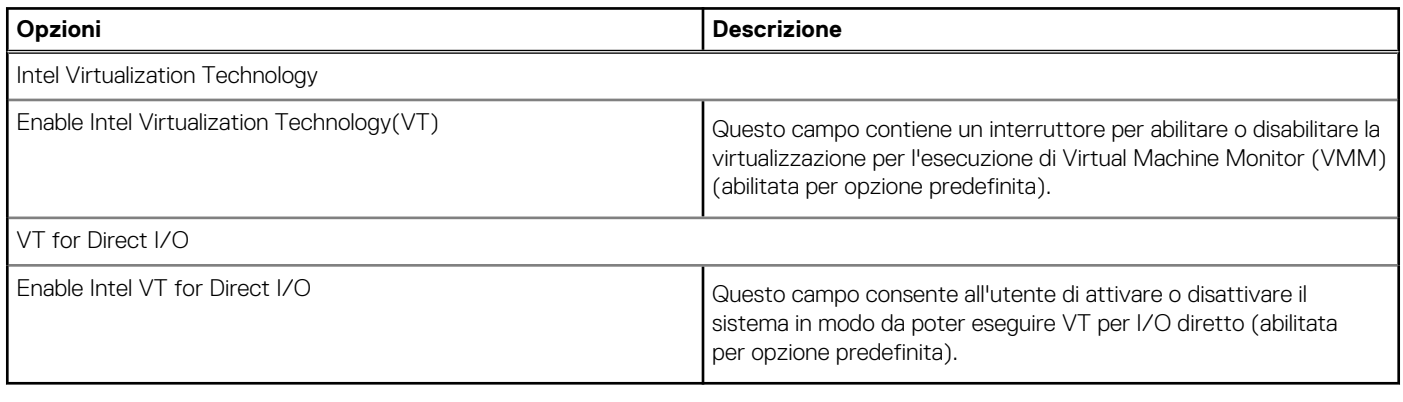

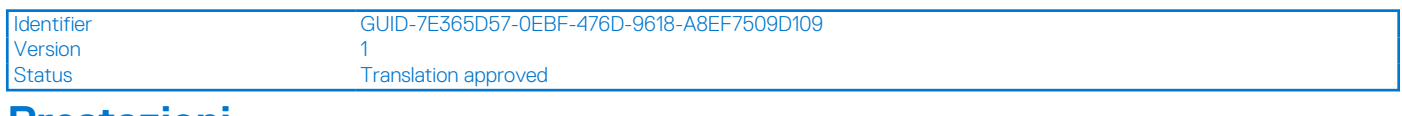

### **Prestazioni**

Questa sezione fornisce le impostazioni delle prestazioni.

### **Tabella 29. Prestazioni**

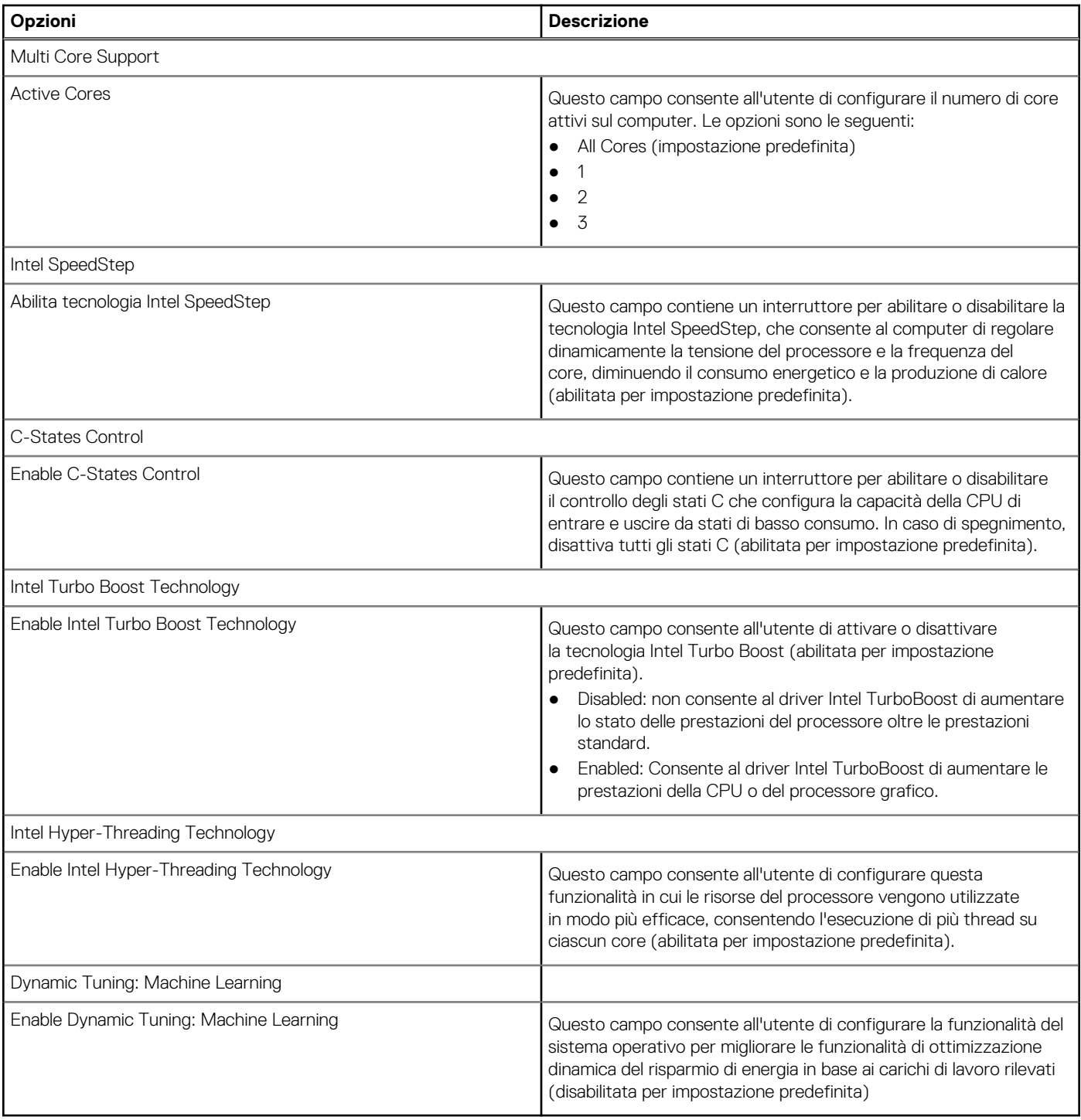

Identifier<br>Version<br>Status

Identifier GUID-E6883F8D-C629-46CB-9BCD-6D2D6739E98E

Translation approved

# **Log di sistema**

Questa sezione contiene i regsitri eventi termici, di alimentazione e del BIOS.

### <span id="page-105-0"></span>**Tabella 30. Log di sistema**

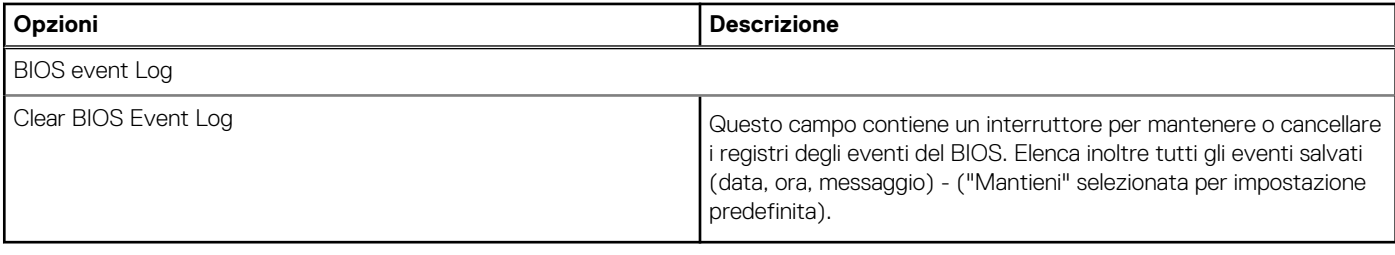

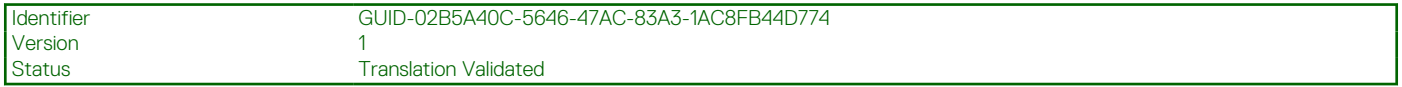

# **Aggiornamento del BIOS**

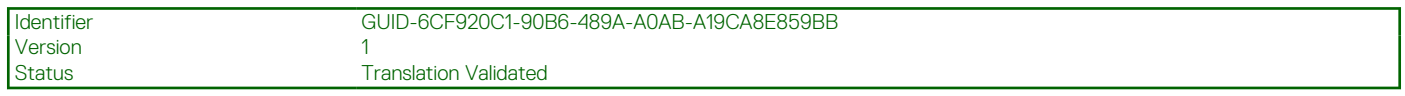

### **Aggiornamento del BIOS in Windows**

#### **Informazioni su questa attività**

**ATTENZIONE: Se BitLocker non è sospeso prima di aggiornare il BIOS, al successivo riavvio il sistema non riconoscerà il tasto BitLocker. Verrà richiesto di immettere la chiave di ripristino per proseguire e il sistema lo richiederà a ogni riavvio. Se la chiave di ripristino non è nota, ciò potrebbe causare una perdita di dati o una reinstallazione non necessaria del sistema operativo. Per ulteriori informazioni su questo argomento, consultare l'articolo della Knowledge Base: [https://](https://www.dell.com/support/article/sln153694) [www.dell.com/support/article/sln153694](https://www.dell.com/support/article/sln153694)**

### **Procedura**

- 1. Accedere al sito web [www.dell.com/support.](https://www.dell.com/support)
- 2. Fare clic su **Product support**. Cliccare sulla casella **Search support**, immettere il codice di matricola del computer e quindi cliccare su **Search**.
	- **N.B.:** Se non si dispone del codice di matricola, utilizzare la funzione SupportAssist per rilevare automaticamente il computer. È anche possibile utilizzare l'ID prodotto o cercare manualmente il modello del computer.
- 3. Fare clic su **Drivers & Downloads**. Espandere **Find drivers**.
- 4. Selezionare il sistema operativo installato nel computer.
- 5. Nell'elenco a discesa **Category** , selezionare **BIOS**.
- 6. Selezionare il file del BIOS più recente e cliccare su **Download** per scaricare il file BIOS per il computer.
- 7. Al termine del download, accedere alla cartella in cui è stato salvato il file dell'aggiornamento del BIOS.
- 8. Cliccare due volte sull'icona del file dell'aggiornamento del BIOS e seguire le istruzioni sullo schermo.

Per ulteriori informazioni, consultare l'articolo della knowledge base [000124211](https://www.dell.com/support/kbdoc/000124211) all'indirizzo [www.dell.com/support](https://www.dell.com/support).

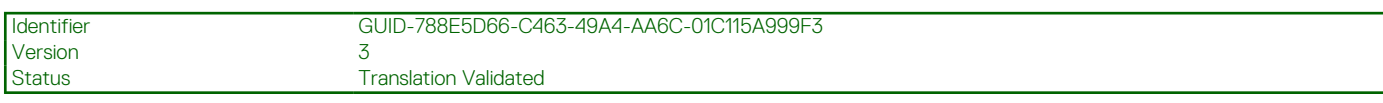

### **Aggiornamento del BIOS in ambienti Linux e Ubuntu**

Per aggiornare il BIOS di sistema in un computer con Linux o Ubuntu, consultare l'articolo della Knowledge base [000131486](https://www.dell.com/support/kbdoc/000131486) alla pagina [www.dell.com/support.](https://www.dell.com/support)

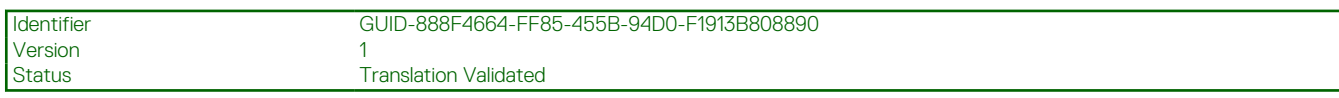

### **Aggiornamento del BIOS utilizzando l'unità USB in Windows**

### **Informazioni su questa attività**

**ATTENZIONE: Se BitLocker non è sospeso prima di aggiornare il BIOS, al successivo riavvio il sistema non riconoscerà il tasto BitLocker. Verrà richiesto di immettere la chiave di ripristino per proseguire e il sistema lo richiederà a ogni riavvio. Se la chiave di ripristino non è nota, ciò potrebbe causare una perdita di dati o una reinstallazione non necessaria del sistema operativo. Per ulteriori informazioni su questo argomento, consultare l'articolo della Knowledge Base: [https://](https://www.dell.com/support/article/sln153694) [www.dell.com/support/article/sln153694](https://www.dell.com/support/article/sln153694)**

#### **Procedura**

- 1. Seguire la procedura dal punto 1 al punto 6 in ["Aggiornamento del BIOS in Windows"](#page-105-0) per scaricare la versione più recente del file del programma di installazione del BIOS.
- 2. Creare un'unità flash USB di avvio. Per ulteriori informazioni, consultare l'articolo della knowledge base [000145519](https://www.dell.com/support/kbdoc/000145519/) all'indirizzo [www.dell.com/support](https://www.dell.com/support).
- 3. Copiare i file del programma di installazione del BIOS nell'unità USB di avvio.
- 4. Collegare l'unità USB di avvio per il computer che richiede l'aggiornamento del BIOS.
- 5. Riavviare il computer e premere **F12**.
- 6. Selezionare l'unità USB dal **Menu di avvio temporaneo**.
- 7. Digitare il nome del file del programma di installazione del BIOS e premere **Invio**. Viene visualizzata l'**utilità di aggiornamento del BIOS**.
- 8. Seguire le istruzioni visualizzate sullo schermo per completare l'aggiornamento del BIOS.

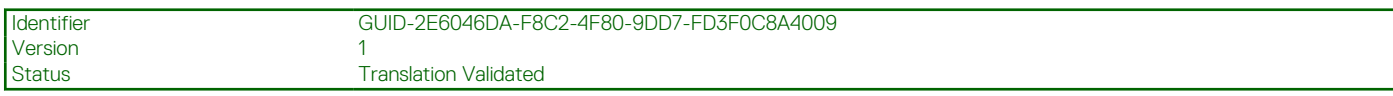

### **Aggiornamento del BIOS dal menu di avvio temporaneo F12**

Aggiornare il BIOS del computer utilizzando il file .exe di aggiornamento del BIOS copiato su una chiavetta USB FAT32 ed eseguendo l'avvio provvisorio dal menu F12.

### **Informazioni su questa attività**

**ATTENZIONE: Se BitLocker non è sospeso prima di aggiornare il BIOS, al successivo riavvio il sistema non riconoscerà il tasto BitLocker. Verrà richiesto di immettere la chiave di ripristino per proseguire e il sistema lo richiederà a ogni riavvio. Se la chiave di ripristino non è nota, ciò potrebbe causare una perdita di dati o una reinstallazione non necessaria del sistema operativo. Per ulteriori informazioni su questo argomento, consultare l'articolo della Knowledge Base: [https://](https://www.dell.com/support/article/sln153694) [www.dell.com/support/article/sln153694](https://www.dell.com/support/article/sln153694)**

#### **Aggiornamento del BIOS**

Per aggiornare il BIOS, è possibile aprire l'apposito file in Windows da una chiavetta USB avviabile oppure eseguire l'operazione dal menu F12 di avvio provvisorio.

La maggior parte dei computer Dell realizzati dopo il 2012 dispone di questa funzionalità ed è possibile eseguire l'avvio provvisorio del computer con il menu F12 di avvio provvisorio per controllare se compare BIOS FLASH UPDATE tra le opzioni di avvio del sistema in uso. Se l'opzione è presente nell'elenco, significa che è supportata per l'aggiornamento del BIOS.

**N.B.:** Questa funzione può essere utilizzata solo sui computer che hanno l'opzione di aggiornamento flash del BIOS nel menu F12 di avvio provvisorio.

#### **Aggiornamento dal menu di avvio provvisorio**

Per aggiornare il BIOS dal menu F12 di avvio provvisorio, sono necessari i seguenti elementi:

- Chiavetta USB formattata con il file system FAT32 (la chiavetta non deve essere necessariamente avviabile)
- File eseguibile del BIOS scaricato dal sito web del supporto tecnico di Dell e copiato nel root della chiavetta USB
- Adattatore per l'alimentazione CA collegato al computer
- Batteria del computer funzionante per aggiornare il BIOS

Attenersi alla seguente procedura per eseguire l'aggiornamento flash del BIOS dal menu F12:

### **ATTENZIONE: Non spegnere il computer durante il processo di aggiornamento del BIOS. Il computer potrebbe non avviarsi se si spegne il computer.**

#### **Procedura**

- 1. A computer spento, inserire in una porta USB la chiavetta in cui sono stati copiati i file dell'aggiornamento flash.
- 2. Accendere il computer e premere F12 per accedere al menu di avvio provvisorio, selezionare BIOS Update utilizzando i pulsanti del mouse o i tasti freccia, quindi premere Invio. Viene visualizzato il menu flash del BIOS.
- 3. Cliccare su **Flash from file**.
- 4. Selezionare il dispositivo USB esterno.
- 5. Selezionare il file, fare doppio clic sul file su cui eseguire il flash, quindi su **Submit**.
- 6. Fare clic su **Update BIOS**. Il computer si riavvia per eseguire il flash del BIOS.
- 7. Il computer verrà riavviato dopo il completamento dell'aggiornamento del BIOS.

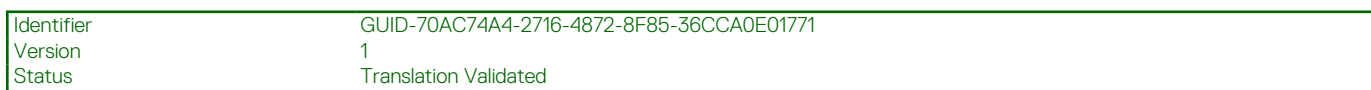

# **Password di sistema e password di installazione**

### **Tabella 31. Password di sistema e password di installazione**

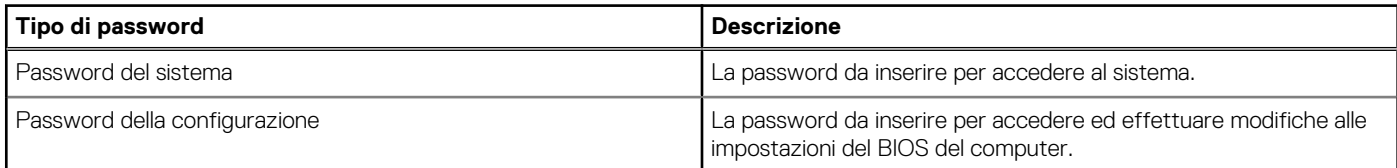

È possibile creare una password del sistema e una password della configurazione per proteggere il computer.

**ATTENZIONE: Le funzionalità della password forniscono un livello di sicurezza di base per i dati sul computer.**

**ATTENZIONE: Chiunque può accedere ai dati memorizzati sul computer se non è bloccato o se è lasciato incustodito.**

**N.B.:** La funzionalità della password di sistema e configurazione è disattivata.

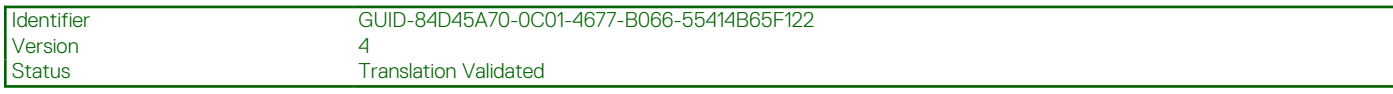

### **Assegnazione di una password di configurazione del sistema.**

#### **Prerequisiti**

È possibile assegnare una nuova **Password di sistema o amministratore** solo se lo stato è **Non impostato**.

#### **Informazioni su questa attività**

Per entrare nell'installazione del sistema, premere F12 immediatamente dopo l'accensione o il riavvio.

#### **Procedura**

- 1. Nella schermata **System BIOS** o **System Setup**, selezionare **Security** e premere Invio. La schermata **Security** viene visualizzata.
- 2. Selezionare **System/Admin Password** e creare una password nel campo **Enter the new password**.
Utilizzare le seguenti linee guida per assegnare la password del sistema:

- Una password può contenere fino a 32 caratteri.
- Almeno un carattere speciale: ! "  $\#\$\% \& '() * + , . / : ; < = > ? @ [ \ \ | \ \ \ ' \ ]$
- Numeri da 0 a 9.
- Lettere maiuscole dalla A alla Z.
- Lettere minuscole dalla a alla z.
- 3. Digitare la password di sistema inserita in precedenza nel campo **Confirm new password (Conferma nuova password)** e fare clic su **OK**.
- 4. Premere Esc e salvare le modifiche come richiesto dal messaggio pop-up.
- 5. Premere Y per salvare le modifiche.

Il computer si riavvierà.

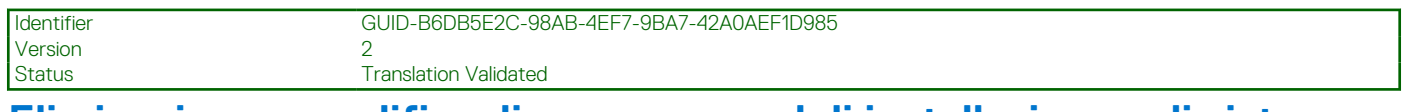

### **Eliminazione o modifica di una password di installazione e di sistema esistente**

#### **Prerequisiti**

Assicurarsi che **Password Status** sia sbloccato (nella configurazione del sistema) prima di tentare di eliminare o modificare la password del sistema esistente e/o la password di configurazione. Non è possibile eliminare o modificare una password di installazione e di sistema esistente se **Password Status** è impostato su Locked.

#### **Informazioni su questa attività**

Per entrare nell'installazione del sistema, premere F12 immediatamente dopo l'accensione o il riavvio.

#### **Procedura**

- 1. Nella schermata **System BIOS** o **System Setup**, selezionare **System Security** e premere Invio. La schermata **System Security (Protezione del sistema)** viene mostrata.
- 2. Nella schermata **System Security (Protezione del sistema)**, verificare che **Password Status (Sato password)** sia **Unlocked (Sbloccato)**.
- 3. Selezionare **System Password**, aggiornare o eliminare la password del sistema esistente e premere Invio o Tab.
- 4. Selezionare **Setup Password**, aggiornare o eliminare la password dell'installazione esistente e premere Invio o Tab.

**(i) N.B.:** Se vengono modificate la password del sistema e/o della configurazione, reinserire la nuova password quando richiesto. Se vengono eliminate la password del sistema e/o la password della configurazione, confermare l'eliminazione quando richiesto.

- 5. Premere Esc e un messaggio richiede di salvare le modifiche.
- 6. Premere Y per salvare le modifiche e uscire dall'installazione del sistema. Il computer si riavvierà.

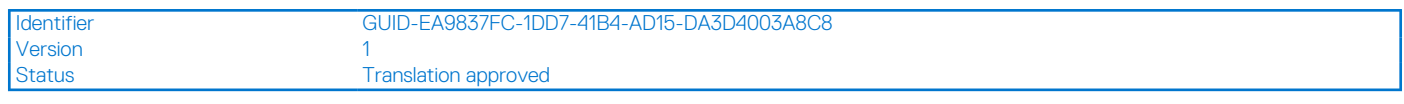

### **Cancellazione delle impostazioni CMOS**

#### **Informazioni su questa attività**

**ATTENZIONE: La cancellazione delle impostazioni CMOS reimposterà le impostazioni del BIOS sul computer.**

#### **Procedura**

- 1. Rimuovere il [pannello laterale.](#page-14-0)
- 2. Rimuovere la batteria a bottone
- 3. Attendere un minuto.
- 4. Ricollocare la [batteria pulsante.](#page-42-0)
- 5. Ricollocare il [coperchio laterale](#page-15-0).

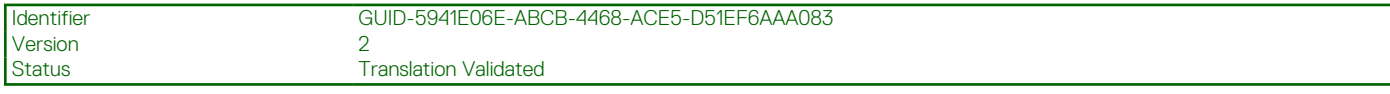

### **Cancellazione delle password del BIOS (configurazione del sistema) e del sistema**

#### **Informazioni su questa attività**

Per cancellare le password di sistema o del BIOS, contattare il supporto tecnico Dell come descritto qui: [www.dell.com/contactdell](https://www.dell.com/contactdell).

**N.B.:** Per informazioni su come reimpostare le password di Windows o delle applicazioni, consultare la documentazione che li accompagna.

Identifier GUID-F93F7E34-BE30-464B-886E-C284BF961CB2

# **Risoluzione dei problemi**

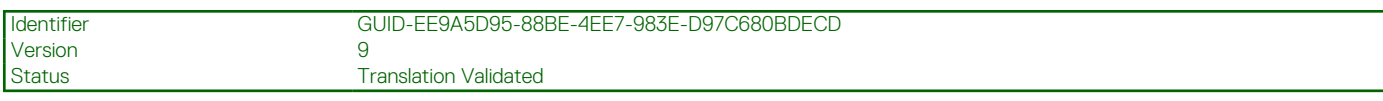

## **Diagnostica di verifica di controllo delle prestazioni di sistema al preavvio Dell SupportAssist**

### **Informazioni su questa attività**

La diagnostica SupportAssist (o diagnostica di sistema) esegue un controllo completo dell'hardware. La diagnostica di verifica di controllo delle prestazioni di sistema al preavvio Dell SupportAssist è integrata nel BIOS e viene avviata dal BIOS internamente. La diagnostica di sistema integrata offre una serie di opzioni per determinati dispositivi o gruppi di dispositivi che consentono di:

- Eseguire i test automaticamente oppure in modalità interattiva.
- Ripetere i test.
- Mostrare o salvare i risultati dei test.
- Scorrere i test in modo da familiarizzare con opzioni di test aggiuntive per fornire ulteriori informazioni sui dispositivi.
- Visualizzare i messaggi di stato che informano se i test sono stati completati con successo.
- Visualizzare i messaggi di errore che informano dei problemi incontrati durante l'esecuzione del test.

**N.B.:** Alcuni test per determinati dispositivi richiedono l'interazione dell'utente. Durante l'esecuzione del test di diagnostica, rimanere Œ al computer.

Per ulteriori informazioni, consultare<https://www.dell.com/support/kbdoc/000180971>.

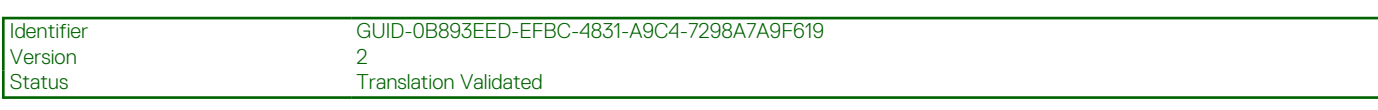

### **Esecuzione della verifica di prestazioni di sistema al preavvio SupportAssist**

#### **Procedura**

- 1. Accendere il computer.
- 2. Per quando riguarda l'avvio del computer, premere il tasto F12 quando viene visualizzato il logo Dell.
- 3. Sullo schermo del menu di avvio, selezionare l'opzione **Diagnostica (Diagnostica)**.
- 4. Fare clic sulla freccia nell'angolo in basso a sinistra. Viene visualizzata la pagina iniziale della diagnostica.
- 5. Fare clic sulla freccia nell'angolo in basso a destra per passare all'elenco delle pagine. Vengono elencati gli elementi rilevati.
- 6. Se si desidera eseguire un test di diagnostica su un dispositivo specifico, premere Esc e fare clic su **Yes (Sì)** per fermare il test di diagnostica.
- 7. Selezionare il dispositivo dal pannello sinistro e fare clic su **Run Tests (Esegui i test)**.
- 8. In caso di problemi, viene visualizzato un messaggio di errore. Annotare il codice di errore e il numero di convalida, quindi contattare Dell.

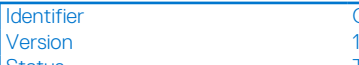

GUID-FB254D5F-B892-4825-ADAA-FA8F9EA341FF

Status **Translation approved** 

# **Built in Self Test dell'unità PSU**

Il test BIST (Built-In Self-Test) aiuta a determinare se l'unità di alimentazione funziona. Per eseguire la diagnostica con test automatico sull'unità di alimentazione di un computer desktop o all-in-one, consultare l'articolo della Knowledge Base [000125179](https://www.dell.com/support/kbdoc/en-in/000125179/how-to-run-a-power-supply-unit-self-test-on-a-dell-desktop-or-all-in-one-computer?lang=en) all'indirizzo [www.dell.com/support.](https://www.dell.com/support/home/en-in)

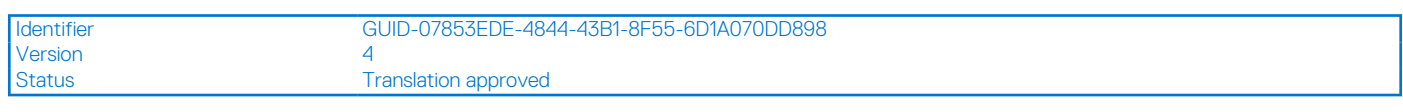

## **Comportamento dei LED di diagnostica**

### **Tabella 32. Comportamento dei LED di diagnostica**

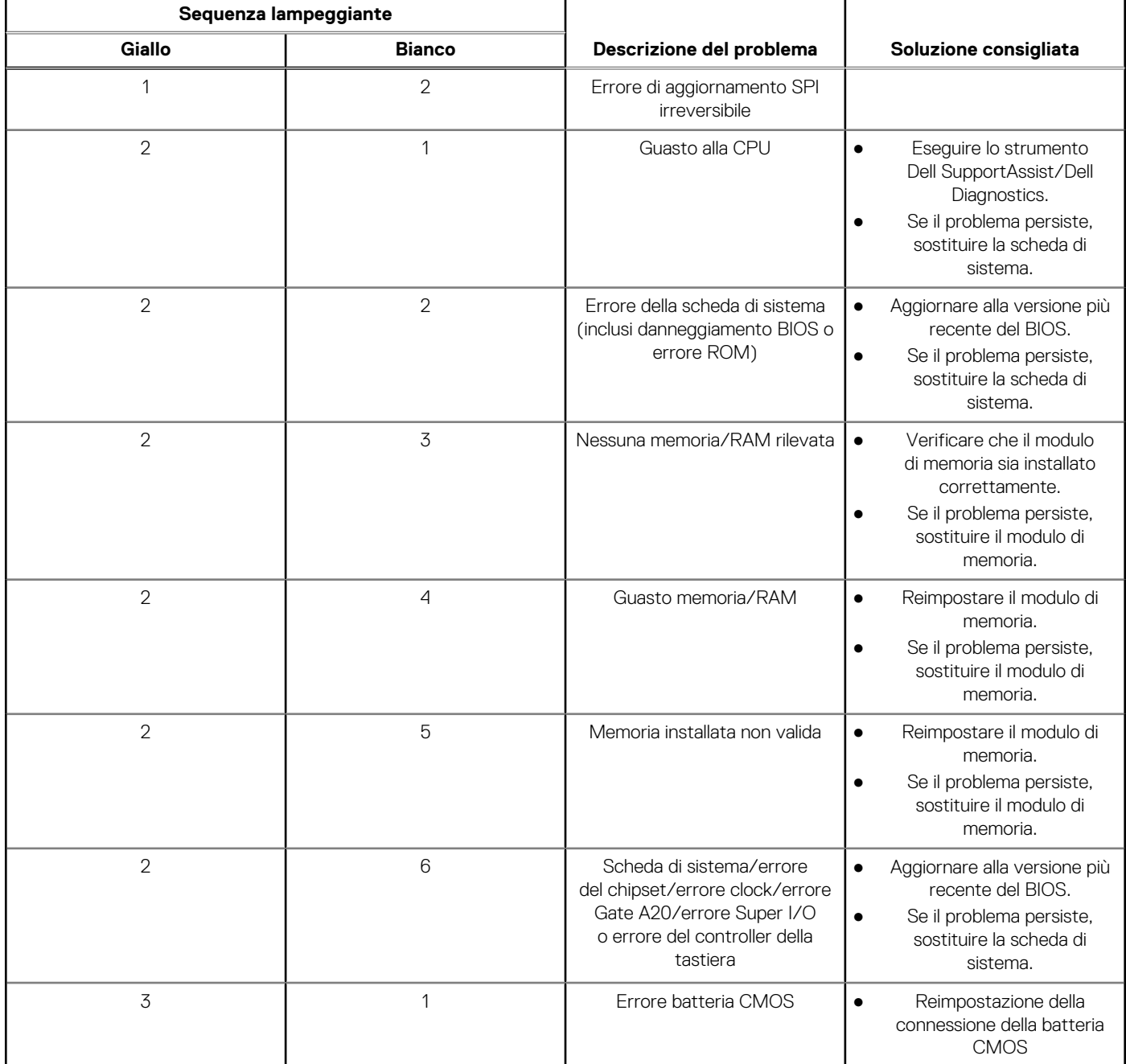

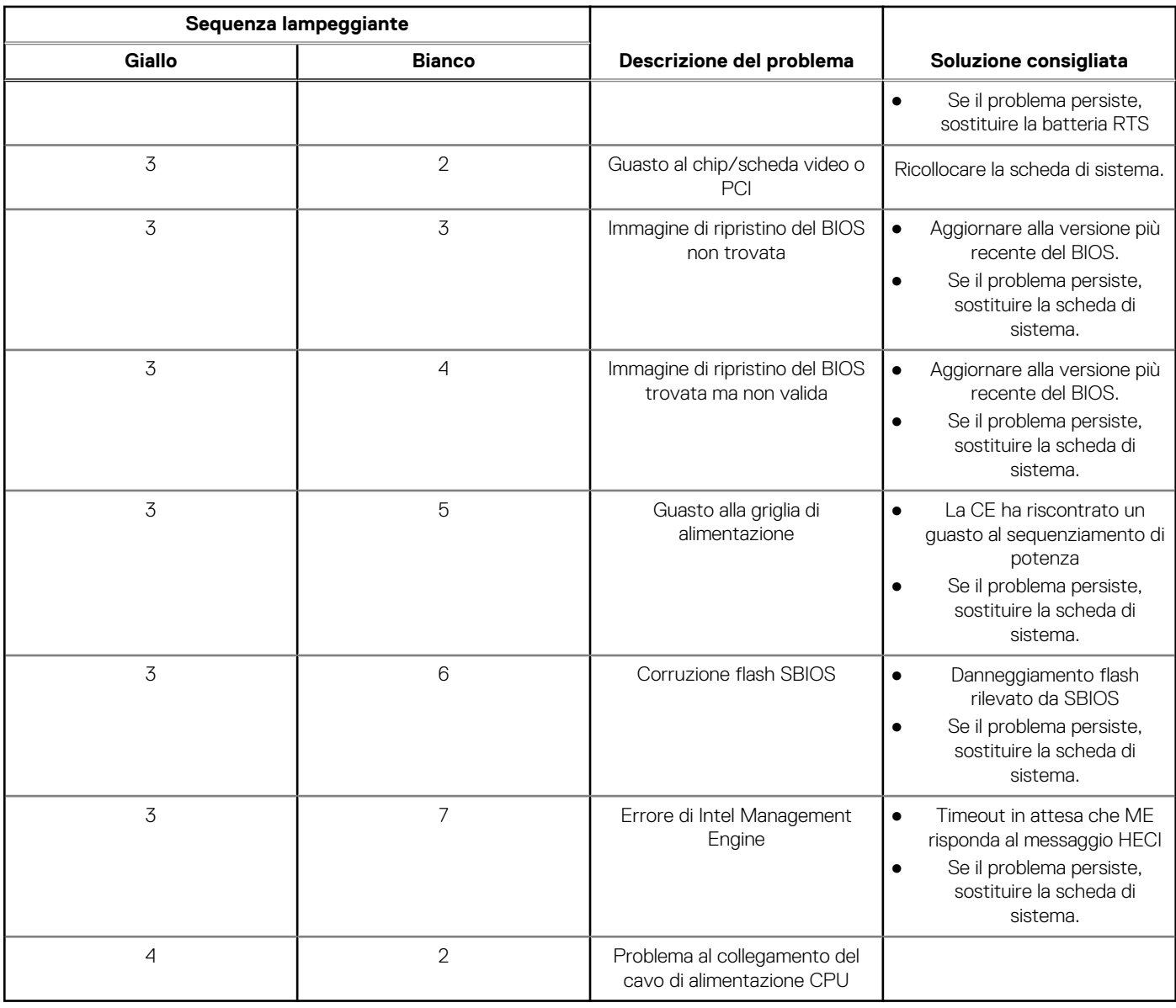

### **Tabella 32. Comportamento dei LED di diagnostica (continua)**

Identifier GUID-2492FF0C-5409-4E99-9C6A-F40516F1A256 Version 4 **Translation Validated** 

### **Ripristino del sistema operativo**

Quando il computer non è in grado di avviare il sistema operativo anche dopo tentativi ripetuti, si avvia automaticamente Dell SupportAssist OS Recovery.

Dell SupportAssist OS Recovery è uno strumento standalone preinstallato su tutti i computer Dell dotati del sistema operativo Windows. Il servizio è costituito da strumenti per diagnosticare e risolvere i problemi che possono verificarsi prima che il sistema avvii il sistema operativo. Esso consente di diagnosticare i problemi hardware, riparare il computer, eseguire il backup dei file o ripristinare il computer allo stato di fabbrica.

È anche possibile scaricarlo dal sito web del supporto Dell per risolvere i problemi del computer, in caso non riesca ad avviare il sistema operativo per problemi software e hardware.

Per ulteriori informazioni su Dell SupportAssist OS Recovery, consultare la *Guida per l'utente di Dell SupportAssist OS Recovery* all'indirizzo [www.dell.com/serviceabilitytools.](https://www.dell.com/serviceabilitytools) Cliccare su **SupportAssist**, quindi fare clic su **SupportAssist OS Recovery**.

Status **Translation Validated** 

### **Reimpostazione dell'orologio in tempo reale**

La funzione di reimpostazione dell'orologio in tempo reale consente all'utente o al tecnico dell'assistenza di ripristinare i recenti modelli Dell Latitude e Dell Precision da determinate situazioni di **assenza del POST/di avvio/di alimentazione**. La reimpostazione dell'orologio in tempo reale a sistema spento è possibile solo in presenza del collegamento a una fonte di alimentazione CA. Tenere premuto il pulsante di alimentazione per 25 secondi. La reimpostazione dell'orologio in tempo reale avviene dopo aver rilasciato il pulsante di alimentazione.

**N.B.:** Se a processo in corso si scollega il sistema dall'alimentazione CA o si tiene premuto il pulsante di accensione per più di 40 ⋒ secondi, la reimpostazione dell'orologio in tempo reale viene interrotta.

Quando si reimposta l'orologio in tempo reale, vengono ripristinate le impostazioni predefinite del BIOS, viene annullato il provisioning della scheda Intel vPro e vengono reimpostati i valori di data e ora del sistema. La reimpostazione dell'orologio in tempo reale non ha invece alcun effetto sui seguenti elementi:

- Codice di matricola
- Codice asset
- Ownership Tag
- Admin Password
- **System Password**
- **HDD Password**
- Database chiave
- Log di sistema

**N.B.:** Il provisioning dell'account vPro e la password dell'amministratore IT sul sistema sarà annullato. Il sistema deve eseguire Œ nuovamente il processo di installazione e configurazione per riconnetterlo al server vPro.

Gli elementi riportati di seguito potrebbero essere reimpostati o meno, a seconda delle impostazioni del BIOS selezionate:

- **Boot List**
- **Enable Legacy Option ROMs**
- Secure Boot Enable
- Allow BIOS Downgrade

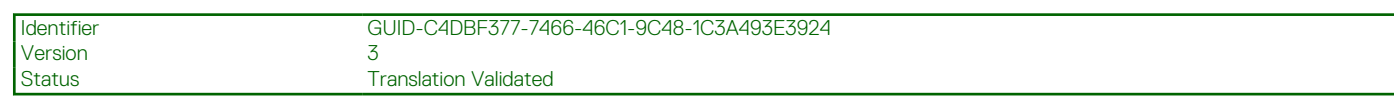

### **Opzioni di supporti di backup e ripristino**

Si consiglia di creare un'unità di ripristino per individuare e risolvere i potenziali problemi di Windows. Dell propone varie opzioni di ripristino del sistema operativo Windows sul PC.. Per ulteriori informazioni: Vedere [Opzioni Dell di supporti di backup e ripristino di Windows](https://www.dell.com/support/contents/article/Product-Support/Self-support-Knowledgebase/software-and-downloads/dell-backup-solutions/Media-backup).

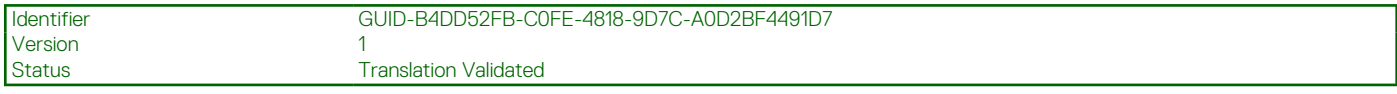

### **Ciclo di alimentazione WiFi**

#### **Informazioni su questa attività**

Se il computer non è in grado di accedere a Internet a causa di problemi alla connettività WiFi, è possibile eseguire una procedura di ciclo di alimentazione WiFi. La procedura seguente fornisce le istruzioni su come eseguire un ciclo di alimentazione WiFi.

**N.B.:** Alcuni ISP (Internet Service Provider) offrono un dispositivo combo modem/router.  $(i)$ 

#### **Procedura**

- 1. Spegnere il computer.
- 2. Spegnere il modem.
- 3. Spegnere il router senza fili.
- 4. Attendere circa 30 secondi.
- 5. Accendere il router senza fili.
- 6. Accendere il modem.
- 7. Accendere il computer.

Version 10

Identifier GUID-79104453-0F4A-4408-A5D4-44ABDDD02CAE

**Status Translation Validated** 

# **Come ottenere assistenza e contattare Dell**

## Risorse di self-help

È possibile richiedere informazioni e assistenza su prodotti e servizi Dell mediante l'utilizzo delle seguenti risorse self-help:

### **Tabella 33. Risorse di self-help**

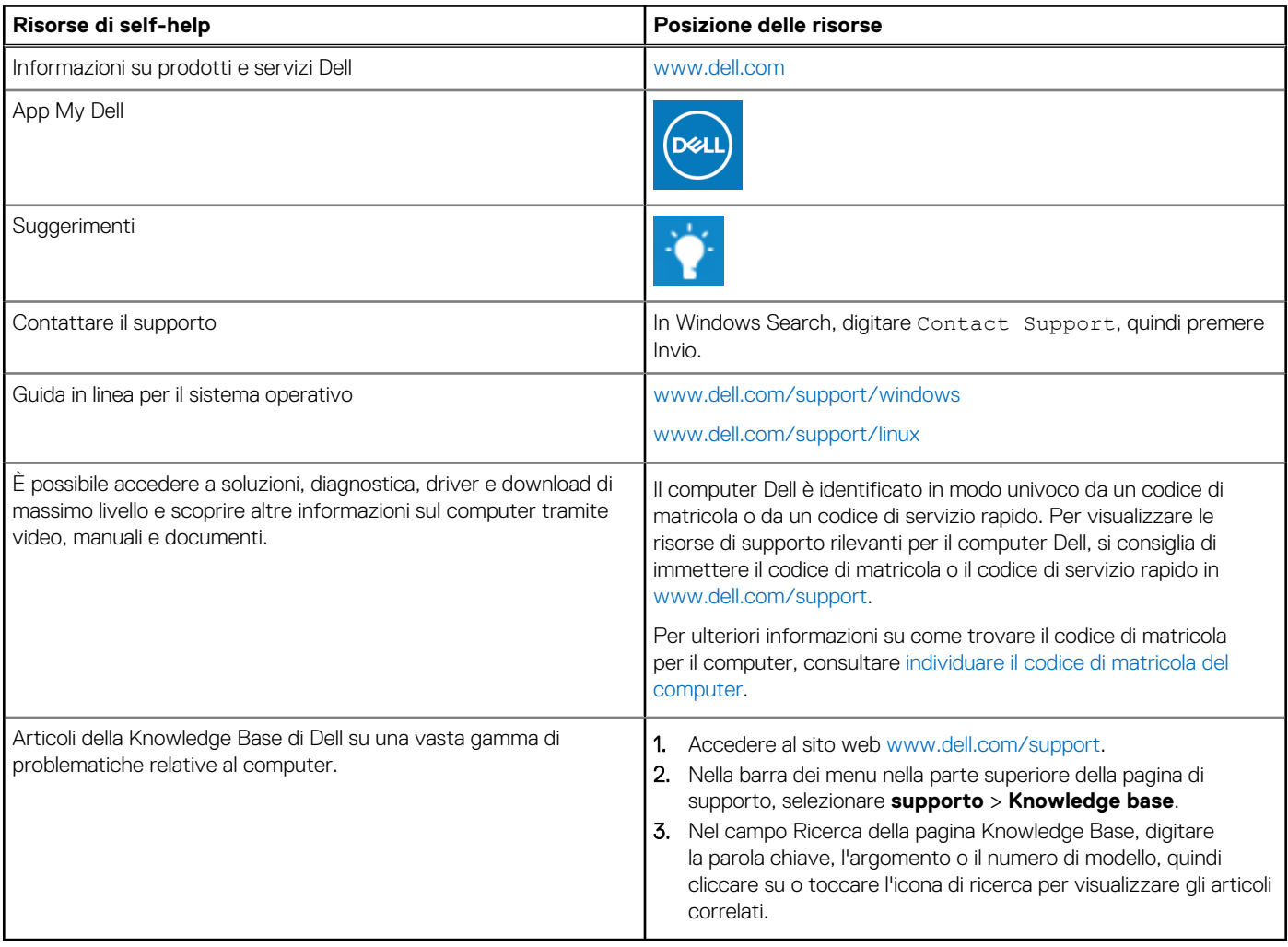

### Come contattare Dell

Per contattare Dell per problemi relativi a vendita, supporto tecnico o assistenza clienti, visitare il sito Web [www.dell.com/contactdell](https://www.dell.com/contactdell). **N.B.:** La disponibilità varia in base al Paese/all'area geografica e al prodotto,e alcuni servizi possono non essere disponibili nel proprio

Paese/area geografica.

**N.B.:** Se non si dispone di una connessione Internet attiva, le informazioni di contatto sono indicate sulla fattura di acquisto, sulla distinta di imballaggio, sulla bolla o sul catalogo dei prodotti Dell.